# Veritas NetBackup™ for Microsoft SQL Server 管理 者ガイド

Windows

リリース 8.1

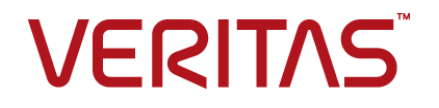

## Veritas NetBackup™ for Microsoft SQL Server 管理 者ガイド

最終更新日: 2017-11-03

#### 法的通知と登録商標

Copyright © 2017 Veritas Technologies LLC. All rights reserved.

Veritas、Veritas ロゴ、NetBackup は Veritas Technologies LLC または同社の米国とその他の国 における関連会社の商標または登録商標です。その他の会社名、製品名は各社の登録商標また は商標です。

この製品には、ベリタスがサードパーティ (「サードパーティプログラム」) の所有物であることを示す 必要があるサードパーティソフトウェアが含まれている場合があります。 サードパーティプログラムの 一部は、オープンソースまたはフリーソフトウェアライセンスで提供されます。本ソフトウェアに含まれ る本使用許諾契約は、オープンソースまたはフリーソフトウェアライセンスでお客様が有する権利ま たは義務を変更しないものとします。このベリタス製品に付属するサードパーティの法的通知文書は 次の場所で入手できます。

#### <https://www.veritas.com/about/legal/license-agreements>

本書に記載されている製品は、その使用、コピー、頒布、逆コンパイルおよびリバースエンジニアリ ングを制限するライセンスに基づいて頒布されます。Veritas Technologies LLC からの書面による 許可なく本書を複製することはできません。

本書は、現状のままで提供されるものであり、その商品性、特定目的への適合性、または不侵害の 暗黙的な保証を含む、明示的あるいは暗黙的な条件、表明、および保証はすべて免責されるものと します。ただし、これらの免責が法的に無効であるとされる場合を除きます。 Veritas Technologies LLC は、本書の提供、内容の実施、また本書の利用によって偶発的あるいは必然的に生じる損害 については責任を負わないものとします。 本書に記載の情報は、予告なく変更される場合がありま す。

ライセンス対象ソフトウェアおよび資料は、FAR 12.212 の規定によって商業用コンピュータソフトウェ アと見なされ、場合に応じて、FAR 52.227-19 「Commercial Computer Software - Restricted Rights」、DFARS 227.7202、 「Commercial Computer Software and Commercial Computer Software Documentation」、その後継規制の規定により制限された権利の対象となります。業務用 またはホスト対象サービスとしてベリタスによって提供されている場合でも同様です。 米国政府によ るライセンス対象ソフトウェアおよび資料の使用、修正、複製のリリース、実演、表示または開示は、 本使用許諾契約の条項に従ってのみ行われるものとします。

Veritas Technologies LLC 500 E Middlefield Road Mountain View, CA 94043

<http://www.veritas.com>

## テクニカルサポート

テクニカルサポートは世界中にサポートセンターを設けています。すべてのサポートサービスは、お 客様のサポート契約およびその時点でのエンタープライズテクニカルサポートポリシーに従って提供 されます。サポートサービスとテクニカルサポートへの問い合わせ方法については、次の弊社のWeb サイトにアクセスしてください。

#### [https://www.veritas.com/support/ja\\_JP.html](https://www.veritas.com/support/ja_JP.html)

次の URL でベリタスアカウントの情報を管理できます。

#### <https://my.veritas.com>

既存のサポート契約に関する質問については、次に示す地域のサポート契約管理チームに電子 メールでお問い合わせください。

世界全域 (日本を除く) **[CustomerCare@veritas.com](mailto:CustomerCare@veritas.com)** 

Japan (日本) [CustomerCare\\_Japan@veritas.com](mailto:CustomerCare_Japan@veritas.com)

#### マニュアル

マニュアルの最新バージョンがあることを確認してください。各マニュアルには、2 ページに最終更 新日付が記載されています。最新のマニュアルは、次のベリタス Web サイトで入手できます。

<https://sort.veritas.com/documents>

## マニュアルに対するご意見

お客様のご意見は弊社の財産です。改善点のご指摘やマニュアルの誤謬脱漏などの報告をお願 いします。その際には、マニュアルのタイトル、バージョン、章タイトル、セクションタイトルも合わせて ご報告ください。ご意見は次のアドレスに送信してください。

#### [NB.docs@veritas.com](mailto:NB.docs@veritas.com)

次のベリタスコミュニティサイトでマニュアルの情報を参照したり、質問することもできます。

<http://www.veritas.com/community/ja>

### ベリタスの Service and Operations Readiness Tools (SORT) の表示

ベリタスの Service and Operations Readiness Tools (SORT) は、時間がかかる管理タスクを自 動化および簡素化するための情報とツールを提供する Web サイトです。製品によって異なります が、SORT はインストールとアップグレードの準備、データセンターにおけるリスクの識別、および運 用効率の向上を支援します。SORT がお客様の製品に提供できるサービスとツールについては、 次のデータシートを参照してください。

[https://sort.veritas.com/data/support/SORT\\_Data\\_Sheet.pdf](https://sort.veritas.com/data/support/SORT_Data_Sheet.pdf)

# 目次

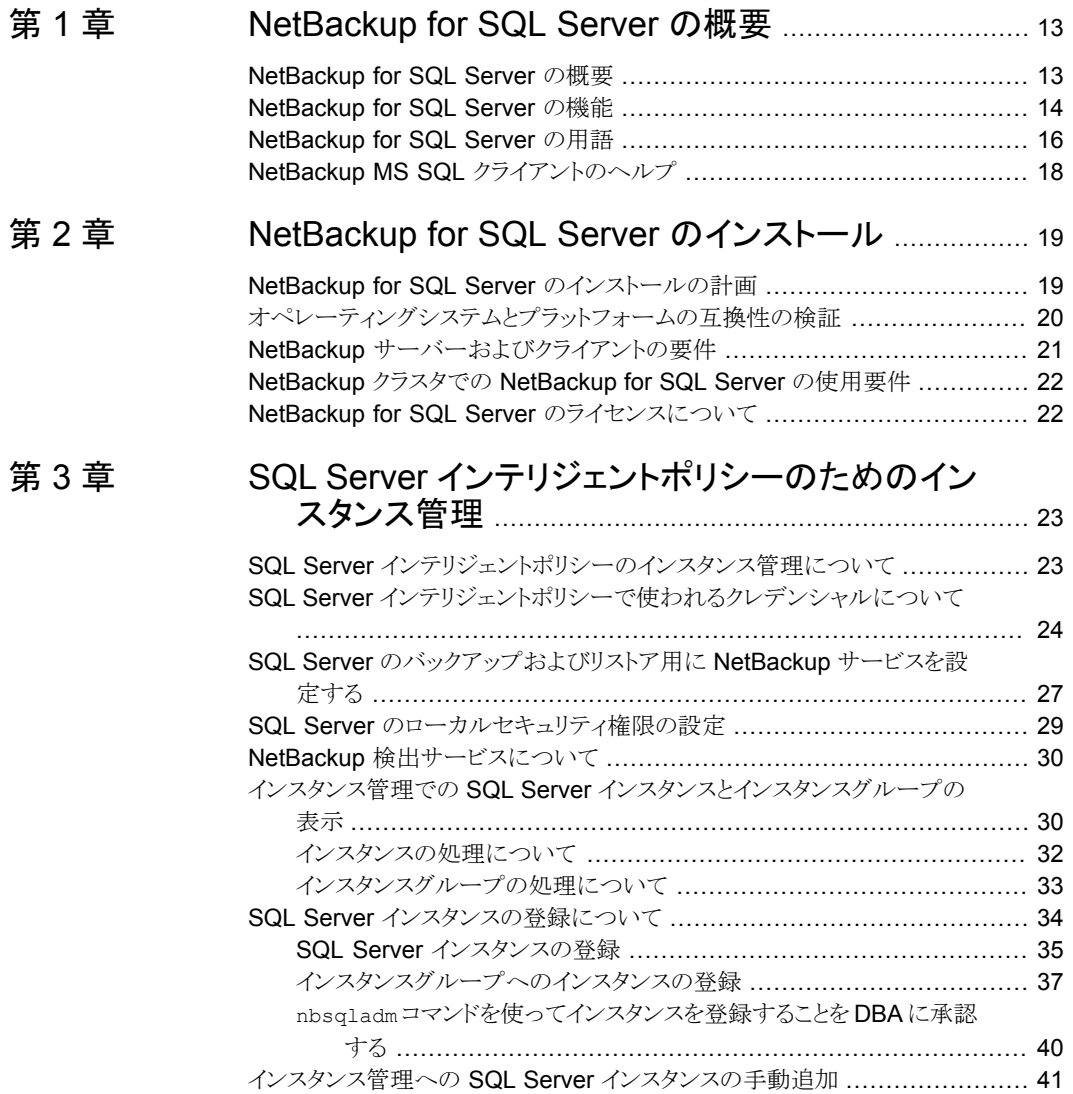

## [第](#page-42-0) 4 章 SQL Server [インテリジェントポリシーを使用した](#page-42-0) SQL Server [のバックアップの設定](#page-42-0) ........................... [43](#page-42-0)

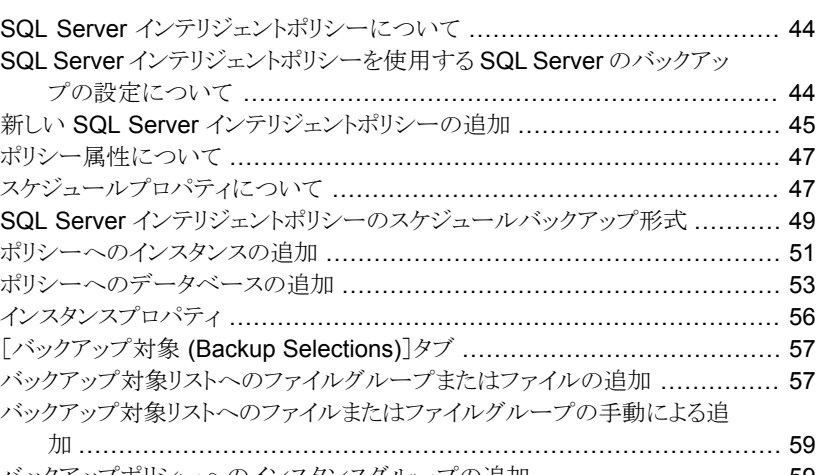

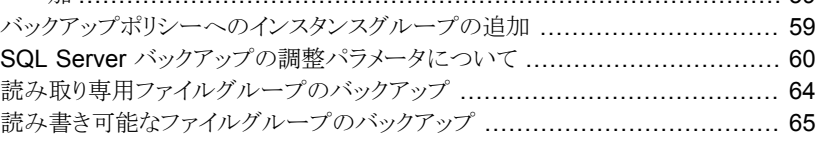

## [第](#page-66-0) 5 章 [NetBackup](#page-66-0) for SQL Server の構成 ............................... [67](#page-66-0)

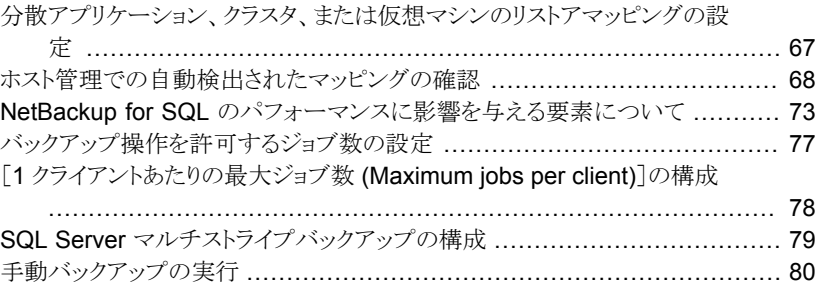

## [第](#page-80-0) 6 章 SQL Server [のリストアの実行](#page-80-0) ......................................... [81](#page-80-0)

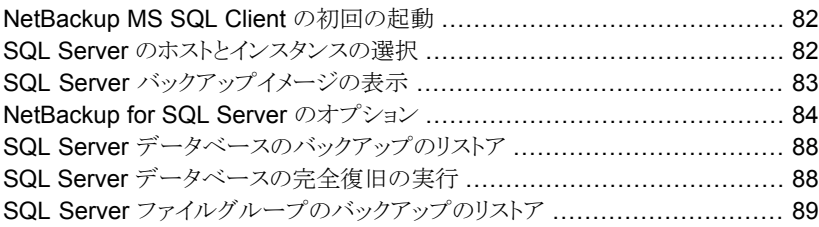

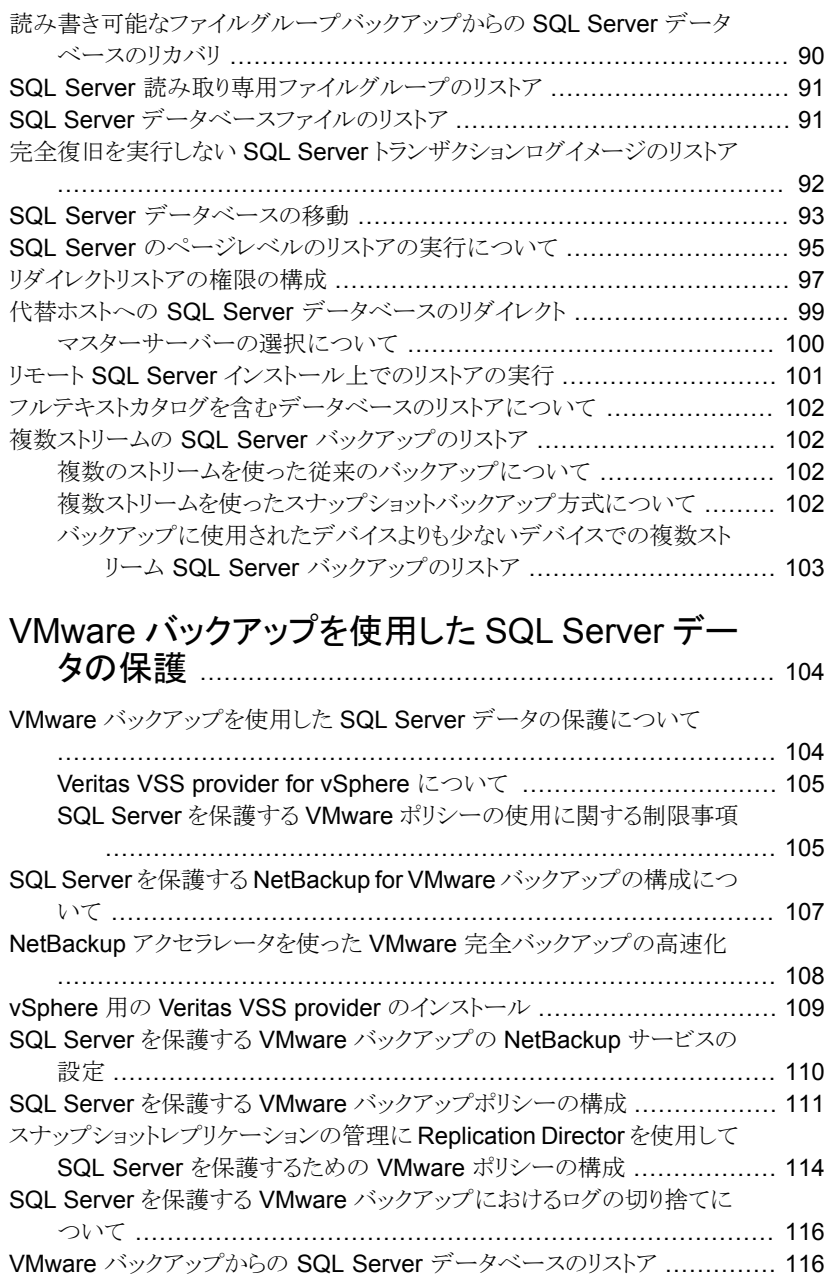

[第](#page-103-0) 7 章

## [第](#page-117-0)8章

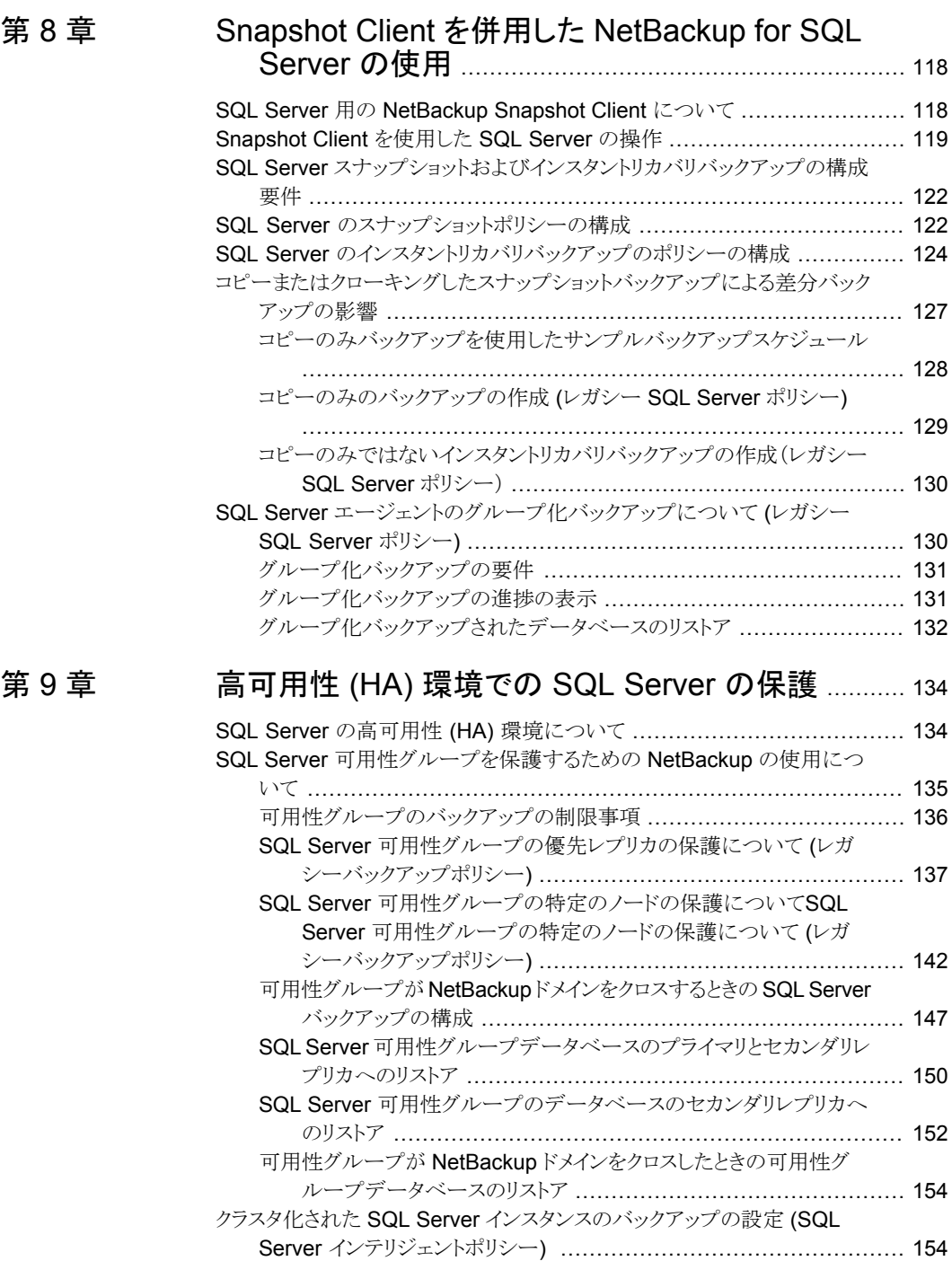

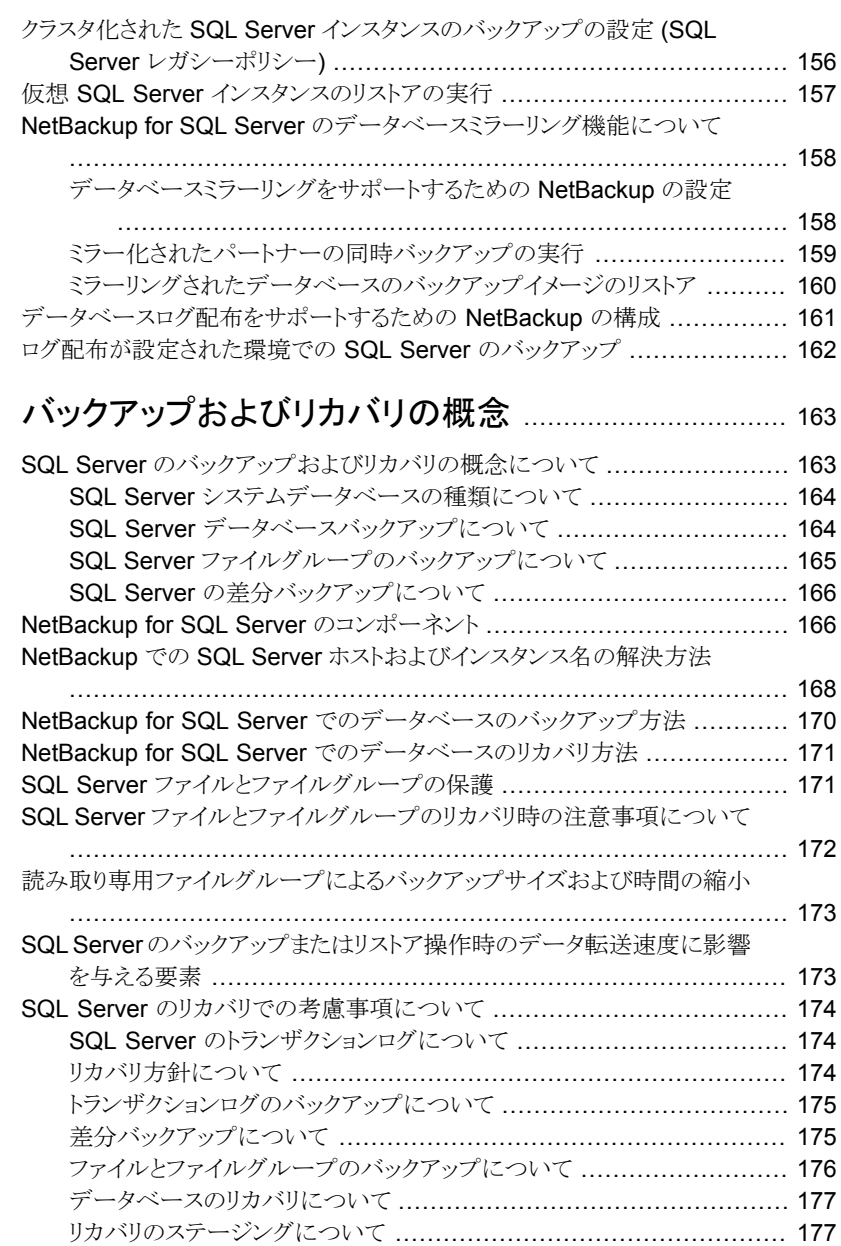

第 [10](#page-162-0) 章

## 第 [11](#page-178-0) 章 複数の NIC [を備えている場合の](#page-178-0) NetBackup for SQL [Server](#page-178-0) の使用 .................................................... [179](#page-178-0)

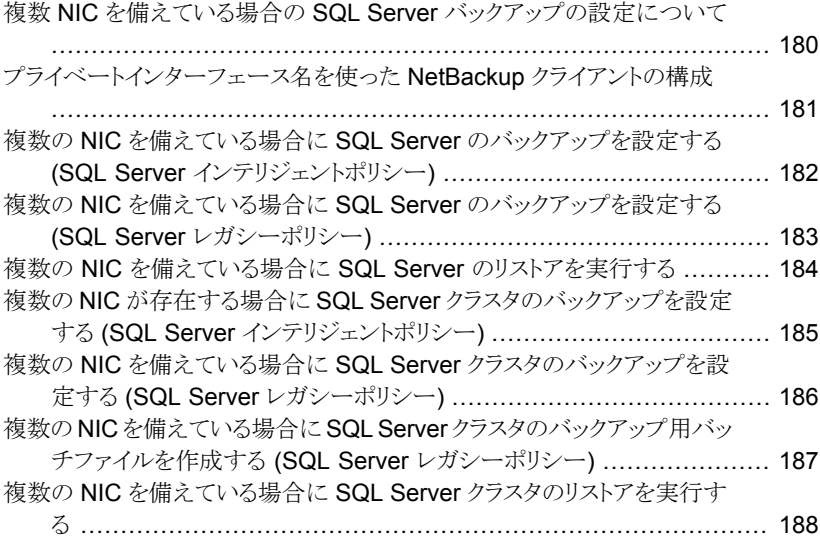

### 第 [12](#page-190-0) 章 [クライアントとバッチファイルを使用した](#page-190-0) SQLServer [レガシーポリシーでのバックアップの設定](#page-190-0) .............. [191](#page-190-0)

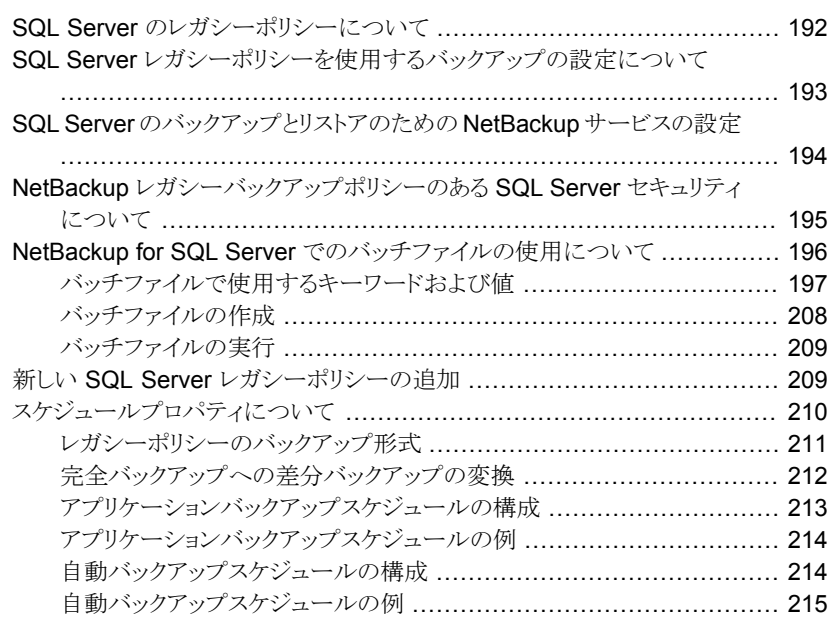

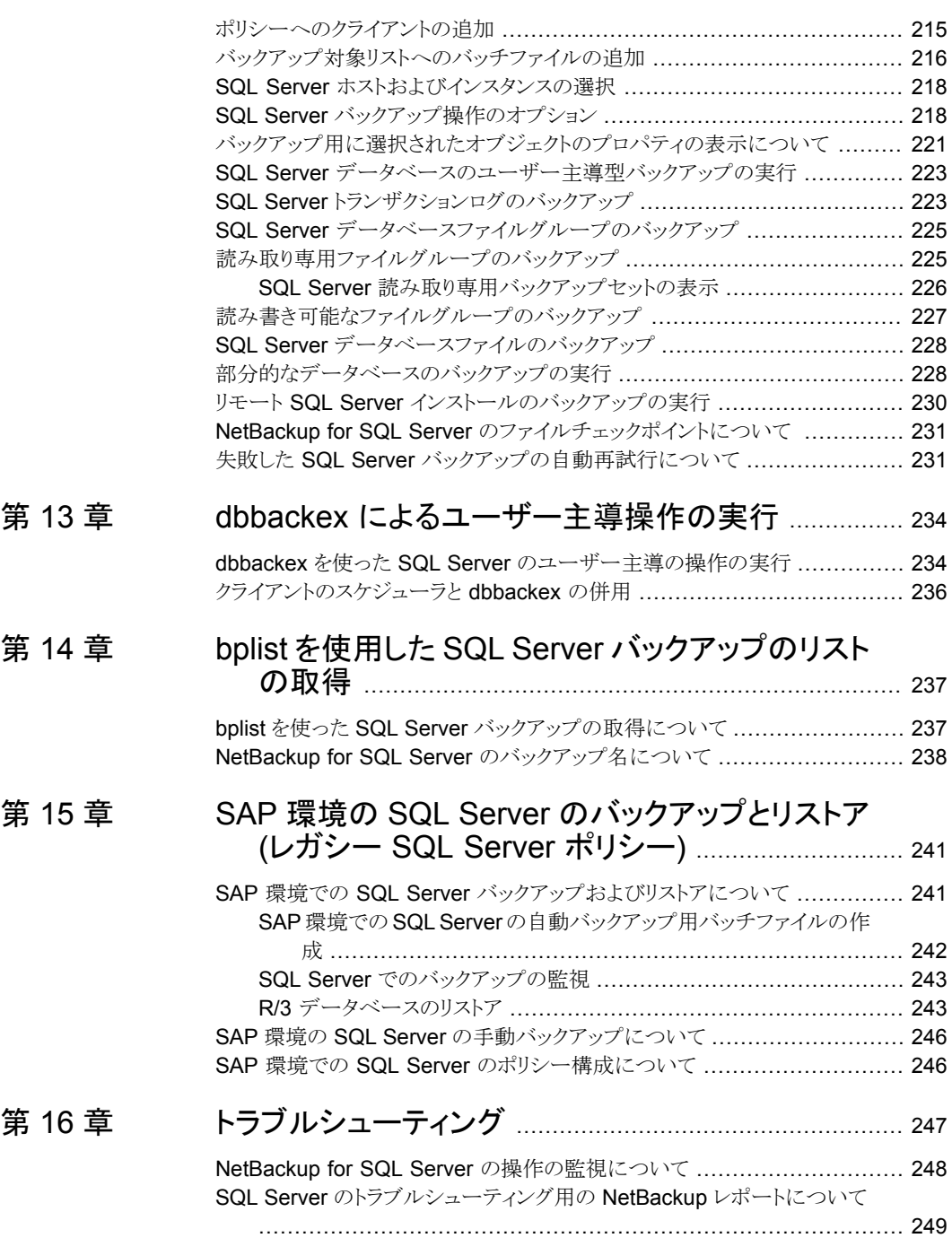

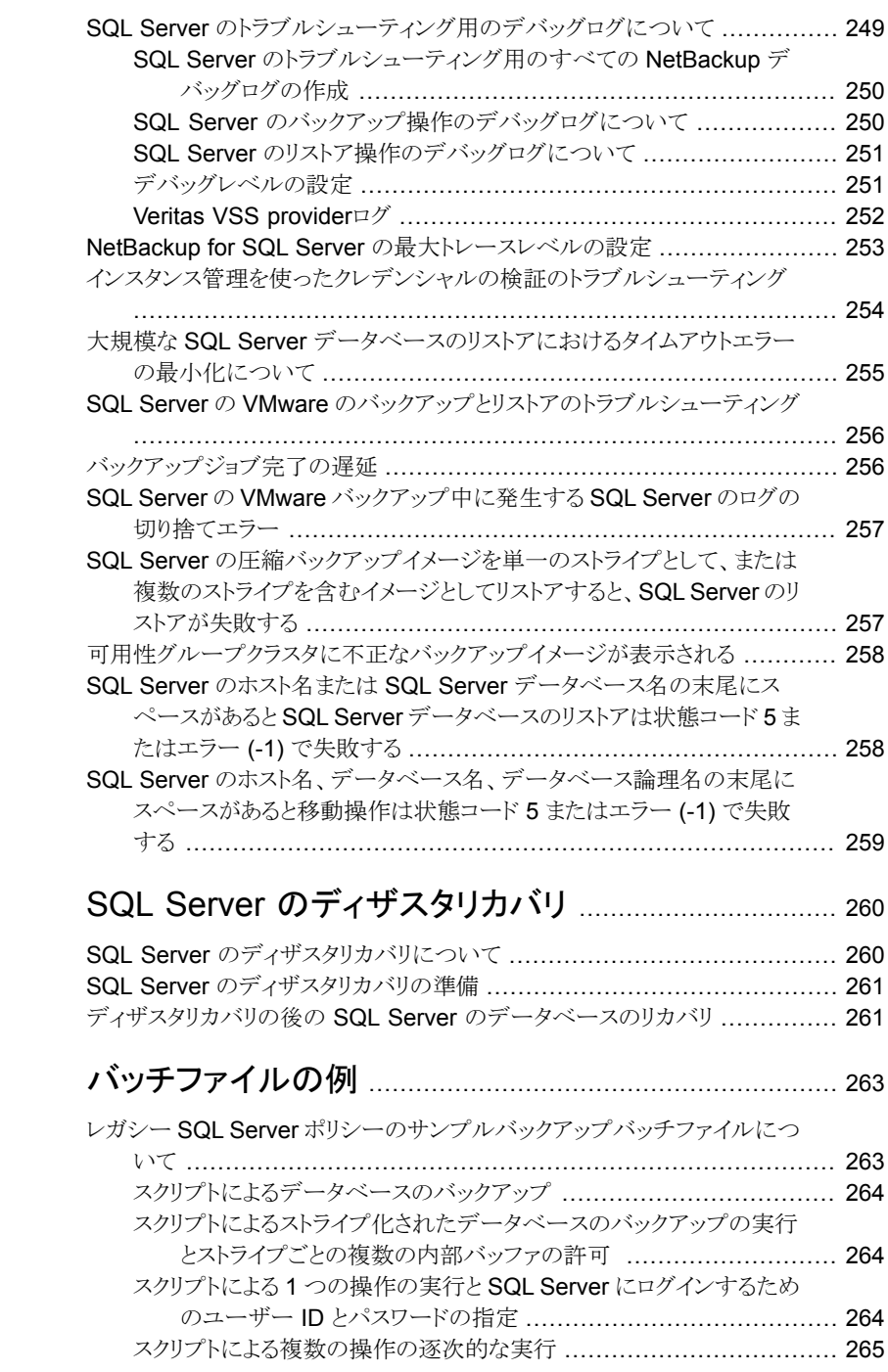

第 [17](#page-259-0)章

[付録](#page-262-0) A

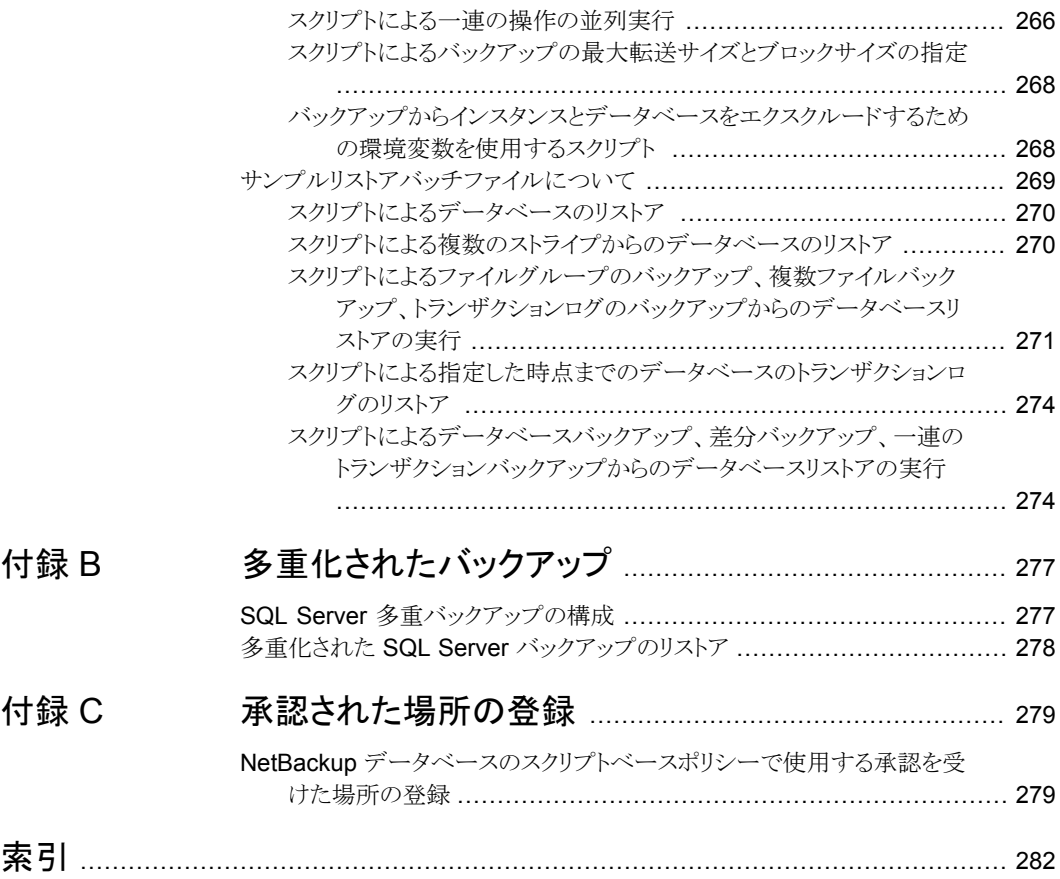

# <span id="page-12-0"></span>NetBackup for SQL Server の概要

この章では以下の項目について説明しています。

- [NetBackup](#page-12-1) for SQL Server の概要
- **[NetBackup](#page-13-0) for SQL Server の機能**
- <span id="page-12-1"></span>[NetBackup](#page-15-0) for SQL Server の用語
- NetBackup MS SQL [クライアントのヘルプ](#page-17-0)

## **NetBackup for SQL Server** の概要

NetBackup for SQL Server は、Windows 版 NetBackup の機能を拡張したもので、 SQL Server データベースのバックアップおよびリストアを行います。これらの機能は、 UNIX 版または Windows 版 NetBackup マスターサーバーを使用する Windows クラ イアント用に提供されます。NetBackup for SQL Server には、SQL Server 上でさまざ まな作業を実行するための、クライアントベースのグラフィカルユーザーインターフェース (GUI) プログラムが含まれています。

**1**

NetBackup は、次の形式の SQL Server バックアップポリシーを提供します。

- SQL Server インテリジェントポリシー。単一のポリシーで、複数のクライアントにわた る複数の SQL Server インスタンスが保護されます。 NetBackup 環境で自動的に検 出されるインスタンスのリストからポリシーのインスタンスを選択します。
- クライアントとバッチファイルを使用したレガシーポリシー。 これらのポリシーには、SQL データベースのクライアントのリストと、バックアップをスケジュール設定するときに実 行するSQL バックアップコマンドが格納されたバッチファイルが含まれます。 このバッ チファイルは、手動でまたは NetBackup MS SQL Client インターフェースを介して 作成できます。ユーザーは、このインターフェースを使用すると、オプションを選択し てバッチファイルに保存できます。

NetBackup for SQL Server には、次に示すさまざまなアクティビティを SQL Server で 実行するための NetBackup MS SQL Client が含まれます。

- データベースやデータベースコンポーネント (トランザクションログ、差分、ファイル、 ファイルグループなど) のリストア
- リストアオプションの設定
- NetBackup for SQL Server のリストア操作の監視
- (SQL Serverレガシーポリシー) データベースとデータベースコンポーネントのバック アップおよびバックアップオプションの設定

<span id="page-13-0"></span>このマニュアルでは、Microsoft SQL Server を SQL Server と記述します。 また、 NetBackup for Microsoft SQL Server を NetBackup for SQL Server と記述します。

## <span id="page-13-1"></span>**NetBackup for SQL Server** の機能

表 [1-1](#page-13-1) に、NetBackup for SQL Server の機能を示します。

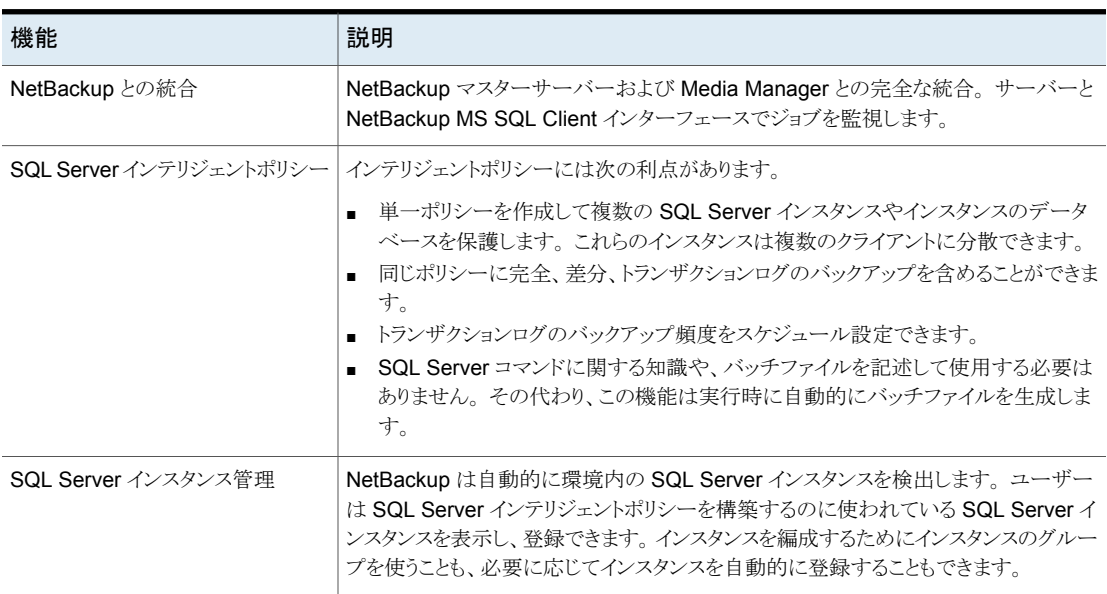

表 **1-1** NetBackup for SQL Server の機能

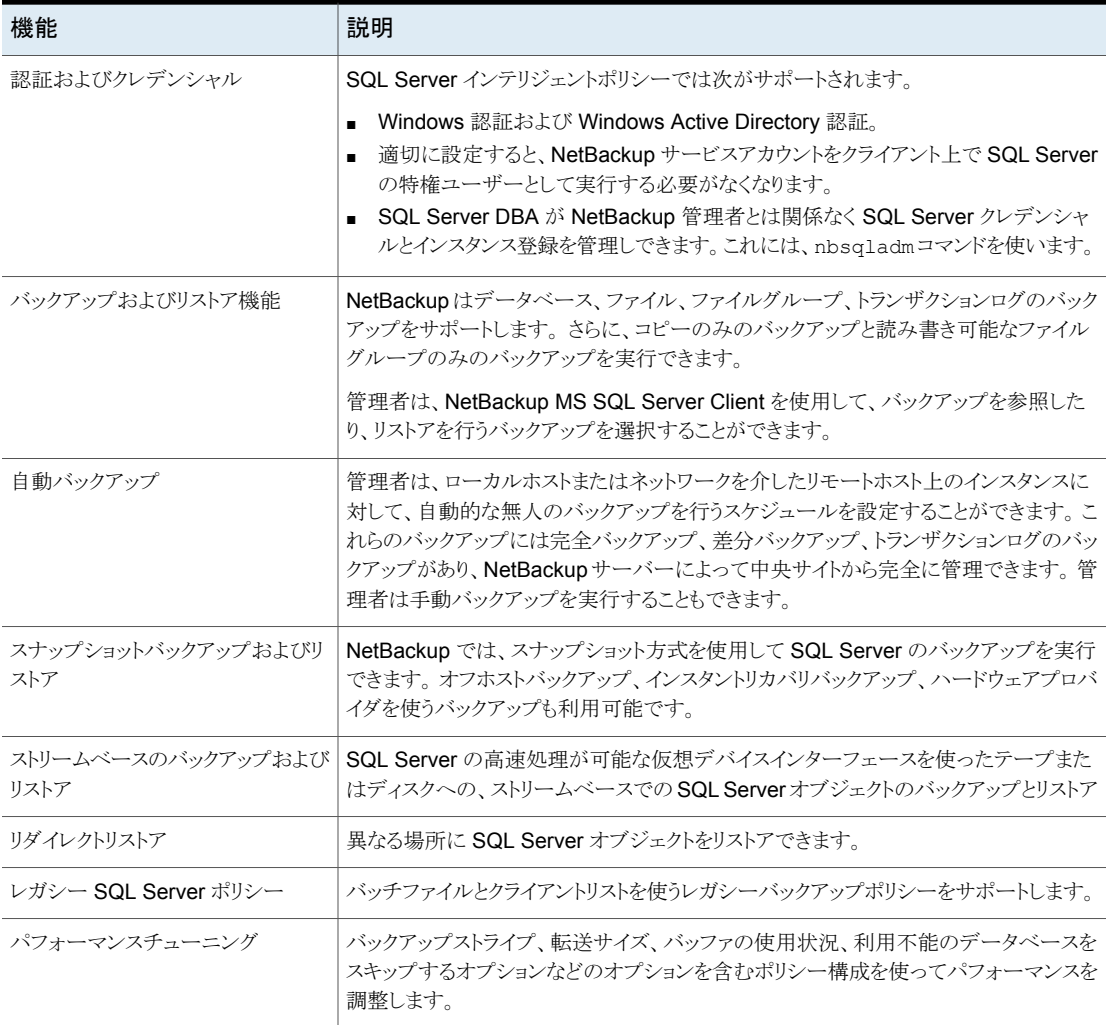

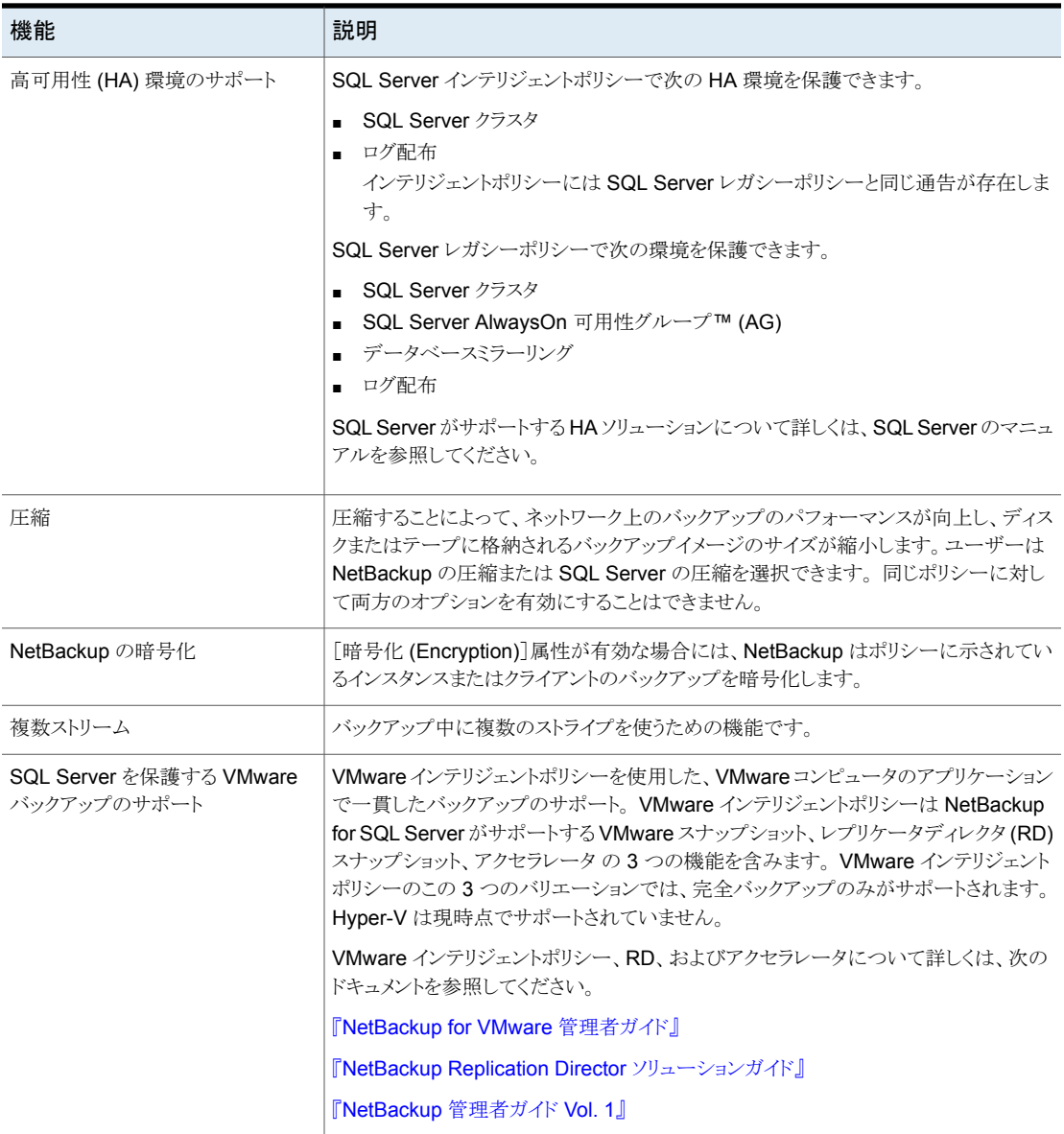

## **NetBackup for SQL Server** の用語

<span id="page-15-0"></span>表 [1-2](#page-16-0) に、SQL Server データベース管理者または NetBackup 管理者にとって重要な 新規用語を示します。

| 用語                                                   | 定義                                                                                                    |
|------------------------------------------------------|----------------------------------------------------------------------------------------------------|
| バッチファイル<br>(batch file)                              | SQL Server オブジェクトのバックアップまたはリストアに使用されるスクリプ<br>ト。データベースエージェントは、バッチファイルを使用してすべての操作を<br>実行します。バッチファイルは、通常、install path¥dbext¥mssql¥<br>ディレクトリに格納されます。NetBackup Microsoft SQL Client から直接実<br>行される操作の場合は、一時バッチファイルが次のディレクトリに格納されま<br>す。<br>¥Veritas¥Netbackup¥dbext¥mssql¥temp ディレクトリ |
| 完全バックアップ<br>(full backup)                            | すべてのデータファイルとログファイルが含まれるデータベースの完全なバッ<br>クアップ。(完全バックアップでは、トランザクションログは切り捨てられませ<br>ん。)                                                                                                    |
| 差分バックアップ<br>(differential<br>backup)                 | 最後の完全バックアップ以降に変更されたブロックのバックアップ。                                                                                                    |
| トランザクションログ<br>(transaction log)                      | データベースに対して実行された更新に関する進行中のレコード。                                                                                                    |
| トランザクションログ<br>のバックアップ<br>(transaction log<br>backup) | トランザクションログのアクティブではない部分のバックアップ。通常、トラン<br>ザクションログのこの部分はバックアップ後に切り捨てられます。                                                                                                    |
| リストア (restore)                                       | データをSQL Serverオブジェクトにコピーして戻すこと(「リカバリ」を参照)。                                                                                                    |
| リカバリ (recovery)                                      | リストアの結果としてデータベースをオンラインにすること。                                                                                                    |
| SQL ホスト (SQL<br>host)                                | SQL Server が存在するホストマシン。SQL Server のインストールをサポー<br>トするクラスタの仮想名を指すこともあります。                                                                                                    |
| SQL インスタンス<br>(SQL instance)                         | SQL Server のインストール。インスタンスが指定されていない場合は、SQL<br>ホストのデフォルトの SQL インスタンスと見なされます。                                                                                                    |
| ソースクライアント<br>(source client)                         | ホストマシンを識別する NetBackup 用語。通常、ソースクライアントはホスト<br>のネットワーク名です。クライアント構成での識別方法に応じて、IP アドレス<br>またはクラスタ名を指す場合もあります。                                                                                                    |
| バックアップストライ<br>$\mathcal{I}$ (backup stripes)         | SQL Server オブジェクトのバックアップまたはリストアに使用されるデータス<br>トリーム。ユーザーは、バックアップのストライプ数を指定します。NetBackup<br>は、指定されたストライプごとに個別のジョブを実行します。                                                                                                    |
| 多重化 (multiplex)                                      | 同じテープに複数のバックアップストライプが同時に書き込まれること。                                                                                                    |

<span id="page-16-0"></span>表 **1-2** NetBackup for SQL Server の用語

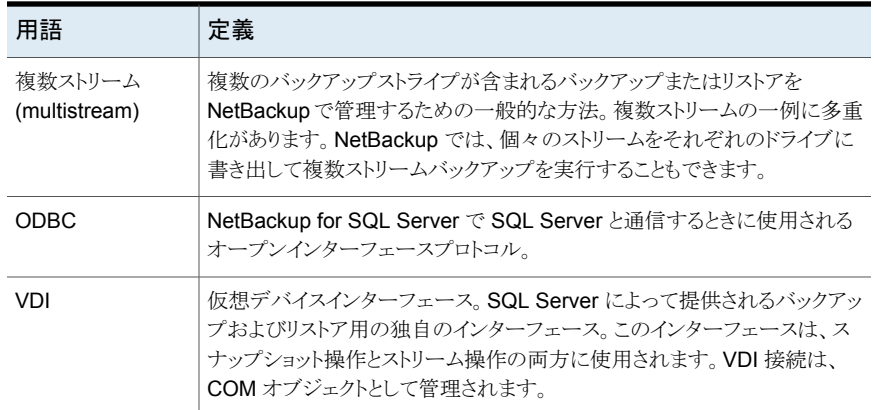

## **NetBackup MS SQL** クライアントのヘルプ

<span id="page-17-0"></span>NetBackup MS SQL クライアントインターフェースのオンラインヘルプファイルは、次の ディレクトリにあります。

*install\_path*¥Veritas¥Help¥nbmssql.chm

# <span id="page-18-0"></span>NetBackup for SQL Server のインストール

この章では以下の項目について説明しています。

- NetBackup for SQL Server [のインストールの計画](#page-18-1)
- [オペレーティングシステムとプラットフォームの互換性の検証](#page-19-0)
- NetBackup [サーバーおよびクライアントの要件](#page-20-0)
- <span id="page-18-1"></span>[NetBackup](#page-21-0) クラスタでの NetBackup for SQL Server の使用要件
- NetBackup for SQL Server [のライセンスについて](#page-21-1)

## <span id="page-18-2"></span>**NetBackup for SQL Server** のインストールの計画

表 [2-1](#page-18-2) に、NetBackup for SQL Server を実行するために必要となる主要なインストー ル手順を示します。各手順には、関連する手順および概念へのリンクが1つ以上含まれ ています。

**2**

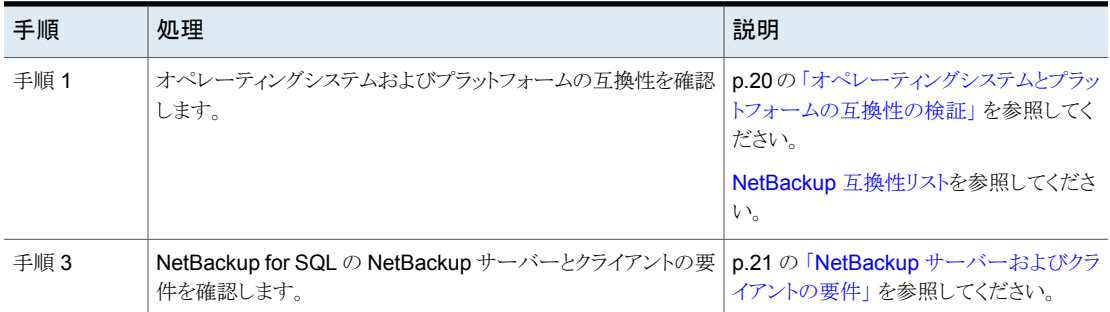

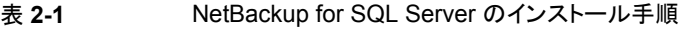

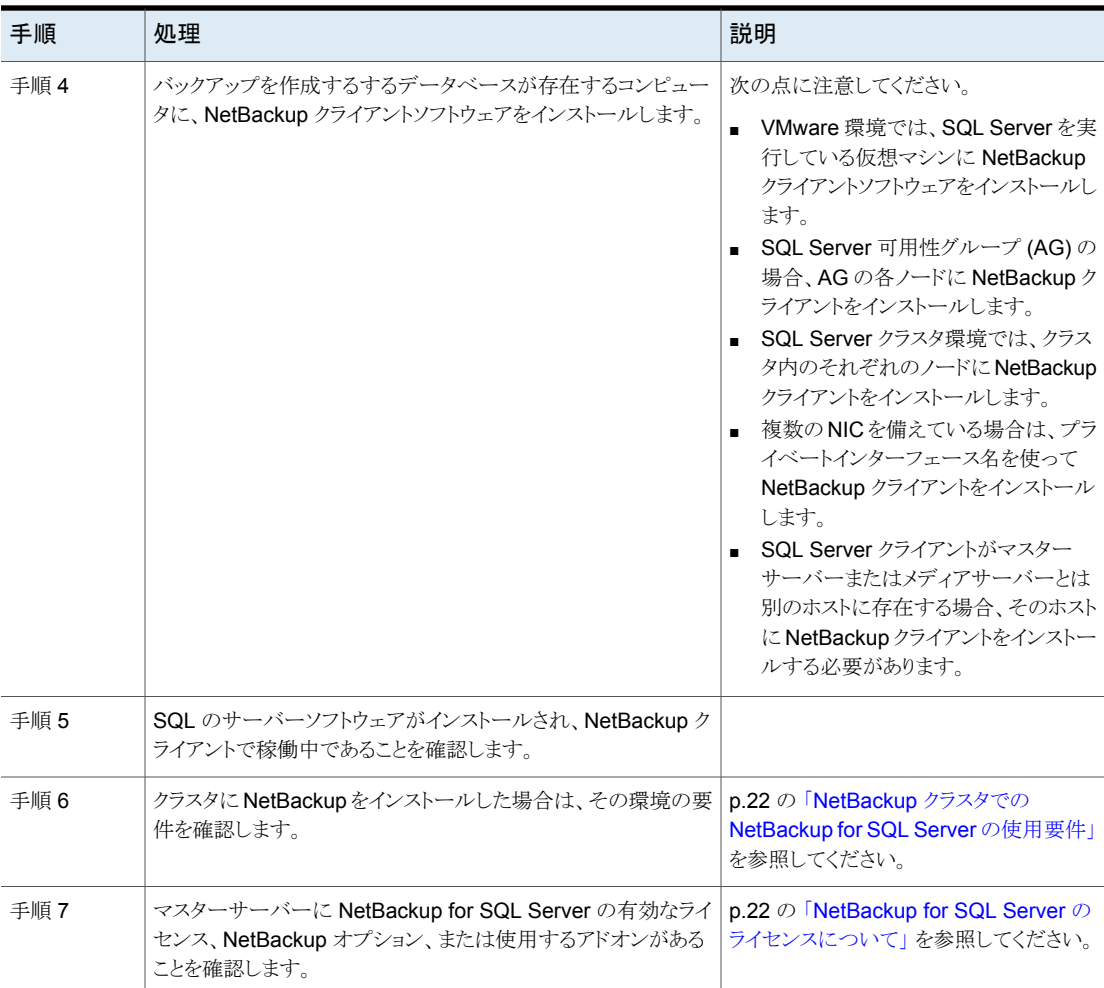

## <span id="page-19-0"></span>オペレーティングシステムとプラットフォームの互換性の 検証

ご使用のオペレーティングシステムまたはプラットフォームで NetBackup for SQL Server エージェントがサポートされていることを確認してください。

オペレーティングシステムおよび互換性を確認する方法

**1** 次の Web ページに移動します。

<http://www.netbackup.com/compatibility>

- **2** 文書のリストで、次の文書をクリックします。 アプリケーション/[データベースエージェント互換性リスト](http://www.netbackup.com/compatibility)
- **3** Snapshot Client でのサポート情報については、次のマニュアルを参照してくださ い。

**[Snapshot](http://www.netbackup.com/compatibility) Client 互換リスト** 

<span id="page-20-0"></span>**4** VMware でのサポートについて詳しくは、次のマニュアルを参照してください。 「仮想環境における NetBackup [のサポートに関する記述](http://www.veritas.com/docs/TECH127089) (仮想化テクノロジ)』

## **NetBackup** サーバーおよびクライアントの要件

NetBackup サーバーが次の要件を満たしていることを確認します。

■ NetBackup サーバーソフトウェアが NetBackup サーバー上にインストールされ、実 行可能な状態である。

「NetBackup インストールガイド」を参照してください。

すべての NetBackup サーバーには、デフォルトで NetBackup クライアントソフトウェ アが含まれています。そのため、NetBackupサーバーまたはクライアントでNetBackup for SQL Server を使用できます (NetBackup for SQL Server がプラットフォームで サポートされている場合)。

- ストレージユニットで使用されるバックアップメディアが構成されている。必要なメディ アボリュームの数は、いくつかの要因によって異なります。
	- 使用中のデバイスとメディアのストレージ容量
	- バックアップを行うデータベースのサイズ
	- アーカイブを行うデータの量
	- バックアップのサイズ
	- バックアップまたはアーカイブの間隔
	- バックアップイメージの保持期間

『NetBackup [管理者ガイド](https://www.veritas.com/support/ja_JP/article.DOC5332) Vol. 1』を参照してください。

NetBackup クライアントが次の要件を満たしていることを確認します。

■ バックアップするデータベースが存在するコンピュータ上に NetBackup クライアント ソフトウェアがインストールされている。

データベースがクラスタ化されている場合、クラスタ内の各ノードで同じバージョンの NetBackup を使う必要があります。

<span id="page-21-0"></span>■ NetBackup 8.1 の NetBackup for SQL Server に含まれる新しい機能を使うには、 NetBackup for SQL Server クライアントを NetBackup 8.1 にアップグレードする必 要があります。 NetBackup メディアサーバーは NetBackup for SQL Server クライ アントと同じまたはそれ以上のバージョンを使う必要があります。

## **NetBackup** クラスタでの **NetBackup for SQL Server** の使用要件

NetBackup クラスタに構成された NetBackup サーバー上で NetBackup for SQL Server を使用する場合、次の要件を満たしていることを確認します。

- NetBackup がお使いのクラスタ環境をサポートしている。 [ソフトウェアの互換性リスト](http://www.netbackup.com/compatibility) (SCL)を参照してください。
- NetBackup サーバーソフトウェアが NetBackup クラスタ内にインストールされ、動作 するように構成されている。 「NetBackup インストールガイド」を参照してください。 「NetBackup [マスターサーバーのクラスタ化管理者ガイド』](http://www.veritas.com/docs/DOC5332)を参照してください。
- NetBackup のクライアントソフトウェアが、NetBackup によるフェールオーバーが可 能な各ノード上にインストールされ、実行可能な状態である。
- <span id="page-21-1"></span>■ NetBackup サーバーが存在する各ノード上に、NetBackup for SQL Server の有効 なライセンスが存在する必要があります。

## **NetBackup for SQL Server** のライセンスについて

NetBackup for SQL Server エージェントは NetBackup クライアントソフトウェアとともに インストールされます。個別のインストールは必要ありません。エージェントの有効なライ センスがマスターサーバーに存在する必要があります。

ライセンスを追加する方法に関する詳細情報を参照できます。

『NetBackup [管理者ガイド](https://www.veritas.com/support/ja_JP/article.DOC5332) Vol. 1』を参照してください。

NetBackup クラスタの場合、NetBackup サーバーが存在する各ノード上に、NetBackup for SQL Server の有効なライセンスが存在する必要があります。

# <span id="page-22-0"></span>SQL Server インテリジェン トポリシーのためのインスタ ンス管理

この章では以下の項目について説明しています。

- SQL Server [インテリジェントポリシーのインスタンス管理について](#page-22-1)
- SQL Server [インテリジェントポリシーで使われるクレデンシャルについて](#page-23-0)
- **SQL Server** [のバックアップおよびリストア用に](#page-26-0) NetBackup サービスを設定する

**3**

- SQL Server [のローカルセキュリティ権限の設定](#page-28-0)
- NetBackup [検出サービスについて](#page-29-0)
- <span id="page-22-1"></span>■ インスタンス管理での SQL Server [インスタンスとインスタンスグループの表示](#page-29-1)
- SQL Server [インスタンスの登録について](#page-33-0)
- インスタンス管理への SQL Server [インスタンスの手動追加](#page-40-0)

## **SQL Server** インテリジェントポリシーのインスタンス管 理について

インスタンス管理は、NetBackup 管理コンソールの[アプリケーション (Applications)] > [MicrosoftSQLServer]ノードで検出するインスタンスを表示します。 また、手動で追加 するすべてのインスタンスがこのノードに表示されます。インスタンスが登録されると、SQL Server インテリジェントポリシーを構築できます。

### **DBA** のコマンドライン

バックアップ管理者がマスターサーバーの特定のユーザーおよびホストを承認する場合、 DBA は NetBackup クライアントで nbsqladm を実行できます。 nbsqladmhttp://www.veritas.com/docs/DOC5332[で](�NetBackup ��������������) の説明を参照してください。

#### 複数の **NIC** を使うホスト

NetBackup が複数の NIC を使う SQL Server ホストを検出すると、NetBackup クライア ント名でそのホストを追加します。 パブリックインターフェース名を使って NetBackup ク ライアントをインストールした場合、バックアップを実行するにはさらに設定が必要です。

p.181の[「プライベートインターフェース名を使った](#page-180-0) NetBackupクライアントの構成」を参 照してください。

p.182 の 「複数の NIC を備えている場合に SQL Server [のバックアップを設定する](#page-181-0) (SQL Server [インテリジェントポリシー](#page-181-0))」 を参照してください。

#### インスタンス管理での **SQL Server** クラスタ

SQL Server クラスタまたは複数の NIC を備えた SQL Server クラスタでは、NetBackup は単一エントリまたは1つのインスタンスをインスタンス管理に追加します。 クラスタでは、 そのインスタンスのホスト名は SQL Server クラスタの仮想名です。 複数の NIC を備え た SQL Server クラスタでは、そのインスタンスのホスト名は SQL Server クラスタのパブ リック仮想名です。 バックアップを実行するには、これら両方の環境でさらに設定が必要 です。

<span id="page-23-0"></span>p.154 の 「クラスタ化された SQL Server [インスタンスのバックアップの設定](#page-153-1) (SQL Server [インテリジェントポリシー](#page-153-1)) 」 を参照してください。

p.185 の 「複数の NIC が存在する場合に SQL Server [クラスタのバックアップを設定す](#page-184-0) る (SQL Server [インテリジェントポリシー](#page-184-0))」 を参照してください。

## **SQL Server** インテリジェントポリシーで使われるクレデ ンシャルについて

SQL Server インテリジェントポリシーを使ってインスタンスグループまたはインスタンスを 保護するには、そのグループまたはインスタンスをクレデンシャルと一緒に登録する必要 があります。お客様の環境に最適なオプションを判断するには、表 [3-1](#page-24-0)を参照してくださ い。

SQL Server インスタンスは、バックアップとリストア操作を実行するための適切なアクセ ス権を持った Windows 資格情報を使って登録する必要があります。 インテリジェントポ リシーは、Windows 認証と Windows Active Directory 認証をサポートします。 混在モー ドまたは SQL Server 認証をサポートしません。データベースレベルでは、クレデンシャ ルはサポートされません。

<span id="page-24-0"></span>

| クレデンシャルを登録す<br>るオプション (Option to<br>register credentials)                                          | 環境または構成                                                                                                    | 注意事項                                                                                                    |
|----------------------------------------------------------------------------------------------------|----------------------------------------------------------------------------------------------------|----------------------------------------------------------------------------------------------------|
| これらの特定のクレデン<br>シャルを使う (Use these<br>specific credentials)                                          | SQL Server DBA が SQL Server ユーザークレデンシャル<br>$\blacksquare$<br>を NetBackup 管理者に提供する。<br>SQL Serer DBA がクライアント上で特権のある SQL Server<br>$\blacksquare$<br>ユーザーとして NetBackup サービスを実行することを要求<br>しない。                                                 | (推奨) Veritas はこのオプショ<br>ンを使用してクレデンシャルを<br>登録することをお勧めします。<br>p.26 の「特定の資格情報を<br>使ってインスタンスを登録する<br>場合の必要条件」を参照してく<br>ださい。                                                                                                    |
| クライアントでローカルに定<br>義されたクレデンシャルを<br>使う (Use credentials that<br>are defined locally on the<br>client) | NetBackup をインストールしたユーザーアカウントが SQL<br>$\blacksquare$<br>Server の特権アカウントとして既に使用されています。<br>SQL Server DBA がインスタンスを登録するためのクレデン<br>$\blacksquare$<br>シャルを提供することを要求しない。<br>NetBackup 管理者が SQL Server クレデンシャルへのアク<br>$\blacksquare$<br>セス権を持っていない。 | NetBackup サービスはクライア<br>ント上で特権のある SQL<br>Serverユーザーとして動作しま<br>す。<br>p.26 の「ローカルで定義され<br>た資格情報を使ってインスタン<br>スを登録する場合の必要条件」<br>を参照してください。                                                                                                |
| グループに追加し、グルー<br>プクレデンシャルを使用し<br>て登録 (Add to group and<br>register using group<br>credentials)      | 次の1つ以上を実行できるようにします。<br>何らかの方法で、インスタンスを論理的にグループ化する。<br>グループ内の各インスタンスのパフォーマンスを向上させる<br>ために、特定の調整パラメータを使う。<br>(任意)新しいインスタンスが自動的に登録され、グループに<br>$\blacksquare$<br>追加されるようにする。                                                                    | グループのクレデンシャルは、<br>特定のセットのクレデンシャルを<br>使うように設定できます(各イン<br>スタンスで同じクレデンシャルを<br>使う)。または、ローカルで定義<br>されたクレデンシャルを使うよう<br>にグループを設定することもで<br>きます(各インスタンスがそのイ<br>ンスタンスに定義されたクレデ<br>ンシャルを使う)。<br>p.37 の「インスタンスグループ<br>へのインスタンスの登録」を参<br>照してください。 |
| コマンドライン (Command<br>line)                                                                          | DBA が NetBackup 管理コンソールへのアクセス権を持っ<br>$\blacksquare$<br>ていない。<br>NetBackup管理者が SQL Server のクレデンシャルを持っ<br>$\blacksquare$<br>ていない。<br>DBA がバックアップ管理者から独立して、SQL Serverのク<br>$\blacksquare$<br>レデンシャルを保守することを要求している。                             | p.26 の 「コマンドラインからの<br>クレデンシャルの設定」を参照<br>してください。                                                                                                    |

表 **3-1** クレデンシャルを登録するオプション

### <span id="page-25-0"></span>特定の資格情報を使ってインスタンスを登録する場合の必要条件

[これらの特定のクレデンシャルを使う (Use these specific credentials)]オプションを使 用して1つのインスタンスまたはインスタンスグループ内のインスタンスを登録するときは、 次の要件が適用されます。

- ユーザーには、SQL Server「sysadmin」ロールが必要です。
- ユーザーは、Windows Administrators グループのメンバーである必要があります。
- NetBackup Client Service と NetBackup Legacy Network Service のログオンア カウントは、SQL システム管理者またはローカルシステムのいずれかです。 これらの サービスは、同一のログインアカウントを使う必要はありません。 p.27 の「SQL Server [のバックアップおよびリストア用に](#page-26-0) NetBackup サービスを設 [定する」](#page-26-0) を参照してください。
- NetBackup Client Service と NetBackup Legacy Network Service には、[認証後 にクライアントを偽装 (Impersonate a client after authentication)]と[プロセスレベ ルトークンの置き換え(Replace a process level token)]を実行するための権限が必 要です。

<span id="page-25-1"></span>p.29の「SQL Server [のローカルセキュリティ権限の設定」](#page-28-0)を参照してください。

#### ローカルで定義された資格情報を使ってインスタンスを登録する 場合の必要条件

「クライアントでローカルに定義されたクレデンシャルを使う (Use credentials that are defined locally on the client)]オプションを使用して 1 つのインスタンスまたはインスタン スグループ内のインスタンスを登録するときに、NetBackup は NetBackup をインストー ルしたユーザーのクレデンシャルを使用します。このオプションには、次の必要条件が適 用されます。

- ユーザーには、SQL Server「sysadmin」ロールが必要です。
- ユーザーは、Windows Administrators グループのメンバーである必要があります。
- <span id="page-25-2"></span>■ NetBackup Client Service と NetBackup Legacy Network Service のログオンア カウントは、SQL システム管理者またはローカルシステムのいずれかです。 これらの サービスは同じログオンアカウントを使う必要があります。 p.27 の「SQL Server [のバックアップおよびリストア用に](#page-26-0) NetBackup サービスを設 [定する」](#page-26-0) を参照してください。

#### コマンドラインからのクレデンシャルの設定

コマンドラインからインスタンスを登録するには、次の設定が必要です。

■ NetBackup管理者は特定のホストの特定のDBAまたはユーザーに対して nbsqladm コマンドを承認する必要があります。 NetBackup マスターサーバーで、nbsqladm を使ってユーザーを承認してください。 nbsqladm [-S *master\_server*] -add\_dba *host\_nameuser\_name*

#### 第3章 SQL Server インテリジェントポリシーのためのインスタンス管理 | 27 **SQL Server** のバックアップおよびリストア用に **NetBackup** サービスを設定する

複数の NIC がある場合、SQL Server ホストのプライベートインターフェース名を使 用して DBA を承認します。 SQL Server クラスタでは、クラスタ内の各ノードについ て DBA を認可します。 (SQL Server クラスタの仮想名を使用して DBA を認可しな いでください。) -host *name* には、SQL クラスタ内のノード名の 1 つを入力します。 複数の NIC がある SQL Server クラスタの場合、SQL Server クラスタ内のノードそ れぞれのプライベートインターフェース名を使用して DBA を承認します。

■ nbsqladm コマンドの使用が承認されると、DBA はローカルクレデンシャル (-local\_credentials) または他の特定のクレデンシャル (-user name -domain name) と一緒にインスタンスを登録できます。

nbsqladmコマンドの詳しい説明については、『NetBackup[コマンドリファレンスガイド』](http://www.veritas.com/docs/DOC5332)を 参照してください。

#### **SQL Server** ホストがクラスタ化されている、または複数の **NIC** を使用している場合のインスタンスの登録

NetBackup が SQL Server クラスタを検出すると、インスタンス管理に 1 つのエントリを 追加します。このインスタンスはクラスタ内のすべてのノードを表します。ホスト名はSQL Server クラスタの仮想名です。 このインスタンスを登録するときに NetBackup はアクティ ブノードでクレデンシャルを検証します。 クレデンシャルはクラスタのすべてのノードに対 して有効である必要があります。

NetBackup が複数の NIC を使用する SQL Server ホストを検出すると、NetBackup の クライアント名を使用してインスタンス管理にエントリを追加します。 パブリックインター フェース名を使用して NetBackup クライアントをインストールした場合、プライベートイン ターフェース名として NetBackup クライアント名を構成する必要があります。 次にインス タンスをプライベートインターフェース名で登録します。 複数の NIC を使用する SQL Server クラスタでは、インスタンスを追加して SQL Server クラスタの仮想プライベート名 で登録します。

p.181の[「プライベートインターフェース名を使った](#page-180-0) NetBackupクライアントの構成」を参 照してください。

#### <span id="page-26-0"></span>資格情報の検証

詳しくは、クレデンシャルの検証のトラブルシューティングで確認できます。

p.254 の [「インスタンス管理を使ったクレデンシャルの検証のトラブルシューティング」](#page-253-0) を 参照してください。

## **SQL Server** のバックアップおよびリストア用に **NetBackup** サービスを設定する

NetBackup は、バックアップやリストアを実行する際に、NetBackup Client サービスお よび NetBackup Legacy Network Service を使用して SQL Serverにアクセスします。 適切な設定により、これらのサービスは、ローカルシステムアカウントまたは必要な権限を 持つ別のアカウントを使ってログオンできます。

これらのサービスのログオンアカウントには次の項目が必要です。

- SQL Server の「sysadmin」ロール。
- ログオンアカウントでローカルシステムを使う場合、要件は SQL Server バージョンに よって異なります。
	- SQL Server 2008 では、sysadmin ロールは自動的に NT AUTHORITY¥SYSTEM および BUILTIN¥Administrators グループに適用され ます。
	- SQL Server 2012 以降の場合、最初に sysadmin ロールを手動で NT AUTHORITY¥SYSTEM または BUILTIN¥Administrators グループに適用する 必要があります。
- SQL Server クラスタの場合は、クラスタのノードごとに NetBackup サービスを設定し ます。
- 追加の要件は、インスタンスを登録するために選択したクレデンシャルのオプションに よって異なります。
	- [これらの特定のクレデンシャルを使う(Use these specific credentials)]の場合、 NetBackup サービスでローカルシステムログオンアカウントを使うことができます。 別のログオンアカウントを使う場合、そのアカウントには[認証後にクライアントを偽 装 (Impersonate a client after authentication)]と[プロセスレベルトークンの置 き換え (Replace a process level token)]を実行するための権限が必要です。 p.29の「SQL Server [のローカルセキュリティ権限の設定」](#page-28-0)を参照してください。 両方のサービスが同じログオンアカウントを使うか、別々のログオンアカウントを使 うことができます。
	- [クライアントのローカルで定義されているクレデンシャルを使用 (Use credentials that are defined locally on the client)]の場合、サービスのログオンアカウントは SQL システム管理者またはローカルシステムのいずれかです。 両方のサービス が同じログオンアカウントを使う必要があります。
- VMwareバックアップの場合、サービスのログオンアカウントで異なる設定が必要とな ります。

p.110 の 「SQL Server を保護する VMware [バックアップの](#page-109-0) NetBackup サービスの [設定」](#page-109-0)を参照してください。

#### **SQL Server** のバックアップやリストアのために **NetBackup** サービスを設定するには

- **1** sysadmin ロールと必要なローカルセキュリティ権限のあるアカウントで、Windows ホストにログオンします。
- **2** Windows のサービスアプリケーションを開始します。
- **3** [NetBackup Client Service]エントリをダブルクリックします。
- **4** [ログオン]タブをクリックします。
- **5** [ローカルシステムアカウント (Local System account)]または SQL Server 管理者 アカウントが設定されていることを確認します。

「クライアントのローカルで定義されているクレデンシャルを使用(Use credentials that are defined locally on the client)]設定を使ってインスタンスを登録する場合 は、両方のサービスが同一のログオンアカウントを使う必要があります。[これらの特 定のクレデンシャルを使う (Use these specific credentials)]設定を使ってインスタ ンスを登録する場合は、これらのサービスで同じログオンアカウントを使うか、別々の ログオンアカウントを使うことができます。

- **6** [OK]をクリックします。
- **7** NetBackup Legacy Network Service エントリをダブルクリックします。
- **8** [ログオン]タブをクリックします。
- **9** [ローカルシステムアカウント (Local System account)]または SQL Server 管理者 アカウントが設定されていることを確認します。

「クライアントのローカルで定義されているクレデンシャルを使用(Use credentials that are defined locally on the client)]設定を使ってインスタンスを登録する場合 は、両方のサービスが同一のログオンアカウントを使う必要があります。[これらの特 定のクレデンシャルを使う (Use these specific credentials)]設定を使ってインスタ ンスを登録する場合は、これらのサービスで同じログオンアカウントを使うか、別々の ログオンアカウントを使うことができます。

- **10** [OK]をクリックします。
- <span id="page-28-0"></span>**11** 別のログオンアカウントを選択した場合は、サービスを再起動します。

p.24の 「SQL Server [インテリジェントポリシーで使われるクレデンシャルについて」](#page-23-0)を参 照してください。

## **SQL Server** のローカルセキュリティ権限の設定

[これらの特定のクレデンシャルを使う (Use these specific credentials)]オプションを 使ってインスタンスを登録する場合、使うアカウントに特定のローカルセキュリティの権限 が必要になります。 NetBackup for SQL Server エージェントは、データにアクセスする ときに SQL Server ユーザーとしてログオンするため、こうした権限が必要になります。

メモ**:** この構成は、ローカルセキュリティの権限にのみ適用されます。ドメインレベルの権 限については、ドメイン管理者に問い合わせてください。

ローカルセキュリティの権限を構成する方法

- **1** [ローカルセキュリティポリシー (Local Security Policy)]を開きます。
- **2** [ローカルポリシー (Local Policies)]をクリックします。
- **3** [ユーザー権利の割り当て (User Rights Assignment)]では、次のポリシーにアカ ウントを追加してください。
	- 認証後にクライアントを偽装 (Impersonate a client after authentication)
	- [プロセスレベルトークンの置き換え (Replace a process level token)]
- **4** この変更を有効にするために、グループポリシーの更新コマンド (グループポリシー の更新) を実行します。

gpupdate /Force

**5** NetBackup Client Service と NetBackup Legacy Network Service がこのアカウ ントを使ってログオンする場合、これらのサービスを再起動する必要があります。

<span id="page-29-0"></span>p.24の 「SQL Server [インテリジェントポリシーで使われるクレデンシャルについて」](#page-23-0)を参 照してください。

## **NetBackup** 検出サービスについて

デフォルトでは、このサービスは、アプリケーションのインスタンスを検出すると、マスター サーバーにレポートします。 ただし、ユーザーは bpsetconfig ユーティリティを使用し て、特定のクライアントの検出をオフにすることができます。

<span id="page-29-1"></span>REPORT CLIENT DISCOVERIEShttp://www.veritas.com/docs/DOC5332[で](�NetBackup �������) オプション を参照してください。

## インスタンス管理での **SQL Server** インスタンスとイン スタンスグループの表示

NetBackup 管理コンソールで、[アプリケーション (Applications)]、[Microsoft SQL Server] の順に選択してノードを展開します。 このノードには次のサブノードがあります。

■ すべてのインスタンス

このノードは、NetBackup が検出するか、またはユーザーが手動で追加したすべて の SQL Server インスタンスの完全なリストを備えています。 最後の検出の実行以降に環境に追加したすべての新しいインスタンスを迅速に検出 するには、[処理 (Actions)]、[インスタンスの検出 (Discover Instances)]の順に選 択します。

p.32 の[「必要に応じたインスタンスの検出」](#page-31-1)を参照してください。

■ インスタンスグループ (Instance Groups)

#### 第 3章 SQL Server インテリジェントポリシーのためのインスタンス管理 | 31 インスタンス管理での **SQL Server** インスタンスとインスタンスグループの表示

このノードは、作成したインスタンスグループを表示します。インスタンスグループを使 用してインスタンスを編成したりすべてのインスタンスを単一のセットのクレデンシャル でグループに登録したりすることができます。

表 [3-2](#page-30-0) は、インスタンスとインスタンスグループのプロパティについて説明します。

表 **3-2** インスタンス管理のプロパティ

<span id="page-30-0"></span>

| 列                              | 説明                                                                                                    |
|--------------------------------|----------------------------------------------------------------------------------------------------|
| クラスタの種類                        | クラスタの種類                                                                                                    |
| エディション (Edition)               | SQL Server のエディション。                                                                                                    |
| ホスト (Host)                     | インスタンスが存在するホストの名前。このホスト名は、NetBackupカタログ内のバックアップに使わ<br>れる名前です。                                                                                                    |
|                                | マルチインターフェースネットワーク接続 (複数 NIC)を使用するホストの場合、NetBackupは<br>NetBackup クライアント名を使用してホストを検出および追加します。NetBackup クライアントをパ<br>ブリックインターフェース名でインストールした場合、インスタンスをプライベートインターフェース名<br>でも追加および登録する必要があります。次にプライベートインターフェース名でインスタンスをバッ<br>クアップポリシーに追加します。 |
|                                | SQL Server クラスタの場合、ホスト名は SQL Server クラスタの仮想名です。複数の NIC を備え<br>た SQL Server クラスタの場合は、インスタンスを追加して仮想 SQL Server のプライベート名で登<br>録する必要もあります。                                                                                                |
| インスタンスグループ<br>(Instance Group) | このインスタンスが含まれるインスタンスグループ名。このフィールドは、インスタンスがインスタンス<br>グループに属していなければ空白です。                                                                                                    |
| インスタンス名 (Instance<br>Name)     | インスタンス名。                                                                                                    |
|                                | SQL Server クラスタの場合、NetBackup はインスタンス管理に対して単一のエントリまたは1つの<br>インスタンスを追加します。そのインスタンスのホスト名は SQL Server クラスタの仮想名です。                                                                                                    |
| <b>OS</b>                      | ホストのオペレーティングシステム。                                                                                                    |
| ポリシー (Policies)                | インスタンスまたはインスタンスグループが表示されるインテリジェントポリシーの名前。レガシーの<br>ポリシー (クライアントおよびバッチファイルを使用) はここには反映されません。                                                                                                    |
| 登録済み (Registered)              | インスタンスが有効なクレデンシャルで登録された日時が反映されます。インスタンスが登録されて<br>いない場合、このフィールドは空白です。                                                                                                    |
| リリース (Release)                 | SQL Server のリリース名。                                                                                                    |
| <b>SP</b>                      | SQL Server のサービスパック番号。                                                                                                    |
| 状態 (State)                     | 有効 (Active) - インスタンスは NetBackup によるバックアップに利用可能です。                                                                                                    |
|                                | 非アクティブ (Inactive) - このインスタンスは非アクティブであり、バックアップを作成できません。こ<br>の状態は、NetBackup管理者が意図的に NetBackup のインスタンスを「非アクティブ」とマーク付<br>けしたことを意味します。たとえば、インスタンスが保守中の場合です。                                                                                |

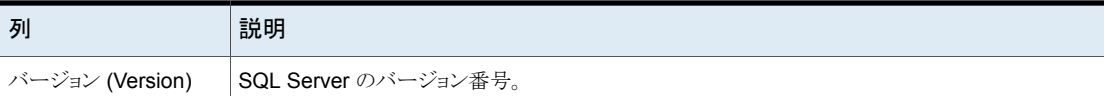

### <span id="page-31-1"></span>必要に応じたインスタンスの検出

検出処理は連続的に実行されないため、環境に追加する SQL Server インスタンスをす ぐに検出して NetBackupデータベースに追加するわけではありません。次の手順では、 NetBackup Discovery を起動して新しいインスタンスを検出する方法について説明しま す。

最後の検出後に追加した **SQL Server** インスタンスを検出するには

- **1** [アプリケーション (Applications)] > [Microsoft SQL Server] > [インスタンス (Instances)]を開きます。
- <span id="page-31-0"></span>**2** [処理 (Actions)]メニューで[インスタンスの検出 (Discover Instances)]を選択しま す。

## <span id="page-31-2"></span>インスタンスの処理について

表 [3-3](#page-31-2) では、[処理 (Actions)]メニューから SQL Server インスタンスに対して実行でき る処理または操作について説明します。

| 処理 (Action)                     | 説明                                                                                                |
|---------------------------------|---------------------------------------------------------------------------------------------------|
| 新規 (New) > インスタンス<br>(Instance) | インスタンスを手動でインスタンス管理に追加します。                                                                         |
|                                 | p.41 の 「インスタンス管理への SQL Server インスタンスの手動追加」を参照してください。                                              |
| プロパティ                           | インスタンスプロパティを表示します。                                                                                |
|                                 | p.35 の 「SQL Server インスタンスの登録」 を参照してください。                                                          |
| 登録 (Register)                   | インスタンスを登録します。                                                                                     |
|                                 | p.35 の 「SQL Server インスタンスの登録」 を参照してください。                                                          |
| 削除 (Delete)                     | インスタンス管理からインスタンスを削除します。                                                                           |
|                                 | ポリシーの一部であるインスタンスは削除できません。 最初に、ポリシーの「インスタンスとデー<br>タベース (Instances and Databases)]タブからインスタンスを削除します。 |
| 有効化 (Activate)                  | NetBackup で無効にしたインスタンスをバックアップで利用できるようにします。                                                        |
| 無効化 (Deactivate)                | インスタンスを NetBackup で無効にし、バックアップから除外します。 たとえば、インスタン<br>スが保守中の場合です。                                  |

表 **3-3** インスタンスの処理

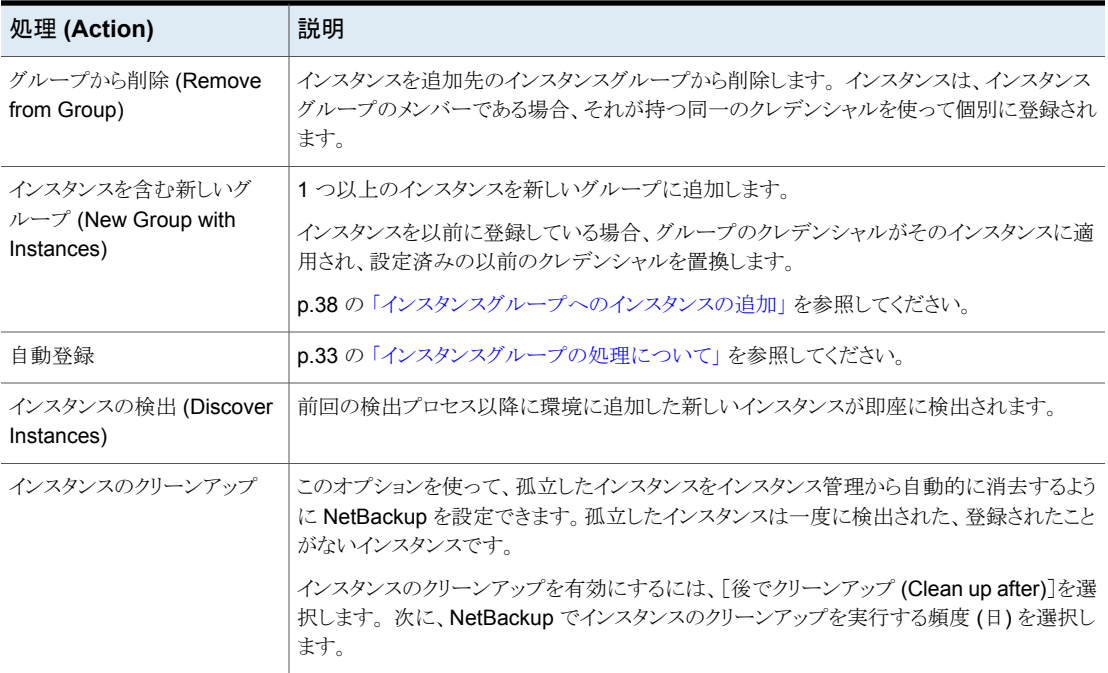

## <span id="page-32-1"></span>インスタンスグループの処理について

<span id="page-32-0"></span>表 [3-4](#page-32-1) では、[処理 (Actions)]メニューから SQL Server インスタンスグループに対して 実行できる処理または操作について説明します。

| 処理 (Action)           | 説明                                                                                                    |
|-----------------------|----------------------------------------------------------------------------------------------------|
| └新規 (New)」、[インスタンスグ   | 新しいインスタンスグループを作成します。                                                                                          |
| ループ (Instance Group)] | p.37 の 「インスタンスグループへのインスタンスの登録」を参照してください。                                                                      |
| プロパティ                 | インスタンスグループのプロパティを表示します。                                                                                       |
| 削除 (Delete)           | インスタンスグループを削除します。                                                                                             |
|                       | ポリシーの一部であるインスタンスグループは削除できません。 最初に、ポリシーの「インスタ<br>ンスとデータベース (Instances and Databases)]タブからインスタンスグループを削除しま<br>す。 |

表 **3-4** インスタンスグループの処理

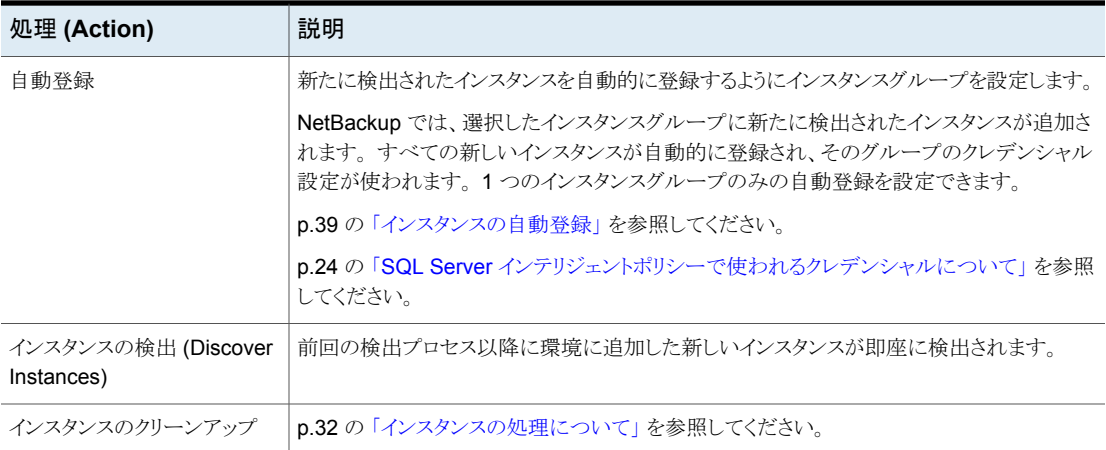

## **SQL Server** インスタンスの登録について

<span id="page-33-0"></span>SQL Server インテリジェントポリシーの一部として保護するインスタンスはすべてクレデ ンシャル付きで登録する必要があります。 これらのクレデンシャルには特定の権限が必 要です。

p.24 の 「SQL Server [インテリジェントポリシーで使われるクレデンシャルについて」](#page-23-0) を参 照してください。

NetBackup 管理コンソールのアプリケーションユーティリティを使ってインスタンスを登録 することを推奨します ([NetBackup の管理 (NetBackup Management)]、[アプリケー ション (Applications)]、[Microsoft SQL Server]の順に選択)。 希望する場合、 NetBackup 管理者は DBA が特定のホスト上のインスタンスをすることを承認することも できます。

インスタンスは、次のいずれかの方法で登録できます。

- 手動: 個々のインスタンスの場合。 アプリケーションユーティリティで、新たに検出されたインスタンスを選択し、個別に登 録します。 p.35 の 「SQL Server [インスタンスの登録」](#page-34-0) を参照してください。
- 手動: インスタンスグループにインスタンスを追加する。 アプリケーションユーティリティで、インスタンスグループを作成し、そのグループにイ ンスタンスを追加します。 インスタンスには、グループに対して設定したクレデンシャ ル設定が使われます。

p.37 の[「インスタンスグループへのインスタンスの登録」](#page-36-0) を参照してください。

■ 自動:新たに検出されたインスタンスを自動的に登録するようにインスタンスグループ を設定する。

アプリケーションユーティリティで、インスタンスグループを作成し、そのグループに自 動登録を設定します。新しく検出されたインスタンスはグループに自動的に追加され 登録されます。 インスタンスには、グループに対して設定したクレデンシャル設定が 使われます。

<span id="page-34-0"></span>■ 手動: nbsqladm コマンドを使う。 NetBackup 管理者は、DBA が nbsqladm コマンドを使って特定のホスト上のインス タンスを登録することを承認できます。 p.40 の 「nbsqladm [コマンドを使ってインスタンスを登録することを](#page-39-0) DBA に承認す [る」](#page-39-0) を参照してください。

## SQL Server インスタンスの登録

この項では、アプリケーションユーティリティで SQL Server インスタンスを手動で登録す る方法について説明します。 その他の登録オプションについては、次の項を参照してく ださい。

p.37 の[「インスタンスグループへのインスタンスの登録」](#page-36-0) を参照してください。

p.180の「複数 NIC を備えている場合の SQL Server [バックアップの設定について」](#page-179-0)を 参照してください。

p.40 の 「nbsqladm [コマンドを使ってインスタンスを登録することを](#page-39-0) DBA に承認する」 を 参照してください。

#### **SQL Server** インスタンスを登録する方法

- **1** NetBackup 管理コンソールの左ペインで、[NetBackup の管理 (NetBackup Management)]>[アプリケーション (Applications)]>[Microsoft SQL Server]を展 開します。
- **2** [すべてのインスタンス (All Instances)] をクリックします。

右ペインはインスタンスのリストを表示します。以前に登録されたインスタンスは、[登 録済み (Registered)]の列に日時を表示します。

**3** 登録するインスタンスを選択します。

SQL Server クラスタの場合、NetBackup はインスタンス管理に対して単一のエント リまたは1つのインスタンスを追加します。そのインスタンスのホストは、SQL Server クラスタの仮想名です。

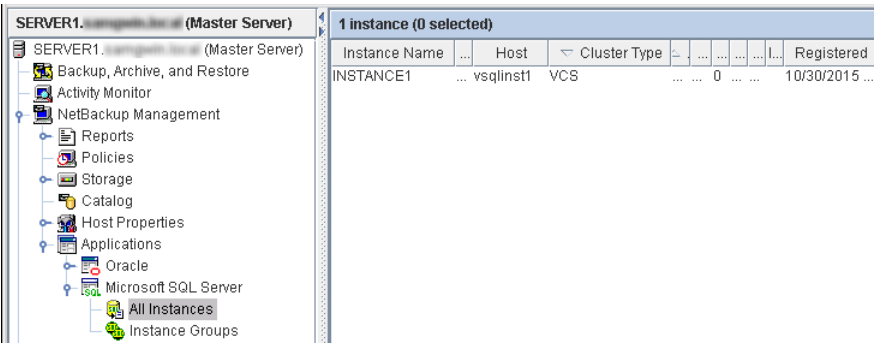

**4** [処理 (Actions)]、[登録 (Register)]の順に選択します。

[インスタンスの編集 (Edit Instance)]ダイアログボックスが表示されます。

- **5** クレデンシャルを追加するには、[編集 (Edit)]をクリックします。
- **6** [インスタンスの登録 (Register Instance)]ダイアログボックスで、使用するクレデン シャルを選択します。

これらのクレデンシャルと関連付けられているユーザーアカウントには、SQL Server のバックアップとリストア、インスタンスの登録を実行する適切な権限が必要です。 お使いの環境に最適なオプションを判別するのに役立つ詳細を利用できます。

p.24 の 「SQL Server [インテリジェントポリシーで使われるクレデンシャルについて」](#page-23-0) を参照してください。

**7** [OK]をクリックします。

NetBackup は、クレデンシャルを検証し、インスタンスに登録済みとマークして、 NetBackupデータベースにインスタンスを追加します。 NetBackup ではNetBackup クライアントに対してインスタンスについての詳細情報が要求され、Microsoft SQL Server > インスタンスノードに表示されます。

SQL Server クラスタの場合、NetBackup はアクティブノードでクレデンシャルを検 証します。 クレデンシャルはクラスタのすべてのノードに対して有効である必要があ ります。

検証が失敗した場合、メッセージが表示されます。ユーザーは次のオプションを使 用できます。
- [いいえ(No)]をクリックし、別のクレデンシャルを入力します。検証エラーについ ての詳細情報を利用できます。 p.254 の [「インスタンス管理を使ったクレデンシャルの検証のトラブルシューティ](#page-253-0) [ング」](#page-253-0) を参照してください。
- 検証エラーにかかわらず、クレデンシャルを保存してインスタンスを追加するに は、[はい (Yes)]をクリックします。この場合は、検証が失敗してもインスタンスは 登録済みとしてマークされます。NetBackup では有効なクレデンシャルなしでこ のインスタンスを正常に保護することはできません。
- **8** NetBackup 管理コンソールの右ペインの[登録済み (Registered)]列でインスタン スが登録されていることを確認します。
- **9** 登録する他のすべてのインスタンスで続行します。

#### インスタンスグループへのインスタンスの登録

インスタンスグループには、SQL Server ポリシーを作成するときに次のメリットがありま す。

- インスタンスグループをポリシーに追加すると、その単一のポリシーを使って多数のイ ンスタンスをバックアップできます。
- 新しく検出されたインスタンスを自動的にグループに追加するようにインスタンスグルー プを設定できます。複数のインスタンスを即座に登録できます。p.39 の [「インスタンス](#page-38-0) [の自動登録」](#page-38-0)を参照してください。
- グループ内のすべてのインスタンスは同一のクレデンシャル設定を使います。 [これ らの特定のクレデンシャルを使う (Use these specific credentials)]を選択すると、こ れらのクレデンシャルを一度だけ入力する必要があります。
- アプリケーションユーティリティでは、どのポリシーがどのインスタンスグループを保護 するかを簡単に確認できます。

次の手順は、インスタンスを追加するインスタンスグループの作成方法を示しています。

#### インスタンスグループを作成するには

- **1** NetBackup 管理コンソールの左ペインで、[NetBackup の管理 (NetBackup Management)]>[アプリケーション (Applications)]>[Microsoft SQL Server]を展 開します。
- **2** [インスタンスグループ (Instance Groups)]を右クリックして、[新しいインスタンスグ ループ (New Instance Group)]を選択します。
- **3** [インスタンスグループ名 (Instance Group Name)]を指定します。

**4** 使うクレデンシャルを選択します。

このユーザーアカウントには、特定の権限が必要です。 詳お使いの環境に最適な オプションを判別するのに役立つ詳細を利用できます。p.24 の 「SQL [Server](#page-23-0) イン [テリジェントポリシーで使われるクレデンシャルについて」](#page-23-0) を参照してください。

- **5** [OK]をクリックします。
- <span id="page-37-0"></span>**6** 作成したグループにインスタンスを追加するには、次のトピックを参照してください。 p.38 の [「インスタンスグループへのインスタンスの追加」](#page-37-0) を参照してください。

#### インスタンスグループへのインスタンスの追加

このトピックでは、インスタンスグループにインスタンスを追加する方法について説明しま す。 1 つのグループ内のインスタンスはすべて同じクレデンシャル設定を使います。

#### インスタンスグループにインスタンスを追加するには

- **1** NetBackup 管理コンソールの左ペインで、[NetBackup の管理 (NetBackup Management)]>[アプリケーション (Applications)]>[Microsoft SQL Server]を展 開します。
- **2** [すべてのインスタンス (All Instances)] をクリックします。
- **3** 1 つのインスタンスグループに追加する 1 つ以上のインスタンスを選択します。

SQL Server クラスタでは、NetBackup はインスタンス管理に単一エントリまたは 1 つのインスタンスを追加します。 そのインスタンスのホスト名は SQL Server クラスタ の仮想名です。

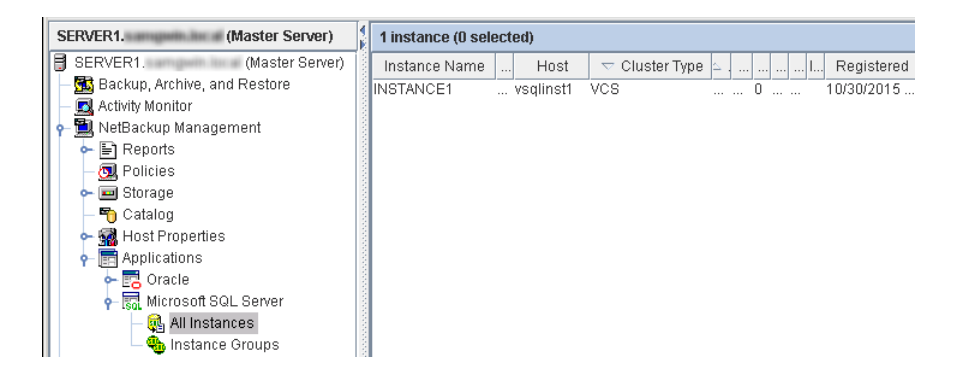

- **4** [処理 (Actions)]メニューから[登録 (Register)]を選択します。
- **5** [インスタンスの登録 (Register Instance)]ダイアログボックスで、[グループに追加 し、グループクレデンシャルを使用して登録 (Add to group and register using group credentials)]をクリックします。
- **6** [インスタンスグループ (Instance Group)]リストで、インスタンスを追加するインスタ ンスグループを選択します。
- **7** [OK]をクリックします。

以前にインスタンスを登録した場合、クレデンシャルはそのグループクレデンシャル 設定に自動的に変更されます。 NetBackup はインスタンスのグループクレデンシャ ルを検証します。

検証が失敗した場合、グループを保存するか、別のクレデンシャルを入力するかを 選択できます。p.254の[「インスタンス管理を使ったクレデンシャルの検証のトラブル](#page-253-0) [シューティング」](#page-253-0) を参照してください。 クレデンシャルがそのインスタンスで有効でな い場合には、インスタンスのバックアップに失敗します。

#### <span id="page-38-0"></span>インスタンスの自動登録

NetBackup では、自動登録を使って、選択したインスタンスグループに新しく検出された インスタンスを追加します。1つのインスタンスグループのみの自動登録を設定できます。 すべての新しいインスタンスが自動的に登録され、そのグループのクレデンシャル設定 が使われます。

メモ**:** このインスタンスグループが作成される前に検出されたインスタンスは自動的にグ ループに追加されません。

#### インスタンスを自動的に登録する方法

- **1** NetBackup 管理コンソールの左ペインで、[NetBackup の管理 (NetBackup Management)]>[アプリケーション (Applications)]を展開します。
- **2** 必要に応じて、インスタンスのグループを作成します。
- **3** [Microsoft SQL Server]をクリックし、[処理 (Actions)] > [自動登録 (Auto Registration)]を選択します。
- **4** [自動登録 (Auto Registration)]ダイアログボックスで、[新しく検出したインスタンス を自動的に登録 (Automatically register newly discovered instances)]を選択し ます。
- **5** [インスタンスグループ (Instance Group)]リストで、新しく検出されたインスタンスを 追加するインスタンスグループを選択します。
- **6** [OK]をクリックします。

グループ内のインスタンスのクレデンシャルを検証するには、次のトピックを参照して ください。

p.40 の [「インスタンスグループのクレデンシャルの検証」](#page-39-0) を参照してください。

#### <span id="page-39-0"></span>インスタンスグループのクレデンシャルの検証

次の手順は、インスタンスグループのクレデンシャルを検証する方法を示しています。 イ ンスタンスが自動的に登録される場合、クレデンシャルは検証されません。 グループ内 のインスタンスのクレデンシャルを定期的に検証する必要があります。

SQLServerクラスタのインスタンスをインスタンスグループに追加する場合は、NetBackup がアクティブノードでクレデンシャルを検証します。クレデンシャルはクラスタのすべての ノードに対して有効である必要があります。

#### グループのクレデンシャルを検証するには

- **1** インスタンスグループを選択します。
- **2** [処理 (Actions)]>[プロパティ (Properties)]の順に選択します。
- **3** [インスタンスグループの編集 (Edit Instance Group)]ダイアログボックスで、[検証 (Validate)]をクリックします。

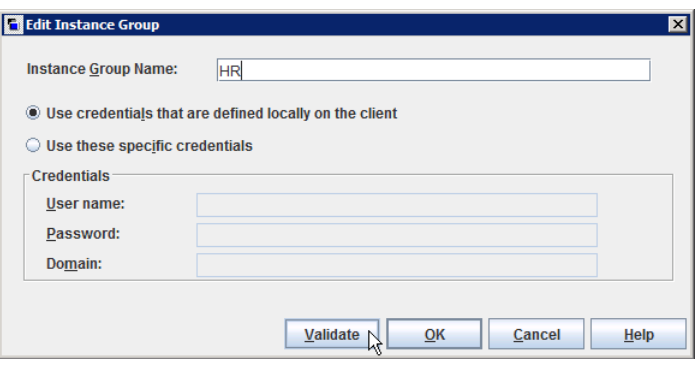

検証が失敗した場合、グループを保存するか、別のクレデンシャルを入力するかを 選択できます。 クレデンシャルがインスタンスに対して有効でない場合、インスタン スのバックアップが失敗します。

p.254の[「インスタンス管理を使ったクレデンシャルの検証のトラブルシューティング」](#page-253-0) を参照してください。

#### nbsqladm コマンドを使ってインスタンスを登録することを DBA に承認 する

NetBackup 管理者は、DBA が独自に SQL Server クレデンシャルを管理することを要 求する場合、DBA が nbsqladm を使ってインスタンスを登録することを承認します。 NetBackup 管理者は、マスターサーバーから、NetBackup クライアントで nbsqladm を 実行できるユーザーとホストのリストを制御できます。

たとえば、NetBackup 管理者は、次のコマンドを使って、ホスト winserver.domain.com 上のユーザー john\_smith を承認できます。

nbsqladm -add\_dba winserver.domain.com john\_smith

NetBackup クライアントから、winserver.domain.com、john\_smith はインスタンスを登 録して管理できます。 たとえば、次のように、DBA はローカルクレデンシャルにインスタン スを登録できます。

```
nbsqladm -S NBUmaster1 -register_instance hr_city1
- host winserver.domain.com -local credentials
```

```
コマンドガイド』を参照し
てください。
```
## インスタンス管理への **SQL Server** インスタンスの手動 追加

クライアントで新しく検出された SQL Server インスタンスは、NetBackup データベース に自動で追加されます。 ところが、検出サービスが新しいインスタンスを検出するのを待 ちたくない場合があります。 この場合に、インスタンスを手動で追加できます。

#### インスタンス管理で **SQL Server** インスタンスを手動で追加する方法

- **1** NetBackup 管理コンソールの左ペインで、[NetBackup の管理 (NetBackup Management)]>[アプリケーション (Applications)]>[Microsoft SQL Server]を展 開します。
- **2** [すべてのインスタンス (All Instances)]を右クリックして、[新しいインスタンス (New Instance)]を選択します。

**3** [インスタンス名 (Instance Name)]と[ホスト (Host)]を入力します。

SQL Server クラスタまたは複数 NIC 環境では、単一エントリをインスタンス管理に 追加します。クラスタの場合、ホスト名は SQL Server クラスタの仮想名です。クラ スタの各ノードをインスタンス管理に追加する必要はありません。 複数 NIC 環境の 場合、ホスト名は SQL Server ホストまたは仮想 SQL Server のプライベートイン ターフェース名です。

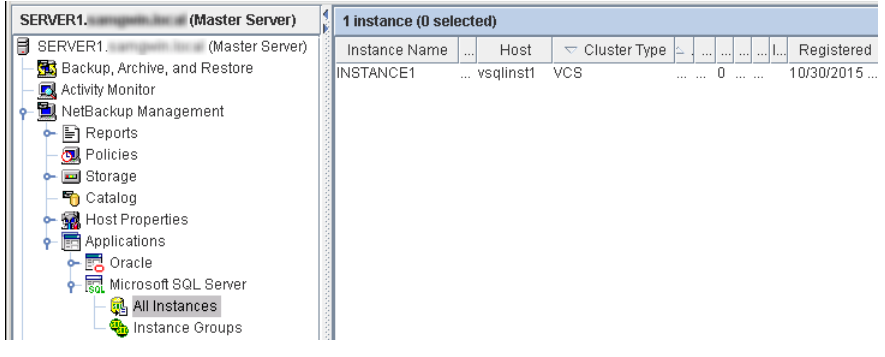

**4** [編集 (Edit)]をクリックして、クレデンシャルを入力し、インスタンスを登録します。

p.35 の「SQL Server [インスタンスの登録」](#page-34-0) を参照してください。

NetBackup データベースに新しいインスタンスを追加する際にクレデンシャルを省 略することができます。 インスタンスは登録解除済みとしてマーク付けされ、右ペイ ンの[登録済み (Registered)]列が空になります。 NetBackup では登録されないイ ンスタンスが保護されません。

メモ**:** 必要に応じて、SQL Server データベース管理者にクレデンシャルの正しい セットを問い合わせてください。 NetBackup 管理者が承認する場合、DBA では nbsqladm を使用して手動でインスタンスを追加することもできます。 この処理は、 DBA がバックアップ管理者とクレデンシャルを共有してない場合に便利です。

# **4**

# SQL Server インテリジェン トポリシーを使用した SQL Server のバックアップの設 定

この章では以下の項目について説明しています。

- SQL Server [インテリジェントポリシーについて](#page-43-0)
- SQL Server [インテリジェントポリシーを使用する](#page-43-1) SQL Server のバックアップの設定 [について](#page-43-1)
- 新しい SQL Server [インテリジェントポリシーの追加](#page-44-0)
- [ポリシー属性について](#page-46-0)
- [スケジュールプロパティについて](#page-46-1)
- **SQL Server** [インテリジェントポリシーのスケジュールバックアップ形式](#page-48-0)
- [ポリシーへのインスタンスの追加](#page-50-0)
- [ポリシーへのデータベースの追加](#page-52-0)
- [インスタンスプロパティ](#page-55-0)
- 「バックアップ対象 (Backup Selections)]タブ
- [バックアップ対象リストへのファイルグループまたはファイルの追加](#page-56-1)
- [バックアップ対象リストへのファイルまたはファイルグループの手動による追加](#page-58-0)
- [バックアップポリシーへのインスタンスグループの追加](#page-58-1)
- SQL Server [バックアップの調整パラメータについて](#page-59-0)
- [読み取り専用ファイルグループのバックアップ](#page-63-0)
- <span id="page-43-0"></span>■ [読み書き可能なファイルグループのバックアップ](#page-64-0)

## **SQL Server** インテリジェントポリシーについて

SQL Server インテリジェントポリシーでは、1 つのポリシーを作成して、1 つのインスタン ス内の複数の SQL Server インスタンスまたはデータベースを保護することができます。 これらのインスタンスは複数のクライアントに分散できます。NetBackup環境で自動的に 検出されるインスタンスのリストからポリシーの SQL Server インスタンスを選択できます。

SQL Server インテリジェントポリシーには、次の条件があります。

- 使用するストレージユニットおよびストレージメディア
- ポリシー属性
- バックアップスケジュール: 完全、差分増分、トランザクションログ
- インスタンスタンス内のデータベース、またはバックアップ対象のインスタンス グループ
- バックアップ対象: データベース全体、ファイルグループ、またはファイル

NetBackup では SQL Server ポリシーを設定する次の方法を提供します。

- NetBackup 管理コンソールのポリシー構成ウィザード。このウィザードでは、ほとんど の設定で最適な値を自動で選択するセットアップ処理を行います。
- <span id="page-43-1"></span>■ NetBackup 管理コンソールの SQL Server ポリシーユーティリティ: このユーティリ ティには、SQL Server インテリジェントポリシーを作成または変更するのに必要なす べての設定とパラメータが含まれています。

p.44 の 「SQL Server [インテリジェントポリシーを使用する](#page-43-1) SQL Server のバックアップ [の設定について」](#page-43-1)を参照してください。

## **SQL Server** インテリジェントポリシーを使用する **SQL Server** のバックアップの設定について

このトピックでは、SQL Server インテリジェントポリシーを使用して SQL Server のバック アップを実行できるように、環境を設定する手順について説明します。

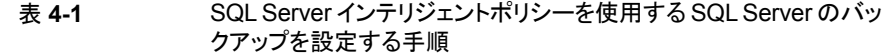

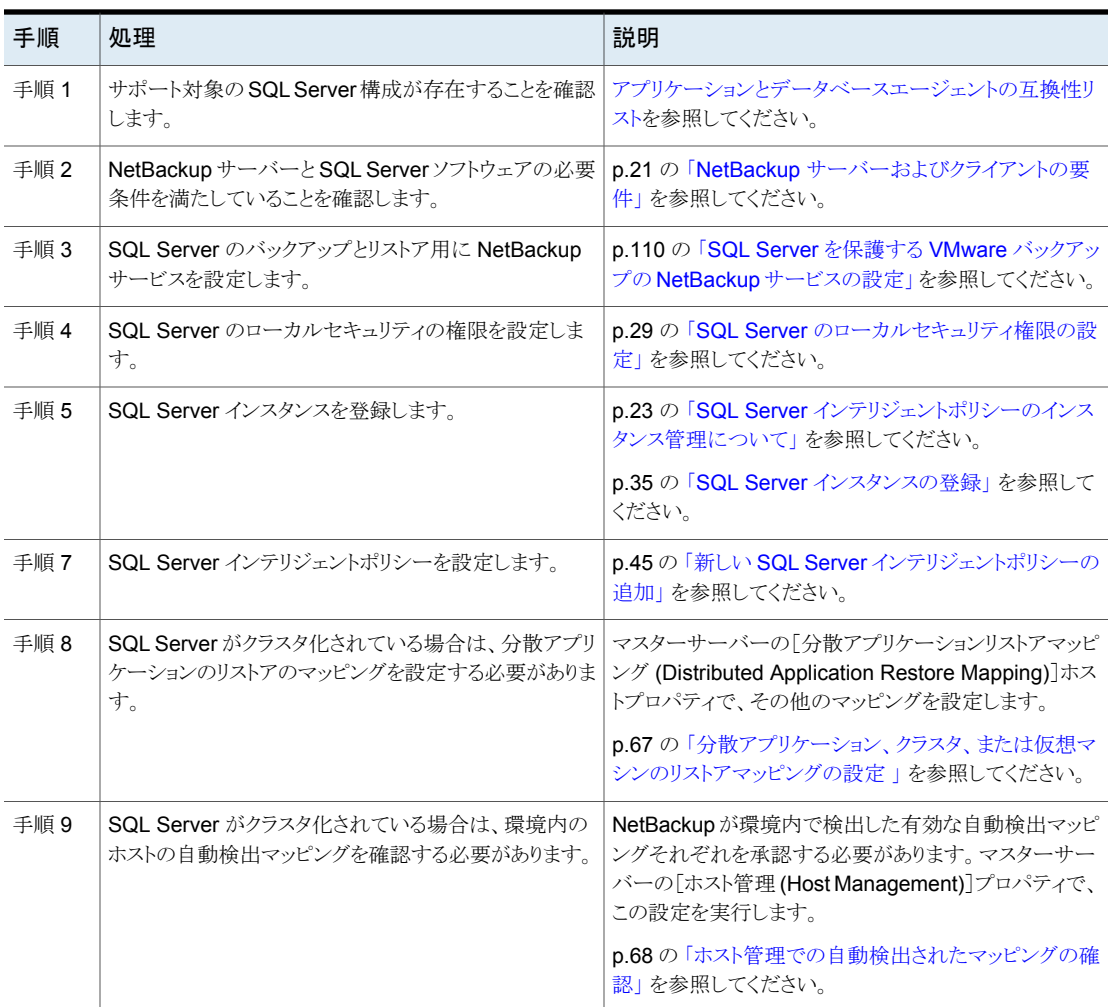

## 新しい **SQL Server** インテリジェントポリシーの追加

<span id="page-44-0"></span>この項では、SQL Server データベース用の新しいバックアップポリシーを追加する方法 について説明します。

#### 新しい **NetBackup for SQL Server** インテリジェントポリシーを追加する方法

- **1** マスターサーバーに管理者 (Windows) または root ユーザー (UNIX) としてログオ ンします。
- **2** NetBackup 管理コンソールを起動します。
- **3** サイトに複数のマスターサーバーが存在する場合は、ポリシーを追加するマスター サーバーを選択します。
- **4** 左ペインで、[NetBackup の管理 (NetBackup Management)]を展開し、[ポリシー (Policies)]を選択します。
- **5** [処理 (Actions)]>[新規 (New)]>[ポリシー (Policy)]を選択します。
- **6** [新しいポリシーの追加 (Add a New Policy)]ダイアログボックスの[ポリシー名 (Policy name)]ボックスに、新しいポリシーの一意の名前を入力します。
- **7** [OK]をクリックします。
- **8** [ポリシーの変更 (Policy Change)]ダイアログボックスで、[ポリシー形式 (Policy type)]リストからMS-SQL-Serverを選択します。
- **9** [属性 (Attributes)]タブの入力を完了します。

p.47 の [「ポリシー属性について」](#page-46-0) を参照してください。

- **10** その他のポリシー情報を次のように追加します。
	- インスタンスまたはインスタンスグループを保護することを選択します。 インスタンスオプションを選択した場合、個々のインスタンスまたはデータベース のいずれかを選択できます。 p.51 の [「ポリシーへのインスタンスの追加」](#page-50-0) を参照してください。 p.53 の [「ポリシーへのデータベースの追加」](#page-52-0) を参照してください。 p.59 の [「バックアップポリシーへのインスタンスグループの追加」](#page-58-1) を参照してく ださい。
	- スケジュールを追加します。 p.47 の [「スケジュールプロパティについて」](#page-46-1) を参照してください。
	- (省略可能)バックアップする特定のファイルグループまたはファイルを選択しま す。デフォルトでは、NetBackup はデータベース全体をバックアップします。 p.57 の [「バックアップ対象リストへのファイルグループまたはファイルの追加」](#page-56-1) を 参照してください。
	- (省略可能)調整パラメータに変更を加えます。 p.60 の 「SQL Server [バックアップの調整パラメータについて」](#page-59-0)を参照してくだ さい。
- **11** ポリシー構成を完了したら、[OK]をクリックします。

## ポリシー属性について

<span id="page-46-0"></span>いくつかの例外を除き、NetBackup では、データベースのバックアップに対して設定され たポリシー属性をファイルシステムのバックアップと同じように管理します。 その他のポリ シー属性は、ユーザー固有のバックアップ戦略やシステム構成によって異なります。

表 [4-2](#page-46-2)では、NetBackup for SQL Server ポリシーに利用可能なポリシーの属性のいく つかを説明します。 ポリシー属性について詳しくは、『NetBackup [管理者ガイド](https://www.veritas.com/support/ja_JP/article.DOC5332) Vol. 1』 を参照してください。

<span id="page-46-2"></span>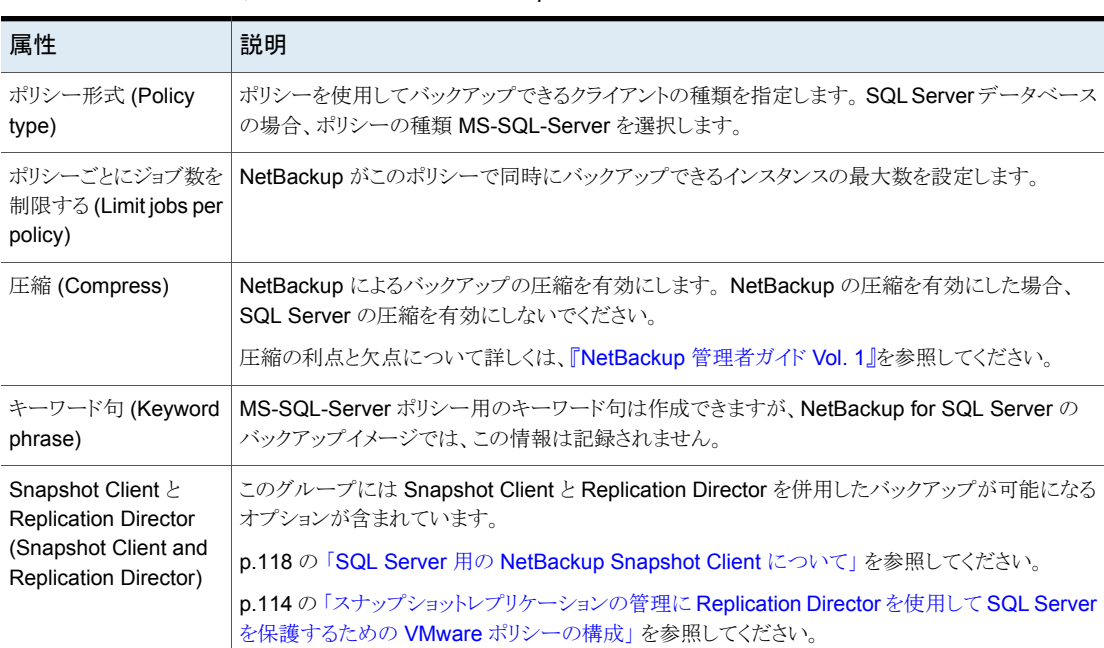

#### 表 **4-2** NetBackup for SQL Server ポリシーのポリシー属性の説明

## スケジュールプロパティについて

<span id="page-46-1"></span>このトピックでは、SQL Server インテリジェントポリシーの特定のスケジュールプロパティ を設定する方法について説明します。 その他のスケジュールプロパティは、ユーザー固 有のバックアップ方針やシステム構成によって異なります。他のスケジュールプロパティ について詳しくは、『NetBackup [管理者ガイド](http://www.veritas.com/business/support/index?page=content&id=DOC5332) Vol. 1』を参照してください。

表 [4-3](#page-47-0) では、スケジュールプロパティが SQL Server インテリジェントポリシーにどのよう に影響するかを説明します。

<span id="page-47-0"></span>

| プロパティ                        | 説明                                                                                                    |
|------------------------------|----------------------------------------------------------------------------------------------------|
| バックアップ形式 (Type<br>of backup) | このスケジュールで制御できるバックアップ形式を指定します。 バックアップ対象のリストには、構<br>成するポリシーに適用されるバックアップ形式だけが表示されます。                                                                                                    |
|                              | p.49 の「SQL Server インテリジェントポリシーのスケジュールバックアップ形式」を参照してくだ<br>さい。                                                                                                    |
| スケジュール形式<br>(Schedule Type)  | 次のいずれかの方法でバックアップをスケジュールできます。<br>間隔 (Frequency)<br>間隔(Frequency)は、このスケジュールで次のバックアップ操作が開始するまでの期間を指<br>定します。たとえば、バックアップ間隔を7日に設定して、正常なバックアップが水曜日に行わ<br>れるように設定したとします。次の完全バックアップは、次の水曜日まで行われません。通常、<br>増分バックアップは、完全バックアップより短い間隔で行います。<br>間隔は時間、日、または週単位で指定できます。トランザクションログバックアップの場合、間隔<br>も分単位です。<br>■ カレンダー (Calendar)<br>特定の日付、週の特定の曜日または月の特定の日に基づいてバックアップ操作をスケジュー<br>ルすることができます。                                                                                                    |
| 保持 (Retention)               | バックアップコピーを削除するまでの保持期間を指定します。スケジュールの保持期間により、ス<br>ケジュールバックアップが実行された場合の NetBackup により記録が保持される期間が制御され<br>ます。データベースの2つ以上の完全バックアップが保持されるように期間を設定します。このよ<br>うにすると、1つの完全バックアップが失われた場合に、リストアする完全バックアップがもう1つあ<br>ります。<br>次のとおり、保持期間は選択するスケジュール形式に影響されます。                                                                                                    |
|                              | 間隔に基づくスケジュールを行う場合<br>$\blacksquare$<br>スケジュールに対する間隔の設定より長い保持期間を設定します。たとえば、間隔の設定を1<br>週間にする場合、保持期間が1週間より長くなるように設定します。NetBackup スケジューラ<br>は、バックアップスケジュールの最新の記録と、そのバックアップスケジュールの間隔を比較し<br>ます。この比較により、バックアップの実行時間がせまっていることを判別します。これにより、<br>記録の期限切れが早すぎるような保持期間を設定した場合、スケジュールバックアップの間隔<br>を予測できなくなります。ただし、必要以上に長い保持期間を設定した場合、NetBackupカ<br>タログにより不要な記録が蓄積されます。<br>NetBackup は、バックアップイメージの期限が切れても、SQL Server に通知しません。SQL<br>Serverを使って、期限切れのバックアップセットを SQL Server レポジトリから定期的に削除し<br>ます。<br>■ カレンダーに基づくスケジュールを行う場合<br>保持期間の設定は、カレンダーに基づくスケジュールには重要ではありません。 |

表 **4-3** スケジュールプロパティの説明

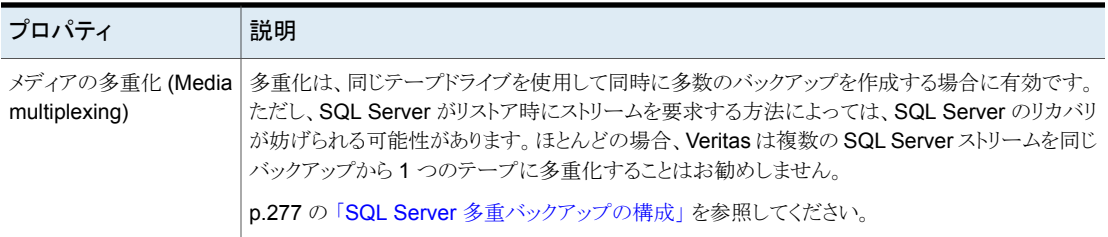

## **SQL Server** インテリジェントポリシーのスケジュール バックアップ形式

<span id="page-48-0"></span>[バックアップ形式 (Type of backup)]属性は、そのスケジュールが制御するバックアップ 形式を指定します。

スケジュールを設定する場合は、次のガイドラインを参照してください。

- トランザクションログのバックアップについて24時間制スケジュールが必要な場合は、 トランザクションログバックアップスケジュール用の個別のポリシーを作成します。 p.50 の[「高い頻度のトランザクションログバックアップの設定」](#page-49-0)を参照してください。
- 選択したバックアップ形式において特定のデータベースのデータベースリカバリモデ ルがサポートされない場合には、そのデータベースのバックアップ操作はスキップさ れます。p.50 の [「スケジュールとサポートされないリカバリモデル」](#page-49-1) を参照してくださ い。
- 差分バックアップを実行するときにデータベースまたはファイルグループの完全バッ クアップがまだ存在しない場合は、NetBackup でバックアップを完全バックアップに 変換できます。同様に、NetBackup はデータベースの完全バックアップがすでに存 在しない場合にトランザクションログのバックアップを変換できます。 この動作は、[差 分バックアップを完全バックアップに変換する(完全バックアップが存在しない場合) (Convert differential backups to full (when no full exists))]または[ログバックアッ プを完全バックアップに変換する(完全バックアップが存在しない場合)(Convert log backups to full (when no full exists))]オプションで有効化できます。 スナップショットバックアップポリシーの場合は、NetBackup に差分バックアップから 完全バックアップに正常に変換させるために[完全バックアップ (Full Backup)]スケ ジュールを作成する必要があります。 p.60 の 「SQL Server [バックアップの調整パラメータについて」](#page-59-0) を参照してください。
- 読み取り専用のファイルグループの場合は、読み取り専用と読み書き可能なファイル グループのバックアップの指示それぞれに従います。 p.173 の [「読み取り専用ファイルグループによるバックアップサイズおよび時間の縮](#page-172-0) [小」](#page-172-0) を参照してください。

表 [4-4](#page-49-2) に、指定可能な のバックアップ形式を示します。

<span id="page-49-2"></span>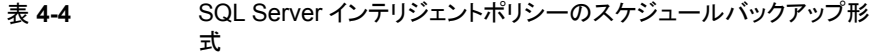

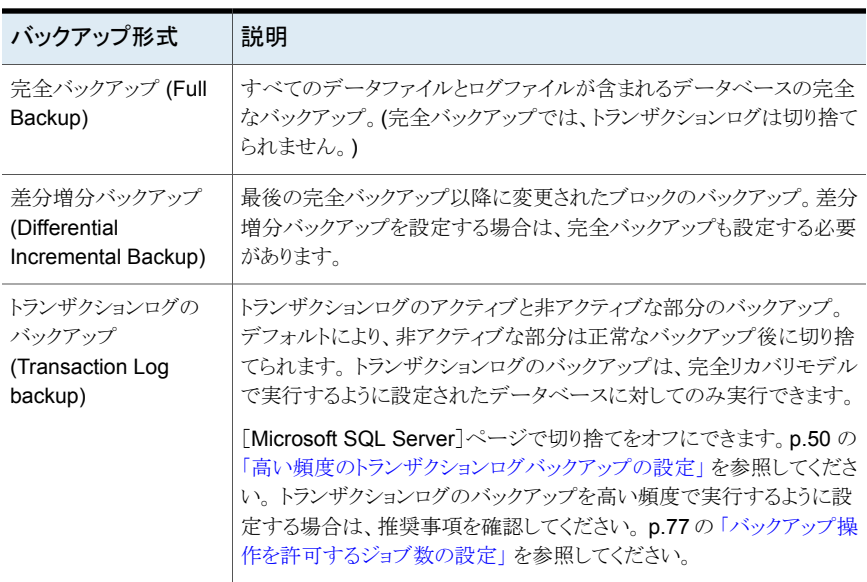

#### <span id="page-49-0"></span>高い頻度のトランザクションログバックアップの設定

トランザクションログのバックアップを設定する場合は、次の点を考慮します。

- トランザクションログのバックアップイメージ用に専用ストレージユニットを作成する。
- トランザクションログのバックアップと完全(差分)バックアップのそれぞれに個別のポ リシーを作成する。
- <span id="page-49-1"></span>■ バックアップ操作を許可するジョブの数を設定する。p.77 の [「バックアップ操作を許](#page-76-0) [可するジョブ数の設定」](#page-76-0)を参照してください。

#### スケジュールとサポートされないリカバリモデル

NetBackup では、特定の状況においてデータベースバックアップがスキップされます。 最初のケースは、データベースのデータベースリカバリモデルが選択したバックアップ形 式をサポートしない場合です。たとえば、単純リカバリモデルではトランザクションログの バックアップは許可されません。2 番目のケースは、完全データベースバックアップ以外 のすべてのバックアップでスキップされるマスターデータベースの場合です。マスターデー タベースのバックアップを作成するには、完全バックアップスケジュールを作成し、バック アップの選択で[データベース全体 (Whole database)]を選択する必要があります。 具 体的には、差分、ファイルグループ、ファイルグループの差分、ファイル、トランザクション ログのバックアップ形式ではマスターデータベースがスキップされます。

第4章 SQL Server インテリジェントポリシーを使用した SQL Server のバックアップの設定 | 51 ポリシーへのインスタンスの追加

これらの場合、NetBackup は、データベースのバックアップをスキップしますが、ポリシー が保護するその他のデータベースのバックアップは続行されます。バックアップは状態0 で完了し、ジョブの詳細にデータベースがスキップされたことが示されます。

#### ポリシーのバックアップスケジュールの例

<span id="page-50-1"></span>表 [4-5](#page-50-1) は、単一の SQL Server インテリジェントポリシーに対して作成できるスケジュー ルの例を示しています。

| スケジュール                                               | 間隔          | バックアップ処理時間帯 (Backup<br>Window)                                                                      |
|------------------------------------------------------|-------------|----------------------------------------------------------------------------------------------------|
| 完全バックアップ (Full   週単位 (Weekly)<br>Backup)             |             | 日曜日<br>12 時間                                                                                        |
| 差分増分バックアップ<br>(Differential<br>Incremental Backup)   | 日単位 (Daily) | 月曜日から土曜日<br>夕方の2時間                                                                                  |
| トランザクションログの<br>バックアップ<br>(Transaction Log<br>backup) | RTOとRPOごと   | 日曜日から十曜日<br>24 時間<br>メモ: ポリシーの完全または差分スケジュールを<br>実行すると、そのスケジュールが完了するまでトラ<br>ンザクションログのバックアップは実行されません。 |

表 **4-5** バックアップスケジュールの例

## ポリシーへのインスタンスの追加

<span id="page-50-0"></span>この項では、「インスタンスの保護 (Protect instances)]オプションを選択するときにポリ シーにインスタンスを追加する方法について説明します。 同一のポリシーに個々のデー タベースを追加することもできます。

p.53 の [「ポリシーへのデータベースの追加」](#page-52-0) を参照してください。

インスタンスとインスタンスグループを混在させることはできません。 インスタンスまたは データベースを使ってポリシーを作成し、後で[インスタンスグループの保護 (Protect instance groups)]オプションを選択する場合は、そのインスタンスまたはデータベースが ポリシーから削除されます。

ポリシーにインスタンスを追加する方法

- **1** [インスタンスとデータベース (Instances and Databases)]タブで、[インスタンスの 保護 (Protect instances)]をクリックします。
- **2** [新規 (New)]をクリックします。

[インスタンスとデータベースを選択 (Select Instances and Databases)]ダイアロ グボックスに、アプリケーションユーティリティに登録されているすべてのインスタンス が表示されます。

このリストのプロパティの説明は利用可能です。

p.56 の [「インスタンスプロパティ」](#page-55-0) を参照してください。

**3** 左ペインで、[インスタンス (Instances)]を選択します。

**4** 右ペインで、リストに追加する各インスタンスに対して、その横にあるチェックボックス にチェックマークを付けます。

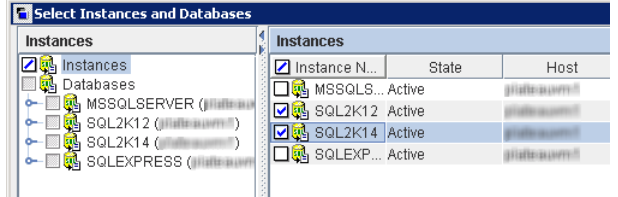

メモ**:** SQL Server クラスタの場合、クラスタに対して表示される 1 つのエントリのみ です。このエントリはクラスタ内のすべてのノードを表します。ホストは SQL Server クラスタの仮想名です。

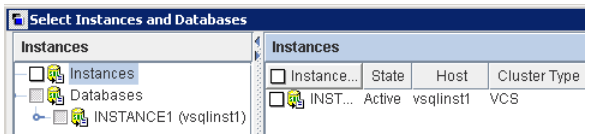

**5** [OK]をクリックします。

バックアップ対象リストで選択したオブジェクトは、このタブのリストに追加するインス タンスまたはデータベースのみに適用します。

<span id="page-52-0"></span>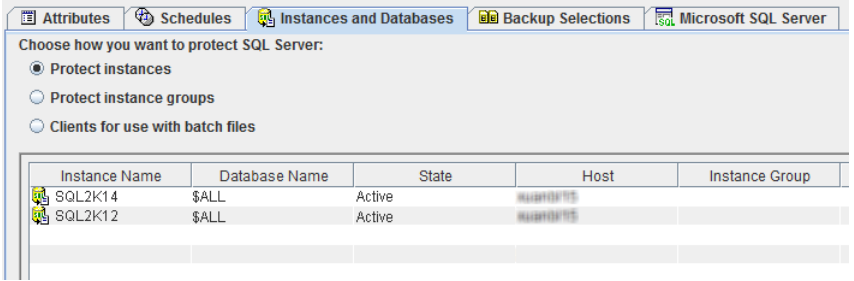

## ポリシーへのデータベースの追加

この項では、「インスタンスの保護 (Protect instances)]オプションを選択するときにポリ シーにデータベースを追加する方法について説明します。 同一のポリシーにインスタン スを追加することもできます。

p.51 の [「ポリシーへのインスタンスの追加」](#page-50-0) を参照してください。

インスタンスとインスタンスグループを混在させることはできません。 インスタンスまたは データベースを使ってポリシーを作成し、後で[インスタンスグループの保護 (Protect instance groups)]オプションを選択する場合は、そのインスタンスまたはデータベースが ポリシーから削除されます。

ポリシーにデータベースを追加する方法

- **1** [インスタンスとデータベース (Instances and Databases)]タブで、[インスタンスの 保護 (Protect instances)]をクリックします。
- **2** [新規 (New)]をクリックします。

[インスタンスとデータベースを選択 (Select Instances and Databases)]ダイアロ グボックスに、アプリケーションユーティリティに登録されているすべてのインスタンス が表示されます。

p.56 の [「インスタンスプロパティ」](#page-55-0) を参照してください。 は、このリストのインスタンス およびデータベースに対して表示されるプロパティを示しています。

**3** 左ペインでは、[データベース (Databases)]ノードを展開し、保護するデータベー スが含まれているインスタンスを選択します。

**4** 右ペインで、リストに追加する各データベースに対して、その横にあるチェックボック スにチェックマークを付けます。

個々のデータベースを選択する場合、環境内の新しいデータベースを手動でポリ シーに追加する必要があります。この場合、実行時にデータベースのリストが動的に 作成されません。

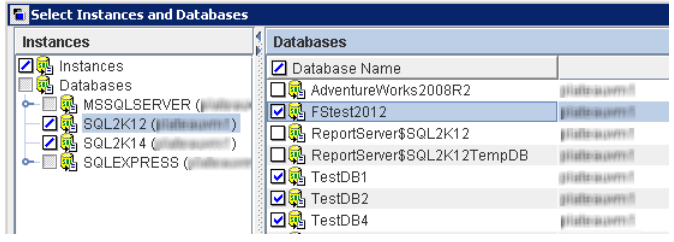

SQL Server クラスタにホストされているデータベースの場合、[ホスト名 (Host Name)] は SQL Server の仮想名を表します。 (次の図を参照してください。)

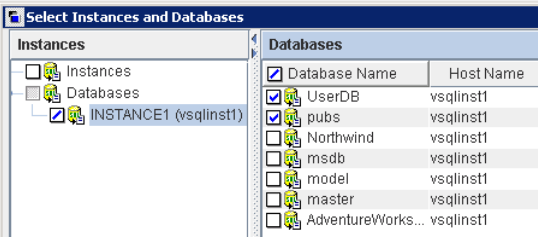

#### **5** [OK]をクリックします。

バックアップ対象リストで選択したオブジェクトは、このタブのリストに追加するインス タンスまたはデータベースのみに適用します。

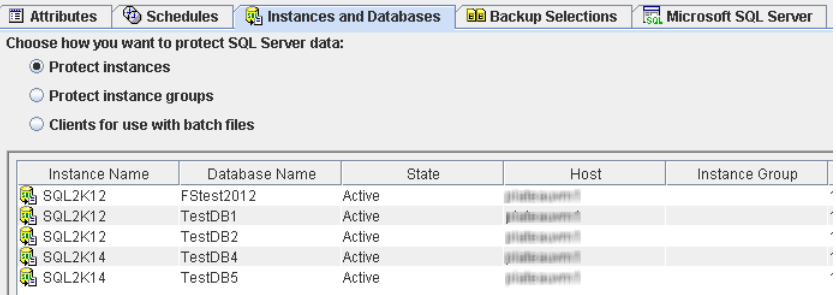

## インスタンスプロパティ

<span id="page-55-0"></span>表 [4-6](#page-55-1) では、[インスタンスとデータベース (Instances and Databases)]タブで追加す るインスタンスとデータベースまたはインスタンスグループについて表示できるプロパティ について説明します。

#### 表 **4-6** [インスタンスとデータベース (Instances and Databases)]タブのイ ンスタンスプロパティ

<span id="page-55-1"></span>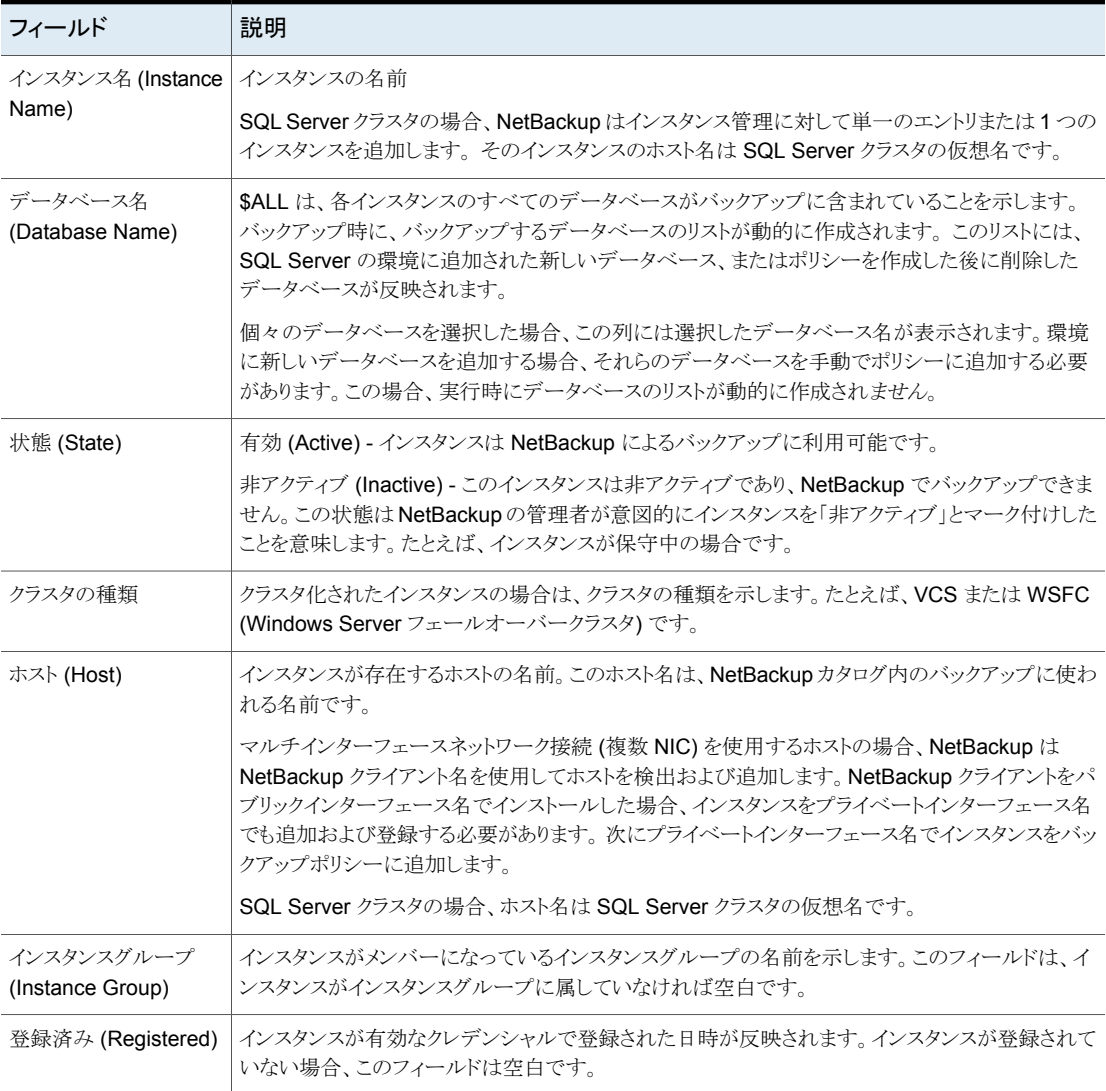

## [バックアップ対象 **(Backup Selections)**]タブ

<span id="page-56-0"></span>「バックアップ対象 (Backup Selections)]タブで、バックアップする SQL Server オブジェ クトの種類を選択します。リストに表示されるファイル名は、ファイルの物理名ではなく、論 理名です。

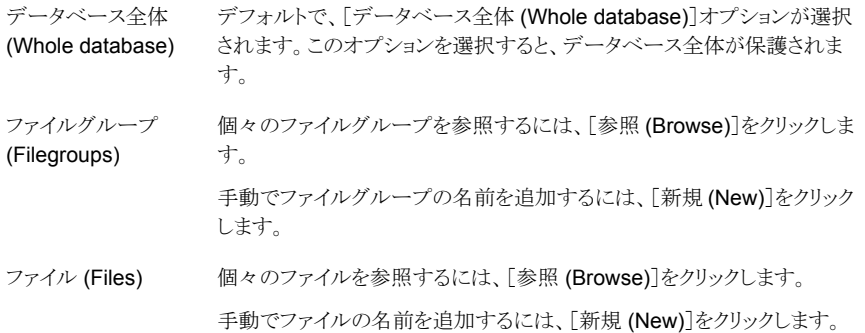

## <span id="page-56-1"></span>バックアップ対象リストへのファイルグループまたはファ イルの追加

この項では、バックアップ対象リストに追加するファイルグループまたはファイルを参照す る方法について説明します。

バックアップポリシー内の特定のデータベースと特定のファイルグループまたはファイル を選択すると、インスタンス全体(DATABASE \$ALL)を選択する場合とは異なる方法で、 NetBackup は失敗したファイルグループまたはファイルのバックアップを報告します。 次 のシナリオを検討します。

- シナリオ 1 SQLINSTANCE1 (DATABASE \$ALL またはすべてのデータベース)の場 合、ファイルグループ FG1、FG2、FG3 をバックアップする。 NetBackup が FG1、FG2 または FG3をバックアップできない場合、NetBackup はそのデータベースのファイル グループのバックアップをスキップします。 親ジョブは状態 0 により完了します。
- シナリオ 2 SOLINSTANCE1の DATABASEA と DATABASEC の場合、ファイルグループ FG1、FG2、FG3 をバックアップする。 NetBackup が DATABASEA または DATABASEC のこれらのファイルグループのいずれもバックアップできない場合、親ジョブは状態2 により完了します。 ジョブの詳細には、選択したファイルグループの 1 つ以上がバッ クアップされなかったことが示されます。

#### バックアップ対象リストにファイルグループまたはファイルを追加するには

- **1** 編集するポリシーを開くか、新しいポリシーを作成します。
- **2** [ファイルグループ (Filegroups)]または[ファイル (Files)]を選択します。
- **3** [参照 (Browse)]をクリックします。
- **4** 左ペインで、含まれているファイルグループまたはファイルを表示するインスタンスを 選択します。
- **5** 右側のペインで、ファイルグループまたはファイルを選択します。

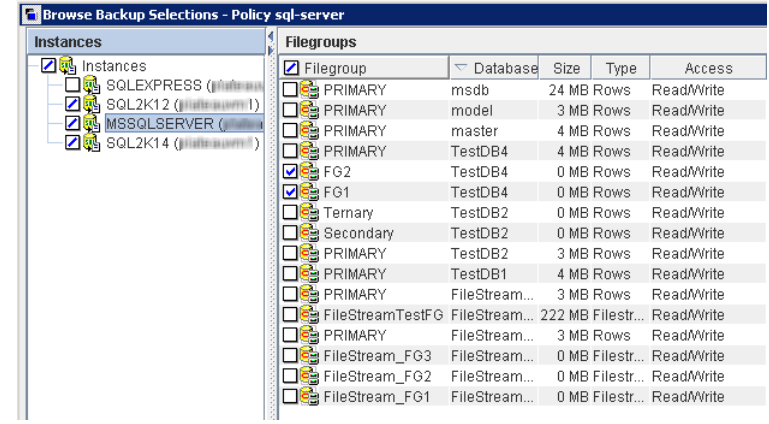

**6** [OK]をクリックして、選択したファイルグループまたはファイルをバックアップ対象リ ストに追加します。

メモ**:** ファイルグループまたはファイルをバックアップ対象リストに追加した場合、そ の前のファイルグループまたはファイルが含まれるポリシーのすべてのデータベー スのオブジェクトがバックアップされます。

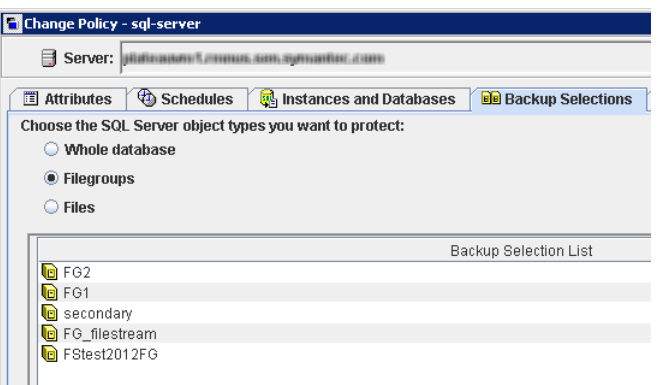

## バックアップ対象リストへのファイルまたはファイルグルー プの手動による追加

<span id="page-58-0"></span>この項では、バックアップ対象リストに SQL Server データベースのファイルグループま たはファイルを手動で追加する方法について説明します。

バックアップ対象リストにファイルまたはファイルグループを手動で追加する方法

- **1** 編集するポリシーを開くか、新しいポリシーを作成します。
- **2** [バックアップ対象 (Backup Selections)]タブをクリックします。
- **3** バックアップする SQL Server オブジェクトのいずれかの種類を選択します。
	- ファイルグループ (Filegroups)
	- ファイル (Files)
- **4** [新規 (New)] をクリックします。
- **5** ファイルグループまたはファイルの名前を入力し、[追加 (Add)]をクリックします。 この手順を繰り返して、他のファイルグループまたはファイルを追加します。
- <span id="page-58-1"></span>**6** [OK]をクリックして、選択したオブジェクトのリストをバックアップ対象リストに追加し ます。
- **7** [OK]をクリックして、バックアップ対象リストを保存します。

## バックアップポリシーへのインスタンスグループの追加

このトピックでは、SQL Server インテリジェントポリシーにインスタンスグループを追加す る方法について説明します。 インスタンスとインスタンスグループを混在させることはでき ません。たとえば、インスタンスグループがあるポリシーを作成し、後で[インスタンスの保 護 (Protect instances)]オプションを選択すると、そのインスタンスグループはポリシーか ら削除されます。

#### **SQL Server** インテリジェントポリシーにインスタンスグループを追加するには

- **1** 編集するポリシーを開くか、新しいポリシーを作成します。
- **2** [インスタンスとデータベース (Instances and Databases)]タブで[インスタンスグ ループの保護 (Protect instance groups)]をクリックします。

**3** [新規 (New)]をクリックします。

[インスタンスグループを選択(Select Instance Group)]ダイアログボックスに、アプ リケーションユーティリティで作成されたすべてのインスタンスが表示されます。

**4** 追加するインスタントグループを選択し、[OK]をクリックします。

ここに表示されるインスタンスグループのリストによって、バックアップ対象リストの作 成時に参照して選択できるインスタンスが制御されます。

<span id="page-59-0"></span>グループ内のすべてのインスタンスのリストを表示するには、インスタンスグループを 選択し、[インスタンスをプレビュー (Preview Instances)]をクリックします。

## **SQL Server** バックアップの調整パラメータについて

[Microsoft SQL Server]ページには、バックアップのパフォーマンスを改善できる調整 パラメータが含まれています。これらの設定とパフォーマンスに影響するほかの要因につ いては、次のトピックで説明されています。

p.73 の「NetBackup for SQL [のパフォーマンスに影響を与える要素について」](#page-72-0)を参照 してください。

注意**:** ポリシーが複数のストライプを使用するようにも構成されている場合、スケジュール の多重化を有効にしないでください。 1 つのバックアップポリシーに対して多重化と複数 のストライプの両方が構成されていると、リストアに失敗します。

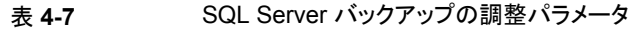

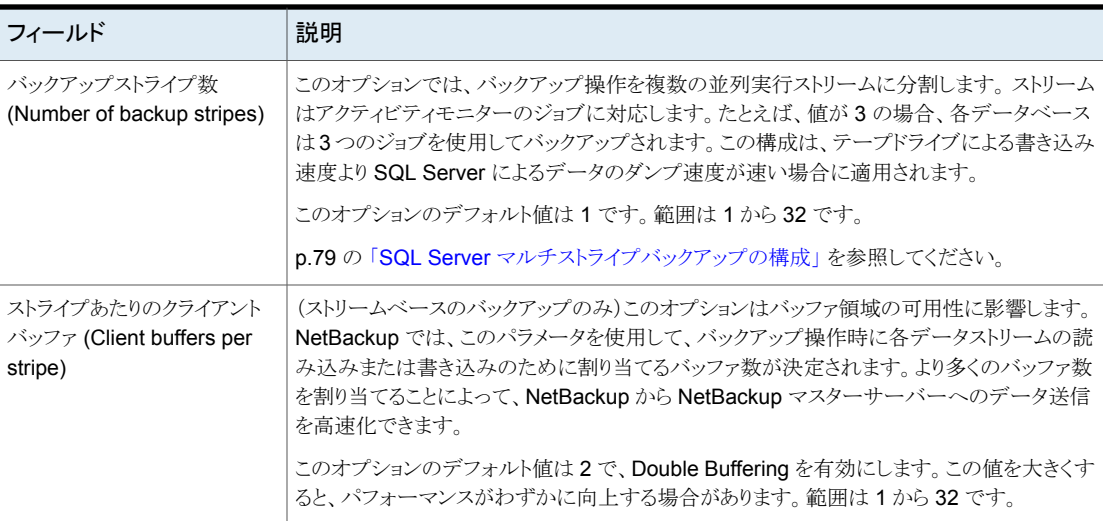

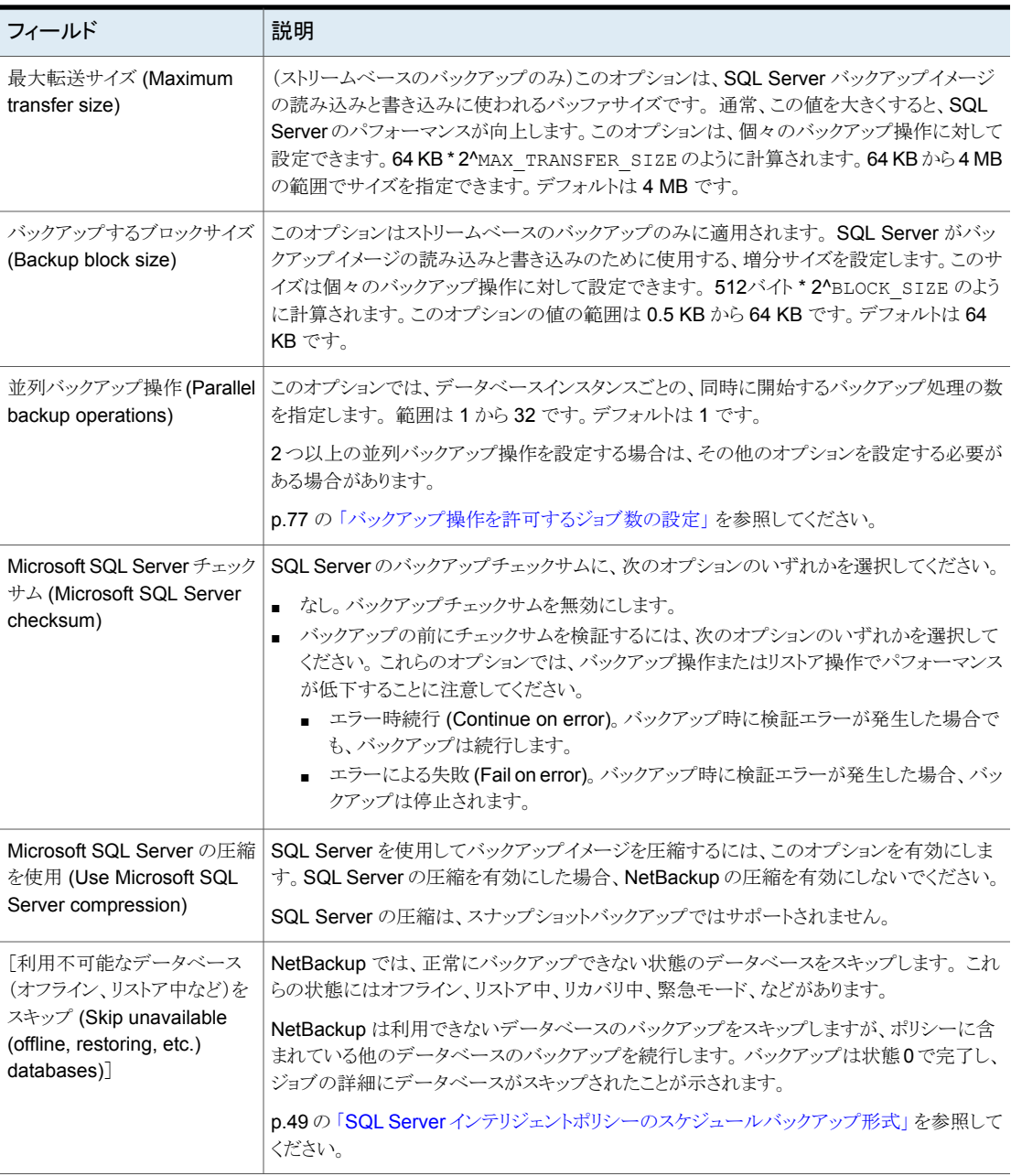

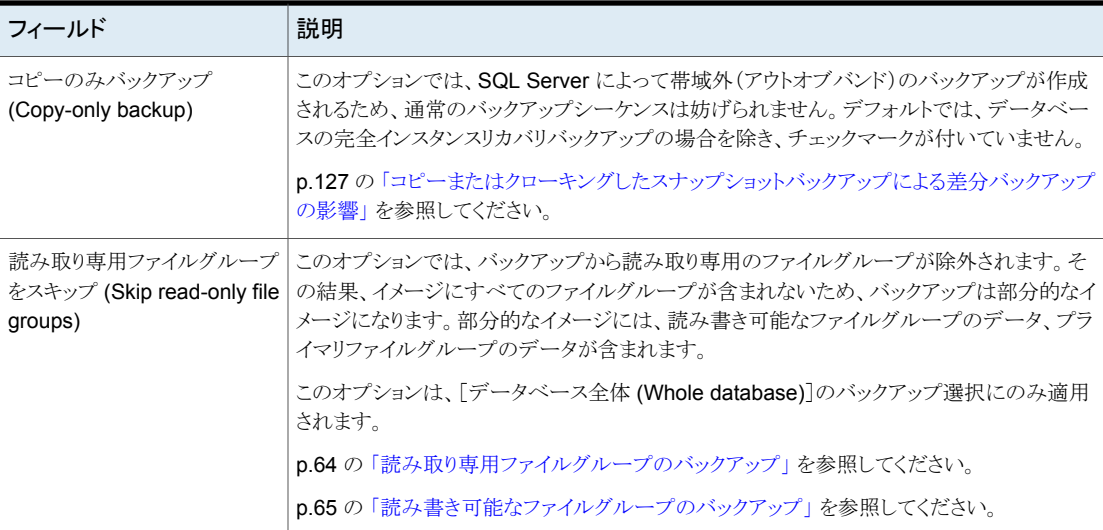

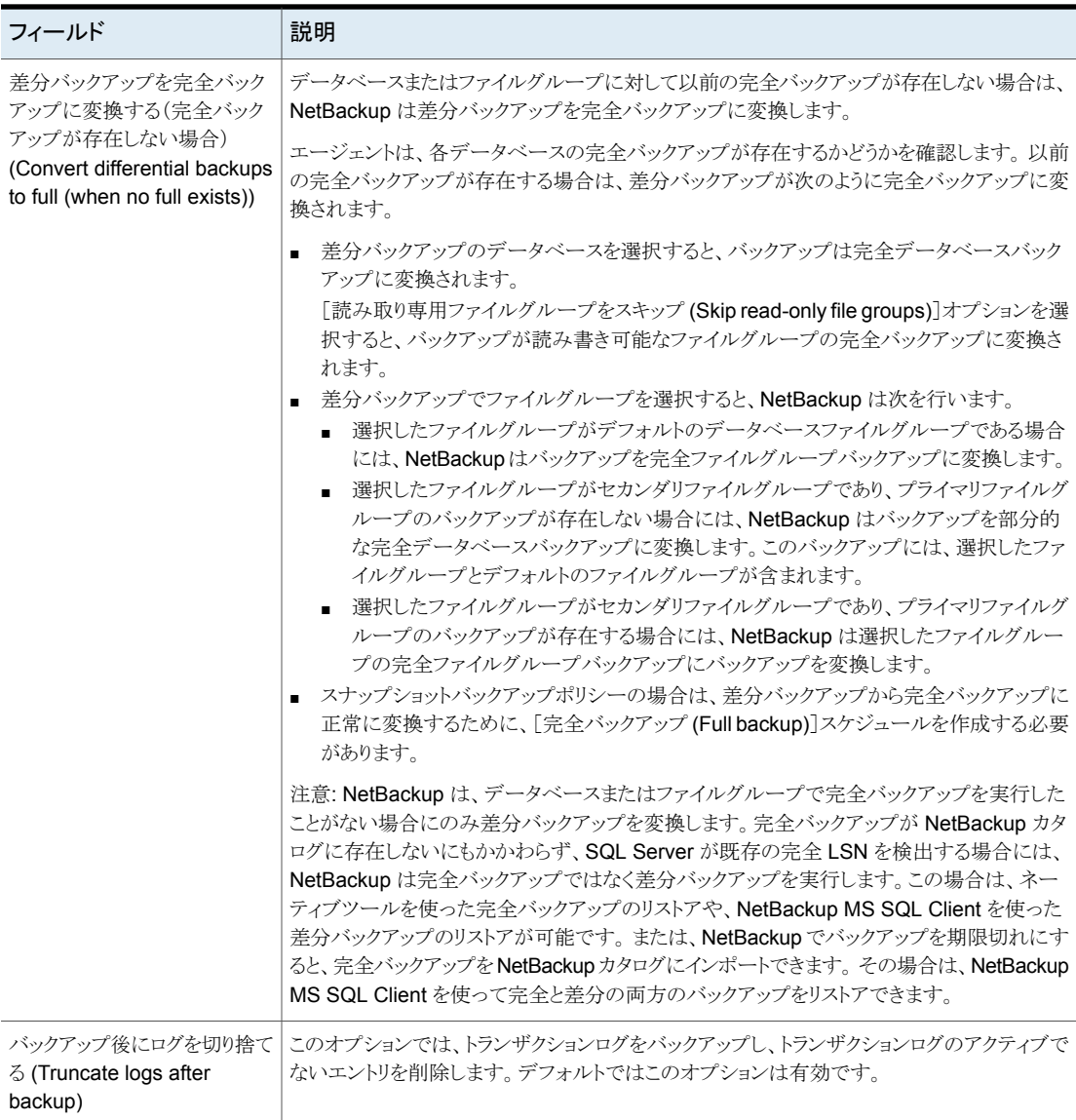

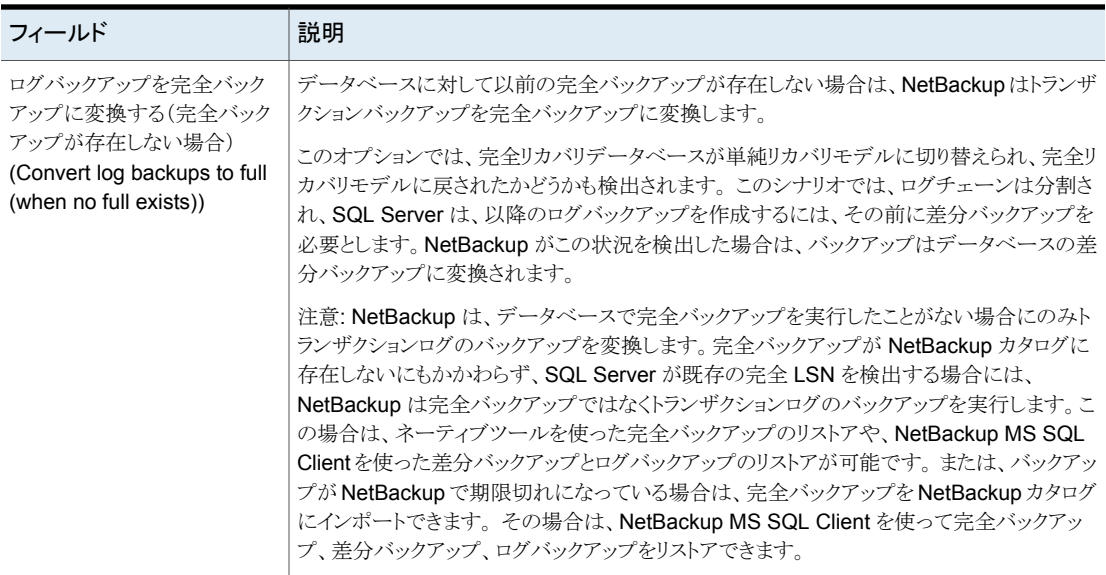

## 読み取り専用ファイルグループのバックアップ

<span id="page-63-0"></span>バックアップ方針で読み取り専用および読み書き可能ファイルグループを使用する場合、 メディアの使用量の合計を縮小し、バックアップ操作にかかる時間の合計を短縮できま す。読み取り専用ファイルグループをバックアップするには、まず、このバックアップ形式 用に異なるポリシーを作成する必要があります。すべての読み取り専用ファイルグループ がバックアップされていることも確認できます。

p.65 の [「読み書き可能なファイルグループのバックアップ」](#page-64-0) を参照してください。

p.173の[「読み取り専用ファイルグループによるバックアップサイズおよび時間の縮小」](#page-172-0) を 参照してください。

p.226 の「SQL Server [読み取り専用バックアップセットの表示」](#page-225-0)を参照してください。

#### 読み取り専用ファイルグループをバックアップする方法

- **1** 読み取り専用ファイルグループを保護する新しいポリシーを作成します。
- **2** ポリシーの属性を選択します。

p.47 の [「ポリシー属性について」](#page-46-0) を参照してください。

**3** [完全 (Full)]バックアップスケジュールを作成し、[保持 (Retention)]レベルを[無 制限 (Infinite)]に設定します。

完全バックアップまたは個々のファイルグループおよび個々のファイルのバックアッ プの組み合わせに、すべての読み取り専用ファイルグループを含める必要がありま す。 このバックアップは一度だけ実行する必要があります。p.47 の [「スケジュール](#page-46-1) [プロパティについて」](#page-46-1)を参照してください。

**4** インスタンスまたはインスタンスグループを保護することを選択します。

p.59 の [「バックアップポリシーへのインスタンスグループの追加」](#page-58-1) を参照してくださ い。

**5** [バックアップ対象 (Backup Selections)]タブで、[ファイルグループ (Filegroups)] を選択します。

p.57 の「「バックアップ対象 (Backup Selections)]タブ」を参照してください。

- **6** バックアップを行うファイルグループを選択します。
- **7** ポリシーの構成が完了したら、[OK]をクリックします。
- **8** 読み取り専用ファイルグループをバックアップします。
- <span id="page-64-0"></span>**9** 必要に応じて、読み取り専用バックアップセットを表示することで、すべての読み取 り専用グループがバックアップされていることを確認します。

## 読み書き可能なファイルグループのバックアップ

バックアップ戦略で読み取り専用および読み書き可能ファイルグループを使用する場合、 メディアの使用量の合計を縮小し、バックアップ操作にかかる時間の合計を短縮できま す。 読み取り専用ファイルグループのバックアップに関する詳細情報を参照できます。

p.64 の [「読み取り専用ファイルグループのバックアップ」](#page-63-0) を参照してください。

メモ**:** ファイルグループを読み書き可能から読み取り専用に変更した場合は、すぐにその ファイルグループをバックアップしてください。

#### 読み書き可能なファイルグループをバックアップする方法

- **1** 新しいポリシーを作成するか、構成するポリシーを開きます。
- **2** ポリシーの属性を選択します。

p.47 の [「ポリシー属性について」](#page-46-0) を参照してください。

**3** 完全バックアップ、差分増分バックアップ、トランザクションログのバックアップのスケ ジュールを作成します。

p.47 の [「スケジュールプロパティについて」](#page-46-1) を参照してください。

- **4** [インスタンスとデータベース (Instances and Databases)]タブで、[インスタンスの 保護 (Protect instances)]を選択します。
- **5** 読み書き可能なファイルグループを含むインスタンスまたはデータベースを追加しま す。

p.51 の [「ポリシーへのインスタンスの追加」](#page-50-0) を参照してください。

- **6** [バックアップ対象 (Backup Selections)]タブで、[データベース全体 (Whole database)]を選択します。
- **7** [Microsoft SQL Server]タブをクリックします。
- **8** [読み取り専用ファイルグループをスキップ (Skip read-only file groups)]にチェッ クマークを付けます。

p.60の「SQL Server [バックアップの調整パラメータについて」](#page-59-0)を参照してください。

**9** ポリシー構成を完了したら、[OK]をクリックします。

## NetBackup for SQL Server の構成

この章では以下の項目について説明しています。

■ [分散アプリケーション、クラスタ、または仮想マシンのリストアマッピングの設定](#page-66-0)

**5**

- [ホスト管理での自動検出されたマッピングの確認](#page-67-0)
- NetBackup for SQL [のパフォーマンスに影響を与える要素について](#page-72-0)
- [バックアップ操作を許可するジョブ数の設定](#page-76-0)
- [1[クライアントあたりの最大ジョブ数](#page-77-0) (Maximum jobs per client)]の構成
- <span id="page-66-0"></span>■ SQL Server [マルチストライプバックアップの構成](#page-78-0)
- [手動バックアップの実行](#page-79-0)

## 分散アプリケーション、クラスタ、または仮想マシンのリ ストアマッピングの設定

この構成は SQL Server クラスタまたは SQL Server 可用性グループ (AG) のリストアに 必要です。マスターサーバーの分散アプリケーションリストアマッピングホストプロパティ で、これらのマッピングを設定します。

#### 分散アプリケーション、クラスタ、または仮想マシンのリストアマッピングを設定するには

- **1** マスターサーバーで NetBackup 管理コンソールを開きます。
- **2** [NetBackup の管理 (NetBackup Management )]>[ホストプロパティ(Host Properties)]>[マスターサーバー (Master Server)]を選択します。
- **3** 右ペインで、マスターサーバーをダブルクリックします。
- **4** [分散アプリケーションリストアマッピング (Distributed Application Restore Mapping)] を選択します。
- **5** [追加 (Add)]をクリックします。
- **6** アプリケーションホスト名とコンポーネントホスト名を指定します。

参照先「SQL Server [のエントリの例」](#page-67-1)

#### <span id="page-67-1"></span>**SQL Server** のエントリの例

表 **5-1** SQL Server のエントリの例

| 環境                                              | アプリケーションホスト                                                                              | コンポーネントホスト  |
|-------------------------------------------------|------------------------------------------------------------------------------------------|-------------|
| FCI (2 つのノードから成<br>るクラスタ)                       | SQL Server クラスタの仮想名                                                                      | Node 1の物理名  |
|                                                 | SQL Server クラスタの仮想名                                                                      | Node 2 の物理名 |
| AG(プライマリとセカンダ   WSFC 名<br>IJ)                   |                                                                                          | プライマリ名      |
|                                                 | WSFC 名                                                                                   | セカンダリ名      |
| 1 つの FCI (プライマリ<br>FCI またはセカンダリ<br>FCI) から成る AG | WSFC 名                                                                                   | プライマリ FCI 名 |
|                                                 | WSFC 名                                                                                   | セカンダリ FCI 名 |
|                                                 | SQL Server クラスタの仮想名                                                                      | Node 1 の物理名 |
|                                                 | SQL Server クラスタの仮想名                                                                      | Node 2の物理名  |
|                                                 |                                                                                          |             |
| VMware                                          | VM 表示名、VMBIOS UUID、 VM  VM のホスト名<br>DNS 名 ([VM ホスト名 (VM<br>hostname)]以外のプライマリ VM<br>識別子) |             |

## ホスト管理での自動検出されたマッピングの確認

<span id="page-67-0"></span>特定のシナリオでは、NetBackup ホストは他のホストと特定の名前を共有したり、クラスタ に関連付けられた名前が付けられたりします。NetBackup for SQL Server で正常にバッ クアップおよびリストアを実行するには、NetBackup によってお使いの環境から検出され たすべての有効な自動検出されたマッピングを承認しておく必要があります。これらのマッ ピングは、マスターサーバーのホスト管理プロパティに表示されます。マッピングを管理す る nbhostmgmt コマンドも使うことができます。ホスト管理プロパティについて詳しくは、[『](http://www.veritas.com/docs/DOC5332) [セキュリティおよび暗号化ガイド](http://www.veritas.com/docs/DOC5332) 』を参照してください。

複数のホスト名がある構成の例は、次のとおりです。

- ホストが完全修飾ドメイン名 (FQDN) および短縮名または IP アドレスに関連付けら れる
- SQL Server がクラスタ化されている場合は、ホストはノード名とクラスタの仮想名に関 連付けられます。

#### クラスタの自動検出されたマップ

SQL Server クラスタ環境で次が該当する場合にはノード名をクラスタの仮想名にマッピ ングする必要があります

- バックアップポリシーにクラスタ名 (または仮想名)が含まれている
- NetBackup クライアントがクラスタ内の複数のノードにインストールされている NetBackup クライアントが 1 つのノードにのみインストールされている場合にはマッ ピングは必要ありません。

#### クラスタの自動検出されたマッピングを承認するには

- **1** NetBackup 管理コンソールで、[セキュリティ管理 (Security Management)]、[ホ スト管理 (Host Management)]の順に展開します。
- **2** [ホスト (Hosts)]ペインの下部にある[承認待ちのマッピング (Mappings for Approval)]]タブをクリックします。

お客様の環境のホストが一覧表示されるほか、これらのホストに対して NetBackup によって検出されたマッピングまたは追加のホスト名が一覧表示されます。ホストに は、マッピングごと、またはマッピングに関連付けられている名前ごとに 1 つのエン トリがあります。

たとえば、ホスト client01.lab04.com と client02.lab04.com で構成されるク ラスタの場合は、次のエントリが表示されます。

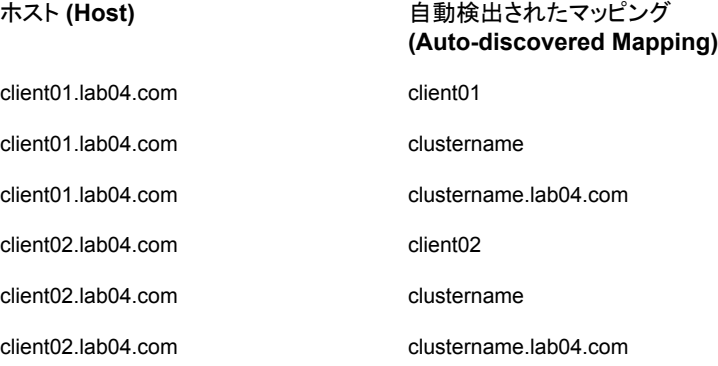

**3** マッピングが有効な場合は、ホストのエントリを右クリックし、[承認 (Approve)]をク リックします。

たとえば、次のマッピングが client01.lab04.com で有効な場合は、それらのマッ ピングを承認します。

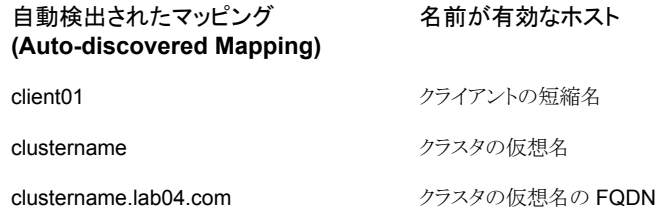

**4** ホストの有効なマッピングの承認が完了したら、ホスト (Hosts)]ペインの下部にある 「ホスト(Hosts)」タブをクリックします。

ホスト client01.lab04.com と client02.lab04.com に対し、次のような[マッピ ング済みのホスト名/IP アドレス (Mapped Host Names / IP Addresses)]が表示さ れます。

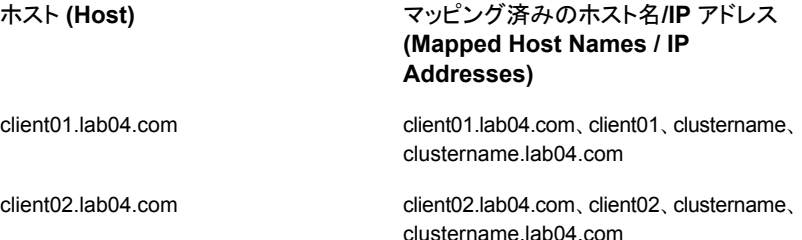

**5** NetBackup によって自動的に検出されなかったマッピングは、手動で追加すること ができます。

[ホスト (Hosts)]タブをクリックし、[ホスト (Hosts)]ペイン内を右クリックして、[共有 マッピングとクラスタマッピングの追加 (Add Shared or Cluster Mappings)]をクリッ クします。たとえば、名前にはクラスタの仮想名を指定します。[ホストを選択(Select Hosts)]をクリックして、その仮想名をマッピングするクラスタ内のノード名を選択しま す。

表 [5-2](#page-70-0) において、FCI は SQL Server フェールオーバークラスタインスタンスを意味しま す。AG は可用性グループを意味します。WSFC は Windows Server フェールオーバー クラスタを意味します。

<span id="page-70-0"></span>

| 環境                                               | ホスト         | マッピング済みのホスト名        |
|--------------------------------------------------|-------------|---------------------|
| FCI (2 つのノードから成るクラ<br>スタ)                        | Node 1 の物理名 | SQL Server クラスタの仮想名 |
|                                                  | Node 2 の物理名 | SQL Server クラスタの仮想名 |
| AG (プライマリとセカンダリ)                                 | プライマリ名      | WSFC 名              |
|                                                  | セカンダリ名      | WSFC 名              |
| 1 つの FCI (プライマリ FCI ま<br>たはセカンダリ FCI) から成る<br>AG | プライマリ FCI 名 | WSFC 名              |
|                                                  | セカンダリ FCI 名 | WSFC 名              |
|                                                  | Node 1 の物理名 | SQL Server クラスタの仮想名 |
|                                                  | Node 2 の物理名 | SQL Server クラスタの仮想名 |

表 **5-2** SQL Server 環境用にマッピングされたホスト名の例

#### 複数 **NIC** 環境での **SQL Server** クラスタ用に自動検出されたマッ ピング

複数 NIC 環境に SQL Server クラスタがある場合は、その環境のホストごとに有効な自 動検出されたマッピングを承認する必要があります。プライベート ネットワーク上の SQL Server クラスタの仮想名を、各 SQL Server クラスタノードのプライベート名にマッピング する必要があります。

#### 複数 **NIC** 環境で **SQL Server** クラスタ用に自動検出されたマッピングを承認するには

- **1** NetBackup 管理コンソールで、[セキュリティ管理 (Security Management)]、[ホ スト管理 (Host Management)]の順に展開します。
- **2** [ホスト (Hosts)]ペインの下部にある[承認待ちのマッピング (Mappings for Approval)]]タブをクリックします。

お客様の環境のホストが一覧表示されるほか、これらのホストに対して NetBackup によって検出されたマッピングまたは追加のホスト名が一覧表示されます。ホストに は、マッピングごと、またはマッピングに関連付けられている名前ごとに 1 つのエン トリがあります。

たとえば、ホスト client01-bk.lab04.com と client02-bk.lab04.com で構成さ れる複数 NIC 環境のクラスタの場合は、次のエントリが表示されます。

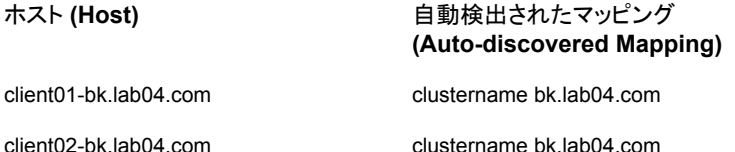

**3** マッピングが有効な場合は、ホストのエントリを右クリックし、[承認 (Approve)]をク リックします。

たとえば、次のマッピングが client01-bk.lab04.com で有効な場合は、そのマッ ピングを承認します。

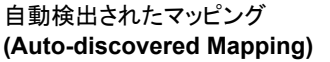

名前が有効なホスト

clustername bk.lab04.com

プライベート ネットワーク上の SQL Server ク ラスタの仮想名
**4** ホストの有効なマッピングの承認が完了したら、ホスト (Hosts)]ペインの下部にある [ホスト (Hosts)]タブをクリックします。

ホスト client01-bk.lab04.com と client02-bk.lab04.com に対し、[マッピン グ済みのホスト名/IP アドレス (Mapped Host Names / IP Addresses)]に次の値が 表示されます。

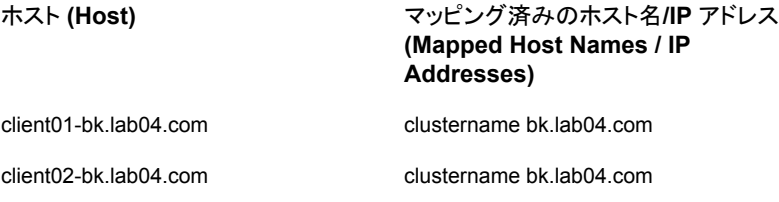

**5** NetBackup によって自動的に検出されなかったマッピングは、手動で追加すること ができます。

「ホスト (Hosts)]タブをクリックし、「ホスト (Hosts)]ペイン内を右クリックして、「共有 マッピングとクラスタマッピングの追加 (Add Shared or Cluster Mappings)]をクリッ クします。たとえば、名前にはクラスタの仮想名を指定します。「ホストを選択(Select Hosts)]をクリックして、その仮想名をマッピングするホストを選択します。

#### 複数 **NIC** 環境の **SQL Server** クラスタ用にマッピングされたホス ト名の例

表 **5-3** 複数 NIC 環境の SQL Server クラスタ用にマッピングされたホスト 名の例

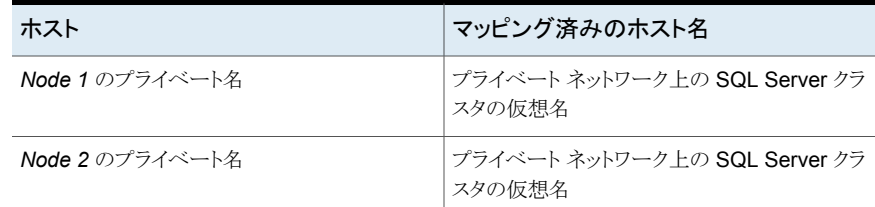

# **NetBackup for SQL** のパフォーマンスに影響を与える 要素について

SQL Server や NetBackup のハードウェア環境と設定を含む多くの要因が、バックアッ プのパフォーマンスに影響を与える可能性があります。 SQL Server バックアップ用にシ ステムを最適化するための最初の手順は、標準バックアップ操作用に環境を調整するこ とです。詳しくは『NetBackup [バックアップ計画とパフォーマンスチューニングガイド』を](http://www.veritas.com/docs/DOC5332)

参照してください。 この調整が完了したら、SQL Server に固有のいくつかのことを調整 できます。

メモ**:** 次に示す要素の一部は、SQL Server のストリームベースの処理にのみ適用され、 スナップショットバックアップまたはリストアには影響しません。

SQL Server インテリジェントポリシーの場合は、これらのパラメータを[Microsoft SQL Server]ページでポリシーに設定します。 バックアップバッチファイル (レガシー SQL Server ポリシー) またはリストアバッチファイルの場合は、NetBackup MS SQL Client イ ンターフェースでこれらのパラメータを設定します。 NetBackup クライアントプロパティの これらのパラメータを保存してセッションで使います。

次の要素が、パフォーマンスに影響する場合があります。

- 「NetBackup for SQL [のバッファ領域パラメータについて」](#page-73-0)
- [「ストライプと並列バックアップ操作」](#page-74-0)
- [「共有メモリの使用」](#page-74-1)
- [「代替バッファ方式」](#page-74-2)
- 「[Microsoft SQL Server チェックサム (Microsoft SQL Server [checksum\)](#page-75-0)]」
- <span id="page-73-0"></span>■ [「インスタントデータファイルの初期化」](#page-76-0)
- [「読み書き可能なファイルグループと読み取り専用ファイルグループの使用」](#page-76-1)

#### **NetBackup for SQL** のバッファ領域パラメータについて

[最大転送サイズ (Maximum transfer size)]、[バックアップするブロックサイズ (Backup block size)]、[ストライプあたりのクライアントバッファ (Client buffers per stripe)]によっ て、SQL Server のバッファ領域が増加する可能性があります。 SQL Server にはこれら の値の増加をサポートするために利用可能なリソースがある必要があります。 バッファ領 域パラメータは、ストリームベースのバックアップのためにのみ適用可能です。

「最大転送サイズ (Maximum transfer size)]パラメータは、各バックアップ操作またはリ ストア操作に対して設定できます。 [最大転送サイズ (Maximum transfer size)]は、SQL Server バックアップイメージの読み込みおよび書き込みに使用されるバッファサイズで す。 通常、この値を大きくすると、SQL Server のパフォーマンスが向上します。

[バックアップするブロックサイズ (Backup block size)]パラメータは、各バックアップ操作 に対して設定できます。 リストアに対しては、NetBackup によって、バックアップに使用し たサイズと同じサイズが自動的に選択されます。[バックアップするブロックサイズ(Backup block size)]は、SQL Server バックアップイメージの読み込みおよび書き込みに使用さ れる増分サイズです。

[ストライプあたりのクライアントバッファ (Client buffers per stripe)]によって、バックアッ プ操作またはリストア操作時に各データストリームの読み込みまたは書き込みのために割

り当てるバッファ数が決定されます。 この要素を 1 より大きい値に設定すると、データ転 送時のマルチバッファが有効になります。より多くのバッファ数を割り当てることによって、 NetBackup から NetBackupメディアサーバーへのデータ送信を高速化できます。 マル チバッファは、バックアップまたはリストア操作中に Producer-Consumer で短期的な不 均衡が発生するのを防ぎます。バッファ数には 32 まで設定できますが、通常は値を 2 または 3 に設定すれば十分です。

### <span id="page-74-0"></span>ストライプと並列バックアップ操作

データベースのサイズと数によっては、バックアップストライプまたは並列バックアップ操 作の値を増やすとパフォーマンスとスループットが向上します。

ストライプを設定するために SQL Server エージェントにオーバーヘッドを追加すること になってもパフォーマンスの向上のほうが重要な大規模データベースで、複数のストライ プ ([バックアップストライプ数 (Number of backup stripes)]) を有効にすると役立ちま す。より小さい規模のデータベースを保護するときは、ストライプの使用によってパフォー マンス速度が低下する可能性があります。 一般に、SQL Server インスタンスに少数の 大規模データベースのみがある場合は、ストライプの使用によってパフォーマンスは改善 します。 インスタンスに多数の小規模データベースがある場合は、[並列バックアップ操 作 (Parallel backup operations)]の量を増加することが、パフォーマンスを改善するに はよりよい選択です。 ストライプおよび並列バックアップ操作の両方を同時に高めること ができますが、システムリソースにかかる負荷が高くなりすぎないように注意します。

p.77 の [「バックアップ操作を許可するジョブ数の設定」](#page-76-2) を参照してください。

<span id="page-74-1"></span>注意**:** ポリシーが複数のストライプを使用するようにも構成されている場合、スケジュール の多重化を有効にしないでください。1 つのバックアップポリシーに対して多重化と複数 のストライプの両方が構成されていると、リストアに失敗します。

### 共有メモリの使用

<span id="page-74-2"></span>NetBackup サーバーを NetBackup for SQL Server と同じホスト上にインストールする と、パフォーマンスを最適化することができます。 データの転送にソケットではなく共有メ モリを使った場合にも最適化されます。 共有メモリはデフォルト構成です。 install\_path¥NetBackup¥NOSHM ファイルを作成しないかぎり、共有メモリが使用され

ます。

#### 代替バッファ方式

NetBackup for SQL Server では、代替バッファ方式をサポートしています。この方式で は、NetBackup と SQL Server 間でデータを転送することなく、同じメモリバッファを共有 できるようにすることによって、CPU の使用が最適化されます。

通常、バックアップおよびリストアの代替バッファ方式では、CPU 使用率のみが改善さ れ、データ転送速度は向上しません。代替バッファ方式の使用中、転送速度が大幅に低

下する場合があります。転送速度を上げるには、バックアップの[最大転送サイズ (Maximum transfer size)]を最大値である 4 MB に設定します。

バックアップ操作での代替バッファ方式について

次のすべての条件に当てはまる場合、この方式がバックアップに対して自動的に選択さ れます。

- NetBackup 共有メモリが使用されている。
- バックアップがストリームベースである。
- バックアップが多重化されていない。
- バックアップポリシーで、NetBackup 圧縮または NetBackup 暗号化のどちらも指定 されていない。
- NetBackup のバッファサイズと SQL Server のブロックサイズが同じである。 NetBackup のバッファサイズのデフォルトは 64 KB ですが、この値は次の設定で変 更できます。 *install\_path*¥NetBackup¥db¥config¥SIZE\_DATA\_BUFFERS (テープバックアッ プ用) または

*install\_path*¥NetBackup¥db¥config¥SIZE\_DATA\_BUFFERS\_DISK (ディスクバッ クアップ用)

■ NetBackup for SQL Server エージェントを、NetBackup Client Service と同じアカ ウントを使用して起動している。 自動バックアップポリシーから開始されたバックアップは、NetBackup Client Service で開始されるため、同じアカウントが使用されます。ただし、NetBackup for SQL Server または dbbackex によって SQL Server バックアップを開始できます。 この 場合、ログオンアカウントが NetBackup Client Service アカウントと同じである必要 があります。 その後、バックアップは代替バッファ方式で行うことができます。

リストア操作での代替バッファ方式について

<span id="page-75-0"></span>バックアップの条件として、代替バッファ方式を使用する必要があります。リストアの場合 も、バックアップが代替バッファ方式で行われている必要があります。代替バッファ方式が 使用されたことを検証できます。Using alternate buffer method という文字列を検 索します。これは、dbclient ログおよび進捗レポートに表示されます。

### [**Microsoft SQL Server** チェックサム **(Microsoft SQL Server checksum)**]

バックアップを実行する前に、チェックサムを実行することを選択できます。 このオプショ ンを有効にすると、バックアップ操作またはリストア操作でパフォーマンスが低下します。

レガシーバックアップポリシーの場合は、スクリプトを作成するときに「ページ検証(Page verification)]値を設定します。 リストアスクリプトの場合は、スクリプトの作成時に[リストア は実行せずに、バックアップイメージを検証 (Verify backup image, but do not restore)] オプションを選択します。

### <span id="page-76-0"></span>インスタントデータファイルの初期化

データベース、ファイルグループまたはデータベースファイルをリストアする場合、SQL Server によってファイル領域がゼロにリセットされてからリストア操作が開始されます。こ の処理によって、リカバリ時間の合計が2倍になる可能性があります。 ファイルの初期化 を回避するには、SE\_MANAGE\_VOLUME\_NAME に割り当てられた Windows アカウ ントで MSSQLSERVER サービスを実行します。詳しくは、SQL Server と Windows の マニュアルを参照してください。

### <span id="page-76-1"></span>読み書き可能なファイルグループと読み取り専用ファイルグルー プの使用

<span id="page-76-2"></span>読み書き可能なファイルグループのみを定期的にバックアップした場合、必要なバック アップ時間およびストレージメディアを大幅に削減できます。その場合、読み取り専用ファ イルグループのバックアップを 1 つだけ保持します。これは無制限に保持されます。スケ ジュールの保持レベルを設定できます。

# バックアップ操作を許可するジョブ数の設定

NetBackup が SQL Server のバックアップを開始するときに、ジョブの数が作成されま す。 ポリシーの設定によっては、[バックアップストライプ数 (Number of backup stripes)] と[並列バックアップ操作 (Parallel backup operations)]などを設定した場合、追加の ジョブが作成されます。(レガシーポリシーの場合、これらに相当する設定は、[ストライプ (Stripes)]設定と BATCHSIZE キーワードです。)

作成するジョブの数を増やしたり、制限できます。 ストレージユニットに送信するジョブの 数を制御することもできます。 次の設定を考慮します。

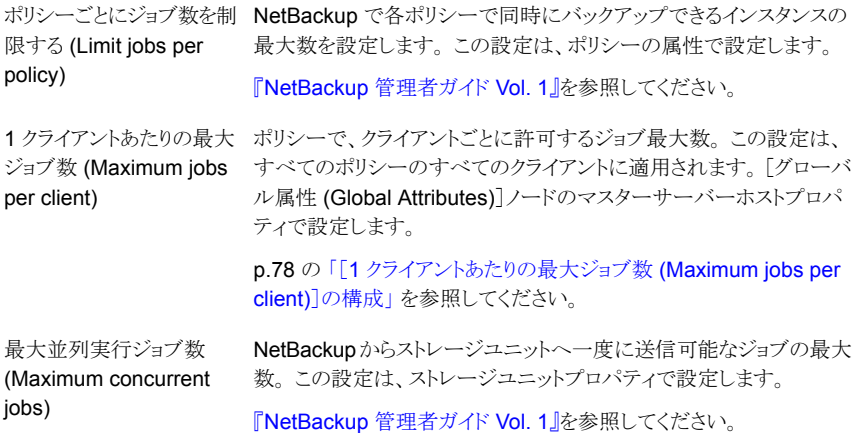

<span id="page-77-0"></span>最大並列書き込みドライブ NetBackup でこのストレージユニットへのジョブのために一度に使う 数 (Maximum concurrent ことができるテープドライブの数。 この設定は、ストレージユニットプロ パティで設定します。 write drives)

『NetBackup [管理者ガイド](https://www.veritas.com/support/ja_JP/article.DOC5332) Vol. 1』を参照してください。

# [**1** クライアントあたりの最大ジョブ数 **(Maximum jobs per client)**]の構成

[1 クライアントあたりの最大ジョブ数 (Maximum jobs per client)]では、1 インスタンスま たはデータベース(インテリジェントポリシー)で並行して実行できるバックアップの最大数 を指定します。 ポリシーで指定される各インスタンスまたはデータベースにより、新しい バックアップジョブが作成されます。 レガシーポリシーの場合、この設定は 1 クライアント あたりの最大数を示します。

[**1** クライアントあたりの最大ジョブ数 **(Maximum jobs per client)**]を構成する方法

- **1** NetBackup 管理コンソールの左ペインで、[NetBackup の管理 (NetBackup Management)]>[ホストプロパティ (Host Properties)]を展開します。
- **2** [マスターサーバー (Master Servers)]を選択します。
- **3** 右ペインで、サーバーのアイコンをダブルクリックします。
- **4** [グローバル属性 (Global Attributes)]をクリックします。
- **5** [1 クライアントあたりの最大ジョブ数 (Maximum jobs per client)]の値を任意の値 に変更します。

デフォルトは 1 です。

インテリジェントポリシーの場合、次の式を使って、[1 クライアントあたりの最大ジョブ数 (Maximum jobs per client)]の設定に使うより小さい値を計算することができます。

1 クライアントあたりの最大ジョブ数 = *number\_of\_database\_objects* X *number\_of\_streams* X *number\_of\_policies*

レガシーポリシーの場合、次の式を使って、「1クライアントあたりの最大ジョブ数(Maximum jobs per client)]の設定に使うより小さい値を計算することができます。

1 クライアントあたりの最大ジョブ数 = *number\_of\_streams* X *number\_of\_policies*

次の定義を参照してください。

(インテリジェントポリシー)並列でバックアップするデータベース、ファイルグ **database\_objects** ループまたはファイルグループの数。 *number of*

- *number\_of\_streams データベース*サーバーと NetBackup 間のバックアップストリームの数。スト ライピング (分散化) しない場合、クライアント上で、ストリームごとに新しい バックアップジョブが開始されます。ストライピングする場合、それぞれの新 しいジョブは、ストライプごとに 1 つのストリームを使用します。
- *number\_of\_policies* このクライアントのバックアップを同時に実行できるポリシーの数。この数は、 2 以上です。たとえば、2 つの異なるデータベースのバックアップを実行す るために、1つのクライアントを 2つのポリシーに設定できます。これらのバッ クアップ処理時間帯は、重なる場合があります。

# **SQL Server** マルチストライプバックアップの構成

SQL Server では、ストライプと呼ばれる複数のデータストリームを介したデータベースの バックアップがサポートされています。各ストライプは、NetBackup によって個別のイメー ジとして格納されます。この機能を使用すると、複数のテープデバイスを使用してデータ の転送速度を改善することができます。

バックアップイメージは、使用可能なドライブよりも多いテープに書き込まれることがありま す。この種類のバックアップイメージをリストアするときは、リストアバッチファイルで利用可 能であるドライブの数を指定します。

p.102 の「複数ストリームの SQL Server [バックアップのリストア」](#page-101-0)を参照してください。

注意**:** 複数のストライプを使用したバックアップにも構成されるスケジュールの多重化を 有効にしないでください。 多重化を 1 つ以上のストライプを使用するスケジュールで有 効にすると、リストアに失敗します。

マルチストライピングされたバックアップを作成するには、次を構成します。

- バックアップポリシーで、使う[ストライプ (Stripes)]の数を選択します。 SQL Server インテリジェントポリシーの場合は、[Microsoft SQL Server]ページで このオプションを設定します。 レガシー SQL Server ポリシーの場合は、バックアップ バッチファイルを作成するときに[ストライプ (Stripes)]オプションを設定します。
- ポリシーのスケジュールで、[メディアの多重化 (Media multiplexing)]を、多重化を 無効にする 1 に設定します。 レガシー SQL Server ポリシーの場合、[アプリケーションバックアップ (Application Backup)]スケジュールの多重化を無効にします。 多重化を無効にすると、リストア中 にすべてのストリームが同時に利用可能になるため、リストア操作は正常に実行され ます。
- ストレージユニットにストライプと同数のドライブが存在することを確認します。
- ストライピングされたバックアップの実行時に十分な数のドライブが利用可能になるよ うに、バックアップスケジュールを構成します。

# 手動バックアップの実行

環境のサーバーおよびクライアントを設定した後、手動バックアップで構成設定のテスト を行うことができます。作成した自動バックアップスケジュールを手動バックアップで実行 します。状態コードおよびその他のトラブルシューティング情報の説明が参照できます。

『NetBackup [状態コードリファレンスガイド』](http://www.veritas.com/docs/DOC5332)を参照してください。

『NetBackup [ログリファレンスガイド』を](http://www.veritas.com/docs/DOC5332)参照してください。

#### 手動バックアップを実行する方法

- **1** マスターサーバーに管理者 (Windows) または root ユーザー (UNIX) としてログオ ンします。
- **2** NetBackup 管理コンソールを起動します。
- **3** 左ペインで、[ポリシー (Policies)]をクリックします。
- **4** [すべてのポリシー (All Policies)]ペインで、テストするポリシーを選択します。
- **5** [処理 (Actions)]>[手動バックアップ (Manual Backup)]を選択します。
- **6** 手動バックアップに使うスケジュールを選択します。
- **7** SQL Server インテリジェントポリシーの場合は、手動バックアップに含めるデータ ベースまたはインスタンスを選択します。レガシーの SQL Server ポリシーの場合 は、手動バックアップに含めるクライアントを選択します。
- **8** バックアップの状態を確認するには、NetBackup 管理コンソールで[アクティビティ モニター (Activity Monitor)]をクリックします。

アクティビティモニターおよびスクリプトの出力には、バックアップ操作の状態が示さ れます。

# SQL Server のリストアの実 行

この章では以下の項目について説明しています。

- **NetBackup MS SQL Client [の初回の起動](#page-81-0)**
- SQL Server [のホストとインスタンスの選択](#page-81-1)
- **SQL Server** [バックアップイメージの表示](#page-82-0)
- **[NetBackup](#page-83-0) for SQL Server のオプション**
- SQL Server [データベースのバックアップのリストア](#page-87-0)
- SQL Server [データベースの完全復旧の実行](#page-87-1)
- SQL Server [ファイルグループのバックアップのリストア](#page-88-0)
- [読み書き可能なファイルグループバックアップからの](#page-89-0) SQL Server データベースのリ [カバリ](#page-89-0)

**6**

- SQL Server [読み取り専用ファイルグループのリストア](#page-90-0)
- SQL Server [データベースファイルのリストア](#page-90-1)
- 完全復旧を実行しない SQL Server [トランザクションログイメージのリストア](#page-91-0)
- SQL Server [データベースの移動](#page-92-0)
- **SQL Server** [のページレベルのリストアの実行について](#page-94-0)
- [リダイレクトリストアの権限の構成](#page-96-0)
- 代替ホストへの SQL Server [データベースのリダイレクト](#page-98-0)
- リモート SQL Server [インストール上でのリストアの実行](#page-100-0)
- [フルテキストカタログを含むデータベースのリストアについて](#page-101-1)
- <span id="page-81-0"></span>■ 複数ストリームの SQL Server [バックアップのリストア](#page-101-0)

### **NetBackup MS SQL Client** の初回の起動

この項では、NetBackup MS SQL Client の初回の起動方法について説明します。以降 のセッションのために、エージェントは指定された情報を記憶しています。

#### **NetBackup MS SQL Client** の初回の起動方法

- **1** SQL Server 統合セキュリティを使用する場合、SQL Server バックアップとリストア を実行する権限を持つ Windows アカウントで Windows ホストにログオンします。
- **2** NetBackup MS SQL Client を起動します。
- **3** ログオンパラメータを指定するように求められたら、[OK]をクリックします。
- **4** [SQL Server の接続のプロパティ (SQL Server Connection Properties)]ダイアロ グボックスで、ログインする SQL Server のホストおよびインスタンスを選択します。
- **5** SQL Server ホストおよびインスタンスで標準または混合セキュリティを使用する場 合、SQL Server ユーザー ID とパスワードを指定します。
- <span id="page-81-1"></span>**6** [適用 (Apply)]をクリックします。
- **7** [閉じる (Close)]をクリックします。

### **SQL Server** のホストとインスタンスの選択

NetBackup MS SQL Client がアクセスする SQL Server ホストおよびインスタンスを設 定する手順は、次のとおりです。

(レガシー SQL サーバーポリシー)ユーザー ID とパスワードは、ホストが標準または混 合のセキュリティを使う場合にのみ必要となります。 該当する場合、最初に NetBackup MS SQL クライアントを開くときにのみ、これらのクレデンシャルを指定する必要がありま す。

#### **SQL Server** ホストおよびインスタンスを選択する方法

- **1** NetBackup MS SQL Client を起動します。
- **2** [ファイル (File)]>[SQL Server の接続のプロパティの設定 (Set SQL Server connection properties)]を選択します。

**3** [SQL Server の接続のプロパティ (SQL Server connection properties)]ダイアロ グボックスで、[ホスト(Host)]ドロップダウンメニューから、SQL Server ホストを選択 します。

ホスト名がドロップダウンメニューに表示されない場合は、入力することができます。 リモートホストを選択して[適用 (Apply)]をクリックすると、[ホストの種類 (Host type)] が[リモート (remote)]に指定されます。

**4** [インスタンス (Instance)]ドロップダウンメニューから、SQL Server インスタンスを選 択します。

インスタンス名がドロップダウンメニューに表示されない場合は、入力することができ ます。「インスタンス(Instance)]フィールドを「デフォルト(default)]または空(空白で はない) に設定すると、デフォルトのインスタンスを指定することができます。

- <span id="page-82-0"></span>**5** 変更を保存するには、[適用 (Apply)]をクリックします。
- **6** [閉じる (Close)]をクリックします。

# **SQL Server** バックアップイメージの表示

この手順では、利用可能なバックアップイメージの表示方法について説明します。目的 のバックアップイメージを表示した後、特定の SQL Server オブジェクトをリストアする手 順に従ってください。

バックアップのための特定のネットワークインターフェースを使う場合、次の手順を参照し てください。

p.184 の 「複数の NIC を備えている場合に SQL Server [のリストアを実行する」](#page-183-0) を参照し てください。

#### バックアップイメージを表示する方法

**1** アクセスするホストおよびインスタンスを変更します。

p.82 の「SQL Server [のホストとインスタンスの選択」](#page-81-1)を参照してください。

- **2** [ファイル (File)]>[SQL Server オブジェクトのリストア (Restore SQL Server objects)]を選択します。
- **3** [バックアップ履歴のオプション (Backup History Options)]ダイアログボックスで、 表示するバックアップイメージが存在する[SQL ホスト (SQL Host)]を選択するか、 その名前を入力します。

p.99 の「代替ホストへの SQL Server [データベースのリダイレクト」](#page-98-0)を参照してくだ さい。

**4** 必要に応じて、[ソースクライアント (Source Client)]を指定します。

ほとんどの場合、バックアップイメージを参照するときは、[SQL ホスト (SQL Host)] 名を指定するだけですみます。 NetBackup クライアント名とホスト名が異なるときは、 [ソースクライアント (Source Client)]の名前を提供する必要もあります。 たとえば、 NetBackupクライアント名がネットワークインターフェース名の場合があります。イン テリジェントポリシーの場合、NetBackup クライアント名と異なるホスト名を用いるイ ンスタンスを追加するか登録するには、[ソースクライアント (Source Client)]を示す 必要もあります。

- **5** 検索する日付範囲を選択します。
- **6** [OK]をクリックします。
- **7** オブジェクトのリストア方法についての指示に従います。

p.88 の 「SQL Server [データベースのバックアップのリストア」](#page-87-0) を参照してください。

p.88 の「SQL Server [データベースの完全復旧の実行」](#page-87-1)を参照してください。

p.89の「SQL Server [ファイルグループのバックアップのリストア」](#page-88-0)を参照してくださ い。

p.90 の [「読み書き可能なファイルグループバックアップからの](#page-89-0) SQL Server データ [ベースのリカバリ」](#page-89-0) を参照してください。

p.91 の 「SQL Server [読み取り専用ファイルグループのリストア」](#page-90-0) を参照してくださ い。

p.91 の 「SQL Server [データベースファイルのリストア」](#page-90-1)を参照してください。

p.92の「完全復旧を実行しない SQL Server[トランザクションログイメージのリスト](#page-91-0) [ア」](#page-91-0)を参照してください。

<span id="page-83-0"></span>p.93 の「SQL Server [データベースの移動」](#page-92-0)を参照してください。

p.95 の 「SQL Server [のページレベルのリストアの実行について」](#page-94-0) を参照してくだ さい。

### **NetBackup for SQL Server** のオプション

表[6-1](#page-84-0) では、リストアを実行する場合に使用可能なオプションについて説明します。[ファ イル (File)]>[SQL Server オブジェクトのリストア (Restore SQL Server objects)]を選 択すると、これらのオプションが[Microsoft SQL Server オブジェクトのリストア (Restore Microsoft SQL Server Objects)]ダイアログボックスに表示されます。

<span id="page-84-0"></span>

| オプション                                          | 説明                                                                                                    |
|------------------------------------------------|----------------------------------------------------------------------------------------------------|
| スクリプト (Scripting)                              | データベースイメージからリストアする場合に使用できます。<br>■ 選択したオブジェクトをリストア (Restore selected object)<br>データベースのリストアを実行するスクリプトを生成します。このスクリプトは、デフォルトのオプ<br>ションです。<br>移動テンプレートの作成 (Create a move template)<br>選択したデータベースを移動するためのスクリプトテンプレートを作成します。<br>読み取り専用ファイルグループをリストア (Restore read-only filegroups)<br>読み取り専用ファイルグループすべての最新のバックアップをリストアします。<br>ページリストアテンプレートを作成 (Create a page restore template)<br>選択したバックアップイメージに格納されているページからデータベース、ファイルグループま<br>たはファイルをリストアするためのテンプレートを作成します。Microsoft SQL Server サービス<br>には、フォルダ install path¥netbackup¥dbext¥mssql¥temp へのフルアクセス権<br>がある必要があります。<br>リストアは実行せずに、バックアップイメージを検証 (Verify backup image, but do not restore)<br>このオプションを使用できるのは、ページ検証オプションを使用してイメージをバックアップした<br>場合だけです。 NetBackup は、エラーがないかどうかイメージを検証しますが、リストアは実行<br>しません。 |
| REPLACE オプションを<br>使用する (Use replace<br>option) | SQL Server の REPLACE オプションを使用してリストアします。                                                                                                    |
| リカバリ (Recovery)                                | SQL Server リカバリオプションを 1 つ指定します。<br>■ 復旧しない (Not Recovered)<br>現在のリストアの後に追加のバックアップイメージをデータベースに適用する必要がある場合<br>は、リストアの実行中にこのオプションを選択します。このオプションを使用すると、データベース<br>はロード状態のままです。<br>■ 復旧する (Recovered)<br>このオプションは、リストア順序の最後のイメージをリストアする場合に選択します。リカバリ操作<br>後、データベースは使用可能な状態になります。このオプションを選択しなければ、データベー<br>スは中間状態になり、使用可能できません。中間バックアップの適用時に[復旧する(Recovered)]<br>を選択した場合、バックアップのリストアを続行できません。この場合、リストア操作を最初からや<br>りなおす必要があります。<br>■ スタンバイ (Standby)<br>トランザクションログおよびデータベースのリストア時に、スタンバイデータベースを作成して保持<br>します。このオプションには、スタンバイ UNDO ログ (デフォルトの位置は<br>install path¥NetBackup¥logs¥SQLStandBy¥)が必要です。Microsoft SQL Server<br>サービスを実行するアカウントには SQLStandByフォルダへのフルアクセス権がある必要があ<br>ります。このデータベースは、リストア後、スタンバイ状態になります。                                               |

表 **6-1** リストア操作のオプション

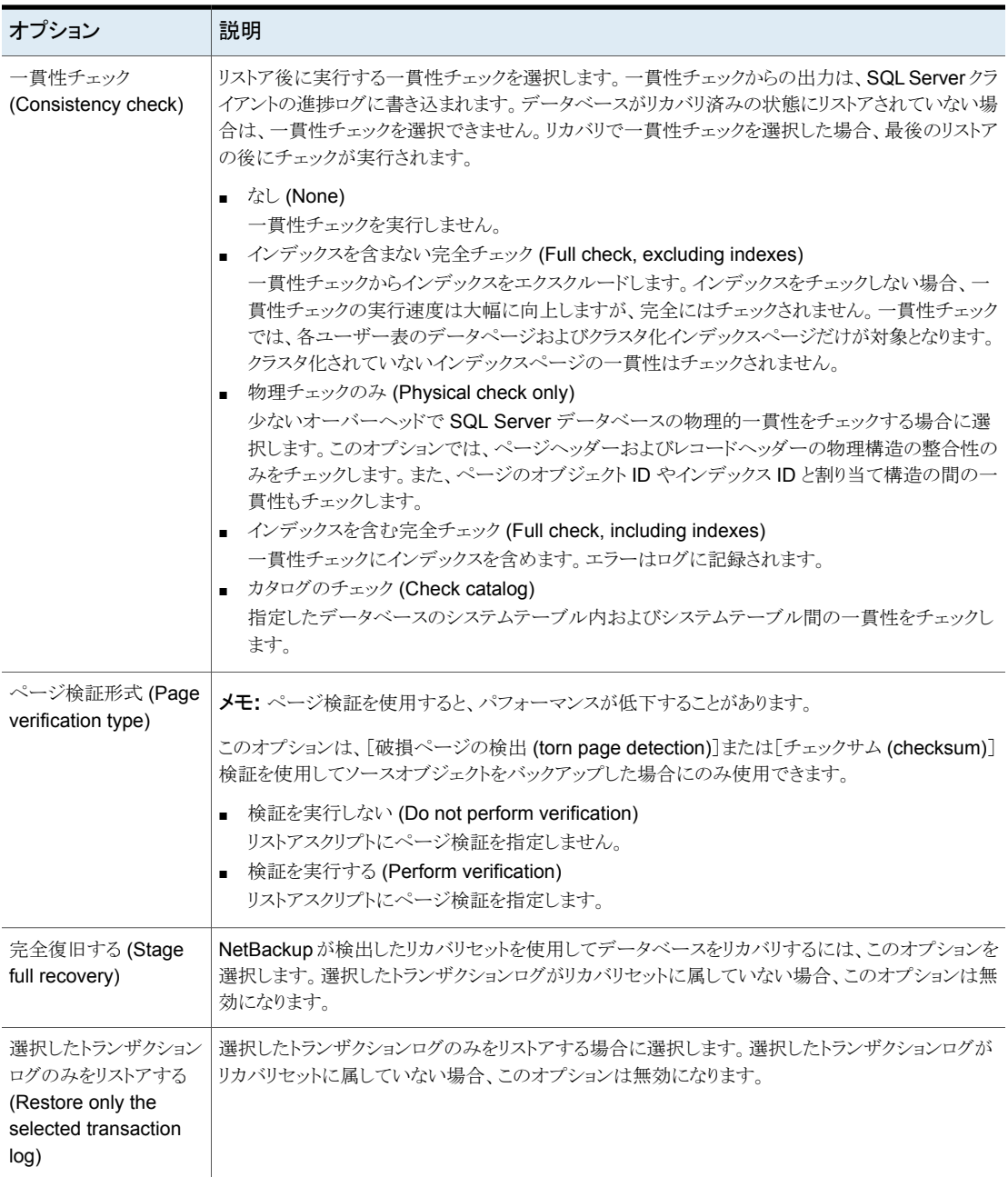

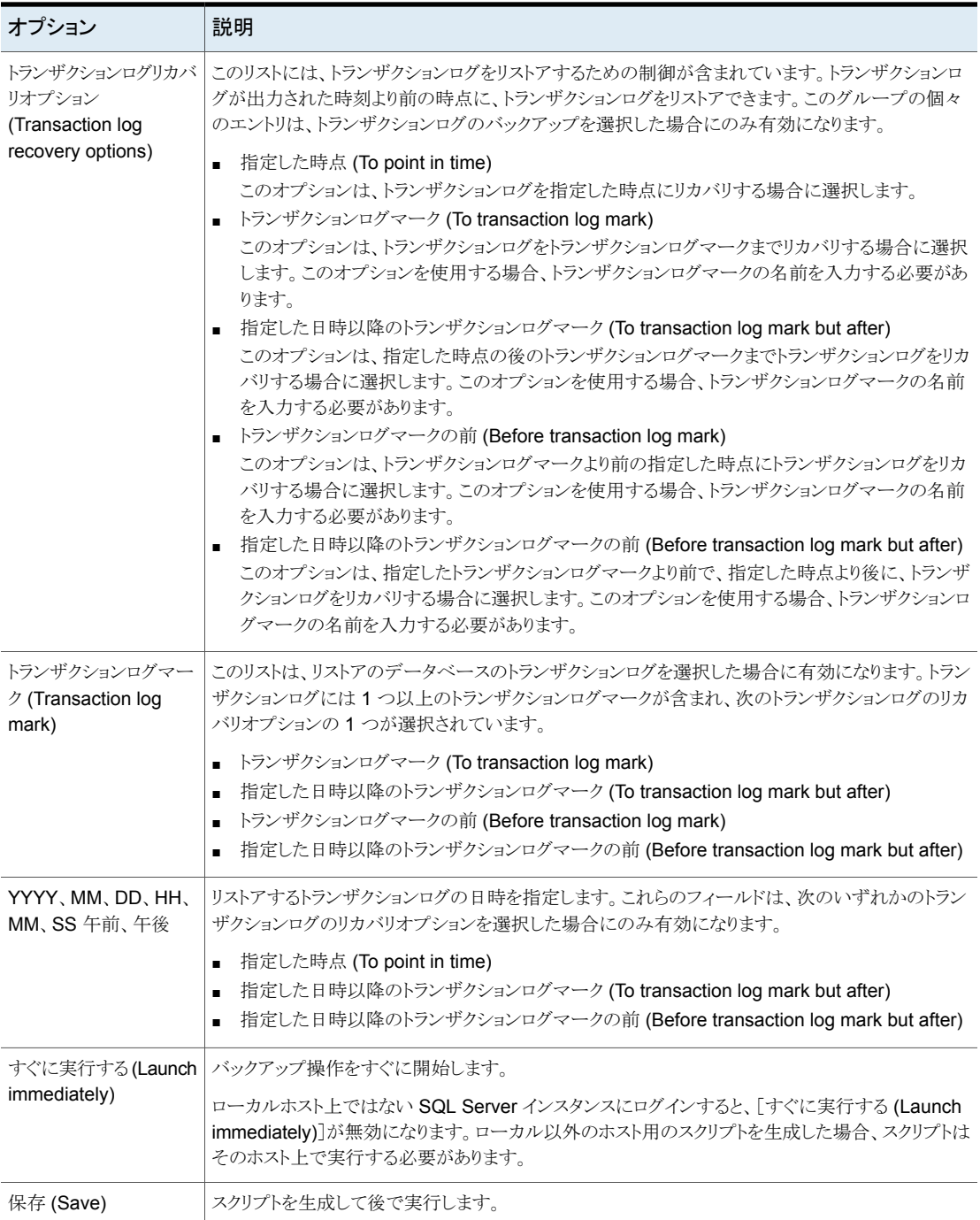

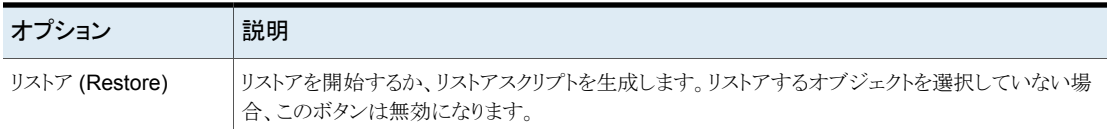

# **SQL Server** データベースのバックアップのリストア

<span id="page-87-0"></span>この項では、データベースの完全バックアップまたは差分バックアップからデータベース をリストアする方法について説明します。

#### データベースのバックアップをリストアする方法

**1** リストアするバックアップイメージを表示します。

p.83 の「SQL Server [バックアップイメージの表示」](#page-82-0)を参照してください。

- **2** [Microsoft SQL Server オブジェクトのリストア (Restore Microsoft SQL Server Objects)]ダイアログボックスで、データベースインスタンスを展開します。
- **3** データベースを展開します。
- **4** 次のように、リストアするデータベースイメージを選択します。
	- 完全バックアップをリストアするには、データベースバックアップのイメージを選択 します。
	- 完全バックアップおよびデータベースの差分バックアップをリストアするには、プ ラス (+) 記号をクリックし、差分バックアップを選択します。 差分を選択すると、完全バックアップが自動的に選択されます。
- **5** リストアオプションを選択します。

リストア終了後にすぐに使用できるようにデータベースをリカバリモードにするには、 [リカバリ (Recovery)]リストから[復旧する (Recovered)]を選択します。ただし、デー タベースがリカバリモードになると、追加の差分バックアップまたはトランザクションロ グのバックアップを使用してデータベースを更新できないことに注意してください。

p.84 の「NetBackup for SQL Server [のオプション」](#page-83-0)を参照してください。

- <span id="page-87-1"></span>**6** [リストア (Restore)]をクリックします。
- **7** リストアの進捗状況を表示するには、[ファイル (File)]>[状態の表示 (View status)] を選択します。

# **SQL Server** データベースの完全復旧の実行

この項では、データベースの完全復旧を実行する方法について説明します。

#### データベースの完全復旧を実行する方法

**1** リカバリする時点までのバックアップイメージを表示します。

p.83 の 「SQL Server [バックアップイメージの表示」](#page-82-0) を参照してください。

- **2** [Microsoft SQL Server オブジェクトのリストア (Restore Microsoft SQL Server Objects)]ダイアログボックスで、データベースインスタンスを展開します。
- **3** リストアするトランザクションログのバックアップを含むデータベースの横の[+]をクリッ クします。
- **4** リカバリする時点からのトランザクションログイメージを選択します。
- **5** [完全復旧する (Stage full recovery)]を選択します。

目的のトランザクションログイメージを含むイメージセットが存在し、このイメージセッ トがデータベースの完全復旧を実行するのに必要な条件を満たしている場合は、 「完全復旧する (Stage full recovery)]が有効になります。トランザクションログのプ ロパティを表示すると、「リカバリセット (Recovery Set)]タブが表示されます。

復旧用のリカバリセットには、完全復旧を実行するのに必要な条件を満たすバック アップイメージの組み合わせを含めることができます。たとえば、完全データベース、 ファイルグループ、差分などを含めることができます。

- <span id="page-88-0"></span>**6** [リストア (Restore)]をクリックします。
- **7** リストアの進捗状況を表示するには、[ファイル (File)]>[状態の表示 (View status)] を選択します。

# **SQL Server** ファイルグループのバックアップのリストア

このトピックでは、ファイルグループのバックアップを復元する方法について説明します。 スケジュールバックアップに読み書き可能なファイルグループのみが含まれる場合、次の トピックを参照してください。

p.90 の [「読み書き可能なファイルグループバックアップからの](#page-89-0) SQL Server データベー [スのリカバリ」](#page-89-0) を参照してください。

p.91 の「SQL Server [読み取り専用ファイルグループのリストア」](#page-90-0)を参照してください。

メモ**:**データベースの前回のバックアップファイルをリストアせずに、後続の差分バックアッ プのリストアを試行すると、SQL Server では、ロード処理が停止します。4305 や 4306 などのエラーが表示されます。単一の差分バックアップをリストアする場合は、最初にデー タベースのバックアップファイルをリストアする必要があります。この問題を回避するには、 一連の全トランザクションログをバックアップします。または、差分バックアップおよびバッ クアップファイルを同じ NetBackup サーバーにバックアップします。その後、一連の全 バックアップオブジェクトをリストアできます。

メモ**:** p.88 の 「SQL Server [データベースの完全復旧の実行」](#page-87-1) を参照してください。

#### ファイルグループバックアップをリストアする方法

**1** リストアするバックアップイメージを表示します。

p.83 の「SQL Server [バックアップイメージの表示」](#page-82-0)を参照してください。

- **2** [Microsoft SQL Server オブジェクトのリストア (Restore Microsoft SQL Server Objects)]ダイアログボックスで、データベースインスタンスおよびデータベースを展 開します。
- **3** 次のように、ファイルグループを展開して、リストアするファイルグループイメージを選 択します。
	- 完全バックアップをリストアするには、ファイルグループのバックアップイメージを 選択します。
	- ファイルグループの差分バックアップをリストアするには、完全バックアップの横 のプラス (+) 記号をクリックし、差分バックアップを選択します。
- **4** リストアオプションを選択します。

p.84 の 「NetBackup for SQL Server [のオプション」](#page-83-0) を参照してください。

<span id="page-89-0"></span>**5** [リストア (Restore)]をクリックします。

リストアの進捗状況を表示するには、「ファイル (File)]>「状態の表示 (View status)] を選択します。

# 読み書き可能なファイルグループバックアップからの **SQL Server** データベースのリカバリ

リストア対象のトランザクションログイメージを選択すると、NetBackup for SQL Server に よって最も効率的なリカバリパスが自動的に生成されます。バックアップ方針で読み書き 可能なファイルグループを使用する場合、リカバリパスは読み書き可能なファイルグルー プに基づいて作成されます。読み書き可能なファイルグループをリストアした後、読み取 り専用ファイルグループが破損していなければ、読み取り専用ファイルグループをリストア しなくても、データベースをオンラインに戻すことができます。

#### 読み書き可能なファイルグループからデータベースをリカバリする方法

**1** リストアするバックアップイメージを表示します。

p.83 の 「SQL Server [バックアップイメージの表示」](#page-82-0) を参照してください。

- **2** [Microsoft SQL Server オブジェクトのリストア (Restore Microsoft SQL Server Objects)]ダイアログボックスで、データベースインスタンスを展開します。
- **3** リストアする読み書き可能なファイルグループを含むデータベースを選択します。
- **4** トランザクションログのバックアップを選択します。
- **5** トランザクションログバックアップを右クリックして、[プロパティ (Properties)]を選択 します。
- **6** [リカバリセット (Recovery Set)]タブで、完全なバックアップセットが利用可能である ことを確認します。
- **7** [OK]をクリックします。
- **8** データベースのリストアを開始するには、[リストア (Restore)]をクリックします。 リストア完了後、データベースはオンラインに戻ります。ただし、読み取り専用ファイ ルグループは、リストアされるまでリカバリできません。

<span id="page-90-0"></span>p.91 の 「SQL Server [読み取り専用ファイルグループのリストア」](#page-90-0) を参照してくださ い。

### **SQL Server** 読み取り専用ファイルグループのリストア

このトピックでは、読み取り専用ファイルグループをリストアする方法について説明します。

#### 読み取り専用ファイルグループをリストアする方法

**1** リストアするバックアップイメージを表示します。

p.83 の 「SQL Server [バックアップイメージの表示」](#page-82-0) を参照してください。

「日付によるフィルタリング (Time filter)]の開始日付が、読み取り専用ファイルグルー プの最初のバックアップのタイムスタンプより前の日付になっていることを確認しま す。

- **2** [Microsoft SQL Server オブジェクトのリストア (Restore Microsoft SQL Server Objects)]ダイアログボックスで、データベースインスタンスを展開します。
- **3** リストアする読み取り専用ファイルグループを含むデータベースを選択します。

[スクリプト(Scripting)]リストで、[読み取り専用ファイルグループをリストア(Restore read-only filegroups)]を選択します。

読み取り専用ファイルグループの完全なセットが利用可能な場合は、[リストア (Restore)]オプションが有効になります。

- <span id="page-90-1"></span>**4** [リストア (Restore)]をクリックします。
- **5** リストアの進捗状況を表示するには、[ファイル (File)]>[状態の表示 (View status)] を選択します。

### **SQL Server** データベースファイルのリストア

この項では、データベースファイルをリストアする方法について説明します。

#### データベースファイルをリストアする方法

**1** リストアするバックアップイメージを表示します。

p.83 の 「SQL Server [バックアップイメージの表示」](#page-82-0) を参照してください。

- **2** [Microsoft SQL Server オブジェクトのリストア (Restore Microsoft SQL Server Objects)]ダイアログボックスで、データベースインスタンスおよびデータベースを展 開します。
- **3** リストアするファイルを含むファイルグループを展開します。
- **4** ファイルを展開します。
- **5** リストアするデータベースファイルイメージを選択します。
- **6** リストアオプションを選択します。

p.84 の「NetBackup for SQL Server [のオプション」](#page-83-0)を参照してください。

<span id="page-91-0"></span>**7** [リストア (Restore)]をクリックします。

リストアの進捗状況を表示するには、[ファイル (File)]>[状態の表示(View status)] を選択します。

### 完全復旧を実行しない **SQL Server** トランザクションロ グイメージのリストア

このトピックでは、完全復旧を実行しないでトランザクションログイメージをリストアする方法 について説明します。

#### 完全復旧を実行せずにトランザクションログをリストアする方法

**1** リストアするバックアップイメージを表示します。

p.83 の 「SQL Server [バックアップイメージの表示」](#page-82-0) を参照してください。

- **2** [Microsoft SQL Server オブジェクトのリストア (Restore Microsoft SQL Server Objects)]ダイアログボックスで、データベースインスタンスを展開します。
- **3** リストアするトランザクションログイメージを選択します。

目的のトランザクションログイメージを含むイメージセットが存在し、このイメージセッ トがデータベースの完全復旧を実行するのに必要な条件を満たしている場合は、 [完全復旧する (Stage full recovery)]が有効になります。トランザクションログのプ ロパティには、「リカバリセット (Recovery Set)]タブが含まれています。

- **4** [選択したトランザクションログのみをリストアする (Restore only the transaction log that you selected)]を選択します。
- <span id="page-92-0"></span>**5** [リストア (Restore)]をクリックします。

リストアの進捗状況を表示するには、「ファイル (File)]>[状態の表示 (View status)] を選択します。

# **SQL Server** データベースの移動

メモ**:** NetBackup は、バックアップがストリームベースである場合、FileStream が有効化 されているバックアップのデータベースの移動のみをサポートします。

データベースを移動すると、すべてのバックアップイメージを使用して、既存のデータベー スを名前の異なる場所にコピーできます。データベースの移動操作は、選択項目にデー タベースイメージが含まれている場合のみ実行できます。データベースバックアップイメー ジを直接選択するか、または NetBackup でデータベースバックアップイメージを含むリ カバリセットが検出された場合に実行できます。

リダイレクトリストアについて詳しくは、次のトピックを参照してください。

p.99 の 「代替ホストへの SQL Server [データベースのリダイレクト」](#page-98-0) を参照してください。

#### データベースを移動する方法

**1** リストアするバックアップイメージを表示します。

p.83 の 「SQL Server [バックアップイメージの表示」](#page-82-0) を参照してください。

- **2** [Microsoft SQL Server オブジェクトのリストア (Restore Microsoft SQL Server Objects)]ダイアログボックスで、データベースインスタンスを展開します。
- **3** リストアするデータベースバックアップイメージを選択します。
- **4** [リストアオプション (Restore options)]の[スクリプト (Scripting)]リストから[移動テ ンプレートの作成 (Create a move template)]を選択します。

移動用のスクリプトを作成する場合、すぐに実行することはできません。特定の宛先 パラメータを指定するためにスクリプトを編集する必要があります。

**5** リストアオプションを選択します。

p.84 の「NetBackup for SQL Server [のオプション」](#page-83-0)を参照してください。

- **6** [リストア (Restore)]をクリックします。
- **7** ファイル名を指定し、[保存 (Save)]をクリックします。
- **8** [Save Script As]ダイアログボックスで、[はい (Yes)]をクリックして、メモ帳 (NOTEPAD) でテンプレートを開きます。

### **9** テンプレート内のデータベース名を、リストア先のデータベースの名前に変更します。 次に例を示します。

# Replace the database name in the following line with the name of the database that you

# want to move to. Also remove the hash mark <#> which precedes the keyword <DATABASE>. #

# DATABASE "DatabaseA"

#### 次のように変更します。

# Replace the database name in the following line with the name of the database that you

# want to move to. Also remove the hash mark <#> which precedes the keyword <DATABASE>. #

DATABASE "DatabaseB"

### **10** リストアするデータベースファイルのパスを変更します。 1 つ以上のファイルをアンコメントする必要があります。次に例を示します。

# Replace the file path <C:¥Microsoft SQL Server¥MSSQL.3¥MSSQL¥DATA¥DBA\_FG1\_File1.ndf> # with a new file path. Also remove the hash mark <#> which precedes the keyword <TO>. # The target of the MOVE keyword must be "DBA\_FG1\_File1". MOVE "DBA\_FG1\_File1"

#TO "C:¥Microsoft SQL Server¥MSSQL.3¥MSSQL¥DATA¥DBA FG1 File1.ndf"

#### 次のように変更します。

# Replace the file path <C:¥Microsoft SQL Server¥MSSQL.3¥MSSQL¥DATA¥DBA FG1 File1.ndf> # with a new file path. Also remove the hash mark <#> which precedes the keyword <TO>. # The target of the MOVE keyword must be "DBA FG1 File1". MOVE "DBA\_FG1\_File1"

TO "C:¥Microsoft SQL Server¥MSSQL.3¥MSSQL¥DATA¥DBB\_FG1\_File1.ndf"

**11** データベースファイルのパスを変更します。 次に例を示します。

# Replace the file path <C:¥Microsoft SQL Server¥MSSQL.3¥MSSQL¥DATA¥DatabaseA.mdf>

# with a new file path. Also remove the hash mark <#> which precedes the keyword <TO>.

# The target of the MOVE keyword must be "DatabaseA".

MOVE "DatabaseA"

#TO "C:¥Microsoft SQL Server¥MSSQL.3¥MSSQL¥DATA¥DatabaseA.mdf"

#### 次のように変更します。

# Replace the file path <C:¥Microsoft SQL Server¥MSSQL.3¥MSSQL¥DATA¥DatabaseA.mdf>

# with a new file path. Also remove the hash mark <#> which precedes the keyword <TO>.

# The target of the MOVE keyword must be "DatabaseA".

MOVE "DatabaseA"

TO "C:¥Microsoft SQL Server¥MSSQL.3¥MSSQL¥DATA¥DatabaseB.mdf"

- **12** 差分バックアップまたはトランザクションログバックアップを移動する場合も、テンプ レートに同様の変更を加えます。
- **13** テンプレートの修正が終了したら、それを保存します。
- **14** リストアを実行するには、[ファイル (File)]>[スクリプトファイルの管理 (Manage script files)]を選択し、作成したスクリプトを選択して[開始 (Start)]をクリックします。
- <span id="page-94-0"></span>**15** [はい (Yes)]をクリックして、リストアを開始します。

リストアの進捗状況を表示するには、[ファイル (File)]>[状態の表示 (View status)] を選択します。

### **SQLServer**のページレベルのリストアの実行について

メモ**:** ページレベルのリストアは、SQL Server のレガシーバックアップポリシーにのみ適 用できます。

ハードウェアの障害により SQL Server データベースが部分的に破損した場合は、ペー ジレベルのリストアを使用できます。ページレベルのリストアを使用して破損したページだ けをリカバリできます。リストアを必要とするページ数が比較的少ない場合は、ページレベ ルのリストアを使用することにより、総停止時間を短縮できます。多数のページが破損し ている場合は、データベースの完全リカバリの方が時間を短縮できる場合があります。

ページリストアオプションを選択すると、NetBackup for SQL Server によってページリス トアテンプレートが作成されます。

このテンプレートには、次の構成要素が含まれています。

- ページリストア操作。リストアするページ ID を挿入して修正します。
- 一連のトランザクションログイメージ。現在の時点にデータベースをリカバリするために 使用されます。
- 最終ログのバックアップおよびリカバリ操作。データベースをオンラインに戻す場合に 必要です。

#### **SQL** ページレベルのリストアの要件と制限事項について

SQLServerページレベルのリストアを実行する場合、次の要件および制限事項がありま す。

- ページは、データベース、ファイルグループ、読み書き可能なファイルグループ、部 分的なデータベースといったバックアップ形式からリストアできます。
- SQL Server では、完全復旧モデルまたは一括ログ復旧モデルのいずれかを使用す る必要があります。
- 要求したページにデータベース自体を定義する重要な情報が含まれている場合、そ れらのページは SQL Server によってリカバリされない場合があります。たとえば、 データベースファイルの先頭ページに対してページレベルのリストアは使用できませ ん。ページレベルのリストアが機能しない場合は、データベースの完全復旧を使用す る必要があります。
- ページレベルのリストアによって、バックアップイメージから最大 1000 ページをリカバ リできます。

#### **SQL Server** のページレベルのリストアの実行

このトピックでは、ページレベルのリストアを実行する方法について説明します。Microsoft SQL Server サービスにはフォルダ *install\_path*¥netbackup¥dbext¥mssql¥temp に完全なアクセス権限が必要であることに注意してください。

#### ページレベルのリストアを実行する方法

**1** データベース内の破損ページのリストを取得します。

SQL Server Books Online では、破損ページのリストを取得するための方法をいく つか提案しています。これらの方法の 1 つに、SQL Server Management Studio からコマンド DBCC checkdb を実行する方法があります。

**2** リストアするバックアップイメージを表示します。

p.83 の 「SQL Server [バックアップイメージの表示」](#page-82-0) を参照してください。

- **3** [Microsoft SQL Server オブジェクトのリストア (Restore Microsoft SQL Server Objects)]ダイアログボックスで、データベースインスタンスを展開します。
- **4** データベースを展開します。
- **5** リストアするページを含むデータベースバックアップページを選択します。
- **6** [リストアオプション (Restore options)]の[スクリプト (Scripting)]リストから[ページ リストアテンプレートを作成 (Create a page restore template)]を選択します。
- **7** [リストア (Restore)]をクリックします。
- **8** [Save Script As]ダイアログボックスで、ページリストアスクリプトのファイル名を指定 し、[保存 (Save)]をクリックします。
- **9** [はい (Yes)]をクリックして、メモ帳 (NOTEPAD) でテンプレートを開きます。
- **10** ページのファイル ID とページ ID を必要な値に編集します。 次に例を示します。

#

# Create one or more page restore requests. These use the following format #PAGE file-id:page-id

次のように変更します。

```
#
# Create one or more page restore requests. These use the following format
PAGE 1:14
PAGE 1:20
```
- **11** テンプレートの修正が終了したら、それを保存します。
- <span id="page-96-0"></span>**12** リストアを実行するには、[ファイル (File)]>[スクリプトファイルの管理 (Manage script files)]を選択し、作成したスクリプトを選択して[開始 (Start)]をクリックします。
- **13** [はい (Yes)]をクリックして、リストアを開始します。

### リダイレクトリストアの権限の構成

特定のリストア手順または環境では、リダイレクトリストアの権限を構成する必要がありま す。 この構成により、クライアントは別のクライアントが実行したバックアップのリストアを許 可します。リダイレクトリストアについて詳しくは、『NetBackup [管理者ガイド](http://www.veritas.com/docs/DOC5332) Vol. 1』を参 照してください。

次の操作を実行する場合は、リダイレクトリストア用のマスターサーバーを構成する必要 があります。

- *ClientA* のリストアを *ClientB* にリダイレクトする
- データベースミラーリング環境のリストアをデータベースミラーリングパートナーのいず れかにリダイレクトする

以下の設定のリダイレクトリストアを設定する必要はありません。代わりに、これらの環境で は、分散アプリケーションのリストアのマッピングを設定する必要があります。また、環境内 のホストの自動検出マッピングを確認する必要があります。

- SQL Server クラスタのデータベースをクラスタ内の任意のノードにリストアする
- 可用性グループ (AG) のデータベースを AG の任意のノードにリストアする
- プライベートインターフェースを使用して、複数のNICを備える環境でクラスタデータ ベースをリストアする

p.68 の [「ホスト管理での自動検出されたマッピングの確認」](#page-67-0)を参照してください。

p.67 の [「分散アプリケーション、クラスタ、または仮想マシンのリストアマッピングの設定](#page-66-0) [」](#page-66-0) を参照してください。

#### 特定のクライアントまたはホストにリダイレクトリストアの実行を許可する方法

**1** マスターサーバーで、リダイレクトリストアの実行権限を付与する各クライアントまたは ホストに altnames ファイルを作成します。

たとえば、リストアをリダイレクトする HostB 権限を付与するには、次のファイルを作 成します。

Windows の場合:

*install\_path*¥NetBackup¥db¥altnames¥HostB

UNIX の場合:

/usr/openv/netbackup/db/altnames/HostB

**2** altnames ファイルに、要求元クライアントがリストアを要求するファイルが存在する ホストの名前を追加します。

たとえば、HostA からのリストアをリダイレクトする権限を HostB に付与する場合、 HostA を HostB ファイルに追加します。

#### 複数の **NIC** を装備した環境でバックアップをリストアする権限を **SQL Server** ホストに 付与する方法

**1** SQLHOST-NB など、ホストのプライベート名を付けた altnames ファイルを作成しま す。

Windows の場合:

*install\_path*¥NetBackup¥db¥altnames¥SQLHOST1-NB

UNIX の場合:

/usr/openv/netbackup/db/altnames/SQLHOST1-NB

**2** altnames ファイルに、要求元クライアントがリストアを要求するファイルが存在する ホストの名前を追加します。

たとえば、SQLHOST2-NB からのリストアをリダイレクトする権限を SQLHOST1-NB に付 与する場合、SQLHOST2-NB を SQLHOST1-NB ファイルに追加します。

### 代替ホストへの **SQL Server** データベースのリダイレク ト

<span id="page-98-0"></span>この項では、バックアップを実行したクライアントとは異なるクライアントにバックアップをリ ダイレクトする方法について説明します。 データベース移動操作を実行することによっ て、リストアをリダイレクトします。 NetBackup によってテンプレートが作成され、これを編 集してリストアのリダイレクト先として使用するホストおよび場所を指定します。新しい場所 は、同じホストの異なるインスタンス、異なるホストまたは異なるファイルパスです。また、移 動操作では、元の名前とは異なる名前でデータベースをリストアすることもできます。テン プレートを編集した後、[ファイル (File)]、[スクリプトファイルの管理 (Manage script files)]を選択して起動します。

メモ**:** 移動先またはリストア先のホストおよびインスタンスは、ログインするホストおよびイン スタンスです。移動またはリストアの操作の場合、移動元 (参照元) のホストとインスタンス は[ファイル (File)]>[SQL Server オブジェクトのリストア (Restore SQL Server objects)] を選択するときに指定します。

#### 代替ホストの代替パスにデータベースをリダイレクトリストアする方法

- **1** マスターサーバーにリダイレクトされたリストア用の権限を設定します。 p.97 の [「リダイレクトリストアの権限の構成」](#page-96-0) を参照してください。
- **2** リストアするデータベースをバックアップしたサーバーは、宛先ホストのサーバーリス トに表示される必要があります。サーバーがリストに表示されない場合は、追加しま す。

p.100 の [「マスターサーバーの選択について」](#page-99-0) を参照してください。

- **3** [ファイル (File)]>[SQL Server の接続のプロパティの設定 (Set SQL Server connection properties)]を選択します。
- **4** [ホスト (Host)]リストから、リストア先のホストを選択します。
- **5** [インスタンス (Instance)]リストから、データベースインスタンスを選択します。

[<デフォルト> (<default>)]を選択するか、フィールドを空のままにしておくと、デフォ ルトのインスタンスを指定することができます。

- **6** [適用 (Apply)]および[閉じる (Close)]をクリックします。
- **7** [ファイル (File)]>[NetBackup クライアントのプロパティの設定 (Set NetBackup client properties)]を選択します。

**8** [NetBackup クライアントのプロパティ (NetBackup Client Properties)]ダイアログ ボックスで、[現在の NetBackup サーバー: (Current NetBackup Server)]リストか ら、NetBackup マスターサーバーを選択します。

このサーバーは、宛先ホストでリストアしたい SQL Server バックアップイメージを含 みます。クライアントはどちらも同じマスターサーバーを使う必要があります。

p.100 の [「マスターサーバーの選択について」](#page-99-0) を参照してください。

- **9** [OK]をクリックします。
- **10** [ファイル (File)]>[SQL Server オブジェクトのリストア (Restore SQL Server objects)]を選択します。
- **11** [バックアップ履歴のオプション (Backup History Options)]ダイアログボックスで、 [SQL ホスト(SQL Host)]リストから、リストアするデータベースが存在するホストを選 択します。
- **12** 必要に応じて、[ソースクライアント (Source Client)]を指定します。

ほとんどの場合、バックアップイメージを参照するときは、[SQL ホスト (SQL Host)] 名を指定するだけですみます。 NetBackup クライアント名とホスト名が異なるときは、 [ソースクライアント (Source Client)]の名前を提供する必要もあります。 たとえば、 NetBackupクライアント名がネットワークインターフェース名の場合があります。イン テリジェントポリシーの場合、NetBackup クライアント名と異なるホスト名を用いるイ ンスタンスを追加するか登録するには、[ソースクライアント (Source Client)]を示す 必要もあります。

- **13** [OK]をクリックします。
- **14** 移動するデータベースを表示します。
- **15** [リストアオプション (Restore options)]の[スクリプト (Scripting)]リストから[移動テ ンプレートの作成 (Create a move template)]を選択します。
- **16** [リストア (Restore)]をクリックします。

NetBackup でテンプレートを保存するためのメッセージが表示されます。

- **17** [名前を付けて保存 (Save As)]ダイアログボックスで、ファイル名を入力し、[保存 (Save)] をクリックします。
- <span id="page-99-0"></span>**18** [はい (Yes)]をクリックして、テンプレートを開きます。
- **19** テンプレートを編集して宛先データベースに使う名前を指定します。また、使用する 各データベースファイルへのパスを含めます。

### マスターサーバーの選択について

移動を実行する場合、バックアップイメージは、宛先ホストの NetBackup マスターサー バーとして機能するホストマシン上で利用可能である必要があります。このサーバーが宛 先ホストのサーバーリストに表示される場合、[ファイル (File)]>[NetBackup クライアント のプロパティの設定 (Set NetBackup client properties)]を選択して、現在のマスター サーバーとして選択できます。

サーバーが宛先ホストのサーバーリストに表示されない場合、リムーバブルメディアにイ メージを重複させる必要があります (一意のID を使用)。 次に、宛先ホストが使用するマ スターサーバーにそのメディアを転送し、そのサーバーにイメージをインポートします。 イ メージをインポートした後、移動を行うための手順を実行します。サーバーは、リモートで あったりアクセス制限があるという理由でサーバーリストに表示されない場合があります。

<span id="page-100-0"></span>p.93 の 「SQL Server [データベースの移動」](#page-92-0) を参照してください。

# リモート **SQL Server** インストール上でのリストアの実 行

NetBackup for SQL Server を使用して、リモートホストのデータベースをリストアできま す。生成されたバッチファイルは、リモートホストに保存する必要があります。ローカルイン ストールされた NetBackup for SQL Server から操作を実行できます。

#### リモート **SQL Server** インストール上でリストアを実行する方法

**1** アクセスするホストおよびインスタンスを選択します。

p.82 の 「SQL Server [のホストとインスタンスの選択」](#page-81-1) を参照してください。

- **2** [ファイル (File)]>[SQL Server オブジェクトのリストア (Restore SQL Server objects)]を選択します。
- **3** 操作のオプションを選択します。

p.84 の 「NetBackup for SQL Server [のオプション」](#page-83-0) を参照してください。

[Microsoft SQL Server オブジェクトのリストア (Restore Microsoft SQL Server Objects)]ダイアログボックスで、[保存する (Save)]が有効になっています。生成し たスクリプトはログオンしているリモートホストで実行する必要があるため、[すぐに実 行する (Launch immediately)]は無効になっています。

- **4** [リストア (Restore)]をクリックします。
- **5** [Save Script As]ダイアログボックスで、リモートホストの *install\_path*¥NetBackup¥DbExt¥MsSql¥ フォルダに移動し、そのフォルダに バッチファイルを保存します。
- **6** ローカルインストールされた NetBackup for SQL Server から操作を実行します。

# フルテキストカタログを含むデータベースのリストアにつ いて

<span id="page-101-1"></span>SQL Server 2008 以降では、フルテキスト検索カタログはデータベースバックアップに含 まれ、リカバリ処理の一環としてリストアされます。ファイルグループをリストアする場合、 NetBackup はフルテキストインデックスファイルとファイルグループの他のファイルをリス トアします。フルテキストカタログとインデックスのバックアップとリストアについて詳しくは、 次の Microsoft 社の記事を参照してください。

<https://msdn.microsoft.com/en-us/library/ms142511.aspx>

SQL Server 2005 からアップグレードしたフルテキストカタログをバックアップおよびリス トアする場合は、次の Microsoft 社の記事を参照してください。

<span id="page-101-0"></span><https://msdn.microsoft.com/en-us/library/ms142490.aspx>

# 複数ストリームの **SQL Server** バックアップのリストア

NetBackup MS SQL Client を使用すると、同じ数のストライプを使用して、複数のストラ イプを使用したバックアップが自動的にリストアされます。 リストアするオブジェクトを選択 します。NetBackup によって、関連するすべてのバックアップが検出され、リストアされま す。リストア時には、すべてのストリームが同時に利用可能になっている必要があります。

### 複数のストリームを使った従来のバックアップについて

スナップショットではないバックアップに複数のストライプを指定すると、指定した数のバッ クアップストリームが作成されます。たとえば、これらのストリームには、次のような名前が 付けられます。

juneberry.MSSQL7.COLE.db.pubs.~.7.001of003.20140908200234..C juneberry.MSSQL7.COLE.db.pubs.~.7.002of003.20140908200234..C juneberry.MSSQL7.COLE.db.pubs.~.7.003of003.20140908200234..C

独自のバッチファイルを作成してストライピングしたオブジェクトリストアを実行する場合 は、NBIMAGE キーワードを使用して、最初のストライプ名だけを指定します。残りのスト ライプ名は、NetBackup for SQL Server によって自動的に検出されます。SQL Server オブジェクトに使用するバックアップ名について、詳細な情報を参照できます。

p.237 の「bplist を使った SQL Server [バックアップの取得について」](#page-236-0)を参照してくださ い。

### 複数ストリームを使ったスナップショットバックアップ方式について

Snapshot Client バックアップで、ストリームを使用して Frozen Image をテープにバック アップする場合に複数のストライプを指定すると、コンポーネントファイルがストライプと同 じ数に分割されます。ファイル数が指定したストライプ数より少ない場合、エージェントは ファイルと同じ数のストライプのみを使用してバックアップを実行します。

メモ**:** NetBackup ではインスタントリカバリバックアップの複数ストリームの指示句は無視 されます。

SQL Server バックアップを Snapshot Client で実行すると、すべてのバックアップスト リームは、次のように同じ名前で NetBackup によって識別されます。

juneberry.MSSQL7.COLE.db.Northwind.~.7.001of003.20141012131132..C

NetBackup では、これらをバックアップ ID によって区別します。

### バックアップに使用されたデバイスよりも少ないデバイスでの複数スト リーム SQL Server バックアップのリストア

リカバリ環境によっては、バックアップに使用されたドライブよりもリストア用のドライブが少 ない場合があります。そのような場合、SQL Server は、追加のバックアップイメージがマ ウントされるのを待機している間にタイムアウトします。このタイムアウトを回避するには、リ カバリバッチファイルを変更して、リストアに使用できるドライブの数を指定します。

たとえば、5 つのドライブを使用してバックアップを実行した場合に、リカバリでは 2 つの ドライブのみが利用可能であるとします。リカバリバッチファイルで、ストライプパラメータを STRIPES 5 から STRIPES 2 に変更します。この変更により、SQL Server では、5 つの イメージがすべてリストアされるまで、一度に2つのバックアップイメージが要求されます。

# VMwareバックアップを使用 した SQL Server データの 保護

この章では以下の項目について説明しています。

- **VMware** [バックアップを使用した](#page-103-0) SQL Server データの保護について
- SQL Server を保護する NetBackup for VMware [バックアップの構成について](#page-106-0)

**7**

- NetBackup アクセラレータを使った VMware [完全バックアップの高速化](#page-107-0)
- vSphere 用の Veritas VSS provider [のインストール](#page-108-0)
- SQL Server を保護する VMware バックアップの NetBackup [サービスの設定](#page-109-0)
- SQL Server を保護する VMware [バックアップポリシーの構成](#page-110-0)
- <span id="page-103-0"></span>■ [スナップショットレプリケーションの管理に](#page-113-0) Replication Director を使用して SQL Server [を保護するための](#page-113-0) VMware ポリシーの構成
- SQL Server を保護する VMware [バックアップにおけるログの切り捨てについて](#page-115-0)
- VMware バックアップからの SQL Server [データベースのリストア](#page-115-1)

# **VMware** バックアップを使用した **SQL Server** データの 保護について

VMware のバックアップポリシーを使用することで、NetBackup では仮想マシンに存在 する SQL Server データベースの一貫した完全バックアップを作成できます。VMware ポリシーのサポート対象のアプリケーションを保護する場合、バックアップ中に新しいジョ ブまたはフェーズがあります。アプリケーション状態キャプチャ (ASC) ジョブは、VMware の検出ジョブの後で、スナップショットジョブの前に実行されます。この ASC ジョブはゲス トの仮想マシンの NetBackup クライアントにアクセスします。 ASC ジョブは、アプリケー ションリカバリに必要な特定のデータを収集してカタログ化します。

VMware バックアップでは次のことを実行できます。

- ゲスト OS とデータベースで SQL Server のすべてのインスタンスを静止できるシン グルパス VMware バックアップを実行します。
- 既存の SQL Server のリストア処理を使って VMware バックアップからデータをリス トアおよびリカバリします。1 つの VMware バックアップから、ボリュームレベルのリス トア、ファイルレベルのリカバリ、またはデータベースのリストアのリストアオプションを 選択できます。また、ログを切り捨てるかどうかを選択できます。
- VMware バックアップから代替クライアントにデータベースをリストアおよびリカバリし ます。 ターゲットとなる宛先クライアントには、物理コンピュータまたは仮想マシンを使 うことができます。

### Veritas VSS provider for vSphere について

Veritasは Veritas VSS provider の使用を推奨します。 ログを切り詰めるには、Veritas VSS provider を使用し、完全 VSS バックアップを作成する必要があります。 VMware VSS プロバイダでは、ログを切り捨てるための基準として使うことができない、コピーのみ バックアップが作成されます。

Veritas VSS provider がインストールされ、NetBackup が仮想マシンのスナップショット を開始すると、VMware ツールはファイルレベルの一貫したバックアップのために VSS ライターを静止するように Veritas VSS provider に要求します。 ログの切り捨てがポリ シーで有効になっている場合、VMware スナップショットが完了するとログが切り捨てられ ます。

メモ**:** Veritas VSS provider は個別にインストールする必要があります。

p.109 の「vSphere 用の Veritas VSS provider [のインストール」](#page-108-0)を参照してください。

### SQL Server を保護する VMware ポリシーの使用に関する制限事項

SQL Server を保護する VMware ポリシーを構成するときには、次の制限事項がありま す。

■ このリストは VMware ポリシー制限の包括的なリストではありません。 仮想環境の NetBackup のサポートについて詳しくは次の Web サイトを参照してください。 [https://www.veritas.com/support/ja\\_JP/article.000006177](https://www.veritas.com/support/ja_JP/article.000006177)

- SQL Server の VMware 増分バックアップは、このバージョンの NetBackup ではサ ポートされません。ただし、アクセラレータを使用すると、完全バックアップの速度が上 がります。
- VMware バックアップからの特定の時点へのリストアはサポートされません。
- SQL Server はクラスタ化できません。
- 可用性グループ (AG) では VMware アプリケーションのバックアップはサポートされ ていません。
- 次のいずれかの操作を行うと、アプリケーション状態キャプチャ (ASC) ジョブは失敗 し、データベースは保護されません。
	- 「仮想マシンの静止 (Virtual machine quiesce)]オプションを無効にします。
	- 「データディスクのエクスクルード (Exclude data disks)]オプションを選択します。
- データベースは VMware バックアップのためにサポートされる構成に存在する場合 にのみカタログ化され、保護されます。保護できるデータベースが存在する限り、ASC ジョブは続行されます。サポートされているディスクとサポートされていないディスクに 存在するデータベースをバックアップ用に選択すると、ASC ジョブは状態 1 (部分的 に成功) を生成します。ASC ジョブではこれらの状況が検出され、ジョブの詳細には バックアップ処理の結果が含まれます。

SQLServerデータベースが次の場所にある場合は、データベースはカタログ化され ず、バックアップされません。

- Raw デバイスマッピング (RDMs) (Raw device mapping (RDMs))。SQL Server 仮想マシンがデータベースとトランザクションログのストレージとして RDM を使わ ないことを確認します。
- 独立としてマークされている仮想マシンディスク (vmdk) ボリューム。 SQL Server データベースとトランザクションログが独立したディスクに保存されないことを確認 します。
- マウントポイントボリューム。
- 仮想ハードディスク (VHD)。 NetBackup が VHD ディスク上のデータベースオブジェクトを検出すると、ASC ジョブは失敗し、SQL Server の内容はカタログ化されません。バックアップのす べてのオブジェクトは、VHD に存在しないものも含めてカタログ化されません。
- RAID ボリューム。
- 除外された Windows ブートディスク。 ASC ジョブは、この種類のディスクを検出 し、それを独立したディスクと同様に処理します。 VMware バックアップでは、いかなる理由でも NetBackup がインストールされて いるディスクをエクスクルードできません。たとえば、NetBackup がブートドライブ (通常C:)にインストールされている場合、[ブートディスクのエクスクルード(Exclude boot disk)]オプションを選択しないでください。

<span id="page-106-0"></span>■ VMware ポリシーはエクスクルードリストをサポートしません。特定の SQL Server コ ンポーネントを除外する場合は、 MS-SQL-Server ポリシーを使用します。

# **SQL Server** を保護する **NetBackup for VMware** バッ クアップの構成について

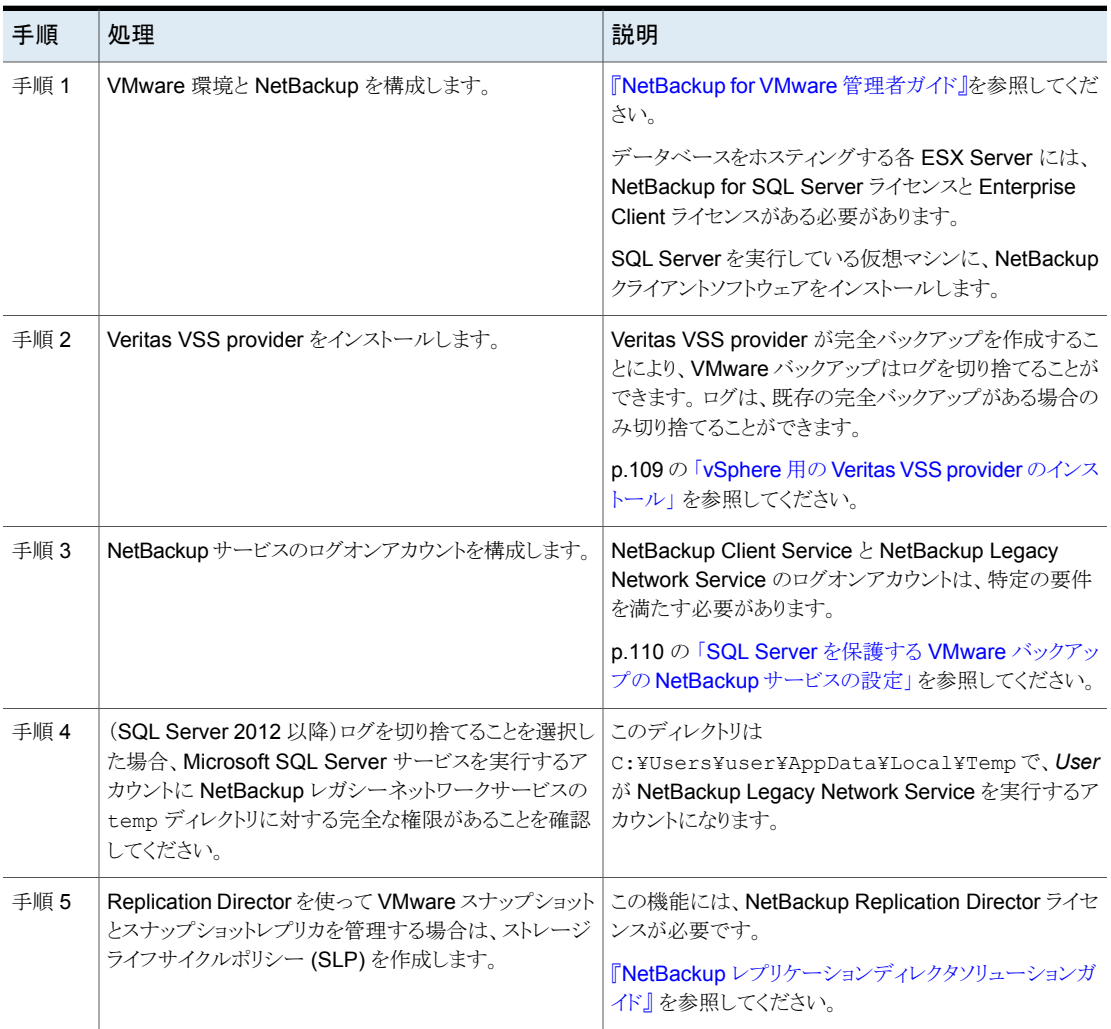

表 **7-1** SQL Server を保護する VMware バックアップの構成手順

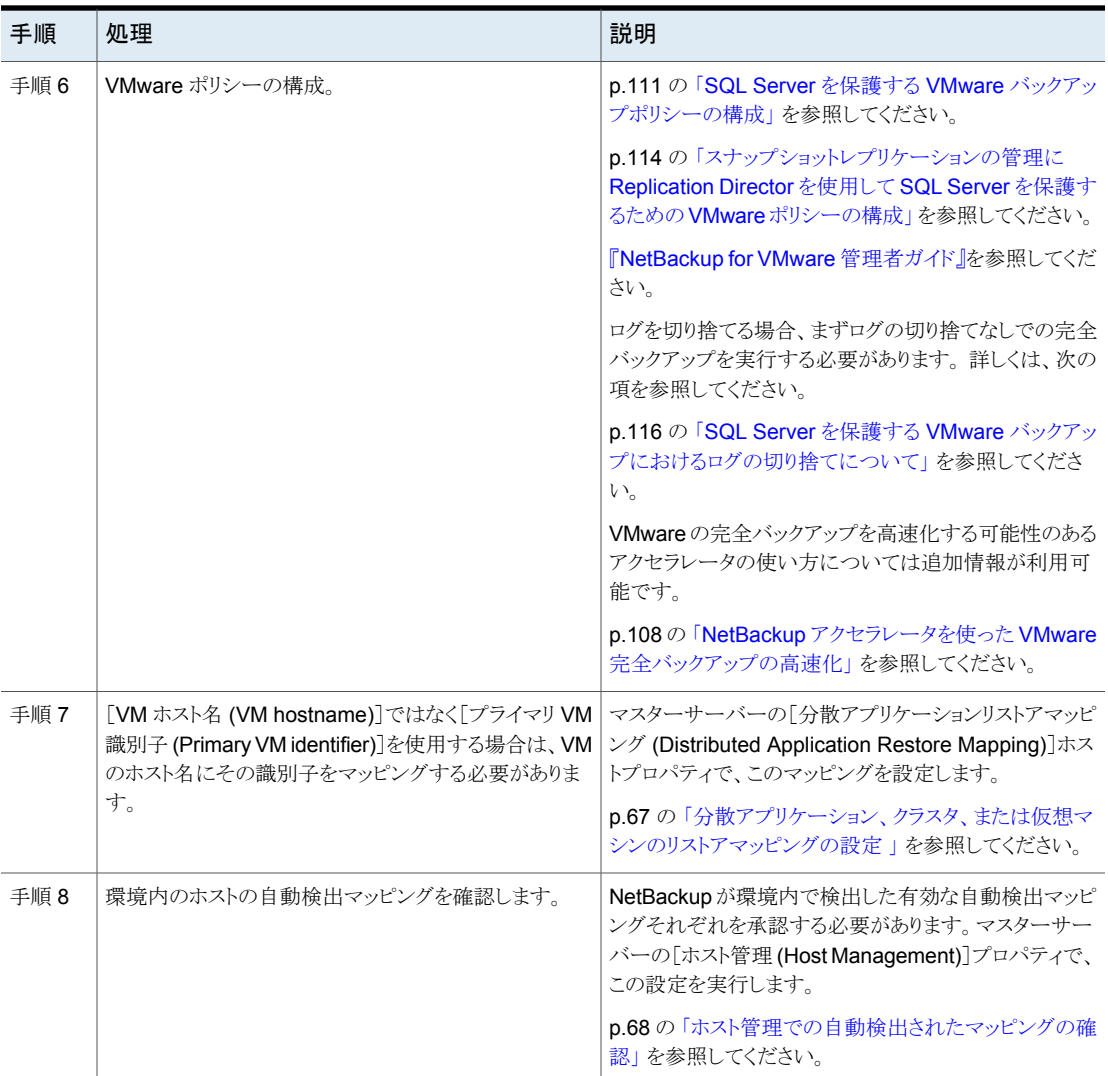

# <span id="page-107-0"></span>**NetBackup** アクセラレータを使った **VMware** 完全バッ クアップの高速化

[アクセラレータを使用 (Use Accelerator)]オプションを選択して、NetBackup アクセラ レータを使うと、VMware の完全バックアップが高速化される可能性があります。 バック アップ時間の短縮によって、VMwareバックアップをバックアップ処理時間帯内に簡単に 完了できるようになります。この機能を使うには、最初に[アクセラレータを使用(Use
Accelerator)]を有効にして初回バックアップを実行する必要があります。以降のバック アップ時間はかなり減らすことができます。

SQL Server 向けのアクセラレータのサポートは、現在、完全スケジュール形式のバック アップのみに制限されています。この制限は、SQL Server を保護する VMware バック アップをアクセラレータなしで実行する場合にも適用されます。

p.111 の 「SQL Server を保護する VMware [バックアップポリシーの構成」](#page-110-0) を参照してく ださい。

クライアントの変更検出の新しい基準を定期的に確立するには、[アクセラレータ強制再 スキャン (Accelerator forced rescan)]オプションを有効にして個別のポリシースケジュー ルを作成します。

<span id="page-108-0"></span>この機能は MSDP または PureDisk のストレージユニットと「データ保護最適化オプショ ン (Data Protection Optimization Option)]のライセンスを必要とします。VMware バッ クアップでアクセラレータを使用する方法について詳しくは、『[NetBackup](http://www.veritas.com/docs/DOC5332) for VMware [管理者ガイド』](http://www.veritas.com/docs/DOC5332)を参照してください。

# **vSphere** 用の **Veritas VSS provider** のインストール

Veritas VSS provider を使うには、Windows クライアントの NetBackup のインストール 後に手動でインストールする必要があります。 VMware VSS プロバイダがインストールさ れている場合はインストールプログラムによって削除され、コンピュータの再起動が必要 になることがあります。

#### **Veritas VSS provider** をインストールする方法

**1** 次の場所を参照します。

*install\_path*¥Veritas¥NetBackup¥bin¥goodies¥

- **2** [vSphere 用の Veritas VSS provider (VSS provider for vSphere)]のショートカッ トをダブルクリックします。
- **3** プロンプトに従います。
- **4** ユーティリティが完了したら、メッセージが表示される場合はコンピュータを再起動し ます。
- **5** 再起動後、ユーティリティが再開されます。プロンプトに従って、インストールを完了 します。

#### **Veritas VSS provider** をアンインストールする方法

- **1** [コントロールパネル]で、[プログラムの追加と削除]または[プログラムと機能]を開 きます。
- **2** [vSphere 用の Veritas VSS provider (VSS provider for vSphere)]をダブルクリッ クします。

アンインストールプログラムでは、VMware VSS プロバイダは自動的に再インストー ルされません。

# **SQL Server** を保護する **VMware** バックアップの **NetBackup** サービスの設定

NetBackup は VMware のバックアップとリストアを実行するとき、SQL Server にアクセ スするために NetBackup クライアントサービスおよび NetBackup レガシーネットワーク サービスを使用します。VMware バックアップの場合、ログオンアカウントは次の要件を 満たす必要があります。

- ログオンアカウントとしてローカルシステムアカウントを使うことはできません。
- Replication Director を使用した VMware バックアップの場合、アカウントは NetApp ディスクアレイの CIFS 共有にアクセスできます。
- アカウントには固定サーバーロール「sysadmin」があります。ドメインアカウント、 BUILTIN¥Administrators のメンバー、またはこのロールがある別のアカウントを使用 できます。
- 両方のサービスが同じログオンアカウントを使う必要があります。
- (SQL 2012 以降)ログを切り捨てることを選択した場合は、Microsoft SQL Server サービスを実行するアカウントに NetBackup レガシーネットワークサービスの temp ディレクトリに対する完全な権限があることを確認してください。 このディレクトリは C:¥Users¥user¥AppData¥Local¥Temp で、*User* が NetBackup Legacy Network Service を実行するアカウントになります。

メモ**:** リストアを実行するために使用するホストおよびバックアップを参照するために使用 するホストで、サービスのログオンアカウントを設定します。

**SQL Server** を保護する **VMware** バックアップの **NetBackup** サービスを設定するに は

- **1** sysadmin ロールと必要なローカルセキュリティ権限のあるアカウントで、Windows ホストにログオンします。
- **2** SQL Server のホストとインスタンスで標準または混合セキュリティを使用する場合、 次の手順を実行します。
- NetBackup MS SQL Client を起動します。
- 「ファイル (File)]>[SQL Server の接続のプロパティの設定 (Set SQL Server connection properties)]を選択します。
- SQL Server のユーザー ID とパスワードを指定します。
- 「適用 (Apply)]をクリックします。
- 「閉じる (Close)]をクリックします。
- **3** Windows のサービスアプリケーションを開始します。
- **4 「NetBackup Client Service**]エントリをダブルクリックします。
- **5** [ログオン (Log On)]タブをクリックします。
- **6** ログオンアカウントの名前を指定します。

ログオンアカウントを変更するには、管理者グループ権限が必要です。

アカウントは、ユーザーアカウントが後ろに続くドメイン名 *domain\_name*¥*account* を含む必要があります。たとえば、recovery¥netbackup です。

- **7** [OK]をクリックします。
- **8** [NetBackup Legacy Network Service]エントリをダブルクリックします。
- **9** [ログオン (Log On)]タブをクリックします。
- **10** ログオンアカウントの名前を指定します。

ログオンアカウントを変更するには、管理者グループ権限が必要です。

アカウントは、ユーザーアカウントが後ろに続くドメイン名 *domain\_name*¥*account* を含む必要があります。たとえば、recovery¥netbackup です。

- **11** [OK]をクリックします。
- <span id="page-110-0"></span>**12** NetBackup クライアントサービスおよび NetBackup レガシーネットワークサービス を停止し、再度開始します。
- **13** サービスアプリケーションを終了します。

## **SQL Server** を保護する **VMware** バックアップポリシー の構成

次の手順では、SQL Server データベースの VMware バックアップを構成する方法を示 します。

#### **SQL Server** を保護する **VMware** バックアップポリシーを構成する方法

- **1** マスターサーバーに管理者としてログオンします。
- <span id="page-111-0"></span>**2** NetBackup 管理コンソールを起動します。
- **3** 新しいポリシーを作成するか、構成するポリシーを開きます。
- **4** [ポリシーの変更 (Change Policy)]ダイアログボックスで、[属性 (Attributes)]タブ をクリックします。
- **5** [ポリシー形式 (Policy type)]リストから、[VMware]を選択します。
- **6** [ポリシーストレージ (Policy storage)]フィールドで、ディスクストレージユニットを選 択します。

NetBackup アクセラレータを使う場合は、PureDisk ストレージユニット形式 (MSDP または PureDisk) を選択します。サポート対象のストレージ形式はすべて、 NetBackup のデバイスマッピングファイルにリスト表示されています。

**7** NetBackup アクセラレータを使う場合は、[アクセラレータを使用(UseAccelerator)] をクリックします。

アクセラレータは初回の完全バックアップを使って基準を確立します。アクセラレー タを使って実行される以降のバックアップは非常に高速に実行できます。[アクセラ レータ強制再スキャン (Accelerator forced rescan)]オプションを有効にするための 追加のポリシースケジュールを作成することもできます。このオプションにより、次回 のアクセラレータバックアップ用の新しい基準が確立されます。NetBackupアクセラ レータについて詳しくは、次を参照してください。

p.108 の 「NetBackup アクセラレータを使った VMware [完全バックアップの高速化」](#page-107-0) を参照してください。

『NetBackup for VMware [管理者ガイド』](http://www.veritas.com/docs/DOC5332)

アクセラレータを有効にすると、[VMware]タブで[Block Level Incremental(BLI) バックアップを有効にする (Enable block-level incremental backup)]オプションも 選択され、灰色で表示されます。

- **8** [スケジュール(Schedules)]タブで、完全バックアップのスケジュールを作成します。
- **9** [クライアント (Clients)]タブで、[問い合わせを使用して自動的に選択 (Select automatically through query)]をクリックします。
- **10** [仮想マシンの自動選択を実行するための NetBackup ホスト (NetBackup host to perform automatic virtual machine selection)]と使うホストを選択します。
- **11** バックアップする仮想マシンを選択する規則を作成するには、クエリービルダーを使 います。

クエリービルダーについて詳しくは、『NetBackup for VMware [管理者ガイド』を](http://www.veritas.com/docs/DOC5332)参 照してください。

**12** [バックアップ対象 (Backup Selections)]タブをクリックします。

このタブには、[クライアント (Clients)]タブで作成したクエリーが表示されます。

**13** [VMware]タブをクリックします。

このダイアログボックスのオプションについて詳しくは、『[NetBackup](http://www.veritas.com/docs/DOC5332) for VMware 管 [理者ガイド』](http://www.veritas.com/docs/DOC5332)を参照してください。

- **14** バックアップのカタログ化に使う[プライマリ VM 識別子 (Primary VM identifier)]を 選択します。
- **15** [VM バックアップからのファイルリカバリを有効にする (Enable file recovery from VM backup)]をクリックします。

SQL Server のアプリケーション保護を行うには、このオプションを有効にする必要 があります。

**16** [SQL Server のリカバリの有効化 (Enable SQL Server Recovery)]をクリックしま す。

このオプションは、仮想マシンのバックアップからの SQL データベースのリカバリを 有効にします。このオプションが無効になっている場合、バックアップで仮想マシン 全体をリカバリできますが、データベースを個別にリカバリすることはできません。

- **17** (該当する場合のみ) ログを切り捨てるかどうかを選択します。
	- トランザクションログを切り捨てない場合、ポリシーでこれ以上構成する必要はあ りません。 [23](#page-113-0) に進みます。
	- ログを切り捨てる場合、まずログの切り捨てなしでの完全バックアップを実行する 必要があります。 まずこの完全バックアップを実行しない場合、ASC ジョブは失 敗します。バックアップが完了したら、ログの切り捨てを有効にして VMware の 完全バックアップを実行します。 [18](#page-112-0) に進みます。
- <span id="page-112-0"></span>**18** [OK]をクリックして、ポリシーを保存します。
- **19** 完全バックアップを実行します。
- **20** バックアップが完了したら、ステップ [3](#page-111-0) で作成したポリシーを開いてください。
- **21** [VMware]タブをクリックします。

第 7 章 VMware バックアップを使用した SQL Server データの保護 114 スナップショットレプリケーションの管理に **Replication Director** を使用して **SQL Server** を保護するための **VMware** ポリ シーの構成

**22** [SQL Server Recovery を有効にする]の下で、[ログの切り捨て]を選択します。

SQL Server の場合、このオプションでは仮想マシンの VMware スナップショットが 完了したときにトランザクションログが切り捨てられます。 ログの切り捨てと必要条件 について詳しくは、次の項を参照してください。

p.116の「SQL Serverを保護するVMware [バックアップにおけるログの切り捨てに](#page-115-0) [ついて」](#page-115-0) を参照してください。

<span id="page-113-0"></span>**23** [OK]をクリックして、ポリシーを保存します。

# スナップショットレプリケーションの管理に **Replication Director** を使用して **SQL Server** を保護するための **VMware** ポリシーの構成

このトピックでは、スナップショットレプリケーションの管理に Replication Director を使用 して SQL Server をバックアップするための VMware ポリシーの構成方法について説明 します。NetBackup が NetApp ディスクアレイ上の CIFS 共有にアクセスする必要があ ることに注意してください。

#### <span id="page-113-1"></span>スナップショットレプリケーションの管理に **Replication Director** を使用した **SQLServer** をバックアップするための **VMware** ポリシーの構成方法

- **1** マスターサーバーに管理者としてログオンします。
- **2** NetBackup 管理コンソールを起動します。
- **3** 新しいポリシーを作成するか、構成するポリシーを開きます。
- **4** [ポリシーの変更 (Change Policy)]ダイアログボックスで、[属性 (Attributes)]タブ をクリックします。
- **5** [ポリシー形式 (Policy type)]リストから、[VMware]を選択します。
- **6** [ポリシーストレージ (Policy storage)]リストで、使用したいストレージライフサイクル ポリシー (SLP) を選択します。スナップショットとスナップショットレプリケーションのた めにこの SLP を設定する必要があります。

VMware バックアップで Replication Director を設定する方法について詳しくは、 『NetBackup Replication Director [ソリューションガイド』を](http://www.veritas.com/docs/DOC5332)参照してください。

- **7** Snapshot Client および Replication Director グループで、[Replication Director を使用 (Use Replication Director)]をクリックします。
- **8** [スケジュール(Schedules)]タブで、完全バックアップのスケジュールを作成します。
- **9** [クライアント (Clients)]タブで、[問い合わせを使用して自動的に選択 (Select automatically through query)]をクリックします。
- **10** [仮想マシンの自動選択を実行するための NetBackup ホスト (NetBackup host to perform automatic virtual machine selection)]と使うホストを選択します。
- **11** バックアップする仮想マシンを選択する規則を作成するには、クエリービルダーを使 います。

クエリービルダーについて詳しくは、『NetBackup for VMware [管理者ガイド』を](http://www.veritas.com/docs/DOC5332)参 照してください。

**12** [バックアップ対象 (Backup Selections)]タブをクリックします。

このタブには、[クライアント (Clients)]タブで作成したクエリーが表示されます。

**13** [VMware]タブをクリックします。

このダイアログボックスのオプションについて詳しくは、『[NetBackup](http://www.veritas.com/docs/DOC5332) for VMware 管 [理者ガイド』](http://www.veritas.com/docs/DOC5332)を参照してください。

- **14** バックアップのカタログ化に使う[プライマリ VM 識別子 (Primary VM identifier)]を 選択します。
- **15** [SQL Server のリカバリの有効化 (Enable SQL Server Recovery)]をクリックしま す。

このオプションは、仮想マシンのバックアップからの SQL データベースのリカバリを 有効にします。このオプションが無効になっている場合、バックアップで仮想マシン 全体をリカバリできますが、データベースを個別にリカバリすることはできません。

- **16** (該当する場合のみ) ログを切り捨てるかどうかを選択します。
	- トランザクションログを切り捨てない場合、ポリシーでこれ以上構成する必要はあ りません。 [22](#page-115-1) に進みます。
	- ログを切り捨てる場合、まずログの切り捨てなしでの完全バックアップを実行する 必要があります。 まずこの完全バックアップを実行しない場合、ASC ジョブは失 敗します。バックアップが完了したら、ログの切り捨てを有効にして VMware の 完全バックアップを実行します。 [17](#page-114-0) に進みます。
- <span id="page-114-0"></span>**17** [OK]をクリックして、ポリシーを保存します。
- **18** 完全バックアップを実行します。
- **19** バックアップが完了したら、ステップ [2](#page-113-1) で作成したポリシーを開いてください。
- **20** [VMware]タブをクリックします。

**21** [SQL Server Recovery を有効にする]の下で、[ログの切り捨て]を選択します。

SQL Server の場合、このオプションでは仮想マシンの VMware スナップショットが 完了したときにトランザクションログが切り捨てられます。 ログの切り捨てと必要条件 について詳しくは、次の項を参照してください。

p.116の「SQL Serverを保護する VMware [バックアップにおけるログの切り捨てに](#page-115-0) [ついて」](#page-115-0) を参照してください。

<span id="page-115-1"></span><span id="page-115-0"></span>**22** [OK]をクリックして、ポリシーを保存します。

# **SQL Server** を保護する **VMware** バックアップにおけ るログの切り捨てについて

SQL Server を保護する VMware バックアップにおけるログを切り捨てたい場合、次の 要件があります。

- 完全バックアップを作成するには、Veritas VSS providerをインストールする必要が あります。 VMware VSS プロバイダでは、ログを切り捨てるための基準として使うこと ができない、コピーのみバックアップが作成されます。 p.109の「vSphere 用の Veritas VSS provider [のインストール」](#page-108-0)を参照してください。
- SQL Server 2012 以降の場合、Microsoft SQL Server Service を実行するアカウ ントには NetBackup Legacy Network Service の temp ディレクトリに対する完全な 権限が必要になります。 このディレクトリは C:¥Users¥*user*¥AppData¥Local¥Temp で、*User* が NetBackup Legacy Network Service を実行するアカウントになります。
- ログを切り捨てるには、まずログの切り捨てなしで VMware の完全バックアップを実 行する必要があります。 まずこの完全バックアップを実行しない場合、ASC ジョブは 失敗します。このバックアップが完了したら、ポリシーでログの切り捨てを有効にしま す。

# **VMware** バックアップからの **SQL Server** データベース のリストア

次の手順では、完全な VMware バックアップから SQL Server データベースをリストア する方法について説明します。

#### **VMware** バックアップから **SQL Server** データベースをリストアする方法

**1** リストアするバックアップイメージを表示します。

p.83 の 「SQL Server [バックアップイメージの表示」](#page-82-0) を参照してください。

**2** [Microsoft SQL Server オブジェクトのリストア (Restore Microsoft SQL Server Objects)]ダイアログボックスで、データベースインスタンスを展開します。

- **3** データベースを展開します。
- **4** リストアするデータベースイメージを選択します。

SQL Server の VMware バックアップでは、[リカバリ済み (Recovered)]リカバリオ プションのみを利用できます。

**5** [リストア (Restore)]をクリックします。

# Snapshot Client を併用し た NetBackup for SQL Server の使用

この章では以下の項目について説明しています。

- SQL Server 用の [NetBackup](#page-117-0) Snapshot Client について
- **[Snapshot](#page-118-0) Client を使用した SQL Server の操作**
- SQL Server [スナップショットおよびインスタントリカバリバックアップの構成要件](#page-121-0)

**8**

- SQL Server [のスナップショットポリシーの構成](#page-121-1)
- **SQL Server** [のインスタントリカバリバックアップのポリシーの構成](#page-123-0)
- <span id="page-117-0"></span>[コピーまたはクローキングしたスナップショットバックアップによる差分バックアップの影](#page-126-0) [響](#page-126-0)
- SQL Server [エージェントのグループ化バックアップについて](#page-129-0)(レガシー SQL Server [ポリシー](#page-129-0))

# **SQL Server** 用の **NetBackup Snapshot Client** につ いて

NetBackup for SQL Server には、スナップショットバックアップのサポートが含まれます。 スナップショットテクノロジでは、SQL Server 仮想デバイスインターフェース (VDI: Virtual Device Interface) が静止するため、データベース操作が一時的に凍結します。その後 エージェントは、コンポーネントファイルのスナップショットを作成することで、SQL Server オブジェクトのバックアップとリストアを実行できるようになります。特定の時点のデータが 取得されます。取得されたスナップショットのバックアップを行っても、データベースの可

用性に影響を与えることはありません。これらのスナップショットは、ストレージユニットに バックアップされます。

別の Snapshot Client ライセンスによって、スナップショットバックアップの追加機能が提 供されます。インスタントリカバリ用のスナップショットイメージを構成し、代替クライアントを 構成してスナップショットバックアップを実行できます。

NetBackup for SQL Server では、次の NetBackup Snapshot Client 機能を使用でき ます。

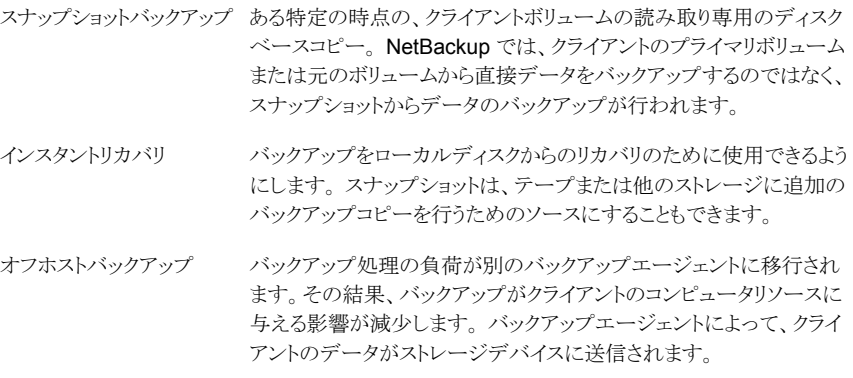

<span id="page-118-0"></span>SQL Server に対する Snapshot Client サポートによってこれらの機能がすべて提供さ れても、すべてのスナップショット方式がサポートされるわけではありません。方式の選択 方法については、『NetBackup Snapshot Client [管理者ガイド』](http://www.veritas.com/docs/DOC5332)を参照してください。 NetBackup for SQL Server で使用するために利用可能なスナップショット方法につい て詳しくは、NetBackup Snapshot Client の[互換性リストを](http://www.netbackup.com/compatibility)参照してください。

# **Snapshot Client** を使用した **SQL Server** の操作

この項では、Snapshot Client を使用した SQL Server の操作について説明します。

## バックアップ方式の選択について

標準または Snapshot Client のどちらのバックアップ方式を選択するかは、使用するポリ シーによって異なります。Snapshot Client 用に構成されたポリシーを選択した場合、こ のポリシーに関する追加属性によって、Snapshot Client 機能が決定されます。使用す る特定のスナップショット方式も決定されます。

#### スナップショットを使用する **SQL Server** の制限事項について

SQL Serverによる制限のため、特定のオブジェクトはスナップショットを介してバックアッ プできません。これらのオブジェクトには、データベース差分バックアップ、ファイルグルー プ差分バックアップおよびトランザクションログのバックアップがあります。Snapshot Client ポリシーを選択して、これらのオブジェクト形式の1つをバックアップする場合、NetBackup

では、ストリームベースのバックアップが実行されます。NetBackup では、このポリシー構 成に指定されているストレージユニットが使用されます。ストレージユニットが指定されて いない場合、サーバーのデフォルトのストレージユニットが使用されます。

### **NetBackup for SQL Server** によるバックアップの対象

データベース管理者は、データベースおよびファイルグループなどの論理オブジェクトを 排他的に使用します。ただし、アーカイブされるデータの内容に関して、ファイルベース のバックアップとストリームベースのバックアップ間の相違を把握しておくと便利です。スト リームベースのバックアップの場合、NetBackup によって、SQL Server が提供するデー タストリームの内容が取得されます。ユーザーが複数のストリームを指定した場合、SQL Server によって複数のストリームが開かれ、各ストリームは、NetBackup によって個別の イメージとしてカタログ化されます。

ファイルベースのバックアップの場合、NetBackup によって、オブジェクトを構成するす べての物理ファイルで構成されるファイルリストが作成されます。このファイルリストは、ス ナップショットを作成する機能を持つ Snapshot Client に供給されます。複数のストリー ムを指定した場合、ファイルリストは複数のサブリストに分割されます。各サブリストは別々 にバックアップされ、個別のイメージを構成します。ファイルベースのバックアップにスト リームが複数指定されており、ストリームの数がコンポーネントファイルの数より多い場合 は、ファイルベースのストリームの数がファイルの数より多くなることはありません。ストリー ムベースの SQL Server バックアップでは、SQL Server によって、常に、エンドユーザー が指定した数のストリームが作成されます。

SQL Server データベースのバックアップに使用されるファイルリストは、プライマリファイ ルグループを構成する物理ファイルで構成されます。ファイルリストは、セカンダリファイル グループおよびトランザクションログからも構成されます。通常、これらは、名前拡張子 .mdf、.ndf および .ldf によってそれぞれ識別されます。ファイルグループのバックアッ プ用のファイルリストは、このファイルグループに属する物理ファイルで構成されます。さ らに、オブジェクトのバックアップ用のファイルリストは、単一の物理ファイルで構成されま す。このファイルは、SQL Server ファイルオブジェクトにマッピングされるファイルです。

#### **Snapshot Client** と **SQL Server** のパフォーマンスに関する注 意事項について

Snapshot Client を使用して物理ファイルをバックアップする場合、このバックアップは、 エクステント全体で構成されます。このバックアップは、オブジェクトの実際のデータ内容 だけがアーカイブされるストリームベースの SQL Server バックアップと対比されます。ス ナップショットテクノロジを使用して SQL Server をバックアップする場合、SQL Server の動的ファイル割り当てを使用すると便利です。この構成により、任意のコンポーネント ファイルに広大な空き領域が含まれる可能性が少なくなります。

また、SQL Server ディスクの初期化に関する注意事項を確認します。

p.73 の「NetBackup for SQL [のパフォーマンスに影響を与える要素について」](#page-72-0)を参照 してください。

## **SQL Server** スナップショットバックアップについて

SQL Server の Snapshot Client バックアップを実行する場合の特別な注意事項はあり ません。スナップショットバックアップは、バックアップオブジェクトがデータベース、ファイ ルグループまたはファイルであり、Snapshot Client に対してポリシーが選択されて構成 されている場合に、実行されます。Snapshot Client バックアップで、差分バックアップま たはトランザクションログのバックアップを実行する場合、操作には選択したポリシーが使 用されます。ただし、標準データベースバックアップは、構成したストレージユニットを使 用して実行されます。

## **SQL Server** スナップショットリストアについて

スナップショットから作成されたバックアップイメージは、標準バックアップイメージとともに 表示されます。つまり、方式に関係なくすべてのバックアップ項目は、データベース階層 の構成に基づいて時系列順に表示されます。また、バックアップ方式に応じた最適なリカ バリ方法を決定するための重み付けは指定されません。SQL Server バックアップの作 成時に使用したバックアップ方式とポリシーを確認するには、バックアップイメージを右ク リックし、[プロパティ (Properties)]を選択します。

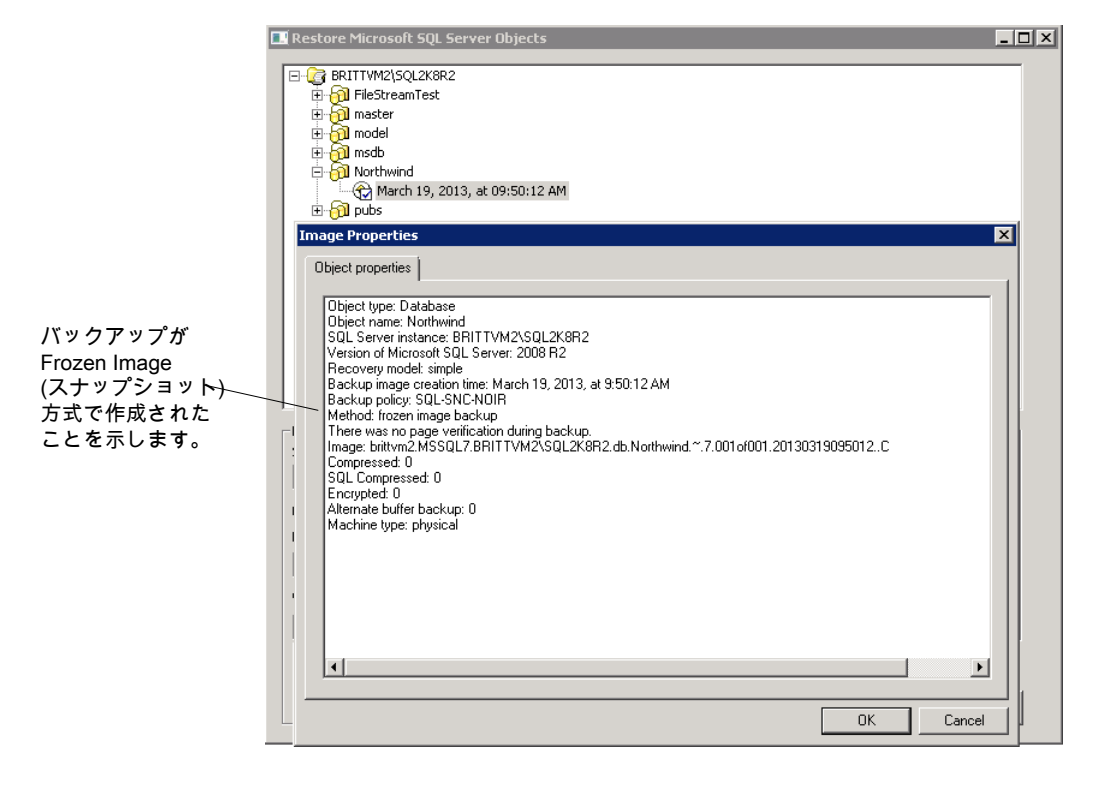

図 **8-1** バックアップイメージのプロパティに表示されるバックアップ方式

# **SQL Server** スナップショットおよびインスタントリカバリ バックアップの構成要件

<span id="page-121-0"></span>スナップショットバックアップ用に NetBackup for SQL Server を構成する前に、次の要 件を確認します。

- 使用するスナップショット方式のハードウェア要件とソフトウェア要件について詳しく は、『NetBackup Snapshot Client [管理者ガイド』](http://www.veritas.com/docs/DOC5332)を参照してください。
- NetBackup for SQL Server でサポートされるスナップショット方式およびプラットフォー ムについては、Veritas社のサポート Web サイトにアクセスしてください。
- SQL Server データベースおよびログファイルが格納されているボリュームを、SQL Server 専用とする必要があります。それ以外の形式のデータベース (Exchange な ど) は、他のボリュームに格納します。
- NetBackup Snapshot Client が正しくインストールおよび構成され、このオプション のライセンスが登録されている必要があります。詳しくは『NetBackup Snapshot Client [管理者ガイド』を](http://www.veritas.com/docs/DOC5332)参照してください。
- <span id="page-121-1"></span>■ 1つのポリシーに対して構成可能なスナップショット方式は 1つだけです。クライアン トごとに異なるスナップショット方式を使用する場合は、クライアントのグループごとに 個別のポリシーと使用するスナップショット方式を作成します。 それからポリシーごと に方式を1つ選択します。

# **SQL Server** のスナップショットポリシーの構成

この手順では、Snapshot Client ポリシーを構成する方法について説明します。必要に 応じて、オフホストバックアップを実行できます。この項では、MS-SQL-Server ポリシー 用のスナップショットバックアップに必要な構成についてのみ説明します。

p.44 の「SQL Server [インテリジェントポリシーについて」](#page-43-0)を参照してください。

p.209 の 「新しい SQL Server [レガシーポリシーの追加」](#page-208-0)を参照してください。

#### **SQL Server** のスナップショットポリシーを構成する方法

- **1** SQL Server のレガシーポリシーの場合は、NetBackup MS SQL Client を使用し てバックアップスクリプト (.bch ファイル) を作成します。
- **2** 構成するポリシーを開きます。
- **3** [属性 (Attributes)]タブをクリックします。
- **4** [ポリシー形式 (Policy type)]リストから、[MS-SQL-Server]を選択します。

**5** [ポリシーストレージ (Policy storage)]を選択します。

データベース差分バックアップ、ファイルグループ差分バックアップまたはトランザク ションログのバックアップが、Snapshot Client を使用するポリシーの[バックアップ 対象 (Backup Selections)]リストに指定されている場合、NetBackup によってスト リームベースのバックアップが実行されます。選択したストレージユニットが使用され ます。ストレージユニットが指定されていない場合、サーバーのデフォルトのストレー ジユニットが使用されます。

- **6** [スナップショットバックアップを実行する (Perform snapshot backups)]を選択しま す。
- **7** NetBackup によってスナップショット方式が選択されるようにするか、手動でスナッ プショット方式を選択するかを選択します。

次のいずれかを実行します。

- デフォルトでは、スナップショット方式は NetBackup によって選択されます。この 設定を変更した後で、再度 NetBackup によって方式を自動的に選択するよう に指定する場合は、[Snapshot Client オプション (Snapshot Client Options)] をクリックします。その後、[スナップショット方式 (Snapshot method)]リストから、 [auto]を選択します。
- 特定のスナップショット方式を使用する場合は、[Snapshot Client オプション (Snapshot Client Options)]をクリックします。[スナップショット方式 (Snapshot method)]リストから、このポリシーに使用する方式を選択します。

スナップショット方式の選択方法および自動スナップショット選択について詳しくは、 『NetBackup Snapshot Client [管理者ガイド』](http://www.veritas.com/docs/DOC5332)を参照してください。

- **8** (オプション) 代替クライアントを使用して、クライアントの処理負荷を低減する場合 は、次の手順を実行します。
	- 代替クライアントは、ディスクアレイを共有するクライアントである必要があります。 この構成を行うには、追加構成が必要となる場合があります。『[NetBackup](http://www.veritas.com/docs/DOC5332) Snapshot Client [管理者ガイド』を](http://www.veritas.com/docs/DOC5332)参照してください。
	- 「オフホストバックアップを実行する (Perform off-host backup)]を選択します。
	- [代替クライアントの使用 (Use alternate client)]をクリックして、代替クライアント の名前を入力します。

メモ**:** [データムーバーの使用 (Use data mover)]オプションは、SQL Server では サポートされていません。

**9** [インスタンスとデータベース (Instances and Databases)]タブで、SQL Server を 保護する方法を選択します。

■ (SQL Server インテリジェントポリシー)「インスタンスの保護 (Protect instances)] または[インスタンスグループの保護 (Protect instance groups)]を選択します。 インスタンスオプションを選択した場合、個々のインスタンスまたはデータベース のいずれかを選択できます。

p.51 の [「ポリシーへのインスタンスの追加」](#page-50-0) を参照してください。 p.53 の [「ポリシーへのデータベースの追加」](#page-52-0) を参照してください。 p.59 の [「バックアップポリシーへのインスタンスグループの追加」](#page-58-0) を参照してく ださい。

- (SQL Server レガシーポリシー)「バッチファイルで使用するクライアント (Clients for use with batch files)]を選択します。
- **10** (SQL Server インテリジェントポリシー) その他のポリシー情報を次のように追加しま す。
	- スケジュールを追加します。 p.47 の [「スケジュールプロパティについて」](#page-46-0) を参照してください。
	- (省略可能) バックアップする特定のファイルグループまたはファイルを選択しま す。デフォルトでは、NetBackupはデータベース全体をバックアップします。 p.57 の [「バックアップ対象リストへのファイルグループまたはファイルの追加」](#page-56-0) を 参照してください。
	- (省略可能)調整パラメータに変更を加えます。 p.60 の 「SQL Server [バックアップの調整パラメータについて」](#page-59-0) を参照してくだ さい。
- **11** (SQL Server レガシーポリシー) その他のポリシー情報を次のように追加します。
	- スケジュールを追加します。 p.210 の [「スケジュールプロパティについて」](#page-209-0) を参照してください。
	- クライアントを追加します。 p.215 の [「ポリシーへのクライアントの追加」](#page-214-0) を参照してください。
	- バックアップ対象リストにバッチファイルを追加します。 p.216の[「バックアップ対象リストへのバッチファイルの追加」](#page-215-0)を参照してください。

<span id="page-123-0"></span>**12** [OK]をクリックして、ポリシーを保存します。

## **SQL Server** のインスタントリカバリバックアップのポリ シーの構成

次の手順では、インスタントリカバリ用のポリシーを構成する方法について説明します。必 要に応じて、ディスクにだけバックアップすることができます。この項では、MS-SQL-Server ポリシー用のインスタントリカバリバックアップに必要な構成についてのみ説明します。

p.44 の「SQL Server [インテリジェントポリシーについて」](#page-43-0)を参照してください。

p.209 の 「新しい SQL Server [レガシーポリシーの追加」](#page-208-0)を参照してください。

インスタントリカバリ用のポリシーを構成する方法

- **1** SQL Server レガシーポリシーの場合、NetBackup MS SQL Client インターフェー スを使用してバックアップスクリプトを作成します。
- **2** 構成するポリシーを開きます。
- **3** [属性 (Attributes)]タブをクリックします。
- **4** [ポリシー形式 (Policy type)]リストから、[MS-SQL-Server]を選択します。
- **5** [ポリシーストレージ (Policy storage)]を選択します。

「スケジュール (Schedules)]タブで「インスタントリカバリ (Instant Recovery)]オプ ションを選択した場合([10](#page-125-0)を参照)、ストレージユニットは使用されません。NetBackup によって、ディスクスナップショットだけが作成されます。

データベース差分バックアップ、ファイルグループ差分バックアップまたはトランザク ションログのバックアップがポリシーに含まれている場合、NetBackup によってスト リームベースのバックアップが実行されます。 このバックアップでは、選択したスト レージユニットを使用します。ストレージユニットが指定されていない場合、サーバー のデフォルトのストレージユニットが使用されます。

- **6** [スナップショットバックアップを実行する (Perform snapshot backups)]をクリックし ます。
- **7** NetBackup によってスナップショット方式が選択されるようにするか、手動でスナッ プショット方式を選択するかを選択します。

次のいずれかを実行します。

- デフォルトでは、スナップショット方式は NetBackup によって選択されます。この 設定を変更した後で、再度 NetBackup によって方式を自動的に選択するよう に指定する場合は、「Snapshot Client オプション (Snapshot Client Options)] をクリックします。[Snapshot Client オプション (Snapshot Client Options)]ダ イアログボックスで、「スナップショット方式(Snapshot method)]リストから、「auto] を選択します。
- 特定のスナップショット方式を使用する場合は、[Snapshot Client オプション (Snapshot Client Options)]をクリックします。[Snapshot Client オプション (Snapshot Client Options)]ダイアログボックスで、[スナップショット方式 (Snapshot method)]リストからこのポリシーに使用する方式を選択します。

スナップショット方式の選択方法および自動スナップショット選択について詳しくは、 『NetBackup Snapshot Client [管理者ガイド』](http://www.veritas.com/docs/DOC5332)を参照してください。

**8** [インスタントリカバリ用または SLP 管理用にスナップショットを保持する (Retain snapshots for Instant Recovery )]を選択します。

これによって、スナップショットからインスタントリカバリを実行できるようにディスク上 にスナップショットが保持されます。

スナップショットのみを作成するように選択しない場合は、ストレージへの通常のバッ クアップも実行されます [\(10](#page-125-0) を参照)。

- **9** 「インスタンスとデータベース (Instances and Databases)]タブで、SQL Server を 保護する方法を選択します。
	- (SQL Server インテリジェントポリシー)[インスタンスの保護 (Protect instances)] または「インスタンスグループの保護 (Protect instance groups)]を選択します。 インスタンスオプションを選択した場合、個々のインスタンスまたはデータベース のいずれかを選択できます。 p.51 の [「ポリシーへのインスタンスの追加」](#page-50-0) を参照してください。 p.53 の [「ポリシーへのデータベースの追加」](#page-52-0) を参照してください。 p.59 の [「バックアップポリシーへのインスタンスグループの追加」](#page-58-0) を参照してく ださい。
	- (SQL Serverレガシーポリシー)「バッチファイルで使用するクライアント (Clients for use with batch files)]を選択します。
- <span id="page-125-0"></span>**10** スケジュールを構成する場合、[スケジュール (Schedules)]タブをクリックします。
	- (SQL Server インテリジェントポリシー) 完全バックアップスケジュールを構成し ます。 p.47 の [「スケジュールプロパティについて」](#page-46-0) を参照してください。
	- (レガシーポリシー)アプリケーションおよび完全バックアップスケジュールを構成 するための指示に従います。 p.210 の [「スケジュールプロパティについて」](#page-209-0) を参照してください。
- **11** (オプション) ディスクイメージだけを作成する場合、完全バックアップスケジュール (インテリジェントポリシー) またはアプリケーションスケジュール (レガシーポリシー) を開いて、[インスタントリカバリ (Instant Recovery)]オプションを選択します。 次のオプションのいずれかを選択します。
	- [スナップショットを作成し、さらにスナップショットをストレージユニットへコピー (Snapshots and copy snapshots to a storage unit)]が選択された場合、 NetBackup によりディスクのスナップショットが作成されます。また、NetBackup によって、ポリシーに指定したストレージユニットにクライアントのデータがバック アップされます。
	- 「スナップショットのみ作成 (Snapshots only)]を選択すると、テープまたは他の ストレージユニットにイメージがバックアップされません。NetBackup によって、

ディスクスナップショットだけが作成されます。このディスクスナップショットは、従 来のバックアップの代替とは見なされないことに注意してください。

- **12** (SQL Server インテリジェントポリシー) その他のポリシー情報を次のように追加しま す。
	- (省略可能)バックアップする特定のファイルグループまたはファイルを選択しま す。デフォルトでは、NetBackup はデータベース全体をバックアップします。 p.57 の [「バックアップ対象リストへのファイルグループまたはファイルの追加」](#page-56-0) を 参照してください。
	- (省略可能)調整パラメータに変更を加えます。 p.60の「SQL Server [バックアップの調整パラメータについて」](#page-59-0)を参照してくだ さい。
- **13** (SQL Server レガシーポリシー) その他のポリシー情報を次のように追加します。
	- クライアントを追加します。 p.215 の [「ポリシーへのクライアントの追加」](#page-214-0) を参照してください。
	- バックアップ対象リストにバッチファイルを追加します。 p.216の[「バックアップ対象リストへのバッチファイルの追加」](#page-215-0)を参照してください。
- <span id="page-126-0"></span>**14** [OK]をクリックして、ポリシーを保存します。

## コピーまたはクローキングしたスナップショットバックアッ プによる差分バックアップの影響

SQL Server は、正常終了したデータベースバックアップの履歴を msdb システムデー タベースに記録します。SQL Server は、この履歴を使用して差分バックアップの基とな るバックアップを決定します。具体的には、SQLServerは、msdbに最後に記録したデー タベースの完全バックアップに対する累積としてデータベースの差分バックアップを作成 します。この処理により、最後のデータベースの完全バックアップ後に障害が検出された 場合に、クイックリカバリを実行することができます。

完全バックアップは毎日深夜に作成され、差分バックアップは、毎日午前 6 時、正午お よび午後 6 時に作成され、トランザクションログのバックアップは 2 時間おきに作成され るとします。火曜日の午後7時50分に障害が発生した場合、火曜日の午前0時のデー タベースの完全バックアップ、火曜日の午後 6 時の差分バックアップ、午後 8 時のトラン ザクションログ ([TO 7:50 PM]を選択) の順にリストアして、指定した時点へのリカバリを 実行できます。

ただし、インスタントリカバリバックアップを使用する場合、毎日の完全バックアップは、次 の完全バックアップの作成後は保持できないことがあります。 最後のバックアップより前 の指定した時点へのリストアが必要な場合、差分バックアップは、存在していないバック アップに基づくことになります。代替方法として、保持されていた最後の完全バックアップ に基づいてリカバリします。 トランザクションログイメージによる手順では長時間かかる場 合があります。

この問題を解決するため、NetBackup では、msdb に記録されない SQL Server Snapshot Client バックアップを作成できます。これらのバックアップを作成するには、コ ピーのみバックアップ機能を使用します。この機能では、バックアップをアウトオブバンド として帯域外で作成できます。

## コピーのみバックアップを使用したサンプルバックアップスケジュール

コピーのみバックアップを使用したリカバリの実行による動作を理解するため、次の特性 を備えたバックアップスケジュールの例について説明します。

- トランザクションログが頻繁に (たとえば 2 時間ごとに) バックアップされます。
- 完全バックアップが、数日に 1 回、セカンダリテープストレージに保存されます。
- データベースの差分バックアップが、毎日数回作成されます。
- インスタントリカバリバックアップが、毎日数回作成され、次のインスタントリカバリバッ クアップが作成されると期限切れになります。 このバックアップはコピーのみとして作 成されます。

<span id="page-127-0"></span>表 [8-1](#page-127-0) に、このスケジュールからの抜粋を示します。

| 時間 (Time) | レージに保存さプ<br>れる完全バック<br>アップ | セカンダリスト   差分バックアッ   PFIコピーのみ   トランザクション |   | ログのバック<br>アップ |
|-----------|----------------------------|-----------------------------------------|---|---------------|
| 1日目       |                            |                                         |   |               |
| 12:00 時   | X                          |                                         |   | X             |
| 2:00 時    |                            |                                         |   | X             |
| 4:00 時    |                            | X                                       |   | X             |
| 6:00 時    |                            |                                         | X | X             |
| 8:00 時    |                            |                                         |   | X             |
| 午前10時     |                            | X                                       |   | X             |
| 正午        |                            |                                         | X | X             |
| 午後2時      |                            |                                         |   | X             |

表 **8-1** コピーのみバックアップを使用したサンプルバックアップスケジュー ル

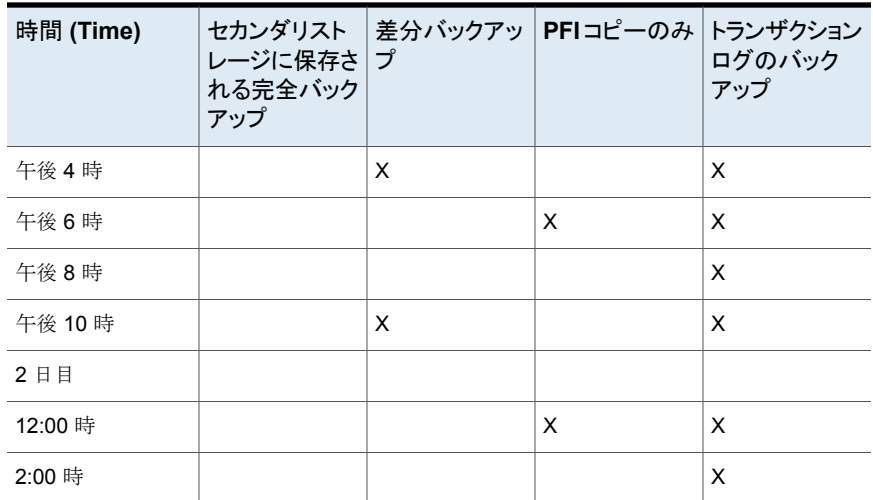

このスケジュールでは、完全バックアップは 6 時間おきに実行されます。障害が発生し、 すぐに検出された場合、最後の完全バックアップをリストアできます。その場合、平均 3 時間のトランザクションログを再生することによって、リカバリを実行できます。ただし、次 の完全バックアップまで障害が検出されない場合、利用可能な完全バックアップはありま せん。1 日目の午前 12:00 以降、使用可能ではありません。インスタントリカバリバック アップはコピーのみです。 ただし、コピーのみではない最後の完全バックアップに対し て、各差分バックアップが累積されます。

この例で、1 日目の午後 11 時 30 分にエラーが発生したとします。しかし、このエラー は、午前 0 時の完全バックアップの実行後、2 日目の午前 0 時 30 分まで検出されませ ん。午後 6:00 以降、完全バックアップは存在しません。1 日目の午後 12:00 に作成さ れたバックアップからリカバリを始める必要があります。ただし、それ以降は完全バックアッ プのすべてがコピーのみであったため、午後 10:00 からの差分バックアップはそのバッ クアップに関して累積されています。リカバリシーケンスは、1 日目の午前 0 時のバック アップのリストア、午後 10 時の差分バックアップのリストア、1 時間半のトランザクションロ グバックアップのリストアの順に行われます。

コピーのみ属性はスナップショットバックアップイメージのプロパティに表示されます。 差 分バックアップは、自動的に適切な完全バックアップと関連付けられます。SQL エージェ ントによって、これらのバックアップは、データベースの完全リストアにリカバリセットを選択 したとき認識されます。

## コピーのみのバックアップの作成 (レガシー SQL Server ポリシー)

どのバックアップでもコピーのみとして作成できます。 インスタントリカバリバックアップは コピーのみとして自動的に作成されます。レガシー SQL Server ポリシーの場合は、バッ クアップバッチファイルの COPYONLY TRUE を設定します。SQL Server インテリジェント

ポリシーの場合は、[Microsoft SQL Server]タブの[コピーのみバックアップ (Copy-only backup)]を有効にします。

p.60の「SQL Server [バックアップの調整パラメータについて」](#page-59-0)を参照してください。

#### コピーのみバックアップを作成する方法

- **1** テキストエディタで既存のバッチファイルを開きます。
- **2** 次のコマンドを入力します。

COPYONLY TRUE

**3** バッチファイルを保存します。

## コピーのみではないインスタントリカバリバックアップの作成(レガシー SQL Server ポリシー)

インスタントリカバリバックアップの場合、NetBackup によってバックアップイメージがコ ピーのみバックアップとして自動的に作成されます。 バックアップをコピーのみバックアッ プとして作成しないようにすることもできます。

#### コピーのみではないインスタントリカバリバックアップを作成する方法

- **1** テキストエディタで既存のバッチファイルを開きます。
- <span id="page-129-0"></span>**2** 次のコマンドを入力します。

COPYONLY FALSE

**3** バッチファイルを保存します。

# **SQLServer** エージェントのグループ化バックアップにつ いて **(**レガシー **SQL Server** ポリシー**)**

メモ**:** この機能は、レガシー SQL Server バックアップポリシーを使用する場合にのみ利 用可能です。

SQL Server エージェントには、複数のデータベースを一緒に静止して分離し、単一の スナップショットを形成する機能が装備されています。この方式によって、データベースが 単一のボリュームにある場合、システムリソースの使用が最小限になります。これは、構成 要素ファイルを集約することによって、データベースごとに 1 つのスナップショットを使用 する代わりに、1 つのスナップショットボリュームが使用されるためです。Snapshot Client バックアップのデータベースの集約機能を、バックアップのグループ化といいます。

データベースがグループでバックアップされると、すべてのデータベースが同時に静止し ます。すべてのデータベースの構成要素ファイルが同じバックアップ ID で単一のストレー ジイメージにバックアップされます。つまり、グループのすべてのデータベースバックアッ プをエクスポートするために、「インポートとコピー」の手順で 1 個のイメージのみが使用 されます。

## グループ化バックアップの要件

グループ化バックアップを実行するには、一定の要件を満たしている必要があります。次 の要件のいずれかが満たされていない場合、標準バックアップが実行されます。

- すべてのバックアップ操作が、完全バックアップである必要があります。差分バックアッ プはサポートされません。
- マスターデータベースをグループ化バックアップに含めることはできません。
- グループ内の各バックアップ操作に、同じポリシーを指定する必要があります。
- グループ内の各バックアップ操作に、同じ NetBackup サーバーを指定する必要が あります。

最も簡単にグループ化バックアップを使用するには、[Microsoft SQL Server オブジェ クトのバックアップ (Backup Microsoft SQL Server Objects)]ダイアログボックスを使用 してデータベースを複数選択します。前述の条件が適用される場合、選択したデータベー スは、グループとしてバックアップされます。

## グループ化バックアップの進捗の表示

進捗レポートから、グループ化バックアップが実行されていることを確認できます。

図 [8-2](#page-131-0)を参照してください。

キーワード GROUPSIZE が、バッチファイルの開始時に表示されます。このキーワード は、NetBackup でグループ化が使用され、選択した SQL Server データベースがバック アップされることを示します。適切な条件が適用されている場合、すべての操作がデータ ベースの完全バックアップになります。その場合、すべてのデータベースがグループとし てスナップショットがとられ、バックアップされます。この処理の場合、進捗ログには、バッ クアップイメージ名およびグループ内の各データベースのストレージイメージ名が表示さ れます。

<span id="page-131-0"></span>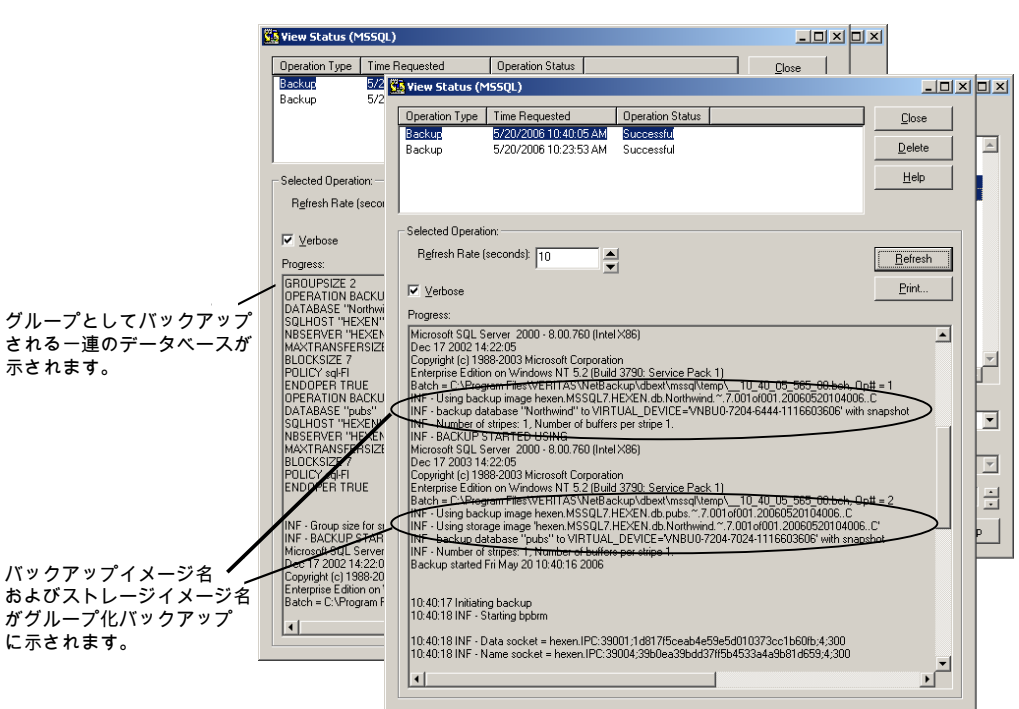

#### 図 **8-2** グループ化バックアップ操作の進捗レポート

## グループ化バックアップされたデータベースのリストア

グループ化バックアップされたデータベースは、他のデータベースと同じようにリストアで きます。

p.88 の 「SQL Server [データベースのバックアップのリストア」](#page-87-0) を参照してください。

リストア操作を開始する場合、バッチファイルによって、ストレージイメージ名とバックアッ プイメージ名が指定されることに注意してください。

p.133 の 図 [8-3](#page-132-0) を参照してください。

図 **8-3** リストア操作の進捗レポートに表示されるバッチファイル

<span id="page-132-0"></span>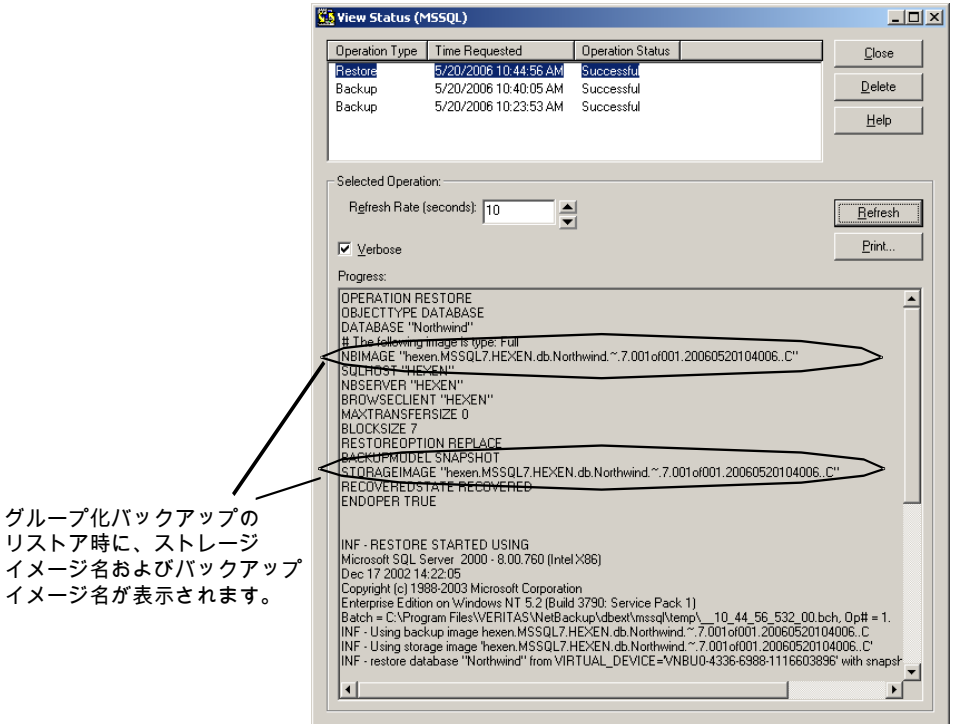

# 高可用性 (HA) 環境での SQL Server の保護

この章では以下の項目について説明しています。

- SQL Server の高可用性 (HA) [環境について](#page-133-0)
- SQL Server [可用性グループを保護するための](#page-134-0) NetBackup の使用について
- クラスタ化された SQL Server [インスタンスのバックアップの設定](#page-153-0) (SQL Server イン [テリジェントポリシー](#page-153-0))

**9**

- クラスタ化された SQL Server [インスタンスのバックアップの設定](#page-155-0) (SQL Server レガ [シーポリシー](#page-155-0))
- 仮想 SQL Server [インスタンスのリストアの実行](#page-156-0)
- <span id="page-133-0"></span>■ NetBackup for SQL Server [のデータベースミラーリング機能について](#page-157-0)
- [データベースログ配布をサポートするための](#page-160-0) NetBackup の構成
- [ログ配布が設定された環境での](#page-161-0) SQL Server のバックアップ

# **SQL Server** の高可用性 **(HA)** 環境について

SQL Server インテリジェントポリシーは、SQL Server HA 環境の SQL Server クラスタ とログ配布をサポートします。 ログ配布の通告は、SQL Server レガシーポリシーの通告 と同じです。

SQL Server レガシーポリシーは、SQL Server HA 環境の AlwaysOn 可用性グループ ™、SQL Server クラスタ、データベースミラーリング、ログ配布をサポートします。

これらの HA ソリューションのそれぞれについての詳細な説明は、SQL Server Books Online を参照してください。 各ソリューションは代替 SQL Server インストール上で選択 されたデータベースの1つ以上のコピーを同期させます。手動または自動フェールオー バーにより、ミッションクリティカルなデータベースアプリケーションによる継続的なアクセ スを実現しています。

p.135の「SQL Server [可用性グループを保護するための](#page-134-0) NetBackup の使用について」 を参照してください。

p.154 の 「クラスタ化された SQL Server [インスタンスのバックアップの設定](#page-153-0) (SQL Server [インテリジェントポリシー](#page-153-0)) 」 を参照してください。

p.156 の 「クラスタ化された SQL Server [インスタンスのバックアップの設定](#page-155-0) (SQL Server [レガシーポリシー](#page-155-0))」 を参照してください。

p.158 の「NetBackup for SQL Server [のデータベースミラーリング機能について」](#page-157-0)を参 照してください。

<span id="page-134-0"></span>p.161 の [「データベースログ配布をサポートするための](#page-160-0) NetBackup の構成」 を参照して ください。

# **SQL Server** 可用性グループを保護するための **NetBackup** の使用について

NetBackup for SQL Server は SQL Server AlwaysOn 可用性グループデータベース のバックアップとリストアをサポートします。サポートされるバージョンと環境については、 [『アプリケーションとデータベースエージェントの互換性リスト』を](http://www.netbackup.com/compatibility)参照してください。

可用性グループのバックアップポリシーを構成して実行する場合は次の点に注意してく ださい。

- NetBackup はレガシーバックアップポリシー(「バッチファイルで使用するクライアント (Clients for use with batch files)]オプションを設定) による AG のバックアップをサ ポートします。インテリジェントポリシーは現時点では AG バックアップをサポートしま せん。
- 次の方法で AG 環境を保護できます。
	- 優先レプリカを保護するポリシーの使用 p.137の「SQL Server[可用性グループの優先レプリカの保護について](#page-136-0)(レガシー [バックアップポリシー](#page-136-0))」 を参照してください。
	- AG 内の特定のノードを保護するポリシーの使用 p.142 の 「SQL Server [可用性グループの特定のノードの保護について](#page-141-0)SQL Server [可用性グループの特定のノードの保護について](#page-141-0)(レガシーバックアップポ [リシー](#page-141-0))」 を参照してください。
- AG が複数の NetBackupドメインにわたる場合は、バックアップ専用の AG の単一 ノードをバックアップします。それから自動イメージレプリケーション (A.I.R.) を使用し、 他の NetBackup ドメインにバックアップを複製できます。Veritas では、このシナリオ のバッチファイルで PREFERREDREPLICA キーワードの使用を推奨しません。

p.147 の 「可用性グループが NetBackup [ドメインをクロスするときの](#page-146-0) SQL Server バッ [クアップの構成」](#page-146-0) を参照してください。

p.142 の 「SQL Server [可用性グループの特定のノードの保護について](#page-141-0)SQL Server [可用性グループの特定のノードの保護について](#page-141-0) (レガシーバックアップポリシー)」を 参照してください。

- NetBackup は複数 NIC 環境の AG のバックアップをサポートします。 詳しくは、次 の項を参照してください。 p.180 の 「複数 NIC を備えている場合の SQL Server [バックアップの設定について」](#page-179-0) を参照してください。
- AG のバックアップイメージのタイムスタンプは、協定世界時 (UTC) を反映します。

## 可用性グループのバックアップの制限事項

可用性グループ (AG) のバックアップには次の制限事項があります。

- NetBackup は、AG データベースの場合、次の種類のバックアップをサポートしませ  $\lambda$ 
	- ファイルグループまたはファイルのスナップショットバックアップ
	- インスタントリカバリバックアップ
	- VMware バックアップ
	- 読み取り可能でないセカンダリレプリカのバックアップ レプリカへのユーザー接続を許可した場合は、NetBackupはそのレプリカのデー タベースのみをバックアップできます。 セカンダリレプリカが優先レプリカである場合にそれが読み取り不可である場合 は、バックアップが失敗します。 セカンダリレプリカが優先レプリカでない場合は、 NetBackup はそのレプリカのバックアップを省略します。

SQL Server ではセカンダリレプリカで次の種類のバックアップをサポートしていません。

- 完全バックアップ セカンダリレプリカで完全バックアップが実行される場合、NetBackup は完全バック アップをコピーのみのバックアップに変換します。
- 差分バックアップ この種類のバックアップは失敗します。
- コピーのみのトランザクションログのバックアップ この種類のバックアップは失敗します。

## SQL Server 可用性グループの優先レプリカの保護について (レガシー バックアップポリシー)

<span id="page-136-0"></span>この項では、SQL Server の可用性グループ (AG) の優先レプリカを保護する方法につ いて説明します。

優先レプリカを保護するように NetBackup ポリシーを構成する場合は、次の点に注意し てください。

- 作成したバックアップバッチファイルで、PREFERREDREPLICA TRUE キーワードを使っ て SQL Server のバックアップ使用設定を優先します。 これらの使用設定には、優 先レプリカ、バックアップの優先度、除外されたレプリカが含まれます。 バッチファイ ルの各バックアップ操作にこのキーワードを含めます。
- NetBackup では、SQL Server が指定しているとおり、優先レプリカがバックアップさ れます。 バックアップポリシーに [クライアント (Clients)]リストの AG の各ノードが含 まれている場合は、NetBackup は AG 環境の完全保護のみを実行できます。 さら に、[バックアップ対象 (Backup Selections)]リストのすべてのバッチファイルがすべ ての AG ノードで存在する必要があります。
- AG に関するサポートと制限事項の情報を確認します。 p.135 の 「SQL Server [可用性グループを保護するための](#page-134-0) NetBackup の使用につ [いて」](#page-134-0)を参照してください。

メモ**:** SQL Server 可用性グループを作成した後に、次の構成手順を実行します。

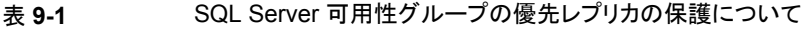

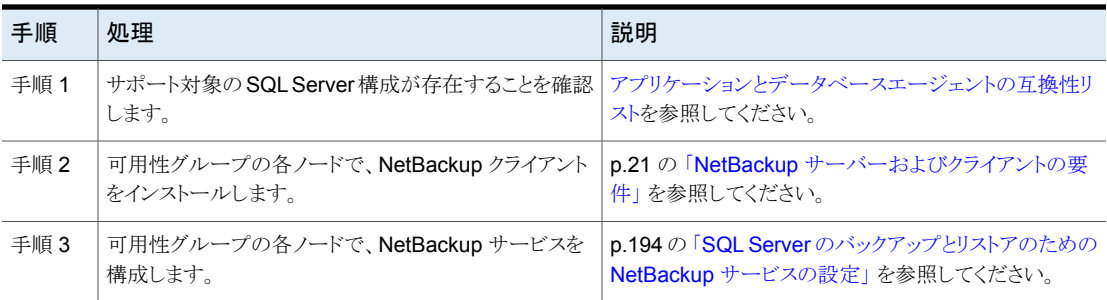

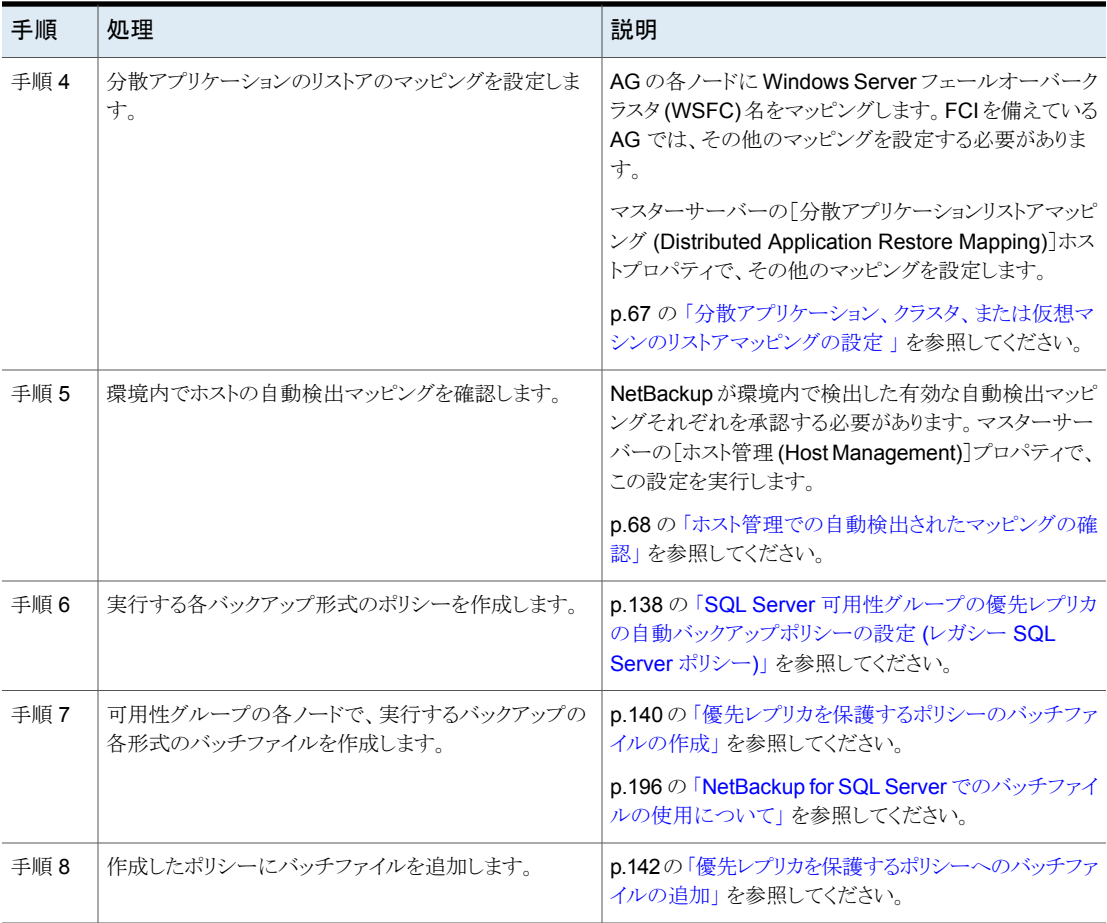

### <span id="page-137-0"></span>**SQL Server** 可用性グループの優先レプリカの自動バックアップ ポリシーの設定 **(**レガシー **SQL Server** ポリシー**)**

この項では、SQL Server 可用性グループ(AG)の優先レプリカの自動(スケジュール) バックアップを作成する方法について説明します。 実行する各バックアップ形式のポリ シーを作成します。 例:

ポリシー A スケジュール: 完全バックアップ、毎週実行 バックアップ対象: 完全バックアップのバッチファイル クライアント: ノード A、ノード B、ノード C

- スケジュール: 完全バックアップ、毎日実行 バックアップ対象: 完全差分バックアップのバッチファイル クライアント: ノード A、ノード B、ノード C ポリシー B
- スケジュール: 完全バックアップ、RTO と RPO ごとの実行 バックアップ対象: トランザクションログのバックアップのバッチファイル クライアント: ノード A、ノード B、ノード C ポリシー C

#### **SQL Server** 可用性グループの優先レプリカの自動バックアップポリシーを構成する方 法

- **1** マスターサーバーに管理者 (Windows) または root ユーザー (UNIX) としてログオ ンします。
- **2** NetBackup 管理コンソールを開きます。
- <span id="page-138-0"></span>**3** サイトに複数のマスターサーバーが存在する場合は、ポリシーを追加するマスター サーバーを選択します。
- **4** [処理 (Actions)]>[新規 (New)]>[ポリシー (Policy)]を選択します。
- **5** [新しいポリシーの追加 (Add a New Policy)]ダイアログボックスの[ポリシー名 (Policy name)]ボックスに、新しいポリシーの一意の名前を入力します。
- **6** [OK]をクリックします。
- **7** [属性 (Attributes)]タブで、次のように構成します。
	- 「MS-SQL-Server]のポリシー形式を選択します。
	- ストレージユニットを指定します。

p.47 の [「ポリシー属性について」](#page-46-1) を参照してください。

**8** [インスタンスとデータベース (Instances and Databases)]タブで、[バッチファイル で使用するクライアント (Clients for use with batch files)]を選択します。

タブ名が「クライアント(Clients)」に変わると、「バックアップ対象(Backup Selections)] タブで、スクリプトを指定したり参照したりできるようになります。

**9** [スケジュール (Schedules)]タブで、[完全バックアップ (Full Backup)]スケジュー ルを追加します。

NetBackup では、Default-Application-Backup というスケジュールも作成されます。 このスケジュールを使って、ポリシーの保持レベルを設定します。 詳しくは 『NetBackup [管理者ガイド』](http://www.veritas.com/docs/DOC5332)を参照してください。

p.210 の [「スケジュールプロパティについて」](#page-209-0) を参照してください。

**10** [クライアント (Clients)]タブで、可用性グループの各ノードの名前を追加します。

各ノードの NetBackup のクライアント名を使います。レプリカがフェールオーバーク ラスタインスタンス (FCI) でホストされる場合、仮想クラスタのインスタンス名を使用し ます。

- <span id="page-139-1"></span>**11** [OK]をクリックして、ポリシーを保存します。
- **12** 実行するバックアップの各形式 (完全、完全差分、トランザクションログ) のポリシー を作成するには、この手順の [4](#page-138-0) から [11](#page-139-1) を繰り返します。

バックアップの各形式で別のポリシーが必要です。

<span id="page-139-0"></span>**13** AG の各ノードで、各ポリシーを使って実行するバックアップの各形式のバッチファ イルを作成します。

p.140の[「優先レプリカを保護するポリシーのバッチファイルの作成」](#page-139-0)を参照してくだ さい。

#### 優先レプリカを保護するポリシーのバッチファイルの作成

この項では、可用性グループ(AG)を保護するバックアップポリシーのバッチファイルを作 成する方法について説明します。 これらのバッチファイルでは、NetBackup で SQL Server の優先レプリカを保護するために PREFERREDREPLICA キーワードも使いま す。

AG のバッチファイルを作成するには、各ノードに個別にログオンする必要があります。 次に、NetBackup MS SQL Client を使って各ノードでバッチファイルを作成します。

#### 優先レプリカを保護するポリシーのバッチファイルを作成する方法

**1** この手順は、実行するバックアップの各タイプに対して個別のポリシーがすでに作成 されていることを想定しています。

p.138 の 「SQL Server [可用性グループの優先レプリカの自動バックアップポリシー](#page-137-0) の設定([レガシー](#page-137-0) SQL Server ポリシー)」を参照してください。

<span id="page-139-2"></span>**2** AG の各ノードでこの手順の手順 [3](#page-139-2) から [14](#page-140-0) までを実行します。

各ノードに個別にログオンして、そのノードからバッチファイルを作成する必要があり ます。 そうすることで、各ノードの正しい設定がバッチファイルに適用されます。 ある ノードでバッチファイルを作成して AG の別のノードにそのバッチファイルをコピー すると、バックアップが失敗する場合があります。

- **3** AG のノードのいずれかにログオンします。
- **4** NetBackup MS SQL Client を起動します。
- **5** [ファイル (File)]>[SQL Server の接続のプロパティの設定 (Set SQL Server connection properties)]を選択します。
- **6** [インスタンス (Instance)]ドロップダウンリストで、AG をホストするインスタンスを選択 します。
- <span id="page-140-1"></span>**7** [ファイル (File)]>[SQL Server オブジェクトのバックアップ (Backup SQL Server objects)]を選択します。
- **8** 次のいずれかの方法で、バックアップするオブジェクトを選択します。
	- 1つ以上のデータベース、ファイルグループまたはファイルを選択します。
	- システムデータベース(DATABASE \$ALL)を含むすべてのデータベースをバック アップするには、インスタンスを選択します。 [バックアップ (Back up)]グループ から、[すべて (All)]を選択します。
- **9** [バックアップ形式 (Type of Backup)]とそのほかの設定を選択します。
- **10** [NetBackup ポリシー (NetBackup Policy)]フィールドに、作成した MS-SQL Server ポリシーの名前を入力します。
- **11** [バックアップスクリプト (Backup script)]グループから、[保存する (Save)]を選択 します。
- **12** [バックアップ (Backup)]をクリックし、バッチファイルを開きます。
- <span id="page-140-0"></span>**13** バッチファイルの各操作に対して、キーワード PREFERREDREPLICA TRUE を追加し ます。

このキーワードは、AG のすべてのノードではなく、優先レプリカでのみバックアップ を実行するように NetBackup に指令します。

<span id="page-140-2"></span>**14** バッチファイルを保存して閉じます。

バッチファイルの場所をメモします。各ノードのバッチファイルを同じファイル場所に 保存します。 この方法では、バッチファイルのファイル場所を 1 つの[バックアップ 対象 (Backup Selections)]リストに入力する必要があります。

**15** 実行するその他のバックアップのタイプに対して手順[7](#page-140-1) から [14](#page-140-0) までを繰り返します。 たとえば、完全、完全差分、トランザクションログです。

バッチファイルを作成する方法について、より詳細な情報を参照できます。

p.196の「NetBackup for SQL Server [でのバッチファイルの使用について」](#page-195-0)を参照 してください。

- **16** この手順(手順 [3](#page-139-2) から [15](#page-140-2)まで)を繰り返して、その他の AG ノードのバッチファイル を作成します。
- **17** AG のすべてのノードのバッチファイルを作成したら、以前作成したポリシーにそれ らのバッチファイルを追加します。

p.142 の [「優先レプリカを保護するポリシーへのバッチファイルの追加」](#page-141-1) を参照してく ださい。

#### <span id="page-141-1"></span>優先レプリカを保護するポリシーへのバッチファイルの追加

この項では、可用性グループ (AG) の優先レプリカを保護するバックアップポリシーに、 作成したバッチファイルを追加する方法を説明します。

優先レプリカを保護するポリシーへのバッチファイルを追加する方法

**1** この手順はすでにポリシーを作成済みで、AGの各ノードでバッチファイルを作成済 みであることを想定しています。

p.138 の 「SQL Server [可用性グループの優先レプリカの自動バックアップポリシー](#page-137-0) の設定 ([レガシー](#page-137-0) SQL Server ポリシー)」 を参照してください。

p.142 の [「優先レプリカを保護するポリシーへのバッチファイルの追加」](#page-141-1) を参照してく ださい。

- **2** 作成したポリシーを開きます。
- **3** [バックアップ対象 (Backup Selections)]タブで、各 AG ノードの作成したバッチ ファイルを追加します。

ポリシーに 1 つのみのバックアップ形式のバッチファイルを含めます。 (たとえば、 完全、完全差分、またはトランザクションログ)

- <span id="page-141-0"></span>**4** [OK]をクリックして、ポリシーを保存します。
- **5** 作成した各ポリシーで、この手順を繰り返します。

## SQLServer可用性グループの特定のノードの保護についてSQLServer 可用性グループの特定のノードの保護について (レガシーバックアップ ポリシー)

このトピックでは、SQL Server レガシーポリシーを使って SQL Server 可用性グループ (AG) の特定のノードを保護する方法について説明します。

可用性グループの特定のノードを保護するように NetBackup ポリシーを構成するときは 次の点に注意してください。

- このバックアップシナリオでは、バッチファイルで PREFERREDREPLICA TRUE キーワー ドを使わないでください。 バックアップポリシーが優先レプリカをホストするノードを含 まない場合は、バックアップが省略されます。
- AG に関するサポートと制限事項の情報を確認します。 p.135 の 「SQL Server [可用性グループを保護するための](#page-134-0) NetBackup の使用につ [いて」](#page-134-0) を参照してください。

メモ**:** SQL Server 可用性グループを作成した後に、次の構成手順を実行します。

表 **9-2** SQL Server 可用性グループの特定のノードの保護について

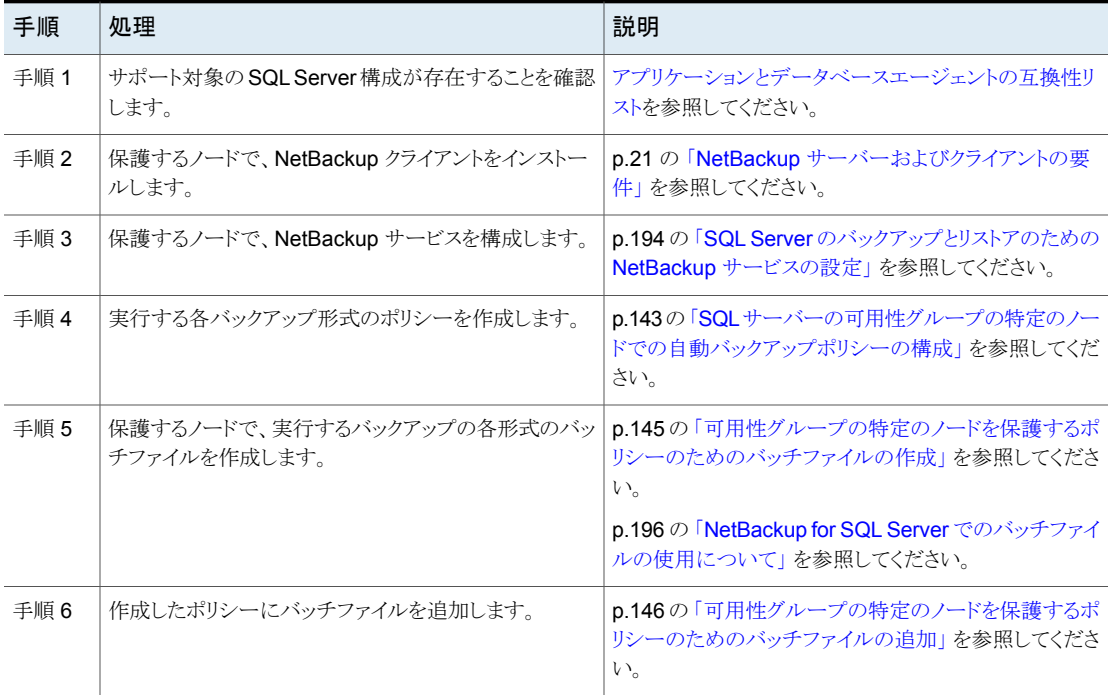

#### <span id="page-142-0"></span>**SQL** サーバーの可用性グループの特定のノードでの自動バック アップポリシーの構成

この項では、SQLServer可用性グループ(AG)の特定のノードでの自動(スケジュール) バックアップのバックアップポリシーを作成する方法について説明します。 実行する各 バックアップ形式のポリシーを作成します。 例:

- ポリシー A スケジュール: 完全バックアップ、毎週実行 バックアップ対象: 完全バックアップのバッチファイル クライアント: ノード A
- スケジュール: 完全バックアップ、毎日実行 バックアップ対象: 完全差分バックアップのバッチファイル クライアント: ノード A ポリシー B
- スケジュール: 完全バックアップ、RTO と RPO ごとの実行 バックアップ対象: トランザクションログのバックアップのバッチファイル クライアント: ノード A ポリシー C

**SQL Server** 可用性グループの特定のノードの自動バックアップポリシーを構成する方 法

- **1** マスターサーバーに管理者 (Windows) または root ユーザー (UNIX) としてログオ ンします。
- **2** NetBackup 管理コンソールを開きます。
- **3** サイトに複数のマスターサーバーが存在する場合は、ポリシーを追加するマスター サーバーを選択します。
- **4** [処理 (Actions)]>[新規 (New)]>[ポリシー (Policy)]を選択します。
- **5** [新しいポリシーの追加 (Add a New Policy)]ダイアログボックスの[ポリシー名 (Policy name)]ボックスに、新しいポリシーの一意の名前を入力します。
- **6** [OK]をクリックします。
- **7** [属性 (Attributes)]タブで、次のように構成します。
	- 「MS-SQL-Server]のポリシー形式を選択します。
	- ストレージユニットを指定します。

p.47 の [「ポリシー属性について」](#page-46-1) を参照してください。

**8** [インスタンスとデータベース (Instances and Databases)]タブで、[バッチファイル で使用するクライアント (Clients for use with batch files)]を選択します。

タブ名が「クライアント(Clients)]に変わると、「バックアップ対象(Backup Selections)] タブで、スクリプトを指定したり参照したりできるようになります。

**9** [スケジュール (Schedules)]タブで、[完全バックアップ (Full Backup)]スケジュー ルを追加します。

NetBackup では、Default-Application-Backup というスケジュールも作成されます。 このスケジュールを使って、ポリシーの保持レベルを設定します。 詳しくは 『NetBackup [管理者ガイド』](http://www.veritas.com/docs/DOC5332)を参照してください。

p.210 の [「スケジュールプロパティについて」](#page-209-0) を参照してください。

**10** [クライアント (Clients)]タブで、保護対象のレプリカをホストする AG のノードの名前 を追加します。

ノードの NetBackup のクライアント名を使います。レプリカがフェールオーバークラ スタインスタンス(FCI) でホストされる場合、仮想クラスタのインスタンス名を使用しま す。

**11** [OK]をクリックして、ポリシーを保存します。
**12** 実行するバックアップの各形式 (完全、完全差分、トランザクションログ) のポリシー を作成するには、この手順の [4](#page-143-0) から [11](#page-143-1) を繰り返します。

バックアップの各形式で別のポリシーが必要です。

<span id="page-144-0"></span>**13** 各ポリシーで実行するバックアップ形式のバッチファイルを作成します。

p.145 の [「可用性グループの特定のノードを保護するポリシーのためのバッチファイ](#page-144-0) [ルの作成」](#page-144-0)を参照してください。

#### 可用性グループの特定のノードを保護するポリシーのためのバッ チファイルの作成

この項では、可用性グループ (AG) の特定のノードを保護するバックアップポリシーのた めのバッチファイルを作成する方法について説明します。

特定の可用性グループのノードを保護するポリシーのためのバッチファイルを作成する には

**1** この手順では、すでにポリシーを作成済みであることを想定しています。

p.143 の 「SQL [サーバーの可用性グループの特定のノードでの自動バックアップポ](#page-142-0) [リシーの構成」](#page-142-0) を参照してください。

- **2** 保護対象のレプリカをホストする AG ノードにログオンします。
- **3** NetBackup MS SQL Client を起動します。
- **4** [ファイル (File)]>[SQL Server の接続のプロパティの設定 (Set SQL Server connection properties)]を選択します。
- <span id="page-144-1"></span>**5** [インスタンス (Instance)]ドロップダウンリストで、AG をホストするインスタンスを選択 します。
- **6** [ファイル (File)]>[SQL Server オブジェクトのバックアップ (Backup SQL Server objects)]を選択します。
- **7** 次のいずれかの方法で、バックアップするオブジェクトを選択します。
	- 1つ以上のデータベース、ファイルグループまたはファイルを選択します。
	- システムデータベース(DATABASE \$ALL)を含むすべてのデータベースをバック アップするには、インスタンスを選択します。[バックアップ (Back up)]グループ から、[すべて (All)]を選択します。
- **8** [バックアップ形式 (Type of Backup)]とそのほかの設定を選択します。
- **9** [NetBackup ポリシー (NetBackup Policy)]フィールドに、作成した MS-SQL Server ポリシーの名前を入力します。
- **10** [バックアップスクリプト (Backup script)]グループから、[保存する (Save)]を選択 します。

<span id="page-145-0"></span>**11** [バックアップ (Backup)]をクリックし、バッチファイルを保存します。

バッチファイルで PREFERREDREPLICA TRUE キーワードを使わないでください。バッ クアップポリシーが優先レプリカをホストするノードを含まない場合は、バックアップが 省略されます。

**12** 実行する他のどのバックアップ形式でも手順 [6](#page-144-1) から [11](#page-145-0) までを繰り返します。 たとえ ば、完全、完全差分、トランザクションログです。

バッチファイルを作成する方法について、より詳細な情報を参照できます。

p.196の「NetBackup for SQL Server [でのバッチファイルの使用について」](#page-195-0)を参照 してください。

<span id="page-145-1"></span>**13** すべてのバッチファイルを作成したら、それらのファイルを以前作成したポリシーに 追加します。

p.146 の [「可用性グループの特定のノードを保護するポリシーのためのバッチファイ](#page-145-1) [ルの追加」](#page-145-1)を参照してください。

#### 可用性グループの特定のノードを保護するポリシーのためのバッ チファイルの追加

#### 可用性グループの特定のノードを保護するポリシーのためのバッチファイルを追加する 方法

**1** この手順はすでにポリシーを作成済みで、AGの特定ノードでバッチファイルを作成 済みであることを想定しています。

p.143の「SQL [サーバーの可用性グループの特定のノードでの自動バックアップポ](#page-142-0) [リシーの構成」](#page-142-0) を参照してください。

p.145 の [「可用性グループの特定のノードを保護するポリシーのためのバッチファイ](#page-144-0) [ルの作成」](#page-144-0)を参照してください。

- **2** 作成したポリシーを開きます。
- **3** [バックアップ対象 (Backup Selections)]タブで、作成したバッチファイルを追加し ます。

ポリシーに 1 つのみのバックアップ形式のバッチファイルを含めます。 (たとえば、 完全、完全差分、またはトランザクションログ)

- **4** [OK]をクリックして、ポリシーを保存します。
- **5** 作成した各ポリシーで、この手順を繰り返します。

### 可用性グループが NetBackup ドメインをクロスするときの SQL Server バックアップの構成

<span id="page-146-0"></span>この手順では、可用性グループ (AG)が NetBackup ドメインをクロスするときに SQL Server 可用性グループをバックアップするように NetBackup を構成する方法について 説明します。 AG の単一のノードをバックアップするように NetBackup を構成します。 NetBackup はその他の AG ノードを保護する別の NetBackup ドメインにそのバックアッ プをレプリケートします。

この手順では次を想定しています。

- AG の 1 つ以上のノードが異なる NetBackupドメインに存在している。
- AGのノードを含む NetBackup のソースドメインとターゲットドメインで次のストレージ が利用可能である。
	- OpenStorage の場合は、各ドメインに同じ種類のディスク装置。 ディスク装置の 種類は、NetBackup 自動イメージレプリケーション(A.I.R)に対応している必要が あります。
	- NetBackup 重複排除の場合は、各ドメインに、メディアサーバー重複排除プール として NetBackup が使うことのできるストレージ。

ストレージデバイス、A.I.R.、これらのコンポーネントの構成方法について詳しくは、p.150の [「追加のリソース」](#page-149-0)を参照してください。

#### 可用性グループが **NetBackup** ドメインをクロスするときに **SQL Server** バックアップを 構成する方法

- **1** AG ノードが存在する各ドメインで、NetBackup マスターサーバーをインストールし て構成します。
- **2** 各ドメインで、必要なメディアサーバーをインストールして構成します。
- **3** 両方のドメインの信頼を確立します。対象A.I.R. のマスターサーバー間で信頼関係 を確立する方法については、『セキュリティおよび暗号化ガイド 』を参照してくださ い。
- **4** バックアップを行う AG (または特定のレプリカ)のノードを選択します。

このドメインのバックアップはソースバックアップとして動作し、このドメイン自体はソー スドメインとして動作します。他の NetBackup ドメインはターゲットドメインとして動 作し、レプリケーション操作のターゲットストレージをホストします。

- **5** 各ドメインで、ストレージサーバーを構成します。
	- [ストレージサーバーの構成ウィザード (Storage Server Configuration Wizard)] を開くには、「メディアおよびデバイスの管理(Media and Device Management)] >[ディスクストレージサーバーの構成 (Configure Disk Storage Servers)]を選 択します。
- [ようこそ (Welcome)]パネルで、構成するディスクストレージの種類を選択しま す。
- ディスクプールやストレージユニットを作成する場合もこのウィザードを使います。
- **6** ソースドメインのマスターサーバーで、NetBackup 管理コンソールを開きます。
	- ターゲットストレージサーバーを追加します。 この構成を開くには、[メディアおよびデバイスの管理 (Media and Device Management)]>[クレデンシャル (Credentials)]>[ストレージサーバー (Storage Server)]を選択します。 ストレージサーバーを編集して、ターゲットサーバーを 「レプリケーション (Replication)]タブに追加します。
	- ターゲットリモートマスターサーバーを信頼できるマスターサーバーのリストに追 加します。 マスターサーバーのホストプロパティで、[サーバー (Servers)]ノードをクリックし ます。「信頼できるマスターサーバー (Trusted Master Servers)]タブで、ター ゲットリモートマスターサーバーを追加します。
- <span id="page-147-0"></span>**7** 各ターゲットドメイン内のマスターサーバーで、ストレージライフサイクルポリシー(SLP) *IMPORT\_AG* を作成して、ソースドメインからバックアップイメージをインポートしま す。

「インポート(Import)]操作で、次のプロパティを指定する必要があります。

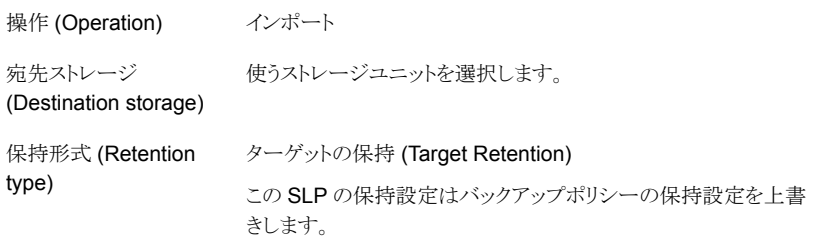

<span id="page-148-0"></span>**8** ソースドメインのマスターサーバーで、*EXPORT\_AG* というSLP を作成して、バック アップを実行し、そのバックアップをターゲットドメインにレプリケートします。

[バックアップ (Backup)]操作では、次のプロパティを指定する必要があります。

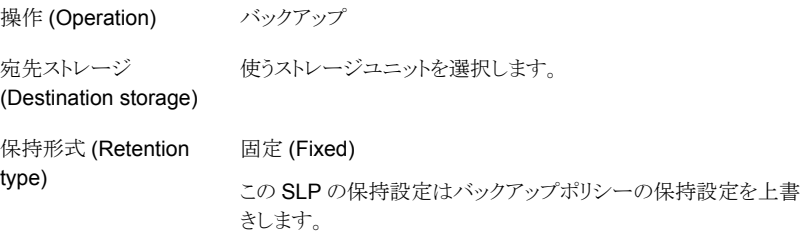

「レプリケーション(Replication)]操作では、次のプロパティを指定する必要がありま す。

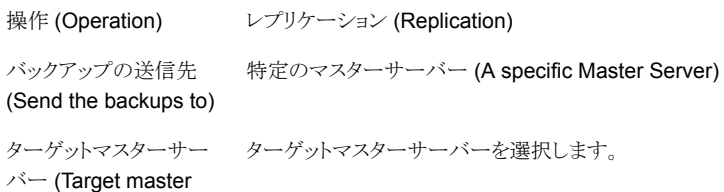

ターゲットインポート SLP 手順 [7](#page-147-0) で作成した *IMPORT\_AG* SLP を選択します。 (Target import SLP)

server)

**9** 各マスターサーバーについて、必要に応じてホストプロパティで SLP パラメータを 編集します。

これらのパラメータを構成するには、[ホストプロパティ (Host Properties)] を展開し て、[マスターサーバー (Master Servers)]を選択します。 編集するマスターサー バーをダブルクリックします。 [SLP パラメータ (SLP Parameters)]をクリックします。

- **10** ソースドメインのマスターサーバーで、特定の AG ノードをバックアップする MS-SQL-Server バックアップポリシーを作成します。
	- [ポリシーストレージ (Policy storage)]の場合は、手順 [8](#page-148-0) で作成した *EXPORT\_AG* SLP を選択します。
	- AG の特定のノードのポリシーを作成するための指示に従ってください。 p.142 の 「SQL Server [可用性グループの特定のノードの保護について](#page-141-0)SQL Server [可用性グループの特定のノードの保護について](#page-141-0) (レガシーバックアップ [ポリシー](#page-141-0))」 を参照してください。

#### <span id="page-149-0"></span>追加のリソース

『NetBackup [管理者ガイド](http://www.veritas.com/docs/DOC5332) Vol. 1』

『NetBackup [重複排除ガイド』](http://www.veritas.com/docs/DOC5332)

『NetBackup [OpenStorage](http://www.veritas.com/docs/DOC5332) Solutions ガイド』

<span id="page-149-1"></span><http://www.netbackup.com/compatibility>

### SQL Server 可用性グループデータベースのプライマリとセカンダリレプ リカへのリストア

状況によって、SQL Server 可用性グループ(AG)データベースをプライマリとセカンダリ レプリカの両方にリストアしなければならない場合があります。 そのような状況には、次の 場合にデータベースをリストアすることも含まれます。

- ディザスタリカバリの後
- データベースの論理的な破損が発生した後
- AG のクローンまたはテスト環境へのリストア
- 過去のある時点へのリストア

#### **SQLServer**可用性グループデータベースをプライマリとセカンダリレプリカにリストアす る方法

**1** 分散アプリケーションのリストアのマッピングをまだ設定していない場合は、設定しま す。

AG の各ノードに Windows Server フェールオーバークラスタ (WSFC) 名をマッピ ングします。FCI を備えている AG では、その他のマッピングを設定する必要があり ます。マスターサーバーの「分散アプリケーションリストアマッピング (Distributed Application Restore Mapping)]ホストプロパティで、その他のマッピングを設定しま す。

p.67 の [「分散アプリケーション、クラスタ、または仮想マシンのリストアマッピングの](#page-66-0) [設定](#page-66-0) 」 を参照してください。

**2** 環境内のホストの自動検出マッピングを確認していない場合は、確認します。

NetBackupが環境内で検出した有効な自動検出マッピングそれぞれを承認する必 要があります。マスターサーバーの[ホスト管理(Host Management)]プロパティで、 この設定を実行します。

p.68 の [「ホスト管理での自動検出されたマッピングの確認」](#page-67-0) を参照してください。

- **3** プライマリレプリカをホストする AG ノードにログオンします。
- **4** SQL Server Management Studio を開いて、次のタスクを実行します。
	- データベースでデータの移動を停止します。
- AG からデータベースを削除します。
- **5** データベースへのすべての接続を閉じます。
- **6 SQL Server** からプライマリデータベースを削除します。
- **7** NetBackup MS SQL Client を起動します。
- **8** [ファイル (File)]>[SQL Server の接続のプロパティの設定 (Set SQL Server connection properties)]を選択します。
- **9** [インスタンス (Instance)]リストで、AG をホストするインスタンスを選択します。
- **10** [ファイル (File)]>[SQL Server オブジェクトのリストア (Restore SQL Server objects)]を選択します。

このプライマリデータベースのリストアは、セカンダリデータベースのリストアと並列し て実行することをお勧めします。

**11** [バックアップ履歴のオプション (Backup History Options)]ダイアログボックスの [ソースクライアント (Source Client)]で WSFC (Windows Server Failover Clustering)クラスタの完全修飾ドメイン名(FQDN)を選択または入力します。

クラスタ名は、Failover Cluster Manager またはバックアップのジョブの詳細で確認 できます。

NetBackup には、可用性グループに含まれるデータベースが表示されます。 バッ クアップ内の任意のシステムまたはユーザーデータベースをリストアするには、ノー ド名を使って参照とリストア操作を別個に実行します。

- **12** [OK]をクリックします。
- **13** [Microsoft SQL Server オブジェクトのリストア (Restore Microsoft SQL Server Objects)]ダイアログボックスで、最新の完全バックアップイメージとトランザクションロ グのバックアップを選択します。
- **14** [REPLACE オプションを使用する (Use replace option)]を選択します。
- **15** [リカバリ (Recovery)]リストから、[復旧する (Recovered)]を選択します。
- <span id="page-150-0"></span>**16** [リストア (Restore)]をクリックします。
- **17** リストアが完了したら、[最初のデータの同期をスキップ (Skip initial data synchronization)]オプションを使って、データベースを AG に追加します。
- **18** セカンダリレプリカをホストするノードにログオンします。
- **19** セカンダリレプリカのデータベースへのすべての接続を閉じます。
- **20** SQL Server からセカンダリデータベースを削除します。
- **21 NetBackup MS SQL Client を起動します。**
- **22** [ファイル (File)]>[SQL Server の接続のプロパティの設定 (Set SQL Server connection properties)]を選択します。
- **23** [インスタンス (Instance)]リストで、AG をホストするインスタンスを選択します。
- **24** [ファイル (File)]>[SQL Server オブジェクトのリストア (Restore SQL Server objects)]を選択します。
- **25** [バックアップ履歴のオプション (Backup History Options)]ダイアログボックスの [ソースクライアント (Source Client)]で WSFC (Windows Server Failover Clustering)クラスタの完全修飾ドメイン名(FQDN)を選択または入力します。

クラスタ名は、Failover Cluster Manager またはバックアップのジョブの詳細で確認 できます。

NetBackup には、可用性グループに含まれるデータベースが表示されます。 バッ クアップ内の任意のシステムデータベースまたはユーザーデータベースをリストアす るには、ノード名を使って参照とリストア操作を別個に実行します。

- **26** [OK]をクリックします。
- **27** [Microsoft SQL Server オブジェクトのリストア (Restore Microsoft SQL Server Objects)]ダイアログボックスで、プライマリレプリカにリストアしたイメージと同じイメー ジを選択します。
- **28** [リカバリ (Recovery)]リストから、[リカバリしない (Not recovered)]を選択します。
- **29** [REPLACE オプションを使用する (Use replace option)]を選択します。
- **30** AG のノードが異なるデータベースファイルパスを使う場合は、セカンダリレプリカへ のリストアを行うために移動テンプレートを作成する必要があります。 [スクリプト (Scripting)]リストから[移動テンプレートの作成 (Create a move template)]を選択 します。

p.93 の 「SQL Server [データベースの移動」](#page-92-0) を参照してください。

- <span id="page-151-1"></span><span id="page-151-0"></span>**31** [リストア (Restore)]をクリックします。
- **32** リストアが完了したら、データベースを AG に接続します。
- **33** AG の追加ノードに対して、手順 [18](#page-150-0) から手順 [32](#page-151-0) を繰り返します。

#### SQL Server 可用性グループのデータベースのセカンダリレプリカへの リストア

この手順では、セカンダリレプリカへの SQL Server 可用性グループ (AG) のデータベー スをセカンダリレプリカにリストアする方法を説明します。 セカンダリレプリカが長時間に わたり利用不能でプライマリと同期する必要がある場合はこの手順を行います。 または、 AG に新しいセカンダリレプリカを追加した後でこれらの手順を行うこともできます。

#### **SQL Server** 可用性グループのデータベースをセカンダリレプリカにリストアするには

**1** 分散アプリケーションのリストアのマッピングをまだ設定していない場合は、設定しま す。

AG の各ノードに Windows Server フェールオーバークラスタ (WSFC) 名をマッピ ングします。FCI を備えている AG では、その他のマッピングを設定する必要があり ます。

マスターサーバーの「分散アプリケーションリストアマッピング (Distributed Application Restore Mapping)]ホストプロパティで、その他のマッピングを設定します。

p.67 の [「分散アプリケーション、クラスタ、または仮想マシンのリストアマッピングの](#page-66-0) [設定](#page-66-0)」を参照してください。

**2** 環境内のホストの自動検出マッピングを確認していない場合は、確認します。

NetBackupが環境内で検出した有効な自動検出マッピングそれぞれを承認する必 要があります。マスターサーバーの[ホスト管理(Host Management)]プロパティで、 この設定を実行します。

p.68 の [「ホスト管理での自動検出されたマッピングの確認」](#page-67-0) を参照してください。

- **3** セカンダリレプリカをホストするノードにログオンします。
- **4** セカンダリレプリカのデータベースへのすべての接続を閉じます。
- **5** AG からセカンダリデータベースを削除します。
- **6 NetBackup MS SQL Client** を起動します。
- **7** [ファイル (File)]>[SQL Server の接続のプロパティの設定 (Set SQL Server connection properties)]を選択します。
- **8** [インスタンス (Instance)]リストで、AG をホストするインスタンスを選択します。
- **9** [ファイル (File)]>[SQL Server オブジェクトのリストア (Restore SQL Server objects)]を選択します。
- **10** [バックアップ履歴のオプション (Backup History Options)]ダイアログボックスの [ソースクライアント (Source Client)]で WSFC (Windows Server Failover Clustering)クラスタの完全修飾ドメイン名(FQDN)を選択または入力します。

クラスタ名は、Failover Cluster Manager またはバックアップのジョブの詳細で確認 できます。

NetBackup には、可用性グループに含まれるデータベースが表示されます。 バッ クアップ内の任意のシステムデータベースまたはユーザーデータベースをリストアす るには、ノード名を使って参照とリストア操作を別個に実行します。

**11** [OK]をクリックします。

- **12** [Microsoft SQL Server オブジェクトのリストア (Restore Microsoft SQL Server Objects)]ダイアログボックスで、最新の完全バックアップイメージとトランザクションロ グのバックアップを選択します。
- **13** [リカバリ (Recovery)]リストから、[リカバリしない (Not recovered)]を選択します。
- **14** [REPLACE オプションを使用する (Use replace option)]を選択します。
- **15** AG のノードが異なるデータベースファイルパスを使う場合は、セカンダリレプリカへ のリストアを行うために移動テンプレートを作成する必要があります。 [スクリプト (Scripting)]リストから[移動テンプレートの作成 (Create a move template)]を選択 します。

p.93 の 「SQL Server [データベースの移動」](#page-92-0) を参照してください。

- **16** [リストア (Restore)]をクリックします。
- **17** リストアが完了したら、データベースを AG に接続します。

### 可用性グループが NetBackup ドメインをクロスしたときの可用性グルー プデータベースのリストア

別の NetBackup ドメインにある AG ノートによってバックアップされた可用性グループ (AG)データベースをリストアするには、最初に NetBackup で自動イメージレプリケーショ ン(A.I.R.)を構成する必要があります。 バックアップが完了して、ターゲットノードにレプ リケートされている必要があります。 バックアップがレプリケートされると、その他の AG データベースのリストアの実行と同じ方法でターゲットノードでリストアを実行できます。

メモ**:** ターゲット AG ノードへのレプリケーションは即座に発生しない場合があります。 レ プリケーションが発生するまでの時間は各マスターサーバーの設定によって異なります。

p.147 の 「可用性グループが NetBackup [ドメインをクロスするときの](#page-146-0) SQL Server バック [アップの構成」](#page-146-0)を参照してください。

p.152 の 「SQLServer[可用性グループのデータベースのセカンダリレプリカへのリストア」](#page-151-1) を参照してください。

p.150 の 「SQL Server [可用性グループデータベースのプライマリとセカンダリレプリカへ](#page-149-1) [のリストア」](#page-149-1)を参照してください。

# クラスタ化された **SQL Server** インスタンスのバックアッ プの設定 **(SQL Server** インテリジェントポリシー**)**

この手順では、SQL Server インテリジェントポリシーで SQL Server クラスタインスタンス を保護する方法について説明します。仮想 SQL Server (VIRTUALSERVER)を作成 したら次の手順を実行します。 次の手順は、マスターサーバーで実行するか、またはマ

スターサーバー用に動作する NetBackup リモートクライアントコンソールで実行する必 要があります。

SQL Server クラスタに複数の NIC を備えている場合は、別の手順に従う必要がありま す。

p.185 の 「複数の NIC が存在する場合に SQL Server [クラスタのバックアップを設定す](#page-184-0) る (SQL Server [インテリジェントポリシー](#page-184-0))」 を参照してください。

クラスタ化された **SQL Server** インスタンスのバックアップを設定するには **(SQL Server** インテリジェントポリシー**)**

- **1** NetBackup 管理コンソールを開きます。
- **2** ポリシーを作成します (例: VIRTSQLPOLICY)。
- **3** [属性 (Attributes)]タブで、次のように構成します。
	- 「MS-SQL-Server]のポリシー形式を選択します。
	- ストレージユニットを指定します。仮想メディアサーバーを使用している場合は、 その仮想メディアサーバーに属するストレージユニットを指定します。
- **4** [インスタンスとデータベース (Instances and Databases)]タブで、[インスタンスの 保護 (Protect instances)]を選択します。

p.51 の [「ポリシーへのインスタンスの追加」](#page-50-0) を参照してください。

**5** 保護するインスタンスやデータベースを追加します。

p.51 の [「ポリシーへのインスタンスの追加」](#page-50-0) を参照してください。

p.53 の [「ポリシーへのデータベースの追加」](#page-52-0) を参照してください。

p.59 の [「バックアップポリシーへのインスタンスグループの追加」](#page-58-0) を参照してくださ い。

クラスタインスタンスの場合、ホスト名は SQL Server クラスタの仮想名です。

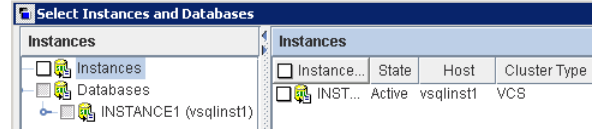

- **6** その他のポリシー情報を次のように追加します。
	- スケジュールを追加します。 p.47 の [「スケジュールプロパティについて」](#page-46-0) を参照してください。
	- (省略可能)バックアップする特定のファイルグループまたはファイルを選択しま す。デフォルトでは、NetBackup はデータベース全体をバックアップします。

p.57の[「バックアップ対象リストへのファイルグループまたはファイルの追加」](#page-56-0)を 参照してください。

- (省略可能)調整パラメータに変更を加えます。 p.60の「SQL Server [バックアップの調整パラメータについて」](#page-59-0)を参照してくだ さい。
- **7** SQL Server クラスタの仮想名をクラスタ内の各ノードにマッピングします。

マスターサーバーの[分散アプリケーションリストアマッピング (Distributed Application Restore Mapping)]ホストプロパティで、その他のマッピングを設定します。

p.67 の [「分散アプリケーション、クラスタ、または仮想マシンのリストアマッピングの](#page-66-0) [設定](#page-66-0)」を参照してください。

**8** 環境内の SQL Server ホストに[マッピング済みのホスト名 (Mapped Host Names)] を設定します。

マスターサーバーの[ホスト管理 (Host Management)]で、このプロパティを設定し ます。

p.68 の[「ホスト管理での自動検出されたマッピングの確認」](#page-67-0)を参照してください。

# クラスタ化された **SQL Server** インスタンスのバックアッ プの設定 **(SQL Server** レガシーポリシー**)**

この手順では、バッチファイルとクライアントを使うレガシーポリシーで SQL Server クラス タインスタンスを保護する方法について説明します。 仮想 SQL Server (VIRTUALSERVER) を作成したら次の手順を実行します。 次の手順は、マスターサー バーで実行するか、またはマスターサーバー用に動作する NetBackup リモートクライア ントコンソールで実行する必要があります。

SQL Server クラスタに複数の NIC を備えている場合は、別の手順に従う必要がありま す。

p.186の「複数の NIC を備えている場合に SQL Server [クラスタのバックアップを設定す](#page-185-0) る (SQL Server [レガシーポリシー](#page-185-0))」 を参照してください。

#### クラスタ化された **SQL Server** インスタンスのバックアップを設定するには

- **1** NetBackup 管理コンソールを開きます。
- **2** ポリシーを作成します (例: VIRTSQLPOLICY)。
- **3** [属性 (Attributes)]タブで、次のように構成します。
	- 「MS-SQL-Server]のポリシー形式を選択します。
	- ストレージユニットを指定します。 仮想メディアサーバーを使用している場合は、 その仮想メディアサーバーに属するストレージユニットを指定します。
- **4** [インスタンスとデータベース (Instances and Databases)]タブで、[バッチファイル で使用するクライアント (Clients for use with batch files)]を選択します。
- **5** [スケジュール(Schedules)]タブで、自動バックアップのスケジュールを追加します。
- **6** [クライアント (Clients)]タブで、仮想 SQL Server の名前 (VIRTUALSERVER) を 追加します。
- **7** [バックアップ対象 (Backup Selections)]タブで、1 つ以上のスクリプト名 (バッチ ファイル) を追加します。
- **8** SQL Server クラスタの仮想名をクラスタ内の各ノードにマップします。

マスターサーバーの「分散アプリケーションリストアマッピング (Distributed Application Restore Mapping)]ホストプロパティで、その他のマッピングを設定します。

p.67 の [「分散アプリケーション、クラスタ、または仮想マシンのリストアマッピングの](#page-66-0) [設定](#page-66-0)」を参照してください。

**9 環境内の SQL Server ホストに[マッピング済みのホスト名 (Mapped Host Names)]** を設定します。

マスターサーバーの[ホスト管理 (Host Management)]で、このプロパティを設定し ます。

p.68 の[「ホスト管理での自動検出されたマッピングの確認」](#page-67-0) を参照してください。

# 仮想 **SQL Server** インスタンスのリストアの実行

この手順は、仮想 SQL Server インスタンスのリストアを実行する方法について説明しま す。

#### 仮想 **SQL Server** インスタンス上でリストアを実行する方法

- **1** アクティブノードで NetBackup MS SQL Client を開きます。
- **2** [ファイル (File)]>[SQL Server オブジェクトのリストア (Restore SQL Server objects)]を選択します。
- **3** [バックアップ履歴のオプション (Backup History Options)]ダイアログボックスで、 [SQL ホスト (SQL Host)]リストから、SQL Server の仮想サーバー名 (VIRTUALSERVER) を選択します。
- **4** [OK]をクリックします。
- **5** [Microsoft SQL Server オブジェクトのリストア (Restore Microsoft SQL Server Objects)]ダイアログボックスで、バックアップイメージリストまたはトランザクションログ イメージリストを選択します。
- **6** [OK]をクリックします。

# **NetBackup for SQL Server** のデータベースミラーリン グ機能について

メモ**:** データベースミラーリングは、SQL Server インテリジェントポリシーではサポートさ れません。

データベースミラーリングは SQL Server データベースの可用性を高めるソフトウェアソ リューションです。 データベースミラーリングでは、同じ SQL Server データベースのコ ピーが含まれている2つのデータベースインスタンス(通常は異なるホスト トにある)を使 用します。これらのデータベースは名前も内容も同一です。コピーにはプリンシパルおよ びミラーがあります。ミラーは、トランザクションが行われるプリンシパルのホットスタンバイ として機能します。ミラーは、トランザクションログのポーティングによってプリンシパルと緊 密に同期化されます。プリンシパルに障害が発生した場合は、すぐにミラーが利用可能 になります。

データベースミラーリングのバックアップおよびリストア手順を設定するときには、これらの 操作がプリンシパルデータベースでのみ利用可能であることに注意する必要があります。

データベースミラーリングについて詳しくは、SQL Server Books Online を参照してくだ さい。

### データベースミラーリングをサポートするための NetBackup の設定

データベースミラーリングを NetBackup で使用するには、プリンシパルとミラーの両方を 同じマスターサーバーのクライアントとして設定する必要があります。

#### データベースミラーリングをサポートするように **NetBackup** を設定する方法

- **1** 両方のデータベースが含まれるホストのサーバーリストで同じマスターサーバーを指 定します。
- **2** プリンシパルをバックアップするために使用する任意のポリシーで、ミラーデータベー スが含まれるホストを指定します。

p.159の[「ミラー化されたパートナーの同時バックアップの実行」](#page-158-0)を参照してください。

**3** マスターサーバーで、両方のミラーリングパートナーのリダイレクトされたリストアの権 限を設定します。

p.97 の[「リダイレクトリストアの権限の構成」](#page-96-0) を参照してください。

**4** (該当する場合) バックアップポリシー内のクライアントに対して完全修飾ドメイン名 (FQDN) を指定する場合、短いクライアント名のためのエイリアスを作成する必要が あります。このエイリアスによって、バックアップイメージを正常に参照し、これをミラー 化された環境にリストアできます。 NetBackup は、client1 などのクライアントホス トの短い名前を使用して、ミラー化されたパートナーバックアップイメージを見つけよ うとします。ただし、この場合にバックアップイメージはFQDN(client1.domain.com など) を使用して格納されます。

エイリアスは次のいずれかの方法で作成できます。

- NetBackup クライアントで、次のタッチファイルを作成します。 *install\_path*¥dbext¥mssql¥ClientNameMapping.txt エントリ <short name of client host> <FODN of client host>を追加 します。 次に例を示します。 client1 client1.domain.com
- NetBackup マスターサーバーで、bpclient コマンドを使ってエイリアスを作成 します。

bpclient -client client\_name -M *master\_server* -add\_alias *alias\_name*

次に例を示します。

bpclient -client client1.domain.com -M master.domain.com -add\_alias hpe013-vm02

<span id="page-158-0"></span>-client 引数には FQDN を使う必要があります。

### ミラー化されたパートナーの同時バックアップの実行

バックアップはプリンシパル上でのみ実行可能であるため、フェールオーバーによってス ケジュールバックアップが失敗するのを回避する必要があります。両方のパートナーの バックアップが同時に開始され、ミラー上の操作が抑制されるように設定してください。

ミラーリングされたデータベースを復元するときは、現在プリンシパルの役割が設定され ているノードにリストアする必要があります。SQL Server Books Online を参照してくださ い。

#### 両方のパートナーのバックアップを同時に開始する方法

- **1** プリンシパルのバックアップのスケジュールとポリシーを作成します。
- **2** クライアントリストにミラーリングパートナーを含んでいるホストを追加します。
- **3** バッチファイルを作成し、バックアップ対象リストに追加します。
- **4** ポリシーのバックアップ対象リストで指定したバッチファイルと同じ名前のバッチファ イルをミラーリングパートナー上に作成します。

ミラーリングパートナー上のバッチファイルは、1つの例外を除き、プリンシパルで使 用されるものと同一である必要があります。SQLHOST と SQLINSTANCE の値は 異なります。

### ミラーリングされたデータベースのバックアップイメージのリストア

メモ**:** ミラーリングされたデータベースをリストアする前に、ミラーリング属性を削除する必 要があります。

ミラーリングされたデータベースの場合、NetBackup プリンシパルとミラーのサーバーの 両方またはいずれかにバックアップイメージを作成できます。[データベースのリストア (Restore Database)]ダイアログボックスは、両方のサーバーにあるバックアップイメージ を表示します。バックアップ元のパートナーを判断するには、イメージのプロパティページ を参照します。バックアップイメージを表示するには、いずれかのミラーリングパートナー を含む[ホスト名 (Host Name)]を選択できます。ただし、NetBackup がそのパートナー のためにバックアップを行ったことが条件です。

たとえば、ミラーリングパートナーを次のように仮定します。プリンシパルは現在 HostA で、バックアップはすべて HostB 上で行われたと想定します。

- プリンシパル ホスト名: HostA SQL Server インスタンス: Solaria データベース: Accounting
- ミラー

ホスト名: HostB SQL Server インスタンス: Moonbeam データベース: Accounting

バックアップイメージが HostA で排他的に作成された場合、または HostA と HostB の 両方で作成された場合は、両方のパートナーのイメージを表示できます。[SQL ホスト (SQL Host)]リストで HostA を選択します。

#### ミラーリングされたバックアップイメージをリストアするには

**1** プリンシパルミラーでミラーリングを無効にします。

SQL Server Management Studio の適切なコマンドを使うか、直接 ALTER DATABASE を使うことができます。

**2** プリンシパルサーバーで、NetBackup MS SQL Client を起動します。

ミラーデータベースをリストアするときは、プリンシパルサーバーから NetBackup MS SQL Client を実行する必要があります。 プリンシパルのパートナーを判断する方法 について詳しくは、SQL Server Books Online を参照してください。

前の例では、プリンシパルは HostA です。

**3** [ファイル (File)]メニューで、[SQL Server オブジェクトのリストア (Restore SQL Server Objects)]を選択します。

**4** [バックアップ履歴のオプション (Backup History Options)]ダイアログボックスで、 [SQL ホスト (SQL Host)]リストからミラーサーバーを選択します。 前の例では、ミラーは HostB です。

**5** [OK]をクリックします。

**6** 通常どおり、リストアに進みます。

NetBackup は、必要に応じて両方のパートナーのイメージを含むデータベースのリ カバリスクリプトを作成します。

# データベースログ配布をサポートするための**NetBackup** の構成

ログ配布は SQL Server 機能の 1 つで、この機能を使用すると、環境の全体的な可用 性を向上できる場合があります。この機能では、プライマリサーバーを使用します。プライ マリサーバーには、動作中のデータベース、モニターおよび 1 つ以上のセカンダリサー バーが含まれます。ログ配布では、トランザクションログのコピーがトランザクションごとに セカンダリサーバーに配布されます。この構成によって、プライマリサーバーがオフライン になった場合に備えて、各セカンダリサーバーをスタンバイ状態にしておくことができま す。

NetBackup でログ配布を使用するには、プライマリとセカンダリの両方を同じマスター サーバーのクライアントとして設定する必要があります。トランザクションログのバックアッ プで、ログの切り捨てを無効にする必要があります。

データベースログ配布をサポートするために **NetBackup** を構成するには

- **1** 両方のデータベースが含まれるホストのサーバーリストで同じマスターサーバーを指 定します。
- **2** プライマリをバックアップするために使用する任意のポリシーで、セカンダリデータ ベースが含まれるホストを指定します。

p.162の[「ログ配布が設定された環境での](#page-161-0) SQL Server のバックアップ」を参照して ください。

**3** マスターサーバーで、プライマリサーバーとセカンダリサーバーの両方のリダイレクト リストアの権限を設定します。

p.97 の [「リダイレクトリストアの権限の構成」](#page-96-0) を参照してください。

# ログ配布が設定された環境での **SQL Server** のバック アップ

<span id="page-161-0"></span>多くのサイトでは、プライマリサーバーの負荷を最小限にするために、セカンダリサーバー を使用してプライマリサーバーの特定のアクティビティの負荷を分散します。ただし、セカ ンダリサーバー (またはスタンバイサーバー) 上でバックアップを実行することはできませ ん。データベースのバックアップおよびリストアは、常にプライマリサーバー上で行う必要 があります。この要件は、Microsoft 社のサポート技術情報の記事 311115 で説明され ている、Microsoft SQL Server の制限事項に基づいています。

セカンダリサーバーでバックアップを実行する場合は、dbclient ログに次のようなメッ セージが追加されます。

16:33:26 [1208,2348] <16> CODBCaccess::LogODBCerr: DBMS MSG - ODBC message. ODBC return

code <-1>, SQL State <37000>, Message Text <[Microsoft][ODBC SQL Server Driver][SQL Server]Database 'Mumbo' is in warm-standby state (set by executing RESTORE WITH STANDBY) and cannot be backed up until the entire load sequence is completed.>

# バックアップおよびリカバリ の概念

この章では以下の項目について説明しています。

- **SQL Server** [のバックアップおよびリカバリの概念について](#page-162-0)
- NetBackup for SQL Server [のコンポーネント](#page-165-0)
- NetBackup での SQL Server [ホストおよびインスタンス名の解決方法](#page-167-0)

**10**

- NetBackup for SQL Server [でのデータベースのバックアップ方法](#page-169-0)
- NetBackup for SQL Server [でのデータベースのリカバリ方法](#page-170-0)
- SQL Server [ファイルとファイルグループの保護](#page-170-1)
- SQL Server [ファイルとファイルグループのリカバリ時の注意事項について](#page-171-0)
- [読み取り専用ファイルグループによるバックアップサイズおよび時間の縮小](#page-172-0)
- <span id="page-162-0"></span>■ SQL Server [のバックアップまたはリストア操作時のデータ転送速度に影響を与える](#page-172-1) [要素](#page-172-1)
- SQL Server [のリカバリでの考慮事項について](#page-173-0)

# **SQL Server** のバックアップおよびリカバリの概念につ いて

SQL Server をインストールすると、Windows ホスト上に SQL Server インスタンスが作 成されます。1 つのホスト上に、デフォルトインスタンスや名前付きインスタンスを含む複 数のインスタンスをインストールできます。参照してバックアップするデータベースインスタ ンスを選択できます。NetBackup MS SQL Client から、[ファイル (File)]>[SQL Server の接続のプロパティの設定 (Set SQL Server connection properties)]を選択します。

### SQL Server システムデータベースの種類について

SQL Server インスタンスは、1 つのエンティティとしてバックアップすることはできません。 SQL Server バックアップの最も大きな単位はデータベースです。SQL Server には、シ ステムデータベースとユーザーデータベースがあります。

システムデータベースは次のとおりです。

このデータベースは、インストールの中枢です。インスタンスを記述する大量 のメタデータが含まれます。masterデータベースの最新のバックアップを保 持する必要があります。SQL Server インストールに変更を加えた場合 (master以外のデータベースを作成または変更したときなど)は、必ずmaster をバックアップしてください。master上では、データベースの完全バックアッ プのみを実行できます。master のコンポーネントファイルのバックアップ、差 分バックアップまたはトランザクションログのバックアップを実行することはで きません。master データベースのリカバリでは特別な考慮事項が必要とな ります。 master

p.261 の「SQL Server [のディザスタリカバリの準備」](#page-260-0)を参照してください。

- msdb は、Microsoft SQL Agent によって、スケジュール、警告、およびバッ クアップ履歴の記録に使用されます。完全リカバリオプションセットまたは一 括ロードリカバリオプションセットが設定されている場合は、すべてのバック アップ形式が実行可能です。 msdb
- model データベースは、Create Database 文の実行時、新しいデータベー スのテンプレートとして機能します。完全リカバリオプションセットまたは一括 ロードリカバリオプションセットが設定されている場合は、すべてのバックアッ プ形式が実行可能です。 model
- tempdb は、アプリケーションで使用される一時データベースです。バック アップすることができないため、NetBackup for SQL Server バックアップブ ラウザには表示されません。 tempdb

#### SQL Server データベースバックアップについて

完全

データベースでは、次の種類のバックアップ操作を実行できます。

データベースが、そのコンポーネントファイルもすべて含め、単一のイメージ としてバックアップされます。データベースの完全バックアップには、ログファ イルが含められます。

> メモ**:** 完全バックアップの後、トランザクションログは自動的には切り捨てら れません。したがって、一般的には、ディスク領域を確保しておくために、完 全バックアップが正常終了した後、トランザクションログを手動で切り捨てま す。

- 最後の完全バックアップ以降に行われたすべての変更が単一のイメージに バックアップされます。 差分
- トランザクションザクションログのバックアップは、完全復旧オプションおよび一括ロード 復旧オプションでのみ使用できます。この操作では、トランザクションログの アクティブでないエントリもバックアップされます。トランザクションログのバッ クアップを選択した場合、次のオプションを使用できます。
	- ログは切り捨てて、バックアップする (Back up and truncate transaction log)
	- ログは切り捨てないで、バックアップする (Back up transaction log, but do not truncate it)
	- 最終ログのバックアップおよびリストア (Back up and restore tail log)(レ ガシーの SQL Server バックアップポリシー)

4番目のオプションでは、バックアップは実行されますが、永続的なバック アップイメージは作成されません。この形式のトランザクションログバックアッ プは、通常、データベースがリカバリされ、まだオンラインに戻っていないファ イルグループが存在する場合に、ページレベルのリストアを行った後で使用 します。最終ログをバックアップおよびリカバリすると、SQL Serverによって、 データベースが使用可能な状態に戻されます。

### SQL Server ファイルグループのバックアップについて

データベースバックアップに加えて、個別のイメージを使用して、データベースを構成す る論理ファイルグループとファイルをバックアップできます。

ファイルグループは、次の方法でバックアップできます。

ファイルグループの バックアップは、単一のファイルグループから作成できます。 [Microsoft SQL Server オブジェクトのバックアップ (Backup Microsoft SQL Server Objects)]ダイアログボックスのオブジェクトブラウザで個々のファイルグルー プを選択すると、ファイルグループのバックアップ用のスクリプトが作成され ます。 バックアップ

読み書き可能なファ データベース内の読み書き可能なファイルグループだけを含むバックアップ イルグループのバッ です。データベース内のファイルグループのすべてが読み書き可能に設定 されている場合、読み書き可能なファイルグループのバックアップの内容は データベースの完全バックアップと同じです。個々のデータベースを選択 し、「読み書き可能なファイルグループ」形式のバックアップを選択した場合、 読み書き可能なファイルグループバックアップのスクリプトを作成できます。 クアップ

ファイルグループをバックアップする場合は、ファイルグループ内のすべて すべてのデータベータベースファイルをバックアップすると効果的です。 スファイルのバック アップ

注意**:** 部分的なデータベースのバックアップの内容はユーザーが定義したものであるた め、これらのバックアップの内容は、NetBackup for SQL Server によるリカバリが実行さ れる際に必要なバックアップとして使用されません。このため、NetBackup でデータベー スのリカバリを実行する場合、部分的なバックアップは適切でない場合があります。

SQL Server のレガシーバックアップポリシーの場合は、データベースの部分的なバック アップも実行できます。 この場合、データベースバックアップには、ユーザーがファイル グループをその場で選択して含めることができます。個々のデータベースを選択し、「部 分的データベースのテンプレート作成」形式のバックアップを選択した場合、部分的デー タベースバックアップのテンプレートを作成できます。 テンプレートは、すべてのファイル グループがコメントアウトされた状態で作成されます。ファイルグループからコメントを削除 することによって、部分的なバックアップに含めるファイルグループを選択できます。

### SQL Server の差分バックアップについて

差分バックアップはファイルグループのバックアップの単位および完全なデータベースで 作成できます。差分バックアップ、完全バックアップでオブジェクトが最後に取得さ れてから、このオブジェクトの内容に加えられた変更が含まれます。

<span id="page-165-0"></span>メモ**:** SQL Server では、データベースファイルに差分バックアップを作成することはでき ません。

# **NetBackup for SQL Server** のコンポーネント

<span id="page-165-1"></span>表 [10-1](#page-165-1) に、NetBackup for SQL Server のコンポーネントを示します。

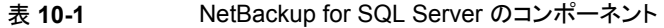

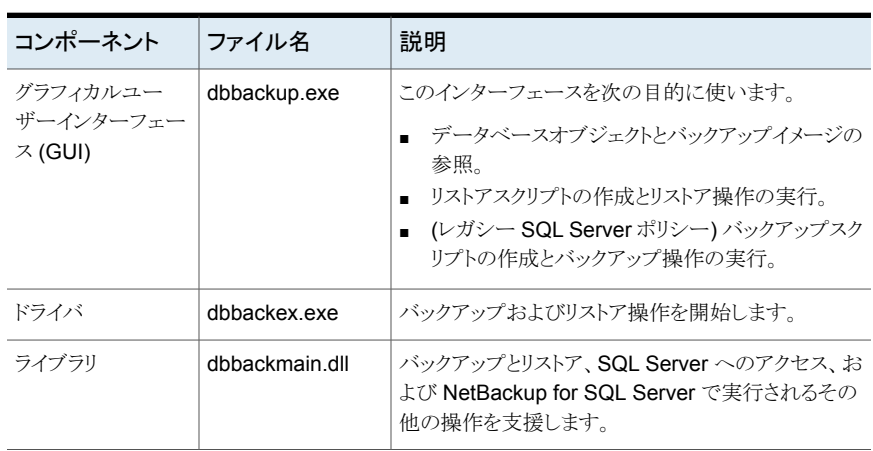

これらのコンポーネントは、NetBackup for SQL Server を NetBackup サーバーに接続 する共通 NetBackup クライアントモジュールである VxBSA.dll とも連動します。

図 [10-1](#page-166-0) に、NetBackup for SQL Server とその他のソフトウェアコンポーネントとの関係 を示します。

<span id="page-166-0"></span>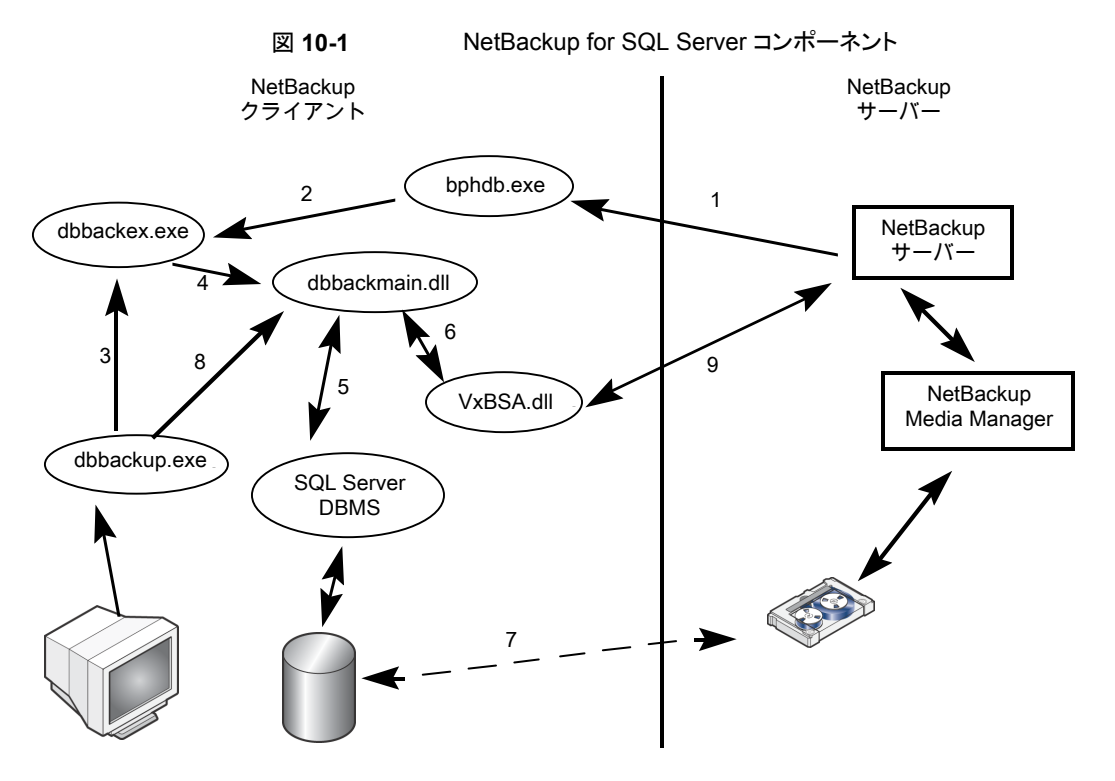

NetBackup for SQL Server と他のソフトウェアコンポーネントの間で、次の相互作用が 発生します。

- すべてのバックアップまたはリストア操作は、dbbackex.exe を介して次のいずれか の方法で開始されます。
	- スケジュールバックアップ

NetBackup scheduler によって bphdb (1) が呼び出され、さらに bphdb (1) に よって dbbackex (2) が呼び出されます。

- GUI によって開始されるバックアップ dbbackup.exe によって dbbackex.exe (3) が起動されます。
- コマンドライン dbbackex.exe は、コマンドラインまたはサードパーティツールから直接起動され ます。
- dbbackex.exe は、dbbackmain.dll (4) への関数呼び出しによって、バックアップ またはリストア操作を行います。操作は、dbbackmain.dll が SQL Server と NetBackupサーバー間で 1つ以上のデータストリームを実行するときに行われます。 データストリーム (7) は、VDI (5) と XBSA インターフェース (6) を介して接続されま す。VDI は SQL Server と通信し、XBSA は NetBackup データベースクライアントと 通信します。
- (レガシー SQL Server ポリシー) NetBackup for SQL Server GUI (dbbackup.exe) では、SQL Server オブジェクト (通常は、データベース、ファイルグループ、データ ベースファイルなど)を参照できます。dbbackup.exe は dbbackmain.dl1 (8)を起 動して、SQL Server のマスターデータベースにアクセスします。NetBackup for SQL Server では、ODBC 経由で SQL Server に関する情報にアクセスします。
- <span id="page-167-0"></span>■ NetBackup for SQL Server GUI (dbbackup.exe) では、SQL Server バックアップ イメージを参照することもできます。参照できるイメージは、NetBackup カタログに含 まれています。カタログの内容にアクセスするには、GUI で dbbackmain.dll を起 動します。dbbackmain.dll は VxBSA 関数呼び出しを使用して、NetBackup サー バーのデータベースマネージャにアクセスします。

# **NetBackup** での **SQL Server** ホストおよびインスタン ス名の解決方法

通常、SQL Server のインストールは、インストールが存在するホストの名前とインスタン ス名の組み合わせによって識別されます。インスタンス名を省略した場合、NetBackup では、そのインストールは、ホスト上のデフォルトインストールであると想定されます。たと えば、1つのホストには、TIGER、TIGER¥ACCOUNTING、TIGER¥WAREHOUSE な どの複数の SQL Server インストールが含まれている場合があります。SQL Server のク ラスタインスタンスは複数のホストに同時に存在し、仮想名で識別されます。

#### ホスト名および **SQL Server** インテリジェントポリシー

SQL Server インテリジェントポリシーを使うと、バックアップは次のようにカタログ登録され ます。

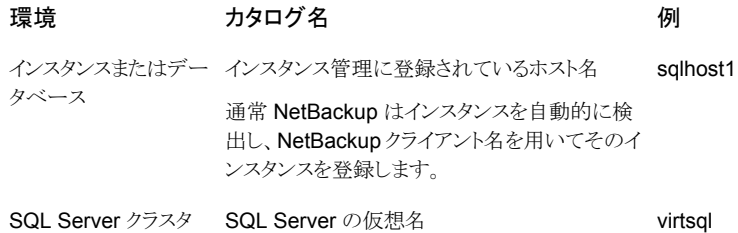

#### 第10章 バックアップおよびリカバリの概念 | 169 **NetBackup** での **SQL Server** ホストおよびインスタンス名の解決方法

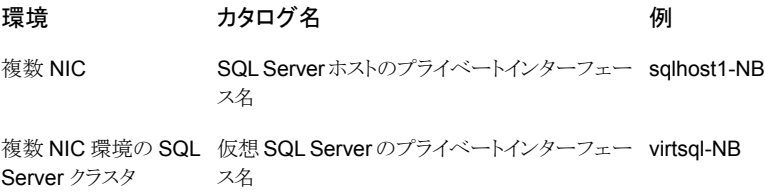

#### ホスト名およびレガシー **SQL Server** ポリシー

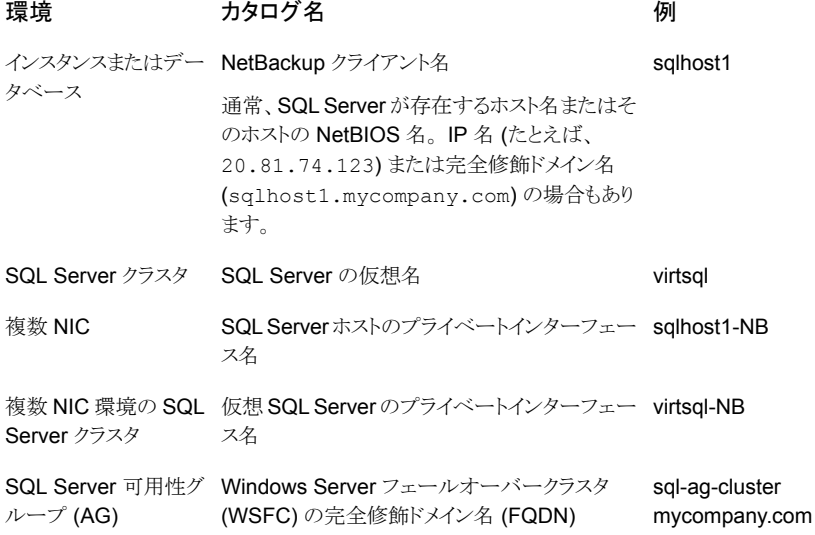

#### 例

ほとんどの場合、NetBackup Microsoft SQL Client を使用してバックアップイメージを参 照するときは、[SQL ホスト (SQL host)]名を指定するだけですみます。 この設定は、 [バックアップ履歴のオプション (Backup History Options)]ダイアログボックスに表示さ れます。

NetBackup によって、そのホスト上のすべてのインスタンスのバックアップイメージが表示 されます。ただし、NetBackup で必要なバックアップイメージを表示するには、次の特殊 な場合を考慮してください。

■ ホスト名 (tiger1、tiger.apexworks.com など) とは異なる名前のネットワークインター フェース上のバックアップ。

この場合、バックアップイメージは、NetBIOS 名ではなく、ネットワークインターフェー ス名で格納されます。これらのイメージを取得するには、次の指示を参照してくださ い。

p.184の「複数の NIC を備えている場合に SQL Server [のリストアを実行する」](#page-183-0)を参 照してください。

■ UNIX (または Linux) サーバーからのバックアップ。

UNIX 名では大文字と小文字の区別があり、Windows 名ではその区別がないため、 この処理で問題が発生する可能性があります。 この場合、NetBackup は、すべての 文字を大文字または小文字で統一してクライアント名を指定し、バックアップイメージ を取得しようとします。UNIXクライアント名に大文字と小文字が混在している場合は、 クライアント名を[ソースクライアント (Source Client)]フィールドで指定する必要があ ります。

SQL ホスト: TIGER

ソースクライアント: Tiger

■ NetBackup クライアント名が修飾されたドメイン名である。SQL Server のホスト名ま たは登録済みのホスト名 (インテリジェントポリシー) は NetBIOS 名です。 バックアップイメージを取得するには、[SQL ホスト (SQL Host)]に NetBIOS 名を指 定し、[ソースクライアント (Source Client)]に完全修飾ドメイン名を指定します。 SQL ホスト: Tiger

ソースクライアント: tiger.apexworks.com

- NetBackup クライアント名が IP アドレスである。SQL Server のホスト名または登録 済みのホスト名 (インテリジェントポリシー) は NetBIOS 名です。 バックアップイメージを取得するには、[SQL ホスト (SQL Host)]に NetBIOS 名を指 定し、[ソースクライアント (Source Client)]に IP アドレスを指定します。 SQL ホスト: Tiger ソースクライアント (Source Client): 10.80.136.68
- <span id="page-169-0"></span>■ SQL Server クラスタのバックアップ イメージはクラスタ名で格納されるため、この処理では問題は発生しません。 [SQL ホスト名 (SQL Host name)]に SQL Server の仮想名を指定して「ソースクライアント (Source Client)]のデフォルト値を使います。

# **NetBackup for SQL Server** でのデータベースのバッ クアップ方法

バックアップが実行されると、NetBackup for SQL Server は、バックアップスクリプトを作 成し、SQL Server バックアップ文を生成し、SQL Server にログインして ODBC 経由で SQL Server に SQL 文を配信します。 次に、データベースエージェントは、1 つ以上の VDI オブジェクトを使用して SQL Server に接続します。バックアップストライプごとに 1 つの仮想デバイスが作成されます。また、ストライプごとに VxBSA セッションが開始され ます。これらの個別のセッションにより、NetBackup は、SQL Server から生成されたスト リームごとにバックアップジョブを開始できます。

バックアップが完了すると、データベースエージェントは、バックアップされたオブジェクト の詳細なプロパティ(他のオブジェクトとの関係など)を取得します。エージェントは、この 情報を NetBackup カタログに書き込み、バックアップイメージと関連付けます。複数のス

<span id="page-170-0"></span>トライプがある場合は、メタデータが最初のバックアップイメージと関連付けられます。付 属のストライプは、共通の命名規則に従って相互に関連付けられます。

# **NetBackup for SQL Server** でのデータベースのリカ バリ方法

NetBackup MS SQL Client では、データベースの構成を反映した論理階層でバックアッ プイメージが表示されます。 トランザクションログまたは差分イメージを選択すると、選択 したデータベースのイメージとともに格納されているメタデータが NetBackup によって確 認されます。その後、最も効率的なリカバリセットが決定されます。次に、エージェントに よって、リストアを一連のスクリプトにしたものが含まれるバッチファイルが生成されます。 スクリプトが実行されると、データベースがリカバリされます。

個々のリストア操作は、バックアップと同じように行われます。SQL Server リストア文が生 成されて、ODBC によって SQL Server に提供されます。 VDI 接続が行われます。その 後、Media Manager と SQL Server 間のデータフローを開始する VxBSA セッションが 開始されます。バックアップ時に生成されたストライプの数に応じて、ストリーム数(および 対応する仮想デバイスと VxBSA セッションの数) が決定されます。

<span id="page-170-1"></span>すべてのリカバリ操作が完了すると、SQL Server エージェントは、データベースをリカバ リ済みの状態に設定する最後の手順を実行します。データベースは再びオンラインにな り、利用可能になります。

# **SQL Server** ファイルとファイルグループの保護

SQL Server を保護するための計画の一環としてファイルおよびファイルグループをバッ クアップする場合、データベースに完全復旧モデルまたは一括ログ復旧モデルを使用す る必要があります。また、連続したトランザクションログのバックアップを保持する必要があ ります。データベースのファイルおよびファイルグループを作成し、これらに個々のデー タベースコンポーネントを配置する必要があります。NetBackup では、データベースの ファイルおよびファイルグループのバックアップおよびリストアを正常に実行できるように、 データベースのレイアウトに制限があります。

ファイルまたはファイルグループのバックアップの場合、表とそのインデックスが同じファ イルグループ内に存在することを確認してください。

たとえば、次の Transact-SQL 文で示されるレイアウトは使用できません。

```
use master
CREATE DATABASE MultiFileDB
ON
PRIMARY ( NAME = FileX,
          FILENAME = 'd:¥mssql¥data¥FileX.mdf'),
FILEGROUP AltGroup
```

```
( NAME = AltGroupFil,
 FILENAME = 'd:¥mssql¥data¥AltGroupFil.ndf')
GO
use MultiFileDB
CREATE TABLE Table1 (col1 char(10),col2 char(10), col3 char(10)) on AltGroup
go
create unique clustered index index4 on Table1 (col2)
go
```
この例では、Table1 はファイルグループ AltGroup に配置されていますが、このテーブ ルのインデックスは (デフォルトで) プライマリファイルグループに配置されていることに注 意してください。

指標のいずれかと異なるファイルグループに表を配置する場合、バックアップが失敗す る可能性があります。 次の SQL Server エラーメッセージが表示されます。

<span id="page-171-0"></span>Database file <file name> is subject to logical recovery and must be among the files to be backed up as part of the file or filegroup backup.

# **SQL Server** ファイルとファイルグループのリカバリ時の 注意事項について

常に、データベース全体を構成するファイルおよびファイルグループ全部のバックアップ を保持します。バックアップをとった期間全体に及ぶトランザクションログのバックアップも 必要です。両方の種類のバックアップがある場合、ファイルおよびファイルグループバッ クアップからデータベースを正常にリストアできることが保証されます。連続したトランザク ションログのバックアップを保持するには、ファイルバックアップまたはファイルグループ バックアップを行うたびにトランザクションログのバックアップを実行する必要があります。 複数のファイルまたはファイルグループをすぐにバックアップする場合、トランザクションロ グはこれらのバックアップの最後のバックアップの後にのみバックアップしてかまいませ ん。トランザクションログがバックアップされていない場合、SQL Server でファイルまたは ファイルグループをリストアすることはできません。

SQL Server では、新しく作成されたファイルまたはファイルグループのトランザクションロ グ内の記録は維持されません。そのため、ファイルまたはファイルグループのいずれかを データベースに追加した後、すぐにバックアップを行う必要があります。データベース内 のすべてのファイルグループのバックアップを実行して、後続のバックアップが実行され たときに NetBackup によって正しいリカバリセットが選択されるようにしておきます。同様 に、データベースファイルを作成した後、そのデータベースファイルが属するファイルグ ループのすべてのファイルをバックアップすることをお勧めします。

# 読み取り専用ファイルグループによるバックアップサイズ および時間の縮小

<span id="page-172-0"></span>アプリケーションの多くは、変更されないデータを大量に含んでいます。たとえば、時間 に基づいてパーティション化する場合、履歴データは変更されずに永久保存されます。 変更の対象となるのは常にデータベースのほんの一部だけです。静的ファイルグループ はコピーのみとして分類できます。 NetBackup では、ファイルグループを読み取り専用 に指定して、バックアップボリュームの合計とリカバリ速度を最適化することができます。

バックアップで読み取り専用ファイルグループを使用することの利点は、メディアの使用 量の合計を縮小できることです。読み取り専用ファイルグループを一度だけバックアップ し、そのバックアップイメージを永久に保持します。この方針により、読み書き可能なデー タだけが定期的にバックアップされるため、バックアップ操作にかかる時間が短縮されま す。

リカバリでの利点は、データベースをより迅速にオンラインに戻すことができることです。 読み取り専用ファイルグループは、ディスクエラーやその他のハードウェアの障害によっ て破損していないかぎり、バックアップメディアからリストアする必要はありません。

インテリジェントポリシー構成の場合、次のトピックを参照してください。

p.64 の [「読み取り専用ファイルグループのバックアップ」](#page-63-0) を参照してください。

p.65 の [「読み書き可能なファイルグループのバックアップ」](#page-64-0) を参照してください。

<span id="page-172-1"></span>レガシーポリシー構成の場合、次のトピックを参照してください。

p.225 の [「読み取り専用ファイルグループのバックアップ」](#page-224-0) を参照してください。

p.227 の [「読み書き可能なファイルグループのバックアップ」](#page-226-0) を参照してください。

# **SQLServer**のバックアップまたはリストア操作時のデー タ転送速度に影響を与える要素

次の要素が、SQL Server のバックアップまたはリストア操作時のデータ転送速度に影響 を与える可能性があります。「最大転送サイズ (Maximum transfer size)]、「ストライプあ たりのクライアントバッファ (Client buffers per stripe)]、[ストライプ (Stripes)]、共有メモ リおよび代替バッファ方式。 詳しくは、次のトピックおよびリソースを参照してください。

- p.60の 「SQL Server [バックアップの調整パラメータについて」](#page-59-0)を参照してください。
- p.73 の「NetBackup for SQL [のパフォーマンスに影響を与える要素について」](#page-72-0)を 参照してください。
- [TechNote](http://www.veritas.com/docs/TECH33423) 33423

# **SQL Server** のリカバリでの考慮事項について

<span id="page-173-0"></span>アプリケーション環境の復旧計画を定義するときには、次の要因を考慮に入れてくださ い。

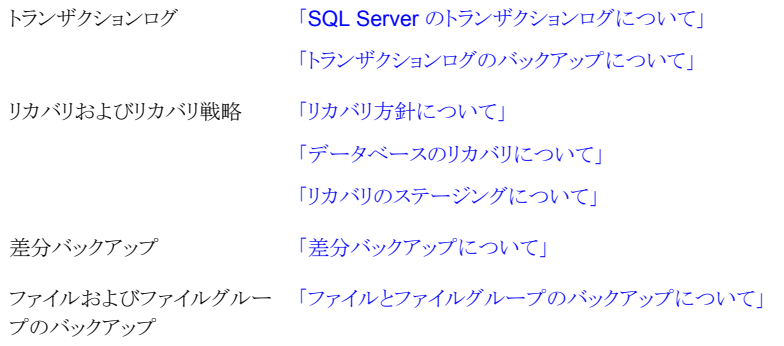

<span id="page-173-1"></span>この項に示す情報の多くは、Microsoft 社の SQL Server Books Online に基づいてい ます。詳しくは、この資料を参照してください。

#### SQL Server のトランザクションログについて

SQL Server では、各データベースについて先行書き込みトランザクションログが保持さ れます。このログは、データベースの更新をキャッシュメモリに保持し、データがコミットさ れるまでディスクに書き込まれないようにする場合に役立ちます。データベースへの書き 込みは、チェックポイントプロセスの一部として行われます。

SQL Server では、チェックポイントの間隔は recovery interval (復旧間隔) に基づいて 決定されます。この間隔は、システムの再起動時に許容される最大の時間間隔を示す構 成パラメータです。チェックポイントでは、システムの再起動に不要なトランザクションログ の部分が無効になり、必要に応じて切り捨てられる場合があります。リカバリ方針によっ て、トランザクションログが切り捨てられるかどうかが判断されます。

p.174 の[「リカバリ方針について」](#page-173-2)を参照してください。

<span id="page-173-2"></span>チェックポイントプロセスによってトランザクションログが切り捨てられなかった場合、このト ランザクションログをバックアップできます。その場合、指定した時点への (Point In Time) リカバリ、ディスククラッシュによる障害時の対策、または移動操作やコピー操作に使用で きます。

#### リカバリ方針について

SQL Server では、次のレベルのデータベースリカバリが提供されます。各レベルでは、 バックアップパフォーマンスとリカバリの詳細度の両方が異なります。

レベルは次のとおりです。

#### 第10章 バックアップおよびリカバリの概念 | 175 **SQL Server** のリカバリでの考慮事項について

- この方法では、データベースのチェックポイント以降はトランザクションログの アクティブでない部分が保持されません。この方法を使用すると、使用され るログ領域を最小限に抑えることができます。ただし、データベースをリスト アできるのは最後の完全バックアップまでです。指定した時点への (Point in Time) リカバリやマーク付きトランザクションまでのリカバリなどのトランザク ションログのリストアはサポートされていません。また、Create Index、Select Into、Bulk Copy などの操作がログに記録されないため、バルク操作で最大 のパフォーマンスを実現できます。 単純
- この方法を使用すると、切り捨てが行われるまでトランザクションログのアク ティブでないエントリが保持されます (通常、アクティブでないエントリの切り 捨ては、バックアップ時に行われます)。そのため、トランザクションログを使 用して、指定した時点 (Point in Time) またはマーク付きトランザクションの いずれかへのリカバリを実行できます。復旧モデルが[完全]の場合は最も 詳細なリカバリが可能ですが、ほぼすべてのログ領域が使用されるため、バ ルク操作ではパフォーマンスが低下します。 完全
- <span id="page-174-0"></span>この方法は、バルク操作がログに記録されないためにリカバリできないことを 除いて、[完全]の場合と同じです。 一括ログ

### トランザクションログのバックアップについて

デフォルトでは、トランザクションログは、バックアップ後に切り捨てられます。ただし、デー タベースの完全バックアップまたは差分バックアップの後には、切り捨ては行われません。 データベースが完全復旧モードまたは一括ログ復旧モードに設定されている必要があり ます。

トランザクションログのバックアップの間隔を決定する際の主な考慮事項は、次のとおりで す。

- ログ領域の確保。
- ディスククラッシュの発生時に、障害ポイントからさかのぼってリカバリ可能にしておく 必要がある期間。

<span id="page-174-1"></span>トランザクションの発生率の高い環境では、ピーク時になると、数分間隔でトランザクショ ンログのバックアップを行う場合もあります。 (レガシー SQL Server ポリシーは、時間単 位の増分で実行するようにのみスケジュール設定できることに注意してください。)

### 差分バックアップについて

トランザクションログのバックアップとは異なり、差分バックアップはデータベース自体の バックアップです。差分バックアップには、最後の完全バックアップ以降にデータベース に対して行われたすべての変更が含まれます。最後の完全バックアップ以降に複数の差 分バックアップを作成した場合、最新の完全なデータベースをリストアしてから最後の差 分バックアップをリストアします。中間の差分バックアップをリストアする必要はありません。

差分バックアップには、次のバックアップ形式が含まれます。

- データベースの差分バックアップ
- 個々のファイルグループの差分バックアップ
- 読み書き可能なファイルグループの差分バックアップ(データベース内のすべての読 み書き可能なファイルグループの差分を含むすべてのバックアップ)
- 部分的な差分ファイルグループ (ユーザーが選択したファイルグループのみの差分 を含むすべてのバックアップ)

注意**:** Microsoft 社は、同じオブジェクトに対して複数の形式の差分バックアップを作成 しないことを推奨しています。

注意**:** NetBackup では、同じオブジェクトに対して複数の形式の差分バックアップが検 出された場合、リカバリの実行方針を決定する際に差分イメージは考慮されません。

p.177 の[「リカバリのステージングについて」](#page-176-1) を参照してください。

<span id="page-175-0"></span>通常のバックアップ手順では、データベースの完全バックアップ、差分バックアップ、トラ ンザクションログのバックアップの順に実行間隔が短くなります。たとえば、データベース の完全バックアップを毎晩行う場合があります。それから、ミッ ションクリティカルなアプリケーションまたはボリュームが大きいアプリケーションのいずれ かでは、トランザクションログのバックアップをより頻繁に行う場合があります。

### ファイルとファイルグループのバックアップについて

SQL Server では、個々のファイルグループおよびファイルを独立したイメージとしてバッ クアップすることもできます。ファイルグループは、1 つ以上のデータベースファイルで構 成されます。ファイルグループの構成要素のファイルのバックアップは、ファイルグループ 自体のバックアップと論理的に同じです。

一般的に、ファイルグループおよびファイルのバックアップは、物理ディスクの場所がテー ブルやインデックスなどの論理オブジェクトにマッピングされている、緊密なアーキテクチャ のアプリケーションで使用されます。例えば、表およびインデックスです。

このような環境でファイルおよびファイルグループのバックアップを使用するには、次のよ うな要因があります。

- データベースの、変更が多い、またはミッションクリティカルな部分について、これらの 部分のバックアップを他の部分より頻繁に行う必要がある。
- データベースの規模が大きいため、データベースの完全バックアップには、割り当て られている時間帯よりも長い時間がかかる。そのため、1つ以上のファイルまたはファ イルグループの完全バックアップを交互に行う方が実行可能性が高い。

■ データの一部を読み取り専用ファイルグループに配置して、バックアップボリュームお よびリカバリ速度を最適化する必要がある。 p.173 の [「読み取り専用ファイルグループによるバックアップサイズおよび時間の縮](#page-172-0) [小」](#page-172-0) を参照してください。

ディスク障害の場合、ファイルグループバックアップまたはファイルバックアップから、障害 が発生したユニットのみをリカバリするように選択できます。データベース全体をリストアす る必要はありません。

ファイルグループおよびファイルのバックアップを使用するには、トランザクションログの バックアップを保持する必要があります。

たとえば、ファイルグループおよびファイルを使用してデータベースの完全リストアを実行 するには、次の項目のリストアが必要です。

- 構成要素であるすべてのファイルグループおよびファイル
- <span id="page-176-0"></span>■ すべてのトランザクションログセグメント これらのトランザクションログセグメントは、最初のコンポーネントのバックアップから開 始し、最後のコンポーネントのバックアップの時点まで続く必要があります。

### データベースのリカバリについて

リストア処理中は、データベースに対して[リカバリ (Recovery)]オプションを指定してリス トアコマンドを実行するまで、データベースは「ローディングモード」になっています。デー タベースをリカバリモードにするまで、すべてのリストアコマンドは[復旧しない (Not Recovered)]オプションを使用して実行されます。このように、データベースを任意の状 熊にするための追加のリストア文を引き続き実行できます。データベースは、リカバリオプ ションを指定して最後のリストア文が適用された後、再度使用可能になります。

<span id="page-176-1"></span>リストアを実行する際は、任意のリカバリオプションを選択できます。

p.84 の「NetBackup for SQL Server [のオプション」](#page-83-0)を参照してください。

### リカバリのステージングについて

NetBackup for SQL Server は、実行したバックアップおよびこれらのバックアップを実 行した時刻をトラッキングします。[Microsoft SQL Server オブジェクトのリストア (Restore Microsoft SQL Server Objects)]ダイアログボックスを開くことによって、バックアップの 履歴を表示することができます。

p.84 の「NetBackup for SQL Server [のオプション」](#page-83-0)を参照してください。

このダイアログボックスには、指定したパラメータ内のすべての SQL Server のバックアッ プイメージが表示されます。イメージは、実行するバックアップ形式に基づいて、ツリー形 式で表示されます。

リストアにトランザクションログを選択すると、NetBackup for SQL Server ではイメージ セットが自動的に検索されます。このイメージは、データベースの完全復旧を実行するた めに使用されます。復旧用のセットには、選択されたトランザクションログイメージの他に、 データベースを復旧状態に再構成するための追加のイメージが含まれます。

リカバリセットには、データベースの完全イメージ、ファイルグループイメージとファイルイ メージ、およびデータベースまたはファイルグループの差分イメージを含むことができま す。リカバリセットには、部分的および読み書き可能なイメージに含まれるファイルグルー プ、またはこれらのイメージに含まれるファイルグループの差分を含むことができます。リ カバリセットに、ファイルグループ、ファイル、部分的または読み書き可能なイメージが含 まれる場合、これには 1 つ以上のトランザクションログイメージも含まれます。

読み書き可能なファイルグループも完全なリカバリセットですが、書き込み可能なファイル グループのバックアップ (差分バックアップを含む) のみが含まれます。読み取り専用ファ イルグループのイメージは、変更を想定されないので必要ありません。読み書き可能な ファイルグループのリカバリセットにも、1 つ以上のトランザクションログイメージが含まれ ます。

完全復旧用のリカバリセットが検出されると、セットに含まれるすべてのイメージが自動的 に確認されます。また、[完全復旧する (Stage full recovery)]が有効になります。完全 復旧用のリカバリセットを表示するには、トランザクションログを右クリックし、[プロパティ (Properties)]を選択し、[リカバリセット (Recovery Set)]タブをクリックします。

# 複数のNIC を備えている場 合の NetBackup for SQL Server の使用

この章では以下の項目について説明しています。

- |複数 NIC を備えている場合の SQL Server [バックアップの設定について](#page-179-0)
- [プライベートインターフェース名を使った](#page-180-0) NetBackup クライアントの構成
- 複数の NIC を備えている場合に SQL Server [のバックアップを設定する](#page-181-0) (SQL Server [インテリジェントポリシー](#page-181-0))

**11**

- 複数の NIC を備えている場合に SQL Server [のバックアップを設定する](#page-182-0) (SQL Server [レガシーポリシー](#page-182-0))
- 複数の NIC を備えている場合に SQL Server [のリストアを実行する](#page-183-0)
- 複数の NIC が存在する場合に SQL Server [クラスタのバックアップを設定する](#page-184-0) (SQL Server [インテリジェントポリシー](#page-184-0))
- 複数の NIC を備えている場合に SQL Server [クラスタのバックアップを設定する](#page-185-0) (SQL Server [レガシーポリシー](#page-185-0))
- 複数の NIC を備えている場合に SQL Server [クラスタのバックアップ用バッチファイ](#page-186-0) ルを作成する (SQL Server [レガシーポリシー](#page-186-0))
- 複数の NIC を備えている場合に SQL Server [クラスタのリストアを実行する](#page-187-0)

## 複数 **NIC** を備えている場合の **SQL Server** バックアッ プの設定について

<span id="page-179-0"></span>管理者の多くは、バックアップの通信をルーティングするために使用するSQLServerホ ストマシンに対して独立したネットワークインターフェースを確保することを必要としていま す。この種の環境では、バックアップポリシーと SQL Server のバックアップを作成する NetBackup クライアントの追加設定が必要です。 リストアを実行するには、特別な設定も 必要です。

メモ**:** NetBackup 8.1 では、プライベートネットワークに SQL Server クラスタがある場合、 追加設定が必要です。分散アプリケーションのリストアのマッピングを設定する必要があ ります。また、環境内のホストの自動検出マッピングを確認する必要があります。

p.67 の [「分散アプリケーション、クラスタ、または仮想マシンのリストアマッピングの設定](#page-66-0) [」](#page-66-0) を参照してください。

p.68 の [「ホスト管理での自動検出されたマッピングの確認」](#page-67-0)を参照してください。

複数 NIC 環境には次の独立したネットワークリソースが存在します。

- 各 SQL Server ホストのパブリック名 (たとえば、sqlhost1 や sqlhost2)
- 各 SQL Server ホストのバックアップで使うプライベートインターフェース名 (たとえ ば、sqlhost1-NB や sqlhost2-NB)

複数 NIC 環境の SQL Server クラスタには次の追加リソースが存在します。

- SQL Server の仮想パブリック名 (たとえば、virtsql)
- SQL Server の仮想プライベート名 (たとえば、virtsql-NB)

複数 NIC 環境で NetBackup for SQL Server を使うには次の必要条件があります。

- NetBackup クライアント名として SQL Server ホストのプライベート名を使って SQL Server に NetBackup クライアントをインストールします。 インストール後に NetBackup クライアント名を設定することもできます。 p.181の[「プライベートインターフェース名を使った](#page-180-0) NetBackup クライアントの構成」 を参照してください。
- ホストまたはクライアントのプライベートインターフェース名を含めたバックアップポリ シーを設定します。 p.182 の 「複数の NIC を備えている場合に SQL Server [のバックアップを設定する](#page-181-0) (SQL Server [インテリジェントポリシー](#page-181-0))」 を参照してください。 p.183 の 「複数の NIC を備えている場合に SQL Server [のバックアップを設定する](#page-182-0) (SQL Server [レガシーポリシー](#page-182-0))」 を参照してください。 p.185の「複数の NIC が存在する場合に SQL Server [クラスタのバックアップを設定](#page-184-0) する (SQL Server [インテリジェントポリシー](#page-184-0))」 を参照してください。
#### 第 11 章 複数の NIC を備えている場合の NetBackup for SQL Server の使用 181 プライベートインターフェース名を使った **NetBackup** クライアントの構成

p.186の「複数の NIC を備えている場合に SQL Server [クラスタのバックアップを設](#page-185-0) 定する (SQL Server [レガシーポリシー](#page-185-0))」 を参照してください。

SQL Server レガシーポリシーで SQL Server クラスタを保護する場合はバックアッ プバッチファイルを編集する必要があります。 BROWSECLIENT パラメータには SQL Server ホストまたは仮想 SQL Server のプライベート名を示す必要があります。

■ 複数の NIC を備えた環境でのリストアについては、次のトピックを参照してください。 p.184の「複数の NIC を備えている場合に SQL Server [のリストアを実行する」](#page-183-0)を参 照してください。

SQL Server クラスタからリストアを実行する場合は、リストアバッチファイルを編集す る必要があります。 バッチファイルで、仮想 SQL Server のプライベート名を示すよう に BROWSECLIENT パラメータを変更する必要があります。

<span id="page-180-0"></span>p.188 の 「複数の NIC を備えている場合に SQL Server [クラスタのリストアを実行す](#page-187-0) [る」](#page-187-0) を参照してください。

# プライベートインターフェース名を使った **NetBackup** ク ライアントの構成

プライベートネットワークインターフェースを使ってバックアップを実行するには、NetBackup でクライアントのプライベート名を使う必要があります。パブリックインターフェース名を使っ て NetBackup クライアントをインストールした場合は、次の手順に従ってプライベートイ ンターフェース名として NetBackup クライアント名を設定します。

クラスタ環境では、その他の設定も必要です。 その場合、NetBackup では SQL Server クラスタのプライベート仮想名を使う必要があります。

p.156 の 「クラスタ化された SQL Server [インスタンスのバックアップの設定](#page-155-0) (SQL Server [レガシーポリシー](#page-155-0))」 を参照してください。

#### プライベートインターフェース名を使って **NetBackup** クライアントを構成するには

- **1** バックアップ、アーカイブおよびリストアインターフェースを開きます。
- **2** [ファイル (File)]>[NetBackup クライアントのプロパティ (NetBackup Client Properties)]を選択します。
- **3** [一般 (General)]タブをクリックします。
- **4** [クライアント名 (Client name)]ボックスで、クライアントのプライベート名を指定しま す。

たとえば、コンピュータ sqlhost1 のプライベート名は sqlhost1-NB です。

# 複数の **NIC** を備えている場合に **SQL Server** のバック アップを設定する **(SQLServer** インテリジェントポリシー**)**

このトピックでは、複数の NIC を備えている場合に SQL Server を保護するために SQL Server インテリジェントポリシーを作成する方法について説明します。 プライベートイン ターフェースを使ってバックアップおよびリストアを実行できるようにするには、次の設定 を変更する必要があります。

- NetBackup クライアント名として SQL Server ホストのプライベート名を使って SQL Server に NetBackup クライアントをインストールします。 インストール後に NetBackup クライアント名を設定することもできます。 p.181 の [「プライベートインターフェース名を使った](#page-180-0) NetBackup クライアントの構成」 を参照してください。
- バックアップポリシーに、SQL Server ホストのプライベートインターフェース名を含め る必要があります。 NetBackup は、インスタンスの検出中に NetBackup クライアント名が付いたインスタ ンスを自動的に追加します。 プライベートインターフェース名を使って NetBackup ク ライアントをインストールした場合、NetBackup はバックアップを実行するときにプライ ベート名を使います.

#### 複数 **NIC** を備えたクラスタで **SQL Server** のバックアップポリシーを設定するには **(SQL Server** インテリジェントポリシー**)**

**1** パブリックインターフェース名を使って SQL Server に NetBackup クライアントをイ ンストールする場合は、手順に従ってプライベートインターフェース名として NetBackup クライアント名を設定します。

p.181の[「プライベートインターフェース名を使った](#page-180-0) NetBackup クライアントの構成」 を参照してください。

- **2** NetBackup 管理コンソールを開きます。
- **3** [NetBackup の管理 (NetBackup Management)]、[アプリケーション (Applications)]、[Microsoft SQL Server]の順に展開します。
- **4** [すべてのインスタンス (All Instances)] をクリックします。
- **5** SQL Server ホストのプライベートインターフェース名 (sqlhost1-NB) を含むインス タンスを見つけて登録します。
- **6** 新しいポリシーを作成するか、既存のポリシーを開きます。
- **7** [インスタンスとデータベース (Instances and Databases)]タブで、[インスタンスの 保護 (Protect instances)]を選択します。
- **8** [新規 (New)] をクリックします。
- **9** 保護するインスタンスやデータベースを追加する場合は、SQLServer のプライベー トインターフェース名 (sqlhost1-NB) を含むインスタンスを選択または展開します。 p.51 の [「ポリシーへのインスタンスの追加」](#page-50-0) を参照してください。 p.53 の [「ポリシーへのデータベースの追加」](#page-52-0) を参照してください。
- **10** その他のポリシー情報を次のように追加します。
	- スケジュールを追加します。 p.47 の[「スケジュールプロパティについて」](#page-46-0)を参照してください。
	- バックアップ対象リストにデータベースオブジェクトを追加します。 p.57 の [「\[バックアップ対象](#page-56-0) (Backup Selections)]タブ」 を参照してください。
	- (オプション)調整パラメータに変更を加えます。 p.60 の 「SQL Server [バックアップの調整パラメータについて」](#page-59-0) を参照してくだ さい。

# 複数の **NIC** を備えている場合に **SQL Server** のバック アップを設定する **(SQL Server** レガシーポリシー**)**

このトピックでは、複数 NIC を備えた SQL Server を保護するためにバッチファイルを使 うレガシーバックアップポリシーを設定する方法について説明します。 プライベートイン ターフェースを使ってバックアップおよびリストアを実行できるようにするには、次の設定 を変更する必要があります。

- NetBackup クライアント名として SQL Server ホストのプライベート名を使って SQL Server に NetBackup クライアントをインストールします。 インストール後に NetBackup クライアント名を設定することもできます。 p.181 の[「プライベートインターフェース名を使った](#page-180-0) NetBackup クライアントの構成」 を参照してください。
- バックアップポリシーに、SQL Server ホストのプライベートインターフェース名を含め る必要があります。

#### 複数の **NIC** を備えている場合に **SQL Server** のバックアップを設定するには **(**レガシー バックアップポリシー**)**

**1** パブリックインターフェース名を使って SQL Server に NetBackup クライアントをイ ンストールする場合は、手順に従ってプライベートインターフェース名として NetBackup クライアント名を設定します。

**p.181**の[「プライベートインターフェース名を使った](#page-180-0) NetBackup クライアントの構成」 を参照してください。

- **2** NetBackup 管理コンソールを開きます。
- **3** 新しいポリシーを作成するか、既存のポリシーを開きます。

**4** [クライアント (Clients)]タブで新しいクライアントを追加します。

クライアント名にはプライベートインターフェース名を指定します。 たとえば、パブリッ ク名が sqlhost1 だとします。 sqlhost1 のバックアップの作成に使うプライベート インターフェースは、sqlhost1-NB です。

- <span id="page-183-0"></span>**5** その他のポリシー情報を次のように追加します。
	- スケジュールを追加します。 p.210 の [「スケジュールプロパティについて」](#page-209-0) を参照してください。
	- バッチファイルを作成してバックアップ対象リストに追加します。 p.196の「NetBackup for SQL Server [でのバッチファイルの使用について」](#page-195-0)を 参照してください。 p.216の[「バックアップ対象リストへのバッチファイルの追加」](#page-215-0)を参照してください。

### 複数の **NIC** を備えている場合に **SQL Server** のリスト アを実行する

複数 NIC 環境で SQL Server のリストアを実行するには、次の操作を実行する必要が あります。

- ホストのパブリック名を使って SQL Server ホストに接続します。
- バックアップイメージを参照する場合は、「SQL ホスト(SQL Host)]名に SQL Server のパブリック名を指定します。 [ソースクライアント (Source Client)]に SQL Server のプライベート名を指定します。

クラスタ環境で SQL Server ポリシーを使う場合は、別の手順に従う必要があります。

p.188 の 「複数の NIC を備えている場合に SQL Server [クラスタのリストアを実行する」](#page-187-0) を参照してください。

#### 複数の **NIC** を備えている場合に **SQL Server** のリストアを実行するには

- **1** NetBackup MS SQL Client を起動します。
- **2** [ファイル (File)]>[SQL Server の接続のプロパティの設定 (Set SQL Server connection properties)]を選択します。
- **3** [ホスト (Host)]フィールドで、SQL Server ホストのパブリック名を指定します。
- **4** [OK]をクリックします。
- **5** [ファイル (File)]>[SQL Server オブジェクトのリストア (Restore SQL Server objects)]を選択します。
- **6** [SQL ホスト (SQL Host)]フィールドで、SQL Server ホストのパブリック名 (sqlhost1) を指定します。
- **7** [ソースクライアント (Source Client)]フィールドで、SQL Server ホストのプライベー トインターフェース名 (sqlhost1-NB) を指定します。
- **8** [OK]をクリックします。

プライベートネットワークインターフェースで実行された [SQL ホスト (SQL Host)]の SQL Server バックアップを示すダイアログボックスが表示されます。

**9** 通常どおり、リストアを続行します。

p.88の「SQL Server [データベースのバックアップのリストア」](#page-87-0)を参照してください。

### 複数の **NIC** が存在する場合に **SQL Server** クラスタの バックアップを設定する **(SQL Server** インテリジェント ポリシー**)**

この項では、複数の NIC を備えている場合に SQL Server を保護するために SQL Server インテリジェントポリシーを作成する方法について説明します。NetBackup は、イ ンスタンスの検出中に NetBackup クライアント名が付いたインスタンスを自動的に追加 します。 複数 NIC 環境の仮想 SQL Server の場合は、インスタンスを追加して仮想 SQL Server のプライベートインターフェース名で登録する必要があります。 この名前は、バッ クアップポリシーに追加するインスタンス名です。

複数 **NIC** を備えた **SQL Server** クラスタのバックアップポリシーを設定するには **(SQL Server** インテリジェントポリシー**)**

- **1** NetBackup 管理コンソールを開きます。
- **2** [NetBackup の管理 (NetBackup Management)]、[アプリケーション (Applications)]、[Microsoft SQL Server]の順に展開します。
- **3** [すべてのインスタンス (All Instances)] をクリックします。
- **4** 手動で新しいインスタンスを追加して登録します。 [ホスト (Host)]には、仮想 SQL Server のプライベートインターフェース名 (virtsql-NB) を指定する
- **5** 新しいポリシーを作成するか、既存のポリシーを開きます。
- **6** [インスタンスとデータベース (Instances and Databases)]タブで、[インスタンスの 保護 (Protect instances)]を選択します。
- **7** [新規 (New)] をクリックします。

**8** 保護するインスタンスやデータベースを追加する場合は、仮想 SQL Server のプラ イベートインターフェース名 (VIRTSQL-NB) を含むインスタンスを選択または展開し ます。

p.51 の [「ポリシーへのインスタンスの追加」](#page-50-0) を参照してください。

p.53 の [「ポリシーへのデータベースの追加」](#page-52-0) を参照してください。

- **9** その他のポリシー情報を次のように追加します。
	- スケジュールを追加します。 p.47 の [「スケジュールプロパティについて」](#page-46-0) を参照してください。
	- バックアップ対象リストにデータベースオブジェクトを追加します。 p.57 の [「バックアップ対象リストへのファイルグループまたはファイルの追加」](#page-56-1) を 参照してください。
	- (省略可能)調整パラメータに変更を加えます。 p.60の「SQL Server [バックアップの調整パラメータについて」](#page-59-0)を参照してくだ さい。

# <span id="page-185-0"></span>複数の **NIC** を備えている場合に **SQL Server** クラスタ のバックアップを設定する **(SQL Server** レガシーポリ シー**)**

このトピックでは、複数の NIC を備えている場合に SQL Server クラスタを保護するため に SQL Server レガシーバックアップポリシーを作成する方法について説明します。 バッ クアップポリシーを作成するときに、仮想 SQL Server のプライベートインターフェース名 を含むクライアントを対象にする必要があります。 ホストのパブリック名は使わないでくだ さい。

複数の **NIC** を備えている場合に **SQL Server** のバックアップを設定するには **(**レガシー バックアップポリシー**)**

- **1** NetBackup 管理コンソールを開きます。
- **2** 新しいポリシーを作成するか、既存のポリシーを開きます。
- **3** [クライアント (Clients)]タブで新しいクライアントを追加します。

クライアント名には仮想 SQL Server のプライベートインターフェース名を使います。 たとえば、virtsql-NB です。

- **4** その他のポリシー情報を次のように追加します。
	- スケジュールを追加します。 p.210 の[「スケジュールプロパティについて」](#page-209-0)を参照してください。

■ 仮想 SQL Server のプライベートインターフェース名を含むバッチファイルを作 成します。 次に、このバッチファイルをバックアップ対象リストに追加します。 p.187 の 「複数の NIC を備えている場合に SQL Server [クラスタのバックアップ](#page-186-0) [用バッチファイルを作成する](#page-186-0) (SQL Serverレガシーポリシー)」を参照してくださ い。

<span id="page-186-0"></span>p.216の[「バックアップ対象リストへのバッチファイルの追加」](#page-215-0)を参照してください。

# 複数の **NIC** を備えている場合に **SQL Server** クラスタ のバックアップ用バッチファイルを作成する **(SQLServer** レガシーポリシー**)**

このトピックでは、複数 NIC 接続で SQL Server クラスタを保護するためにレガシーバッ クアップポリシーのバッチファイルを作成する方法について説明します。 バッチファイル を作成するには、仮想 SQL Server のパブリック名を使って SQL Server ホストに接続 する必要があります。 バッチファイルには、仮想 SQL Server のプライベート名を含める 必要があります。

#### 複数 **NIC** 接続で **SQL Server** クラスタのバックアップ用バッチファイルを作成するには

- **1** SQL Server クラスタのノードで、NetBackup for SQL Server インターフェースを開 きます。
- **2** [ファイル (File)]>[SQL Server の接続のプロパティの設定 (Set SQL Server connection properties)]を選択します。
- **3** 「ホスト (Host)]フィールドで、仮想 SQL Server ホストのパブリック名 (virt.sql)を 指定します。
- **4** [適用 (Apply)]、[閉じる (Close)]の順にクリックします。
- **5** [ファイル (File)]>[SQL Server オブジェクトのバックアップ (Backup SQL Server objects)]を選択します。
- **6** バックアップするデータベースを選択します。
- **7** バックアップオプションを選択します。

メモ**:** [バックアップ (Backup)]ダイアログボックスから、バックアップをすぐに実行し ないでください。生成されたバッチファイルを正常に実行するには、その内容を変更 する必要があります。

**8** [バックアップスクリプト (Backup script)]オプションから、[保存する (Save)]をクリッ クします。

#### 第 11 章 複数の NIC を備えている場合の NetBackup for SQL Server の使用 188 複数の **NIC** を備えている場合に **SQL Server** クラスタのリストアを実行する

**9** [バックアップ (Backup)]ボタンをクリックします。

次のようなバッチファイルが作成されます。

OPERATION BACKUP DATABASE "ACCOUNTING" SQLHOST "VIRTSQL" NBSERVER "THOR" BROWSECLIENT "VIRTSQL" MAXTRANSFERSIZE 0 BLOCKSIZE 7 ENDOPER TRUE

**10** BROWSECLIENT と関連付けられた行の値を、仮想 SQL Server のパブリック名から プライベート名に変更します。

OPERATION BACK UPDATABASE "ACCOUNTING" SOLHOST "VIRTSOL" NBSERVER "THOR" BROWSECLIENT "VIRTSQL-NB" MAXTRANSFERSIZE 0 BLOCKSIZE 7 ENDOPER TRUE

<span id="page-187-0"></span>**11** クラスタ内のすべてのノードまたは共有場所に修正したバッチファイルを置きます。 この方法は、スケジュールバックアップで利用できます。

バックアップ開始時にどのノードがアクティブであるかにかかわらず、バックアップが 行われます。

### 複数の **NIC** を備えている場合に **SQL Server** クラスタ のリストアを実行する

複数 NIC 環境で SQL Server クラスタのリストアを実行するには、次の操作を実行する 必要があります。

- ホストのパブリック名を使って仮想 SQL Server ホストに接続します。
- バックアップイメージを参照する場合は、「SQL ホスト (SQL Host)]名に仮想 SQL Server のパブリック名を指定します。 [ソースクライアント (Source Client)]に仮想 SQL Server のプライベート名を指定します。
- リストア用のバッチファイルを作成し、手動で編集して仮想 SQL Server のプライベー ト名を指定します。

クラスタ環境でない場合は、別の手順に従う必要があります。

p.184の「複数の NIC を備えている場合に SQL Server [のリストアを実行する」](#page-183-0)を参照し てください。

複数の **NIC** を備えている場合にクラスタのリストアを実行するには

- **1** クラスタの特定のノードで NetBackup for SQL Server インターフェースを開きます。
- **2** [ファイル (File)]>[SQL Server の接続のプロパティの設定 (Set SQL Server connection properties)]を選択します。
- **3** 「ホスト (Host)]フィールドで、仮想 SQL Server ホストのパブリック名 (virt.sql)を 指定します。
- **4** [適用 (Apply)]、[閉じる (Close)]の順にクリックします。
- **5** [ファイル (File)]>[SQL Server オブジェクトのリストア (Restore SQL Server objects)]を選択します。
- **6** [バックアップ履歴のオプション (Backup History Options)]ダイアログボックスで次 の項目を指定します。

**SQL ホスト (SQL 仮想 SQL Server のパブリック名 (virtsql)** Host)

ソースクライアント 仮想 SQL Server のプライベート名 (virtsql-NB)

- **7** [OK]をクリックします。
- **8** リストアするデータベースを選択します。

p.84 の「NetBackup for SQL Server [のオプション」](#page-83-0)を参照してください。

メモ**:** [Microsoft SQL Server オブジェクトのリストア (Restore Microsoft SQL Server Objects)]ダイアログボックスから、リストアをすぐに実行しないでください。生成され たバッチファイルを正常に実行するには、その内容を変更する必要があります。

- **9** リストアオプションを選択します。
- **10** [リストアスクリプト (Restore script)]オプションから、[保存する (Save)]を選択しま す。

#### 第 11 章 複数の NIC を備えている場合の NetBackup for SQL Server の使用 190 複数の **NIC** を備えている場合に **SQL Server** クラスタのリストアを実行する

#### **11** [リストア (Restore)]をクリックします。

NetBackup MS SQL クライアントで次のようなバッチファイルを生成します。

OPERATION RESTORE OBJECTTYPE DATABASE DATABASE "ACCOUNTING" NBIMAGE "SQLHOST1.MSSQL7.VIRTSQL.db.ACCOUNTING.~.7.001of001.20040306111309..C" SQLHOST "VIRTSQL" NBSERVER "THOR" BROWSECLIENT "VIRTSQL" MAXTRANSFERSIZE 0 BLOCKSIZE 7 RESTOREOPTION REPLACE RECOVEREDSTATE RECOVERED ENDOPER TRUE

#### **12** BROWSECLIENT と関連付けられた行の値を、仮想 SQL Server のパブリック名から プライベート名に変更します。

OPERATION RESTORE OBJECTTYPE DATABASE DATABASE "ACCOUNTING" NBIMAGE "SQLHOST1.MSSQL7.VIRTSQL.db.ACCOUNTING.~.7.001of001.20040306111309..C" SQLHOST "VIRTSQL" NBSERVER "THOR" BROWSECLIENT "VIRTSQL-NB" MAXTRANSFERSIZE 0 BLOCKSIZE 7 RESTOREOPTION REPLACE RECOVEREDSTATE RECOVERED ENDOPER TRUE

**13** [ファイル (File)]>[スクリプトファイルの管理 (Manage script files)]を選択します。

**14** 変更されたバッチファイルを選択して、[開始 (Start)]をクリックします。

# クライアントとバッチファイル を使用した SQL Server レ ガシーポリシーでのバック アップの設定

この章では以下の項目について説明しています。

- SQL Server [のレガシーポリシーについて](#page-191-0)
- SQL Server [レガシーポリシーを使用するバックアップの設定について](#page-192-0)
- SQL Server [のバックアップとリストアのための](#page-193-0) NetBackup サービスの設定
- NetBackup [レガシーバックアップポリシーのある](#page-194-0) SQL Server セキュリティについて

**12**

- NetBackup for SQL Server [でのバッチファイルの使用について](#page-195-0)
- 新しい SQL Server [レガシーポリシーの追加](#page-208-0)
- [スケジュールプロパティについて](#page-209-0)
- [ポリシーへのクライアントの追加](#page-214-0)
- [バックアップ対象リストへのバッチファイルの追加](#page-215-0)
- **SQL Server** [ホストおよびインスタンスの選択](#page-217-0)
- **SQL Server** [バックアップ操作のオプション](#page-217-1)
- [バックアップ用に選択されたオブジェクトのプロパティの表示について](#page-220-0)
- **SQL Server** [データベースのユーザー主導型バックアップの実行](#page-222-0)
- SQL Server [トランザクションログのバックアップ](#page-222-1)
- SQL Server [データベースファイルグループのバックアップ](#page-224-0)
- [読み取り専用ファイルグループのバックアップ](#page-224-1)
- [読み書き可能なファイルグループのバックアップ](#page-226-0)
- SQL Server [データベースファイルのバックアップ](#page-227-0)
- [部分的なデータベースのバックアップの実行](#page-227-1)
- リモート SQL Server [インストールのバックアップの実行](#page-229-0)
- <span id="page-191-0"></span>■ NetBackup for SQL Server [のファイルチェックポイントについて](#page-230-0)
- 失敗した SQL Server [バックアップの自動再試行について](#page-230-1)

### **SQL Server** のレガシーポリシーについて

レガシー NetBackup for SQL ポリシーには、SQL Server データベースクライアントのリ ストと SQL Server バックアップコマンドを含むバッチファイルが含まれています。 バック アップをスケジュール設定すると、NetBackup はポリシーにある各クライアントのバッチ ファイルのコマンドを実行します。 バッチファイルに選択したオプションを保存する、 NetBackup MS SQL クライアントインターフェースを使ってバッチファイルを作成します。 または、このバッチファイルは手動でも作成できます。

レガシー SQL Server ポリシーには、次の条件があります。

- 使用するストレージユニットおよびストレージメディア
- ポリシー属性
- バックアップスケジュール: 自動スケジュール(完全バックアップ)とアプリケーションス ケジュール。
- バックアップするクライアント
- クライアントで実行するバックアップバッチファイル

レガシーバックアップポリシーを設定するには、NetBackup 管理コンソールを使います。 このポリシーユーティリティには、この種類のポリシーを作成または変更する必要のあるす べての設定とパラメータが含まれています。

[ポリシーの構成ウィザード (Policy Configuration Wizard)]は、レガシー SQL Server ポリシーでは利用できません。

# **SQL Server** レガシーポリシーを使用するバックアップ の設定について

<span id="page-192-0"></span>表 **12-1** SQL Server レガシーポリシーを使用して SQL Server のバックアッ プを設定する手順

| 手順   | 処理                                                                     | 説明                                                                                                    |
|------|------------------------------------------------------------------------|----------------------------------------------------------------------------------------------------|
| 手順 1 | サポート対象の SQL Server 構成が存在することを確認<br>します。                                | アプリケーションとデータベースエージェントの互換性リ<br>ストを参照してください。                                                                     |
| 手順 2 | NetBackupサーバーとSQL Serverソフトウェアの必要<br>条件を満たしていることを確認します。                | p.21 の「NetBackup サーバーおよびクライアントの要<br>件」を参照してください。                                                               |
| 手順 3 | NetBackup サービスのログオンアカウントを構成します。                                        | NetBackup Client Service と NetBackup Legacy<br>Network Service のログオンアカウントは、特定の要件<br>を満たす必要があります。               |
|      |                                                                        | p.27 の「SQL Server のバックアップおよびリストア用に<br>NetBackup サービスを設定する」を参照してください。                                           |
| 手順 4 | NetBackup for SQL Server が SQL Server のセキュリ<br>ティをどのように使用しているかを確認します。  | p.195の「NetBackupレガシーバックアップポリシーのあ<br>る SQL Server セキュリティについて」を参照してくださ<br>$V_{0}$                                |
| 手順 5 | ポリシーのバッチファイルを設定します。                                                    | p.196の「NetBackup for SQL Server でのバッチファイ<br>ルの使用について」を参照してください。                                                |
| 手順 6 | SQL Server レガシーポリシーを設定します。                                             | p.209の「新しい SQL Serverレガシーポリシーの追加」<br>を参照してください。                                                                |
| 手順 7 | SQL Server AG またはクラスタがある場合は、分散アプ<br>リケーションのリストアのマッピングを設定する必要があり<br>ます。 | マスターサーバーの[分散アプリケーションリストアマッピ<br>ング (Distributed Application Restore Mapping)]ホス<br>トプロパティで、その他のマッピングを設定します。     |
|      |                                                                        | p.67 の 「分散アプリケーション、クラスタ、または仮想マ<br>シンのリストアマッピングの設定」を参照してください。                                                   |
| 手順 8 | SQL Server AG またはクラスタがある場合は、環境内の<br>ホストの自動検出マッピングを確認する必要があります。         | NetBackupが環境内で検出した有効な自動検出マッピ<br>ングそれぞれを承認する必要があります。マスターサー<br>バーの[ホスト管理(Host Management)]プロパティで、<br>この設定を実行します。 |
|      |                                                                        | p.68の「ホスト管理での自動検出されたマッピングの確<br>認」を参照してください。                                                                    |

# **SQL Server** のバックアップとリストアのための **NetBackup** サービスの設定

<span id="page-193-0"></span>NetBackup は、バックアップやリストアを実行する際に、NetBackup Client サービスお よび NetBackup Legacy Network Service を使用して SQL Serverにアクセスします。 適切な設定により、これらのサービスは、ローカルシステムアカウントまたは必要な権限を 持つ別のアカウントを使ってログオンできます。

これらのサービスのログオンアカウントには次の項目が必要です。

- 両方のサービスが同じログオンアカウントを使う必要があります。
- SQL Server の「sysadmin」ロール。

[設定」](#page-109-0)を参照してください。

- ログオンアカウントでローカルシステムを使う場合、要件は SQL Server バージョンに よって異なります。
	- SQL Server 2008 では、sysadmin ロールは自動的に NT AUTHORITY¥SYSTEM および BUILTIN¥Administrators グループに適用され ます。
	- SQL Server 2012 以降の場合、最初に sysadmin ロールを手動で NT AUTHORITY¥SYSTEM または BUILTIN¥Administrators グループに適用する 必要があります。
- SQL Server クラスタや SQL Server 可用性グループ (AG) の場合は、クラスタまた は AG のノードごとに NetBackup サービスを設定します。
- VMwareバックアップの場合、サービスのログオンアカウントで異なる設定が必要とな ります。 p.110 の 「SQL Server を保護する VMware [バックアップの](#page-109-0) NetBackup サービスの

#### **SQL Server** のバックアップやリストアのために **NetBackup** サービスを設定するには

- **1** sysadmin ロールがあるアカウントで、Windows ホストにログオンします。
- **2** SQL Server のインスタンスで標準または混合セキュリティを使用する場合、次の手 順を実行します。
	- NetBackup MS SQL Client を起動します。
	- [ファイル (File)]>[SQL Server の接続のプロパティの設定 (Set SQL Server connection properties)]を選択します。
	- SQL Server のユーザー ID とパスワードを指定します。
	- [適用 (Apply)]をクリックします。
	- [閉じる (Close)]をクリックします。
- **3** Windows のサービスアプリケーションを開始します。
- **4** [NetBackup Client Service]エントリをダブルクリックします。
- **5** [ログオン]タブをクリックします。
- **6** [ローカルシステムアカウント (Local System account)]が選択されていることを確 認します。
- **7** [OK]をクリックします。
- **8** 別のログオンアカウントを選択した場合は、Service を停止して、再起動します。
- **9** NetBackup Legacy Network Service エントリをダブルクリックします。
- **10** [ログオン]タブをクリックします。
- **11** [ローカルシステムアカウント (Local System account)]が選択されていることを確 認します。
- <span id="page-194-0"></span>**12** [OK]をクリックします。
- **13** 別のログオンアカウントを選択した場合は、Service を停止して、再起動します。

# **NetBackup** レガシーバックアップポリシーのある **SQL Server** セキュリティについて

NetBackup for SQL Server は、SQL Server のバックアップコマンドとリストアコマンドを 使って SQL master データベースに問い合わせます。 これらの操作は、SQL Server の インストール時に選択したセキュリティ方式(統合セキュリティまたは標準セキュリティのい ずれか) に従って検証されます。統合セキュリティとは、標準の SQL Server ベースのロ グオンの代わりに、Windows の認証を使用することを意味します。

メモ**:** Microsoft 社では、統合セキュリティの使用を推奨しています。SQL サーバーベー スのログオンとは異なり、Windows ログオンは標準 Windows セキュリティツールによっ てトレースできます。NetBackup for SQL Server は、SQL Server の任意のレベルの統 合セキュリティと標準セキュリティの両方をサポートしています。

統合セキュリティを使う場合、ログに記録する Windows アカウントが認証に使われます。 SQL Server では、NetBackup MS SQL Client またはバッチファイルで入力したユー ザー ID とパスワードは無視されます。

標準セキュリティを使用する場合、SQL Server ベースのユーザー ID とパスワードを指 定する必要があります。 クレデンシャルを指定すると、NetBackup は次のレジストリキー 配下のレジストリにその情報を格納します (パスワードは暗号化されます)。

HKEY\_CURRENT\_USER¥SOFTWARE¥VERITAS¥NETBACKUP¥NetBackup for Microsoft SQL Server¥

# **NetBackup for SQL Server** でのバッチファイルの使 用について

<span id="page-195-0"></span>NetBackup for SQL Server でバックアップとリストア操作を開始するには、バッチファイ ルを使用します。バッチファイルは、拡張子 .bch を持ち、通常は、 *install\_path¥NetBackup*¥DbExt¥MsSql¥ ディレクトリから実行されます。 次の方法のいずれかで操作を開始する場合、バッチファイルを作成する必要があります。

- 「スクリプトの管理 (Manage Scripts)]ダイアログボックス
- dbbackex コマンドライン
- バッチファイルおよびクライアントを使う自動スケジュールバックアップ

### バッチファイルの使用ルール

バッチファイルを作成し、使用する前に、次の情報を確認します。

- バッチファイルがクライアントに存在することを確認します。 p.279 の 「NetBackup [データベースのスクリプトベースポリシーで使用する承認を受](#page-278-0) [けた場所の登録」](#page-278-0)を参照してください。
- バッチファイルは Unicode のテキストです。
- バッチファイルは、連続して実行される一連の操作で構成されます。 レガシー SQL Server バックアップポリシーの場合、バッチファイルをバックアップ操作およびリストア 操作のために作成します。 SQL Server インテリジェントポリシーの場合、バッチファ イルを同じ方法でリストア操作のために作成します。
- それぞれの操作は、<keyword value>の対の列で構成され、これらの指定に従って 全体の操作が定義されます。
- キーワードには大文字と小文字の区別がありませんが、値には大文字と小文字が区 別されます。通常、大文字でキーワードと値の両方をコード化できます。例外は NBIMAGE キーワードオプションです。 NetBackup サーバーで表示される値と完全に 同じ値を指定する必要があります。
- 操作はネストされません。
- BATCHSIZE、GROUPSIZE、RESTARTTYPE、NUMRESTARTS、および RESTARTWAITSECONDS パラメータを除き、*<keyword value>* の対はグローバルでは ありません。BATCHSIZE、GROUPSIZE、RESTARTTYPE、NUMRESTARTS、または RESTARTWAITSECONDS を使用すると、最初の操作時にバッチファイルに一度のみ表 示されます。
- SOLINSTANCE SALL を使用すると、バッチファイルの最初の操作時に表示されます。 バッチファイル内の各操作は、バッチファイルを実行したクライアント上のすべての

SQL Server インスタンスに対して実行されます。また、後続の操作で SOLHOST また は SQLINSTANCE を指定する必要はありません。

- 操作中は、ENDOPER TRUE で各操作を終了する必要がある場合を除き、*<keyword value>* のペアは任意の順番で表示される可能性があります。
- 行の先頭をハッシュマーク(#)で始めることによって、バッチファイルにコメント行を含 めることができます。
- STOPAT、RESTORETOMARK、RESTORETOMARKAFTERTIME、RESTOREBEFOREMARK、お よび RESTOREBEFOREMARKAFTERTIME は相互に排他的なリストアパラメータです。 バッチファイルで RESTORETOMARKAFTERTIME または RESTOREBEFOREMARKAFTERTIME のいずれかを使用する場合は、STOPAFTER キーワードを使用して日時文字列を指定 する必要があります。
- <span id="page-196-1"></span>■ バッチファイルから MAXTRANSFERSIZE キーワードを削除した場合、デフォルトは 0 または最大転送サイズである 64 KB になります。 バッチファイルからキーワード BLOCKSIZE を削除すると、デフォルトは 0 または 0.5 KB のブロックサイズになりま す。 デフォルト値 0 は、これらのキーワードを使用せずに手動でバッチファイルを作 成する場合にも適用されます。

### <span id="page-196-0"></span>バッチファイルで使用するキーワードおよび値

表 [12-2](#page-196-0) に、バッチファイルで使用できるキーワードおよび値を示します。

| キーワード                               | 値                                                    | 必須 | デフォルト                       | 説明                                                                                                    |
|-------------------------------------|------------------------------------------------------|----|-----------------------------|----------------------------------------------------------------------------------------------------|
| ALTCLIENT<br>(BROWSECLIENT と同<br>じ) | 文字列                                                  | 不要 | なし                          | ローカルホスト以外のホストか<br>らイメージをリストアします。                                                                                         |
| BACKUPMODEL                         | BACKUPMODEL<br>CONVENTIONAL,<br>BACKUPMODEL SNAPSHOT | 不要 | BACKUPMODEL<br>CONVENTIONAL | リストアの場合のみ有効です。<br>バックアップがスナップショット<br>方式によって作成されたかどう<br>かを示します。                                                           |
| <b>BATCHSTZE</b>                    | 整数                                                   | 不要 |                             | データベースインスタンスごと<br>に、同時に開始するバックアッ<br>プ処理の数です。 バッチファ<br>イル内のすべての操作に適用<br>されます。最初の操作の終了<br>前に表示する必要があります。<br>範囲は 1 から32 です。 |

表 **12-2** バッチファイルで使用するキーワードおよび値

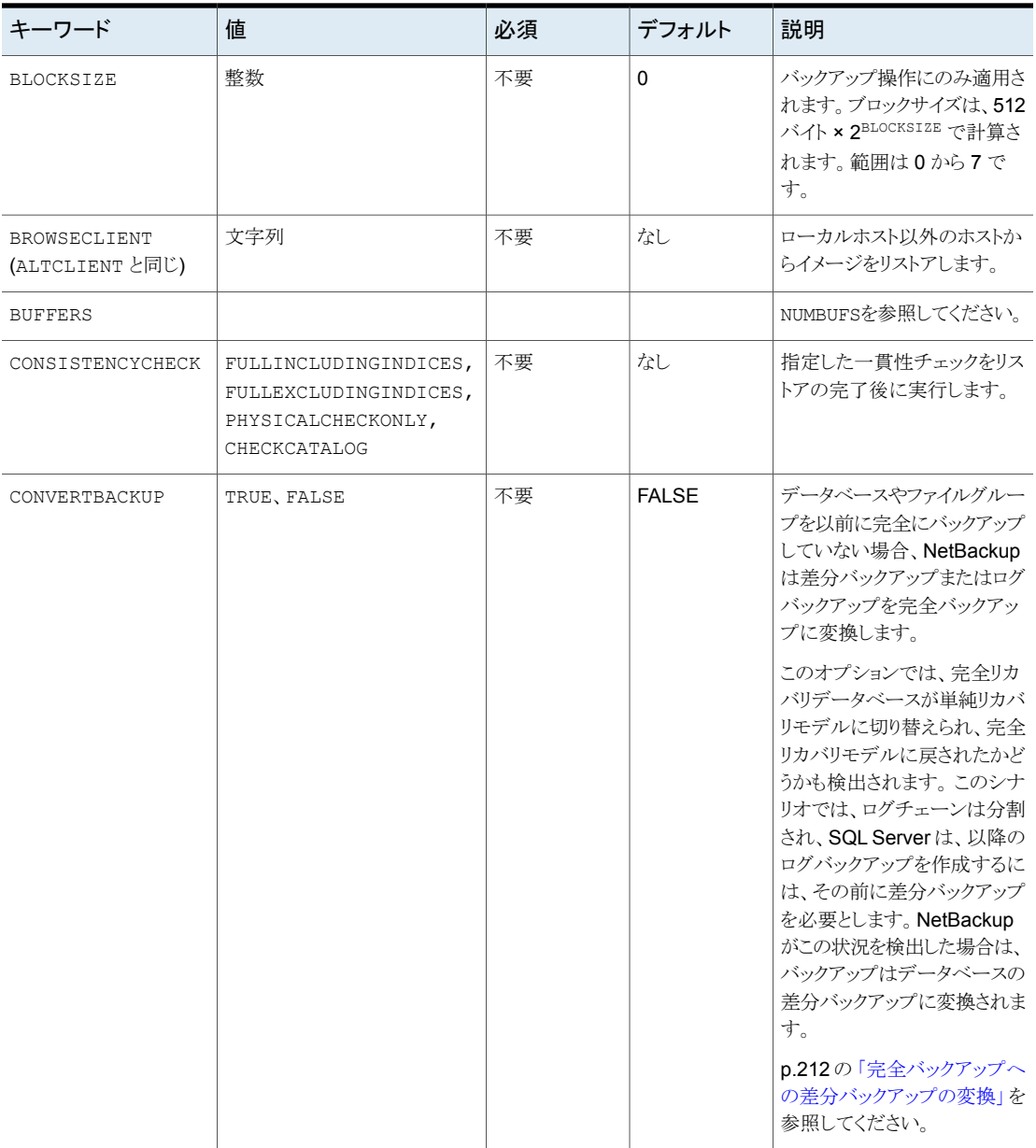

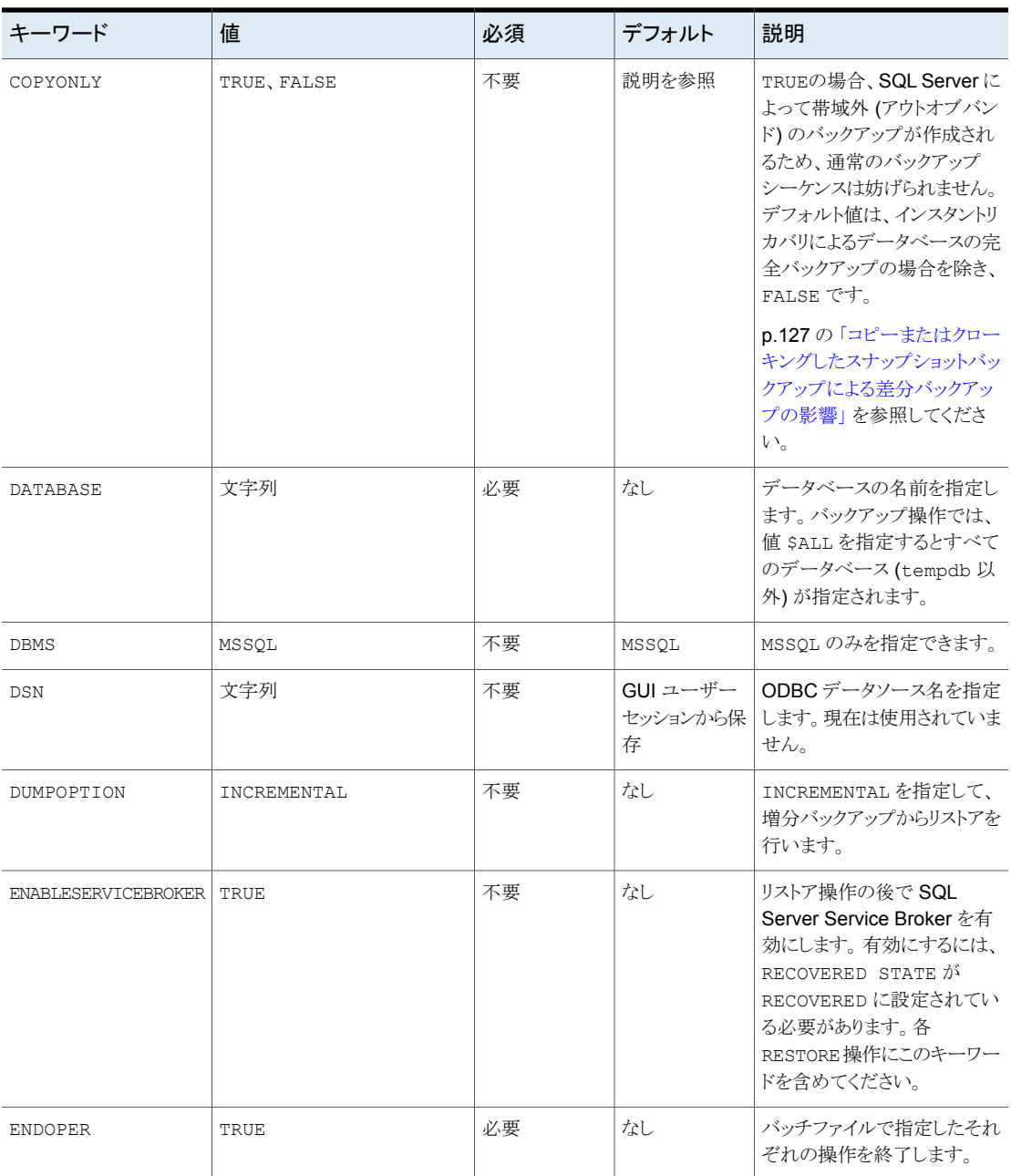

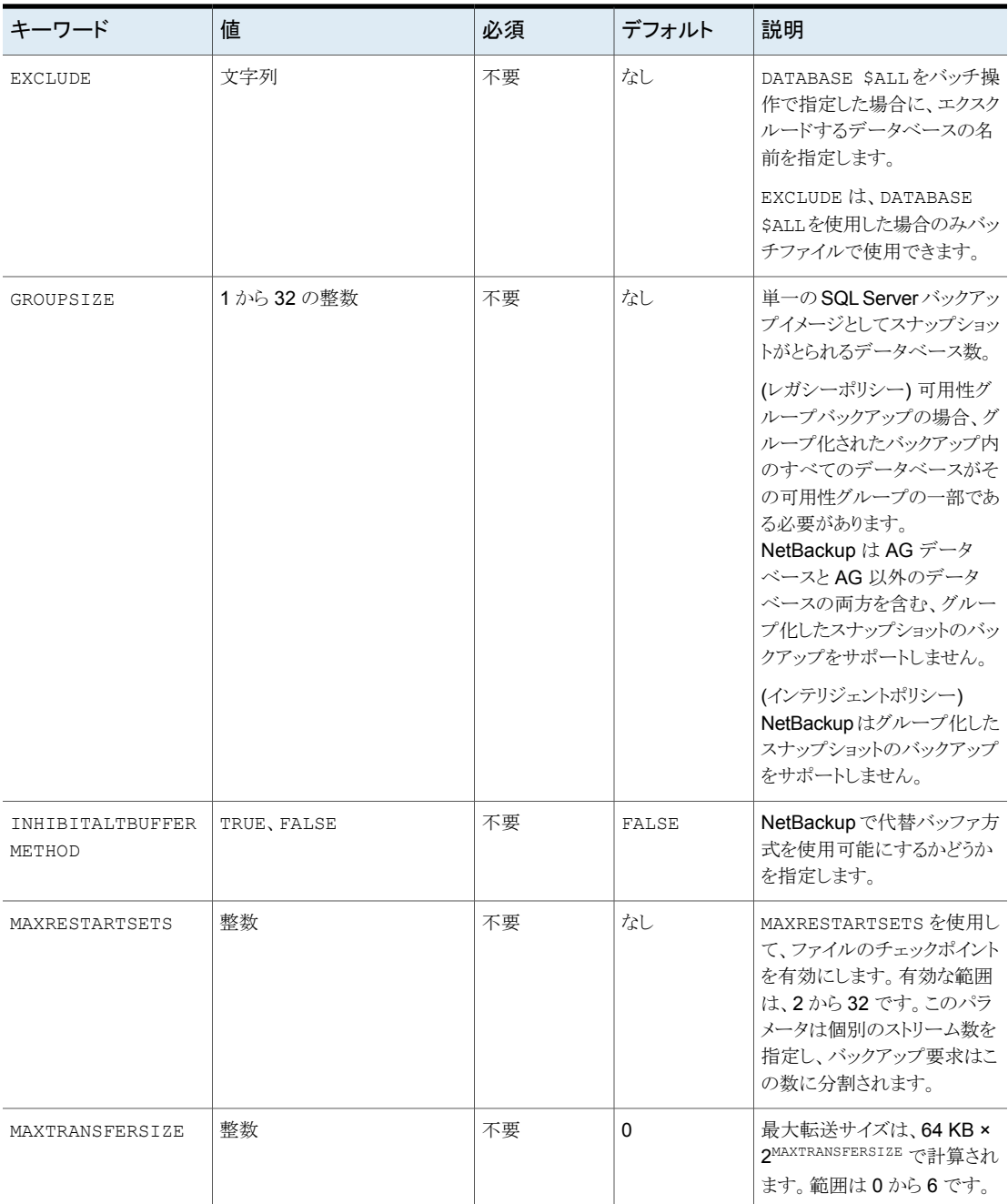

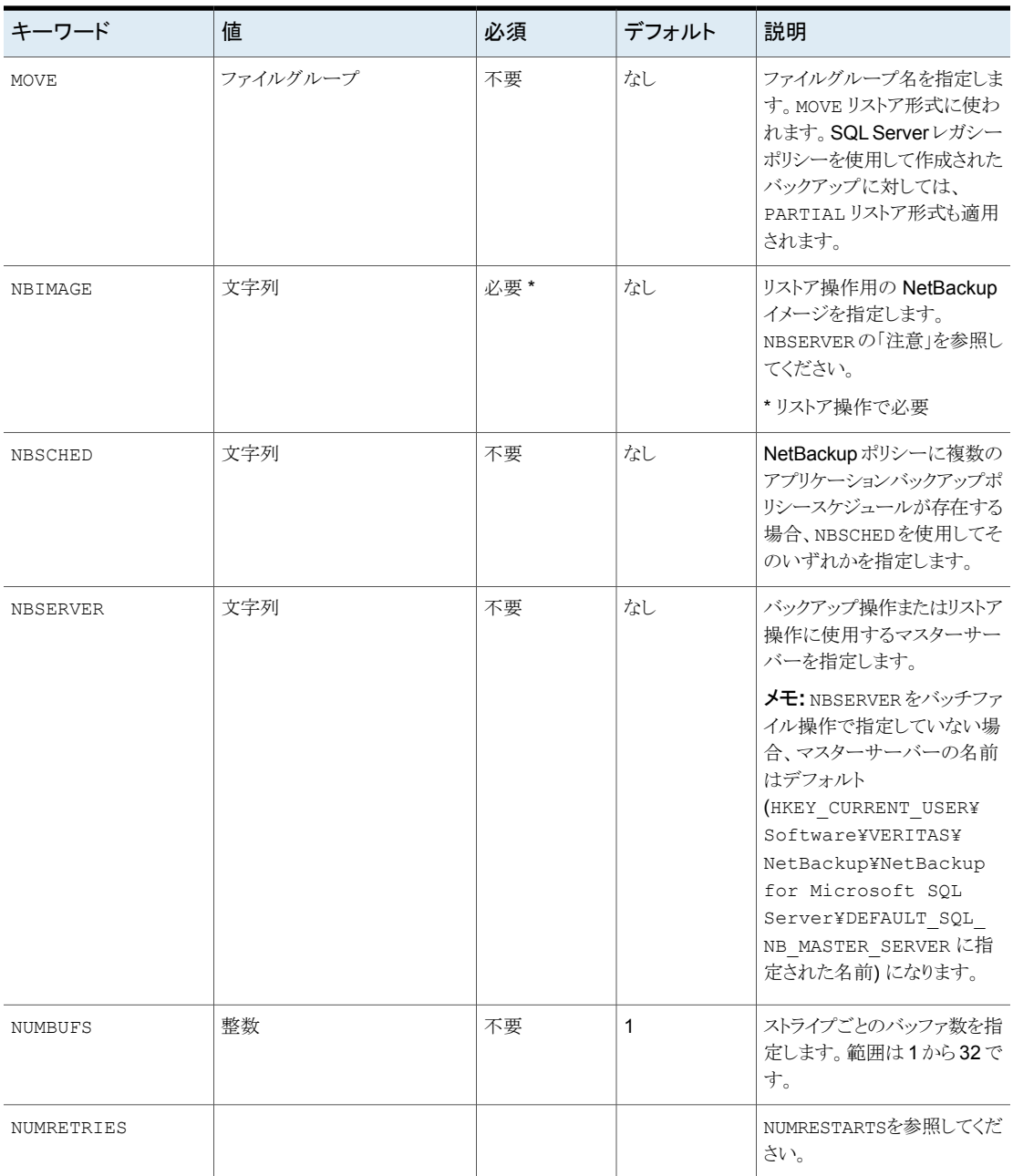

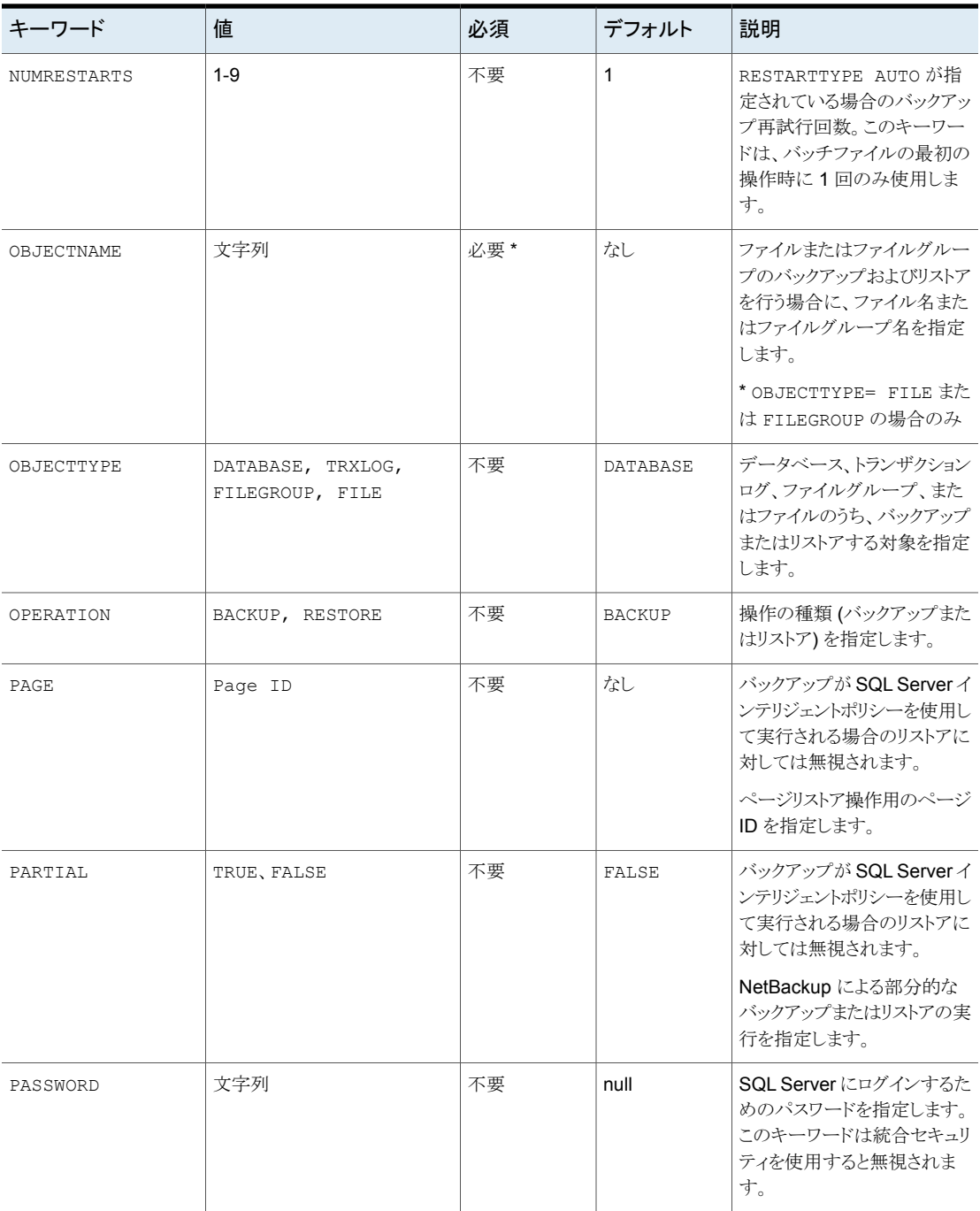

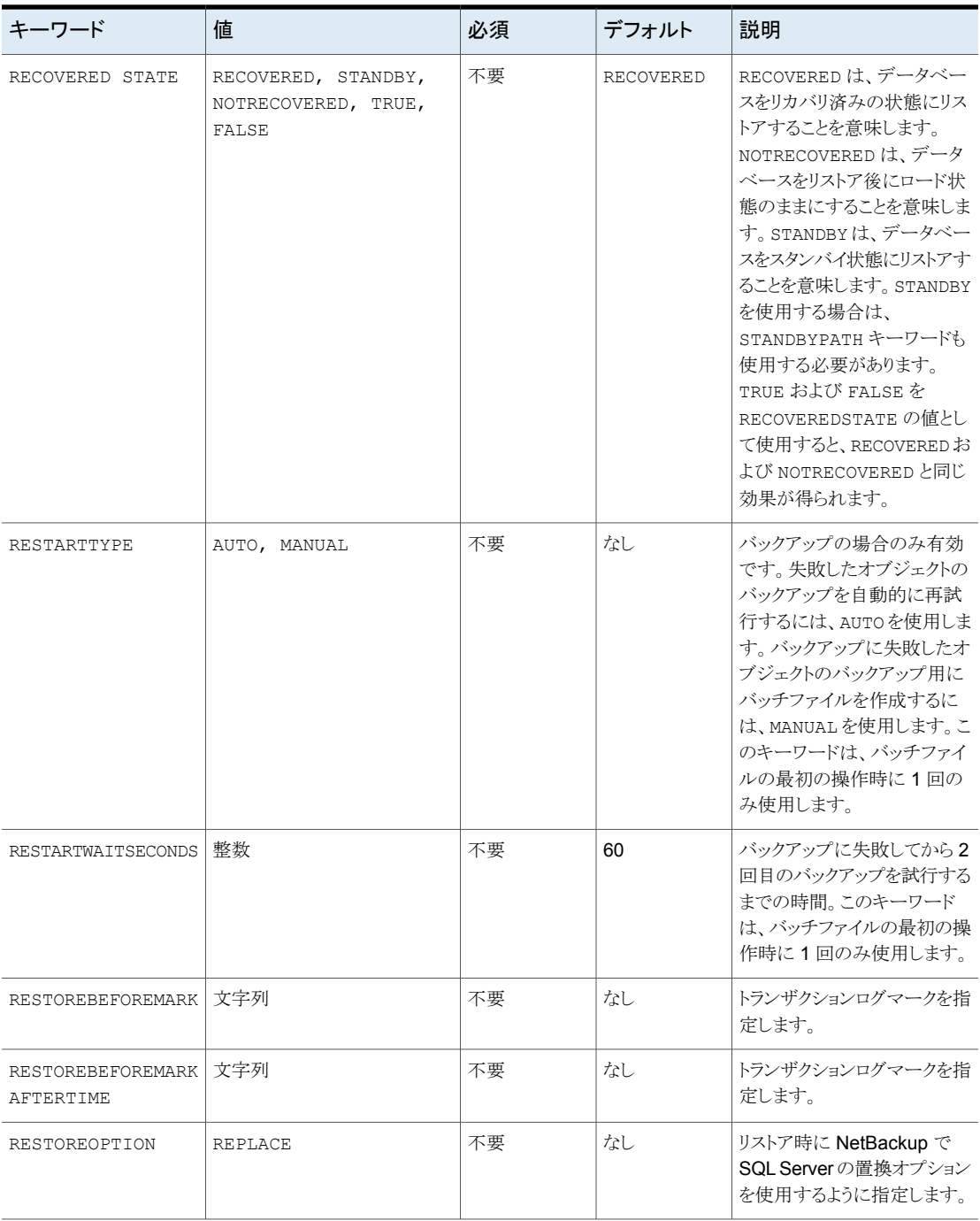

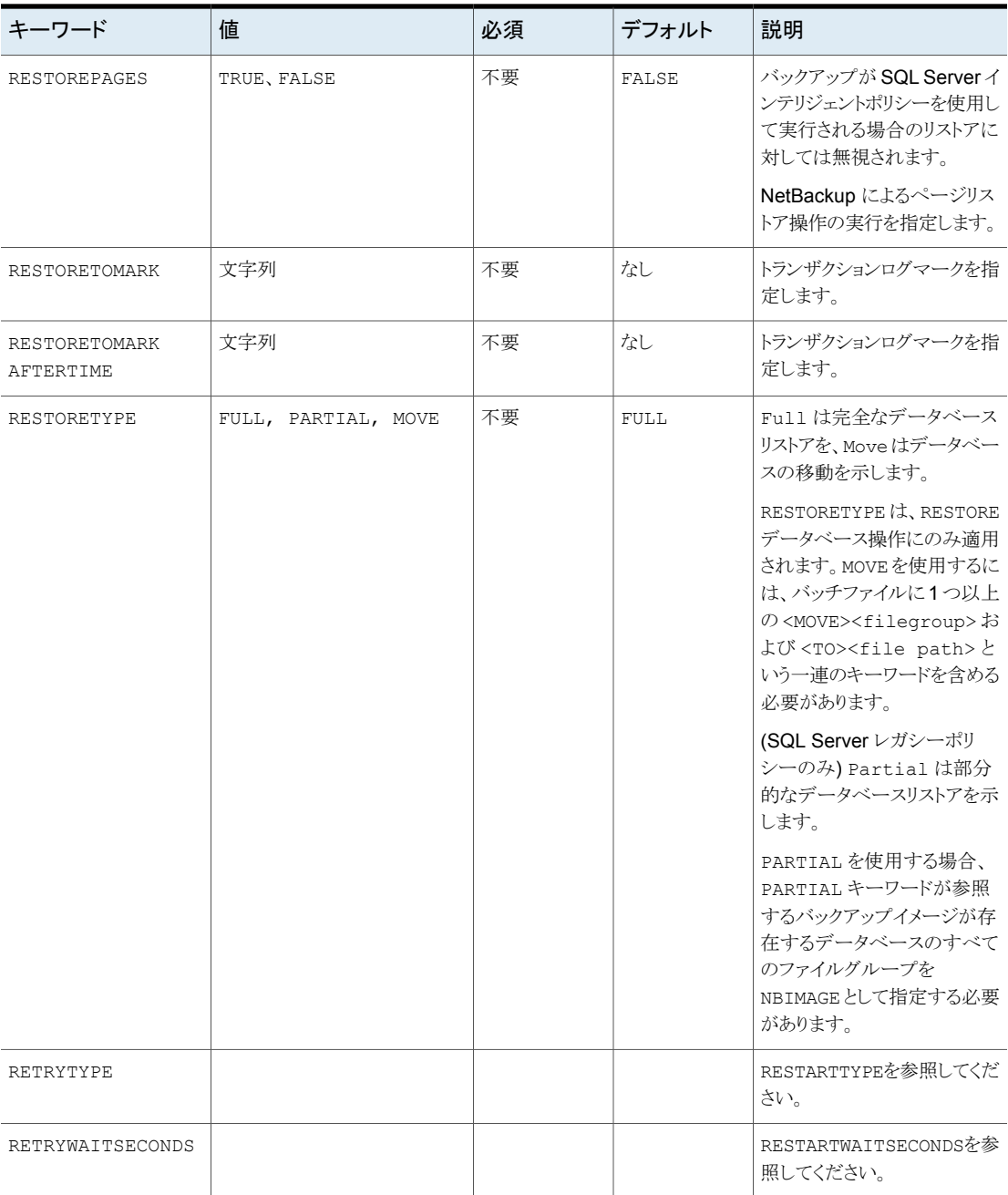

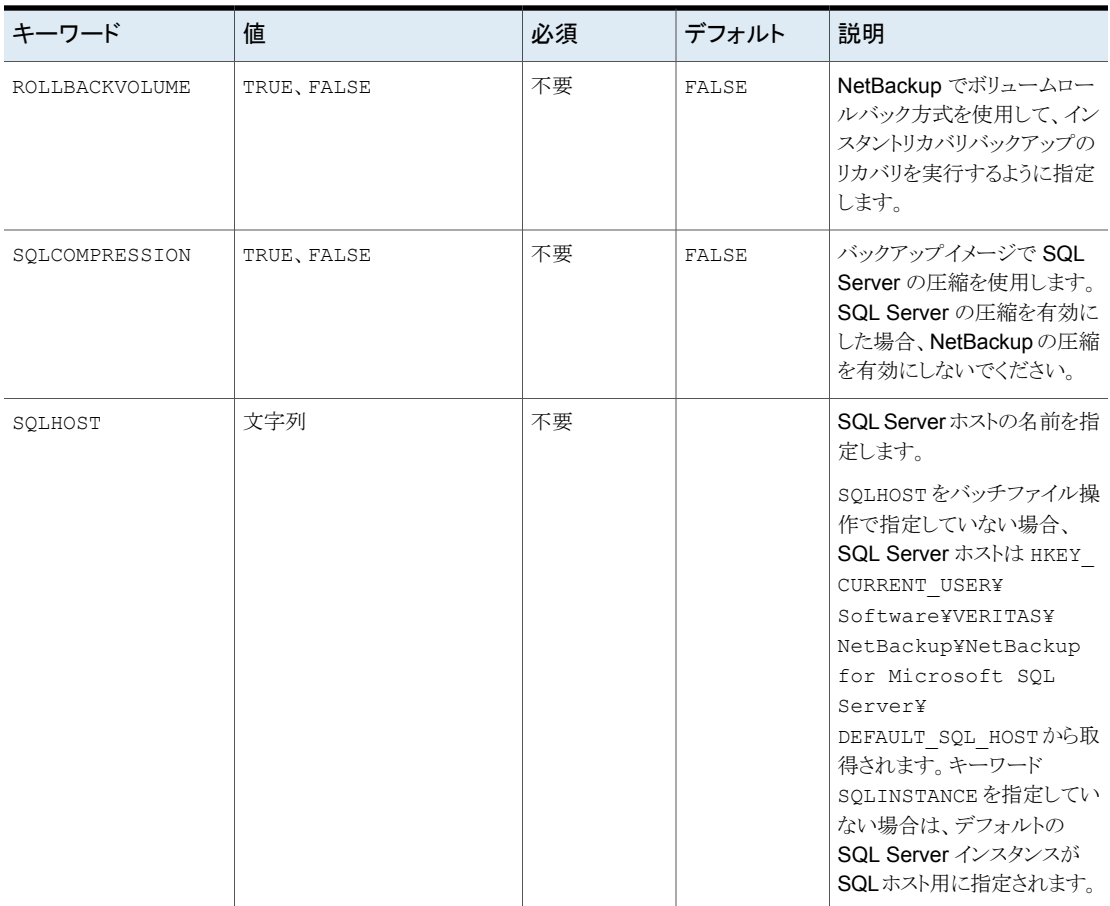

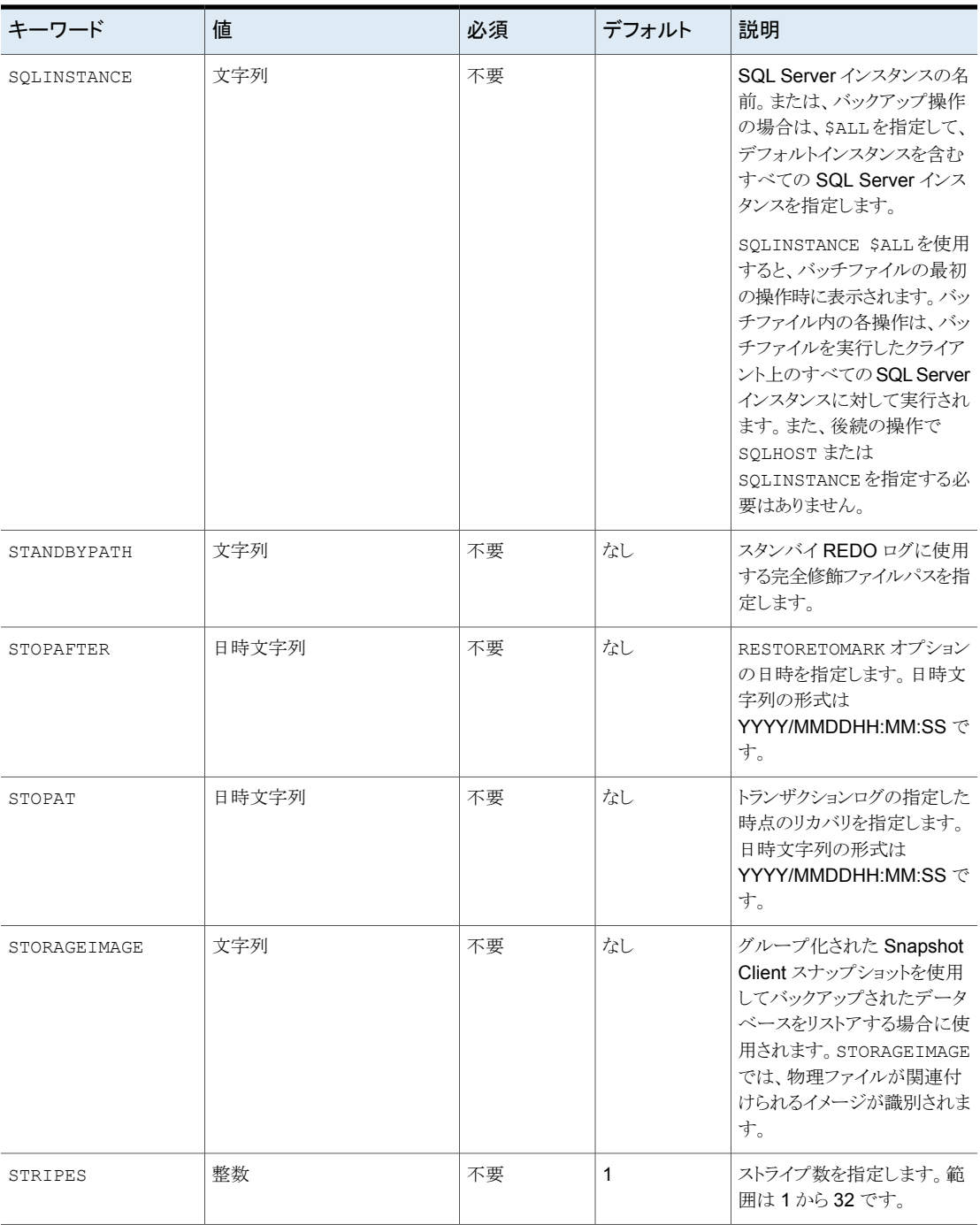

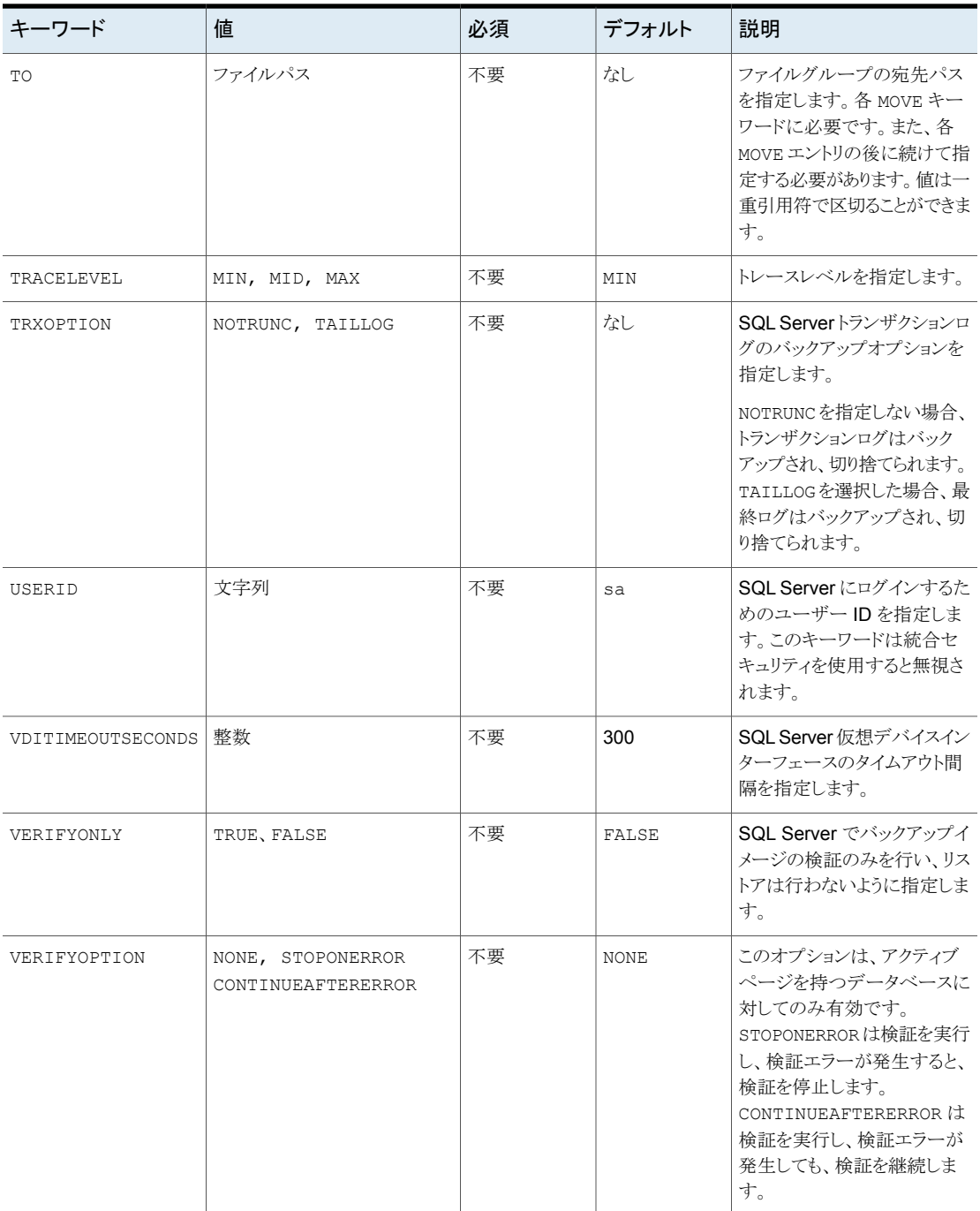

### バッチファイルの作成

[Microsoft SQL Server オブジェクトのバックアップ (Backup Microsoft SQL Server Objects)]および[Microsoft SQL Server オブジェクトのリストア (Restore Microsoft SQL Server Objects)]ダイアログボックスを使用して、NetBackup for SQL Server スクリプト を含むバッチファイルを作成できます。このスクリプトは、[スクリプトの管理 (Manage Scripts)<sup>]</sup>ダイアログボックスから後で実行できます。

dbbackex コマンドラインプログラムまたは NetBackup スケジューラを使用してスクリプト を起動することもできます。バッチファイルの例も参照してください。

p.263 の 「レガシー SQL Server [ポリシーのサンプルバックアップバッチファイルについ](#page-262-0) [て」](#page-262-0) を参照してください。

#### バッチファイルを作成する方法

- **1** [ファイル (File)]>[SQL Server オブジェクトのバックアップ (Backup SQL Server objects)]を選択するか、[ファイル (File)]>[SQL Server オブジェクトのリストア (Restore SQL Server objects)]を選択します。
- **2** バックアップまたはリストアするオブジェクトを選択します。
- **3** バックアップオプションまたはリストアオプションを選択します。

p.218 の「SQL Server [バックアップ操作のオプション」](#page-217-1)を参照してください。

p.84 の「NetBackup for SQL Server [のオプション」](#page-83-0)を参照してください。

- **4** [バックアップスクリプト (Backup script)]または[リストアスクリプト (Restore script)] グループで、[保存する (Save)]をクリックします。
- **5** [バックアップ (Backup)]ボタンまたは[リストア (Restore)]ボタンをクリックします。
- **6** バッチファイルのために次のフォルダを指定します。

*install\_path*¥NetBackup¥DbExt¥MsSql¥ フォルダ

バッチファイルは、実行するホスト上に存在している必要があります。リモートホストで 操作を実行する場合、バッチファイルはそのリモートホスト上に存在している必要が あります。

p.279 の 「NetBackup[データベースのスクリプトベースポリシーで使用する承認を受](#page-278-0) [けた場所の登録」](#page-278-0)を参照してください。

**7** ファイルには、拡張子 .bch を持つ一意の名前を付けます。

**8** [保存 (Save)]をクリックします。

既存のファイルの名前を選択することもできます。NetBackup によって、そのファイ ルに新しいスクリプトが追加されます。

**9** [はい (Yes)]をクリックして、バッチファイルを開き、編集します。

p.263の「レガシー SQL Server [ポリシーのサンプルバックアップバッチファイルに](#page-262-0) [ついて」](#page-262-0) を参照してください。

### バッチファイルの実行

バッチファイルを作成すると、それを、NetBackup for SQL Server インターフェースから 手動で実行できるようになります。

#### バッチファイルを実行する方法

**1** アクセスするホストおよびインスタンスにログオンします。

p.218 の 「SQL Server [ホストおよびインスタンスの選択」](#page-217-0) を参照してください。

- **2** [ファイル (File)]>[スクリプトファイルの管理 (Manage script files)]を選択します。
- **3** バッチファイルをダブルクリックします。
- <span id="page-208-0"></span>**4** [開始 (Start)]をクリックします。
- **5** 操作を監視する場合は、[ファイル (File)]>[状態の表示 (View status)]を選択しま す。

### 新しい **SQL Server** レガシーポリシーの追加

このトピックでは、バックアップを実行するときにクライアントおよびバッチファイルを使用 する SQL Server レガシーポリシーを作成する方法を説明します。

メモ**:**複数ストリームのバックアップおよびリストアを実行する場合、または複数のネットワー クインターフェースを使用する場合は、他の構成を実行する必要があります。

p.79 の 「SQL Server [マルチストライプバックアップの構成」](#page-78-0) を参照してください。

p.180 の 「複数 NIC を備えている場合の SQL Server [バックアップの設定について」](#page-179-0) を 参照してください。

新しい **SQL Server** レガシーポリシーを追加する方法

- **1** マスターサーバーに管理者 (Windows) または root ユーザー (UNIX) としてログオ ンします。
- **2** NetBackup 管理コンソールを開きます。
- **3** サイトに複数のマスターサーバーが存在する場合は、ポリシーを追加するマスター サーバーを選択します。
- **4** 左ペインで、[NetBackup の管理 (NetBackup Management)]を展開し、[ポリシー (Policies)]を選択します。
- **5** [処理 (Actions)]>[新規 (New)]>[ポリシー (Policy)]を選択します。
- **6** [新しいポリシーの追加 (Add a New Policy)]ダイアログボックスの[ポリシー名 (Policy name)]ボックスに、新しいポリシーの一意の名前を入力します。
- **7** [OK]をクリックします。
- **8** [新しいポリシーの追加 (Add New Policy)]ダイアログボックスで、[ポリシー形式 (Policy type)]リストから[MS-SQL-Server]を選択します。

ご使用のマスターサーバーにデータベースエージェントのライセンスが登録されて いない場合、ドロップダウンリストにデータベースエージェントのポリシー形式は表示 されません。

**9** [属性 (Attributes)]タブの入力を完了します。

p.47 の [「ポリシー属性について」](#page-46-1) を参照してください。

**10** [インスタンスとデータベース (Instances and Databases)]タブで、[バッチファイル で使用するクライアント (Clients for use with batch files)]を選択します。

タブ名が[クライアント(Clients)]に変わると、[バックアップ対象(Backup Selections)] タブで、スクリプトを指定したり参照したりできるようになります。

- **11** その他のポリシー情報を次のように追加します。
	- スケジュールを追加します。 p.210 の [「スケジュールプロパティについて」](#page-209-0) を参照してください。
	- クライアントを追加します。 p.215 の [「ポリシーへのクライアントの追加」](#page-214-0) を参照してください。
	- バックアップ対象リストにバッチファイルを追加します。 p.216の[「バックアップ対象リストへのバッチファイルの追加」](#page-215-0)を参照してください。
- <span id="page-209-0"></span>**12** 必要なすべてのスケジュール、クライアントおよびバックアップ対象の追加が終了し たら、[OK]をクリックします。

# スケジュールプロパティについて

それぞれのポリシーには、独自のスケジュールセットがあります。このスケジュールによっ て、自動バックアップの開始を制御することや、ユーザーによる操作の開始時期を指定 することができます。データベースバックアップとファイルシステムのバックアップで意味が 異なるスケジュールプロパティについて説明します。その他のスケジュールプロパティは、

#### 第 12 章 クライアントとバッチファイルを使用した SQL Server レガシーポリシーでのバックアップの設定 | 211 スケジュールプロパティについて

ユーザー固有のバックアップ方針やシステム構成によって異なります。『[NetBackup](http://www.veritas.com/business/support/index?page=content&id=DOC5332) 管 [理者ガイド](http://www.veritas.com/business/support/index?page=content&id=DOC5332) Vol. 1』を参照してください。

| プロパティ                           | 説明                                                                                                    |
|---------------------------------|----------------------------------------------------------------------------------------------------|
| バックアップ形式 (Type<br>of backup)    | このスケジュールで制御できるバックアップ形式を指定します。 バックアップ対象のリストには、構<br>成するポリシーに適用されるバックアップ形式だけが表示されます。<br>p.211 の 「レガシーポリシーのバックアップ形式」 を参照してください。                                                                                                    |
| スケジュール形式                        | 次のいずれかの方法で自動バックアップをスケジュールできます。                                                                                                    |
| (Schedule Type)                 | 間隔 (Frequency)<br>٠<br>間隔(Frequency)は、このスケジュールで次のバックアップ操作が開始するまでの期間を指<br>定します。たとえば、バックアップ間隔を7日に設定して、正常なバックアップが水曜日に行わ<br>れるように設定したとします。 次の完全バックアップは、次の水曜日まで行われません。 通常、<br>増分バックアップは、完全バックアップより短い間隔で行います。<br>■ カレンダー (Calendar)<br>特定の日付、週の特定の曜日または月の特定の日に基づいてバックアップ操作をスケジュー<br>ルすることができます。 |
| コピーを複数作成する<br>(Multiple copies) | ポリシーで複数のバックアップのコピーを指定する場合、アプリケーションバックアップスケジュー<br>ルで[コピーを複数作成する(Multiple copies)]を構成します。 Snapshot Client を使う場合には、<br>自動スケジュールの[コピーを複数作成する (Multiple copies)]も指定します。                                                                                                    |

表 **12-3** スケジュールプロパティの説明

### レガシーポリシーのバックアップ形式

<span id="page-210-1"></span><span id="page-210-0"></span>表 [12-4](#page-210-1) は、クライアントとバッチファイルを使う NetBackup for SQL Server レガシーポ リシーで指定できるバックアップ形式を示しています。 インテリジェントポリシーには、異 なるバックアップ形式のセットがあります。

表 **12-4** レガシーポリシーのバックアップ形式

| バックアップ形式                                   | 説明                                                                                                    |
|--------------------------------------------|----------------------------------------------------------------------------------------------------|
| アプリケーションバック<br>アップ (Application<br>Backup) | アプリケーションバックアップスケジュールでは、クライアントから実行さ<br>れる NetBackup の操作をユーザーが制御できます。これらの操作に<br>は、クライアントから開始する操作と、マスターサーバー上で完全スケ<br>ジュールによって開始される操作の両方が含まれます。NetBackupで<br>は、ユーザーがバックアップを手動で開始すると、アプリケーションバッ<br>クアップスケジュールが使用されます。それぞれのデータベースポリシー<br>に対して、1つ以上のアプリケーションバックアップスケジュールを構成<br>する必要があります。Default-Application-Backup スケジュールは、ア<br>プリケーションバックアップスケジュールとして自動的に構成されます。 |

第 12 章 クライアントとバッチファイルを使用した SQL Server レガシーポリシーでのバックアップの設定 | 212 スケジュールプロパティについて

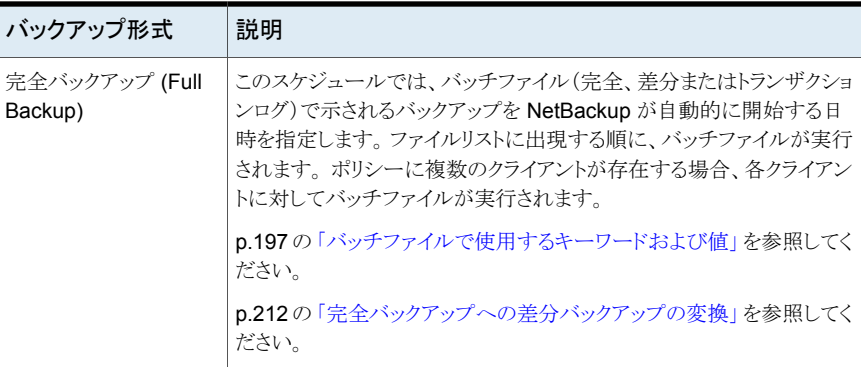

### 完全バックアップへの差分バックアップの変換

<span id="page-211-0"></span>差分バックアップを実行するときにデータベースまたはファイルグループの完全バックアッ プがまだ存在しない場合は、NetBackup でバックアップを完全バックアップに変換でき ます。同様に、NetBackup はデータベースの完全バックアップがすでに存在しない場 合にトランザクションログのバックアップを変換できます。 この動作は、キーワード CONVERTBACKUP を使って有効にします。

p.197 の [「バッチファイルで使用するキーワードおよび値」](#page-196-1) を参照してください。

NetBackup では、データベースまたはファイルグループの完全バックアップを実行した ことがない場合のみ差分バックアップが変換されます。完全バックアップが NetBackup カタログに存在しないにもかかわらず、SQL Server が既存の完全 LSN を検出する場合 には、NetBackup は完全バックアップではなく差分バックアップを実行します。この場合 は、ネーティブツールを使った完全バックアップのリストアや、NetBackup MS SQL Client を使った差分バックアップのリストアが可能です。 または、バックアップが NetBackup で 期限切れになった場合、完全バックアップを NetBackup カタログにインポートできます。 その場合は、NetBackup MS SQL Client を使って完全と差分の両方のバックアップをリ ストアできます。

エージェントは、各データベースに対して過去に完全バックアップが実行されているかど うかを確認します。 以前の完全バックアップが存在しない場合は、バックアップが次のよ うに完全バックアップに変換されます。

- バックアップを作成するデータベースを選択すると、バックアップが完全データベース バックアップに変換されます。 [バックアップ形式 (Type of Backup)]に[読み書き可能なファイルグループ (Read-write filegroups)]を選択すると、バックアップが読み書き可能なファイルグ ループの完全バックアップに変換されます。
- バックアップを作成するファイルグループを選択すると、NetBackup により次が実行 されます。
- 選択したファイルグループがデフォルトのデータベースファイルグループである場 合には、NetBackup はバックアップを完全ファイルグループバックアップに変換 します。
- 選択したファイルグループがセカンダリファイルグループであり、プライマリファイ ルグループのバックアップが存在しない場合には、NetBackup はバックアップを 部分的な完全データベースバックアップに変換します。このバックアップには、選 択したファイルグループとデフォルトのファイルグループが含まれます。
- 選択したファイルグループがセカンダリファイルグループであり、プライマリファイ ルグループのバックアップが存在する場合には、NetBackup は選択したファイル グループの完全ファイルグループバックアップにバックアップを変換します。
- 部分的な差分バックアップを実行する場合、NetBackup により次が実行されます。
	- デフォルトのファイルグループに対して以前の完全バックアップが存在しない場 合、NetBackup ではそのファイルグループがバックアップに追加され、操作が部 分的な完全バックアップに変換されます。
	- デフォルトのファイルグループに対して以前の完全バックアップが存在するが、 ファイルリスト内のセカンダリファイルグループに完全バックアップがない場合は、 操作が部分的な完全バックアップに変換されます。
- CONVERTBACKUP オプションでは、完全復旧データベースが単純復旧モデルに切り 替えられ、その後で完全復旧モデルに戻されたかどうかも検出されます。 このシナリ オでは、ログチェーンは分割され、SQL Server は、以降のログバックアップを作成す るには、その前に差分バックアップを必要とします。NetBackupがこの状況を検出し た場合は、バックアップはデータベースの差分バックアップに変換されます。

### アプリケーションバックアップスケジュールの構成

データベースバックアップには、アプリケーションバックアップスケジュールが必要です。 ポリシーにこのスケジュール形式が含まれていない場合、バックアップを実行することは できません。NetBackup for SQL Server は、このスケジュールを自動的に作成し、 Default-Application-Backup と名前を付けます。

アプリケーションバックアップスケジュールのバックアップ処理時間帯には、スケジュール されているすべてのジョブとクライアントによって開始されているジョブが発生する時間帯 が含まれる必要があります。この時間帯は、バックアップの開始が自動スケジュールによ るものであるか、またはクライアントによるものであるかにかかわらず、アプリケーションバッ クアップによって NetBackup for SQL Server からのバックアップ要求が許可されている ために必要です。 アプリケーションバックアップスケジュールの時間帯は、曜日および24 時制で設定できます。この時間帯によって、アプリケーションバックアップスケジュールの ために操作が実行できなくなることはありません。

読み取り専用ファイルグループを含むポリシーの場合は、保持レベルの設定に[無制限 (infinity)]を指定してスケジュールを作成することを検討してください。このレベルでは、 冗長なバックアップを回避できます。

#### アプリケーションバックアップスケジュールを構成する方法

**1** [ポリシーの変更 (Change Policy)]ダイアログボックスで、[スケジュール (Schedules)]タブをクリックします。

[ポリシーの変更 (Change Policy)]ダイアログボックスにアクセスするには、 NetBackup管理コンソールのポリシーリスト内のポリシー名をダブルクリックします。

- **2** [Default-Application-Backup]という名前のスケジュールをダブルクリックします。
- **3** スケジュールに対する他のプロパティを指定します。

p.210 の [「スケジュールプロパティについて」](#page-209-0) を参照してください。

### アプリケーションバックアップスケジュールの例

次の点を前提とします。

- 就業時間の8時から13時までの間にユーザーがデータベースバックアップ操作を 実行する。
- 18 時から 22 時の間にこのポリシーを使用する自動バックアップが開始される。

この場合、アプリケーションバックアップスケジュールは、8時に開始して14 時間継続す ることになります。また、スケジュールの各日付に 2 つのウィンドウがあります。1 つは開 始時刻が 0800 で期間は 5 時間、もう 1 つは開始時刻が 1800 で期間は 4 時間です。

#### 表 **12-5** NetBackup for SQL Server アプリケーションバックアップスケジュー ルの設定例

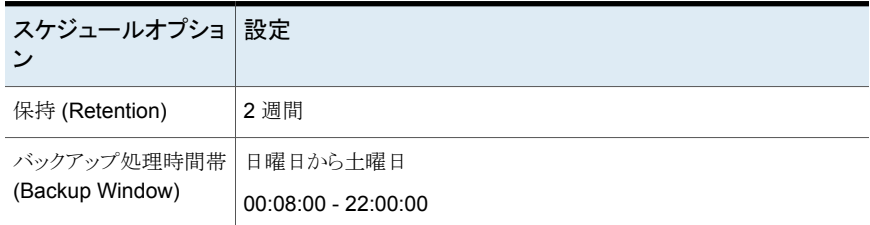

### 自動バックアップスケジュールの構成

複数のバッチファイルを同じポリシーに配置すると、そのポリシーの各自動バックアップ セッション中にこれらのバッチファイルが実行されます。複数のSQLServerバックアップ 操作を異なるスケジュールで実行することもできます。この場合、異なる自動バックアップ スケジュールを使用して複数のポリシーを作成することができます。適切な自動バックアッ プスケジュールを使用するポリシーに各バッチファイルを割り当てます。

NetBackup に自動バックアップを実行させるか、または Snapshot Client 機能を使用す る場合は、1 つ以上の自動バックアップスケジュールが必要です。

自動バックアップスケジュールを構成する方法

- **1** [ポリシーの変更 (Change Policy)]ダイアログボックスで、[スケジュール (Schedules)]タブをクリックします。
- **2** [新規 (New)]をクリックします。
- **3** 一意のスケジュール名を指定します。
- **4** [完全バックアップ (Full Backup)]のスケジュールを選択します。 p.211 の [「レガシーポリシーのバックアップ形式」](#page-210-0) を参照してください。
- **5** スケジュールに対する他のプロパティを指定します。 p.210 の [「スケジュールプロパティについて」](#page-209-0) を参照してください。
- **6** [OK]をクリックします。

### 自動バックアップスケジュールの例

<span id="page-214-1"></span>表 [12-6](#page-214-1) に、自動バックアップスケジュールの設定例を示します。

表 **12-6** NetBackup for SQL Server の自動バックアップスケジュールの設 定例

<span id="page-214-0"></span>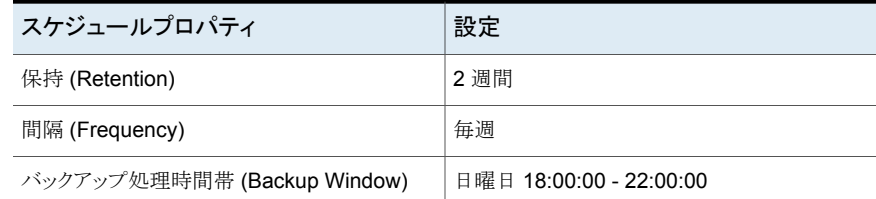

# ポリシーへのクライアントの追加

クライアントリストには、自動バックアップ中にバッチファイルが実行されるホストが含まれ ます。NetBackup クライアントは、1つ以上のポリシー内に存在している必要があり、複 数のポリシー内に存在することも可能です。

NetBackup for SQL Server ポリシーの場合は、追加するクライアントに次の項目をイン ストールしているか、利用可能である必要があります。

- SQL Server
- NetBackup クライアントまたはサーバー
- バックアップまたはリストアのバッチファイル

メモ**:** 各クライアントにそれぞれのバッチファイルが存在している必要があります。

#### クライアントを **NetBackup for SQL Server** ポリシーに追加する方法

**1** 編集するポリシーを開くか、新しいポリシーを作成します。

[ポリシー (Policy)]ダイアログボックスを開くには、NetBackup 管理コンソールのポ リシーリスト内のポリシー名をダブルクリックします。

- **2** クライアントを追加するには、まず[インスタンスとデータベース (Instances and Databases)]タブで[バッチファイルで使用するクライアント (Clients for use with batch files)]を選択する必要があります。
- **3** [クライアント (Clients)]タブをクリックします。
- **4** [新規 (New)]をクリックします。
- **5** クライアントの名前を入力して、クライアントのハードウェアとオペレーティングシステ ムを選択します。

SQL Server をクラスタ内にインストールしている場合は、クライアント名として SQL Server の仮想名を指定します。

メモ**:** NetBackup 8.1 では、SQL Server クラスタ内の複数のノードに NetBackup をインストールしている場合、構成を追加する必要があります。

p.68 の[「ホスト管理での自動検出されたマッピングの確認」](#page-67-0)を参照してください。

p.67 の [「分散アプリケーション、クラスタ、または仮想マシンのリストアマッピングの](#page-66-0) [設定](#page-66-0)」を参照してください。

- <span id="page-215-0"></span>**6** 次のいずれかを選択します。
	- 別のクライアントを追加する場合、「追加 (Add)]をクリックします。
	- 他に追加するクライアントがない場合は、[OK]をクリックします。
- **7** [ポリシーの変更 (Change Policy)]ダイアログボックスで、[OK]をクリックします。

### バックアップ対象リストへのバッチファイルの追加

データベースポリシーのバックアップ対象のリストは、その他のポリシーのバックアップ対 象のリストと意味が異なります。たとえば、標準または Microsoft Windows ポリシー形式 では、バックアップするファイルおよびディレクトリを一覧表示します。データベースポリ シーでは、実行するバッチファイルを指定できます。(NetBackup for SQL Server では、 スクリプトはバッチファイルと呼ばれ、.bch拡張子があります。)バッチファイルは、開始す るバックアップ操作を記述します。これらは、手動または NetBackup サーバーによるスケ
第 12 章 クライアントとバッチファイルを使用した SQL Server レガシーポリシーでのバックアップの設定 | 217 バックアップ対象リストへのバッチファイルの追加

ジュール操作に従って開始できます。これらのファイルはクライアント上に置かれ、 NetBackup for SQL Server および SQL Server の操作を指示します。

スケジュールバックアップを実行するポリシーが必要な場合は、バッチファイルを追加し ます。バックアップ対象リストに一覧表示されているすべてのバッチファイルが、手動バッ クアップと自動バックアップのスケジュールに対して実行されます。 [スケジュール (Schedules)]タブでスケジュールを作成します。 NetBackup は、[バックアップ対象 (Backup Selections)]リストに表示されている順にバッチファイルを実行します。

メモ**:** エラーや誤操作を避けるため、バックアップ対象リスト内の正しいバッチファイル名 を指定します。

#### バックアップ対象リストにバッチファイルを追加するには

**1** バッチファイルがクライアントに存在することを確認します。

p.279 の 「NetBackup[データベースのスクリプトベースポリシーで使用する承認を受](#page-278-0) [けた場所の登録」](#page-278-0)を参照してください。

- **2** 編集するポリシーを開くか、新しいポリシーを作成します。
- **3** バッチファイルを追加する前に、次の操作を実行する必要があります。
	- [インスタンスとデータベース (Instances and Databases)]タブで、[バッチファ イルで使用するクライアント (Clients for use with batch files)]を選択します。
	- 「クライアント (Clients)]タブで、1つ以上のクライアントを追加します。
- **4** [バックアップ対象 (Backup Selections)]タブをクリックします。
- **5** [新規 (New)]をクリックします。
- **6** [バックアップ対象の追加 (Add Backup Selection)]ダイアログボックスで、使用す るバッチファイルの名前を指定します。 次のいずれかの方法でファイル名を指定し ます。
	- 「参照 (Browse)]をクリックします。バッチファイルを検索して選択し、「OK]をク リックします。
	- 「スクリプト(Script)]フィールドで、クライアント上のバッチファイルのフルパス名 を入力して[追加 (Add)]をクリックします。 次に例を示します。

*install\_path*¥NetBackup¥DbExt¥Mssql¥bkup.bch

バッチファイルが *install\_path*¥NetBackup¥Dbext¥Mssql¥ ディレクトリに存在 する場合は、ファイル名の指定だけが必要です。

**7** 他にバッチファイルがあれば追加します。

- **8** [OK]をクリックすると、バックアップ対象リストにバッチファイルが追加されます。
- <span id="page-217-0"></span>**9** [OK]をクリックします。

# **SQL Server** ホストおよびインスタンスの選択

NetBackup MS SQL Client がアクセスする SQL Server ホストおよびインスタンスを設 定する手順は、次のとおりです。ユーザーID とパスワードは、ホストが標準または混合の セキュリティを使用する場合にのみ必要となります。 該当する場合、最初に NetBackup MS SQL クライアントを開くときにのみ、これらのクレデンシャルを指定する必要がありま す。

#### **SQL Server** ホストおよびインスタンスを選択する方法

- **1** NetBackup MS SQL Client を起動します。
- **2** [ファイル (File)]>[SQL Server の接続のプロパティの設定 (Set SQL Server connection properties)]を選択します。
- **3 [SQL Server** の接続のプロパティ (SQL Server connection properties)]ダイアロ グボックスで、[ホスト(Host)]ドロップダウンメニューから、SQL Server ホストを選択 します。

ホスト名がドロップダウンメニューに表示されない場合は、入力することができます。 リモートホストを選択して「適用 (Apply)]をクリックすると、「ホストの種類 (Host type)] が[リモート (remote)]に指定されます。

**4** [インスタンス (Instance)]ドロップダウンメニューから、SQL Server インスタンスを選 択します。

インスタンス名がドロップダウンメニューに表示されない場合は、入力することができ ます。「インスタンス (Instance)]フィールドを「デフォルト(default)]または空 (空白で はない) に設定すると、デフォルトのインスタンスを指定することができます。

- <span id="page-217-1"></span>**5** 変更を保存するには、[適用 (Apply)]をクリックします。
- **6** [閉じる (Close)]をクリックします。

# **SQL Server** バックアップ操作のオプション

表 [12-7](#page-218-0) では、バックアップを実行する場合に使用可能なオプションについて説明しま す。[ファイル (File)]>[SQL Server オブジェクトのバックアップ (Backup SQL Server objects)]を選択すると、これらのオプションが[Microsoft SQL Server オブジェクトのバッ クアップ (Backup Microsoft SQL Server Objects)]ダイアログボックスに表示されます。

注意**:** ポリシーが複数のストライプを使用するようにも構成されている場合、スケジュール の多重化を有効にしないでください。 1 つのバックアップポリシーに対して多重化と複数 のストライプの両方が構成されていると、リストアに失敗します。

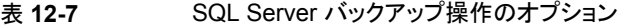

<span id="page-218-0"></span>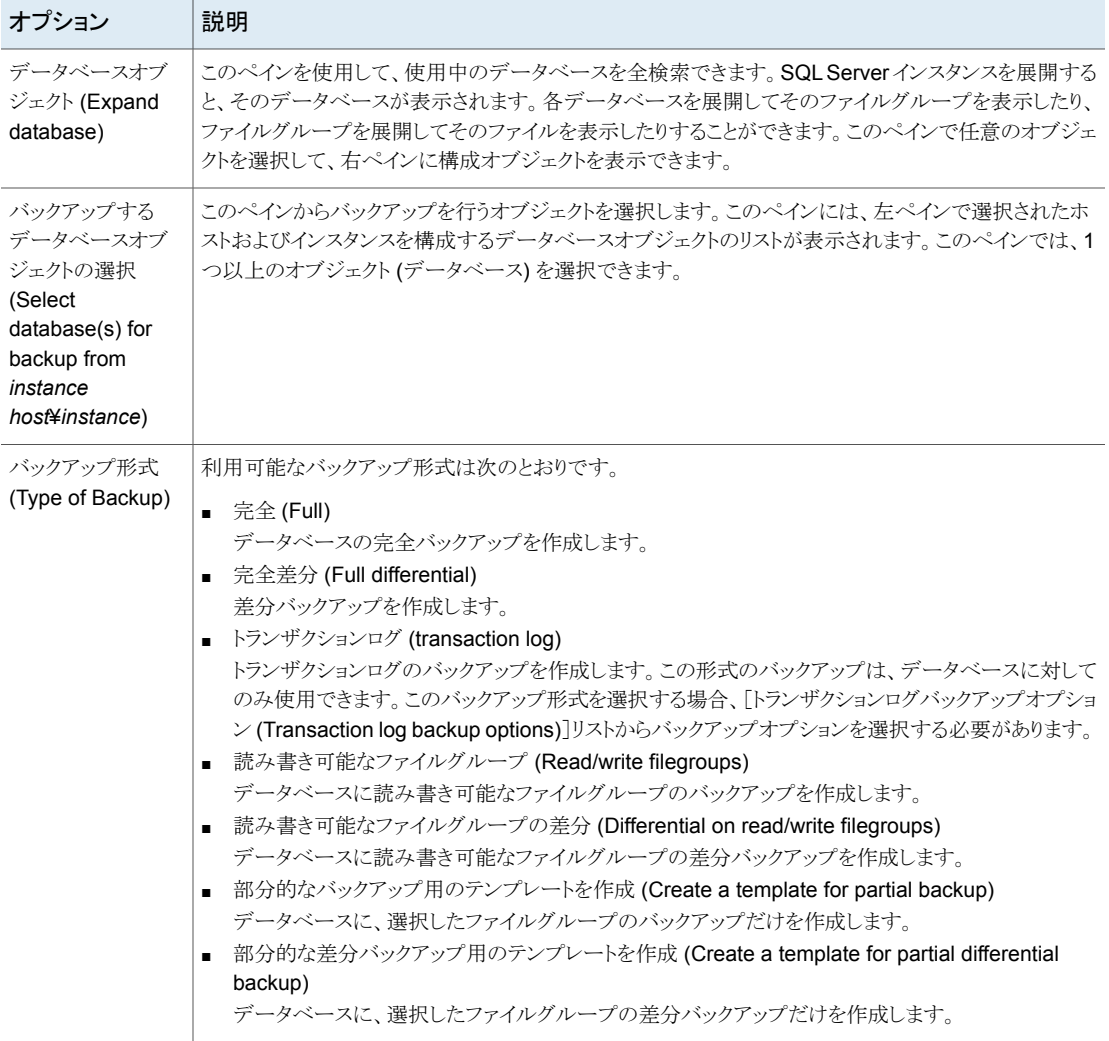

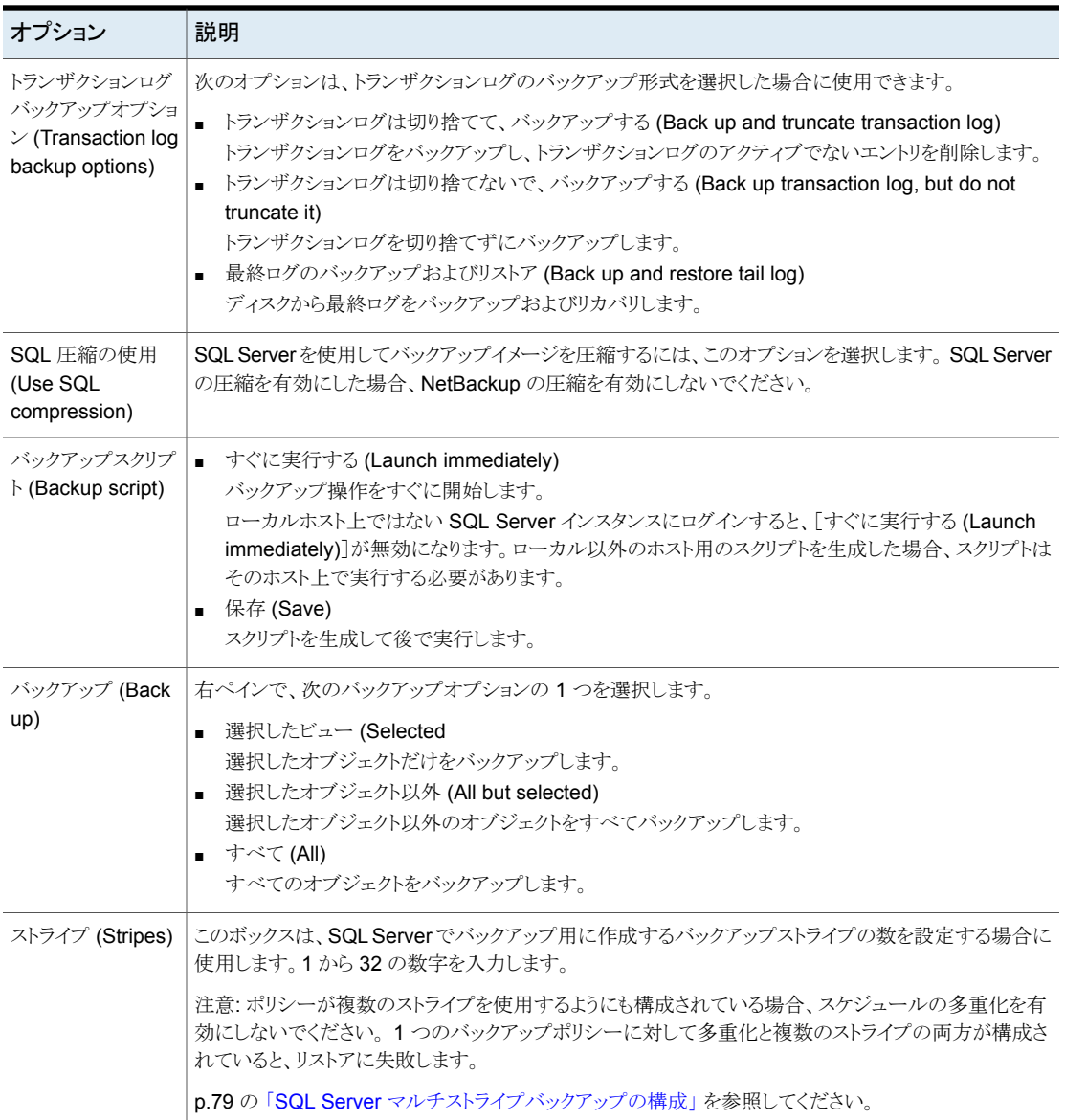

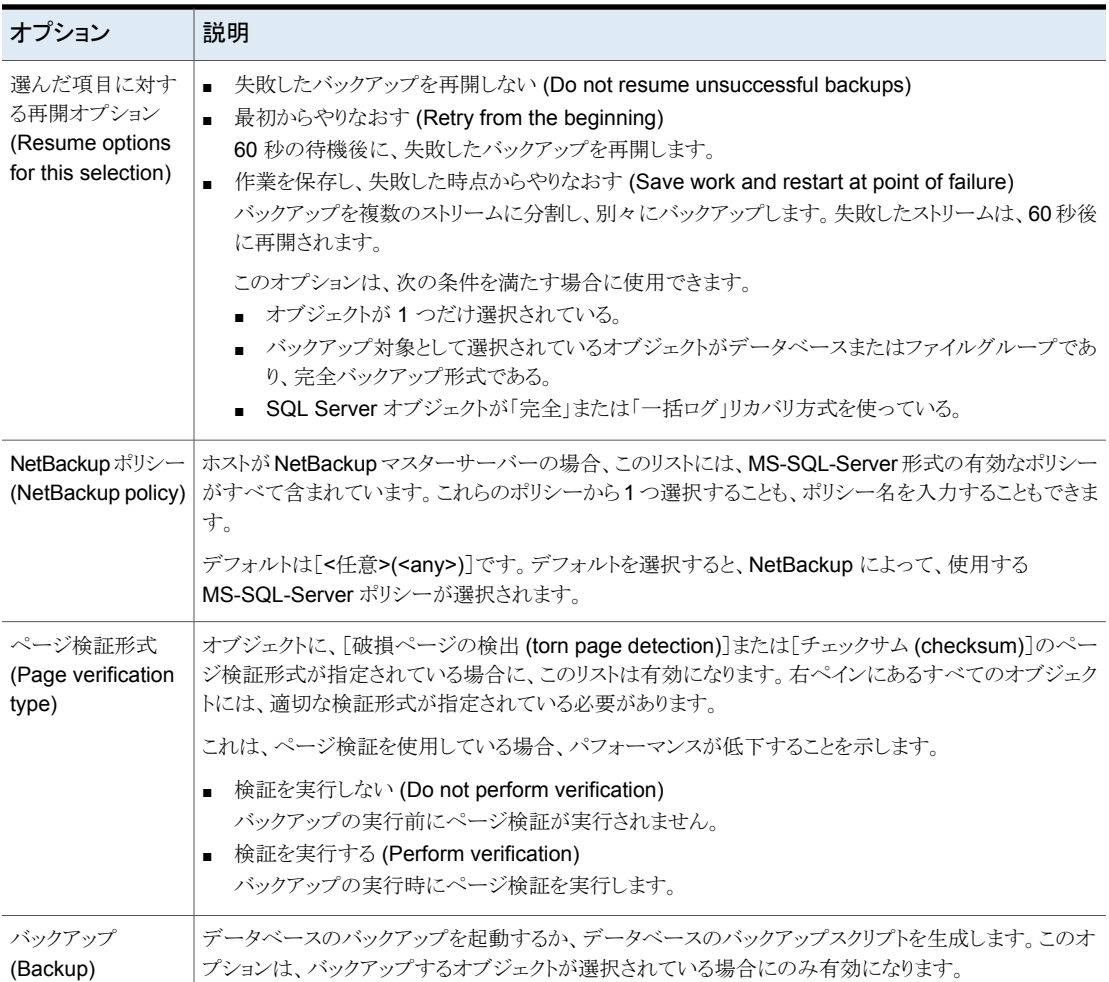

# バックアップ用に選択されたオブジェクトのプロパティの 表示について

オブジェクトを右クリックすることによって、[Microsoft SQL Server オブジェクトのバック アップ (Backup Microsoft SQL Server Objects)]ダイアログボックスにオブジェクトのプ ロパティを表示できます。表 [12-8](#page-221-0) に、バックアップ用に選択されるオブジェクトのプロパ ティを示します。

#### バックアップに選択されたオブジェクトのプロパティの表示方法

- **1** [ファイル (File)]>[SQL Server オブジェクトのバックアップ (Backup SQL Server objects)]を選択します。
- **2** [Microsoft SQL Server オブジェクトのバックアップ (Backup Microsoft SQL Server Objects)]ダイアログボックスの右ペインでオブジェクトを右クリックして、[プロパティ (Properties)]を選択します。
- <span id="page-221-0"></span>**3** 完了後、[OK]をクリックします。

### 表 **12-8** バックアップ用に選択されるオブジェクトのプロパティ

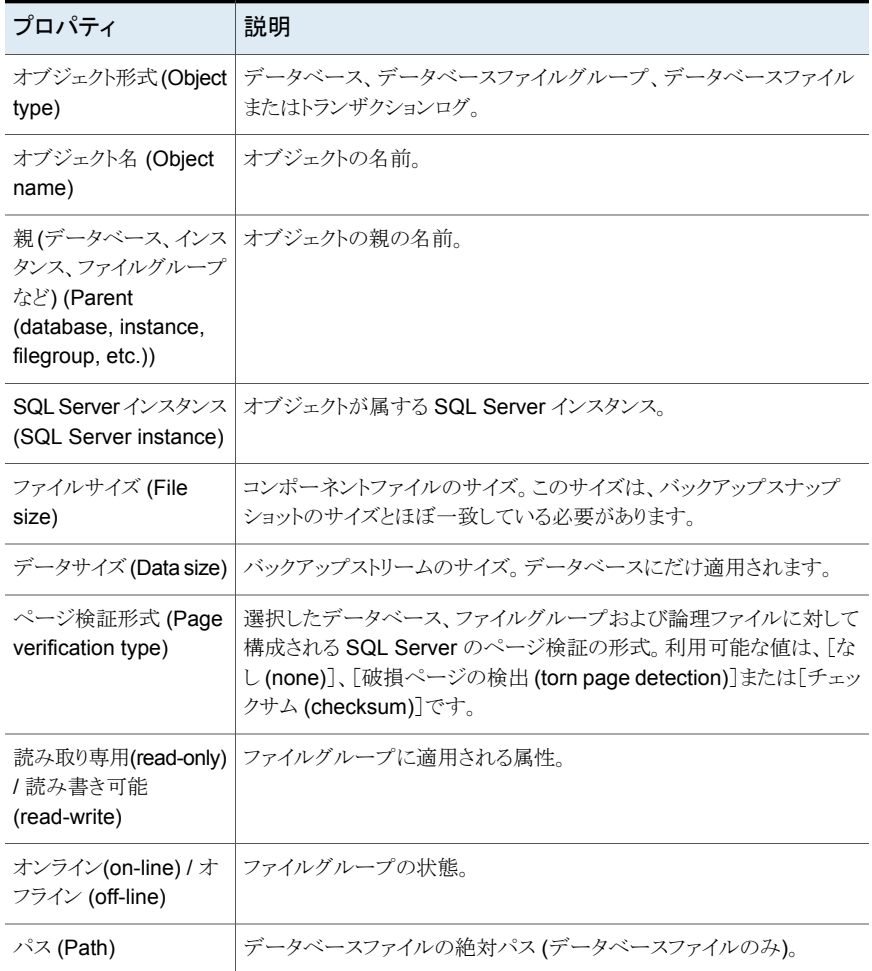

# **SQLServer**データベースのユーザー主導型バックアッ プの実行

この手順では、データベースバックアップを実行する方法について説明します。

**SQL Server** データベースのユーザー主導型バックアップを実行する方法

- **1** NetBackup MS SQL Client インターフェースを開きます。
- **2** アクセスするホストおよびインスタンスを選択します。

p.218 の 「SQL Server [ホストおよびインスタンスの選択」](#page-217-0) を参照してください。

- **3** [ファイル (File)]>[SQL Server オブジェクトのバックアップ (Backup SQL Server objects)]を選択します。
- **4** [Microsoft SQL Server オブジェクトのバックアップ (Backup Microsoft SQL Server Objects)]ダイアログボックスの左ペインで、データベースインスタンスを選択します。
- **5** 右ペインで、バックアップするデータベースを 1 つ以上選択します。
- **6** [バックアップ形式 (Type of backup)]を選択します。 次のいずれかを選択します。
	- 完全バックアップを実行するには、[完全バックアップ (Full Backup)]を選択しま す。
	- 差分オプションを使用してデータベースをバックアップする場合は、「完全差分 (Full differential)]を選択します。
- **7** バックアップオプションを選択します。

p.218 の「SQL Server [バックアップ操作のオプション」](#page-217-1)を参照してください。

- **8** [バックアップ (Backup)]ボタンをクリックします。
- **9** バックアップを開始するように求められたら、[はい (Yes)]をクリックします。
- **10** バックアップの進捗状況を表示するには、[ファイル (File)]>[状態の表示 (View status)]を選択します。

# **SQL Server** トランザクションログのバックアップ

この手順では、トランザクションログのバックアップを実行する方法について説明します。

注意**:** データベースのバックアップ後に生成された一連の全トランザクションログが、同じ NetBackup サーバーで保持されていることを確認してください。 すべてのトランザクショ ンログを同じ設備にバックアップし、他のログより前に期限切れになるログがないようにし ます。

#### トランザクションログをバックアップする方法

- **1** SQL Server では、復旧モデルを[完全 (Full)]または[一括ログ (Bulk-logged)]に 設定します。
- **2 NetBackup MS SQL Client インターフェースを開きます。**
- **3** アクセスするホストおよびインスタンスを選択します。

p.218 の 「SQL Server [ホストおよびインスタンスの選択」](#page-217-0) を参照してください。

- **4** [ファイル (File)]>[SQL Server オブジェクトのバックアップ (Backup SQL Server Objects)]を選択します。
- **5** [Microsoft SQL Server オブジェクトのバックアップ (Backup Microsoft SQL Server Objects)]ダイアログボックスの左ペインで、データベースインスタンスを選択します。
- **6** 右ペインで、トランザクションログをバックアップするデータベースを 1 つ以上選択し ます。
- **7** [バックアップ形式 (Type of Backup)]リストで、[トランザクションログ (transaction log)]を選択します。
- **8** ドロップダウンメニューから、トランザクションログオプションを選択します。詳しくは、 次の表を参照してください。

トランザクションログは切り捨てて、 トランザクションログをバックアップし、トランザクションログ バックアップする (Back up and のアクティブでないエントリを削除します。 truncate transaction log)

トランザクションログは切り捨てて、 バックアップを実行しないでログを切り捨てます。 バックアップしない (Truncate transaction log, but do not back it up)

最終ログのバックアップおよびリス ディスクから最終ログをバックアップおよびリカバリします。 トア (Back up and restore tail log)

- **9** バックアップオプションを選択します。
- **10** [バックアップ (Backup)]ボタンをクリックします。

バックアップの進捗状況を表示するには、[ファイル (File)]>[状態の表示 (View status)]を選択します。

# **SQLServer**データベースファイルグループのバックアッ プ

バックアップ戦略で読み書き可能および読み取り専用ファイルグループを使用する方法 について、詳細情報を参照できます。

p.227 の [「読み書き可能なファイルグループのバックアップ」](#page-226-0) を参照してください。 p.225 の [「読み取り専用ファイルグループのバックアップ」](#page-224-0) を参照してください。

#### データベースファイルグループをバックアップする方法

- **1 NetBackup MS SQL Client** インターフェースを開きます。
- **2** アクセスするホストおよびインスタンスを選択します。

p.218 の 「SQL Server [ホストおよびインスタンスの選択」](#page-217-0) を参照してください。

- **3** [ファイル (File)]>[SQL Server オブジェクトのバックアップ (Backup SQL Server objects)]を選択します。
- **4** [Microsoft SQL Server オブジェクトのバックアップ (Backup Microsoft SQL Server Objects)]ダイアログボックスの左ペインで、インスタンス名を展開します。
- **5** ファイルグループをバックアップするデータベースを選択します。
- **6** 右ペインで、バックアップするファイルグループを 1 つ以上選択します。
- **7** バックアップオプションを選択します。
- <span id="page-224-0"></span>**8** [バックアップ (Backup)]ボタンをクリックします。

バックアップの進捗状況を表示するには、[ファイル (File)]>[状態の表示 (View status)]を選択します。

# 読み取り専用ファイルグループのバックアップ

バックアップ戦略で読み取り専用および読み書き可能ファイルグループを使用する場合、 メディアの使用量の合計を縮小し、バックアップ操作にかかる時間の合計を短縮できま す。読み取り専用ファイルグループをバックアップするには、まず、このバックアップ形式 用に異なるポリシーを作成する必要があります。すべての読み取り専用ファイルグループ がバックアップされていることも確認できます。

p.173の[「読み取り専用ファイルグループによるバックアップサイズおよび時間の縮小」](#page-172-0) を 参照してください。

p.226 の「SQL Server [読み取り専用バックアップセットの表示」](#page-225-0)を参照してください。

読み取り専用ファイルグループをバックアップする方法

- **1** NetBackup MS SQL Client インターフェースを開きます。
- **2** 読み取り専用ファイルグループを含むバッチファイルを作成します。

完全バックアップまたは個々のファイルグループおよび個々のファイルのバックアッ プの組み合わせに、すべての読み取り専用ファイルグループを含める必要がありま す。 このバックアップは一度だけ実行する必要があります。

- **3** NetBackup 管理コンソールで、読み取り専用ファイルグループ用のバックアップポ リシーを作成します。
	- アプリケーションバックアップスケジュールで、[保持 (Retention)]レベルに[無 制限 (Infinite)]を設定します。
	- バックアップ対象リストに作成したバッチファイルを追加します。
- **4** 読み取り専用ファイルグループをバックアップします。
- <span id="page-225-0"></span>**5** 必要に応じて、読み取り専用バックアップセットを表示することで、すべての読み取 り専用グループがバックアップされていることを確認します。

p.226 の 「SQLServer[読み取り専用バックアップセットの表示」](#page-225-0) を参照してください。

## SQL Server 読み取り専用バックアップセットの表示

読み書き可能なファイルグループに対してのみ定期的にバックアップを実行する場合、 読み取り専用ファイルグループのバックアップが保持されているかどうかを確認できます。

#### 読み取り専用バックアップセットを表示する方法

- **1 NetBackup MS SQL Client** インターフェースを開きます。
- **2** 読み取り専用バックアップセットを含むバックアップイメージを表示します。

p.83 の「SQL Server [バックアップイメージの表示」](#page-82-0)を参照してください。

- **3** [Microsoft SQL Server オブジェクトのリストア (Restore Microsoft SQL Server Objects)]ダイアログボックスで、インスタンス名を展開します。
- **4** データベースを右クリックし、[プロパティ (Properties)]を選択します。
- **5** [読み取り専用バックアップセット (Read-only backup set)]タブをクリックします。

データベースに読み取り専用ファイルグループが含まれていない場合は、[このデー タベースには読み取り専用ファイルグループが存在しません。(This database does not contain any read-only filegroups.)]というメッセージが表示されます。一部の 読み取り専用ファイルグループについてバックアップが存在していない場合は、バッ クアップされていないファイルグループのリストが表示されます。最後に、すべての 読み取り専用ファイルグループのバックアップが検出された場合、このバックアップ を含む最新のイメージの名前が表示されます。

- **6** バックアップされていない読み取り専用ファイルグループが存在する場合は、それら をできるだけ早くバックアップします。これらのバックアップは、完全リカバリを確実に 実行できるようにします。
- <span id="page-226-0"></span>**7** [OK]をクリックします。

# 読み書き可能なファイルグループのバックアップ

バックアップ戦略で読み取り専用および読み書き可能ファイルグループを使用する場合、 メディアの使用量の合計を縮小し、バックアップ操作にかかる時間の合計を短縮できま す。 読み取り専用ファイルグループのバックアップに関する詳細情報を参照できます。

p.227 の [「読み書き可能なファイルグループのバックアップ」](#page-226-0) を参照してください。

p.225 の [「読み取り専用ファイルグループのバックアップ」](#page-224-0) を参照してください。

メモ**:** ファイルグループを読み書き可能から読み取り専用に変更した場合は、すぐにその ファイルグループをバックアップしてください。

#### 読み書き可能なファイルグループをバックアップする方法

- **1 NetBackup MS SQL Client** インターフェースを開きます。
- **2** [ファイル (File)]>[SQL Server オブジェクトのバックアップ (Backup SQL Server objects)]を選択します。
- **3** [Microsoft SQL Server オブジェクトのバックアップ (Backup Microsoft SQL Server Objects)]ダイアログボックスの左ペインで、データベースインスタンスを選択します。
- **4** 右ペインで、バックアップするデータベースを 1 つ以上選択します。
- **5** [バックアップ形式 (Type of Backup)]を次のように選択します。
	- 読み書き可能なファイルグループの完全バックアップを実行するには、「読み書 き可能なファイルグループ (Read/write filegroups)]を選択します。
	- 読み書き可能なファイルグループの差分バックアップを実行するには、 [読み書 き可能なファイルグループの差分 (Differential on read/write filegroups)]を選 択します。
- **6** バックアップオプションを選択します。
- **7** [バックアップスクリプト (Backup script)]グループから、[保存する (Save)]を選択 します。
- **8** [バックアップ (Backup)]ボタンをクリックします。

バッチファイルが保存される場所に注意してください。 このバッチファイルは読み書 き可能なファイルグループをバックアップするポリシーに追加されます。

第 12 章 クライアントとバッチファイルを使用した SQL Server レガシーポリシーでのバックアップの設定 | 228 **SQL Server** データベースファイルのバックアップ

- <span id="page-227-0"></span>**9** NetBackup 管理コンソールを開きます。
- **10** 読み書き可能なファイルグループのバックアップポリシーを作成します。
	- 目的の保持期間で完全バックアップのスケジュールを1つ作成します。
	- バックアップ対象リストに作成したバッチファイルを追加します。
- **11** (省略可能)手動で読み書き可能なファイルグループをバックアップすることもできま す。

この時点で手動バックアップを実行しない場合、手順[10](#page-227-0) で作成したスケジュールに よって自動的にバックアップが実行されます。

# **SQL Server** データベースファイルのバックアップ

この手順では、データベースファイルをバックアップする方法について説明します。

データベースファイルをバックアップする方法

- **1** NetBackup MS SQL Client インターフェースを開きます。
- **2** アクセスするホストおよびインスタンスを選択します。

p.218 の 「SQL Server [ホストおよびインスタンスの選択」](#page-217-0) を参照してください。

- **3** [ファイル (File)]>[SQL Server オブジェクトのバックアップ (Backup SQL Server objects)]を選択します。
- **4** [Microsoft SQL Server オブジェクトのバックアップ (Backup Microsoft SQL Server Objects)]ダイアログボックスの左ペインで、インスタンス名とデータベースを展開し ます。
- **5** 左ペインで、バックアップするファイルが含まれているファイルグループを選択しま す。
- **6** 右ペインで、バックアップするファイルを 1 つ以上選択します。
- **7** バックアップオプションを選択します。
- **8** [バックアップ (Backup)]ボタンをクリックします。

バックアップの進捗状況を表示するには、[ファイル (File)]>[状態の表示 (View status)]を選択します。

# 部分的なデータベースのバックアップの実行

この手順では、部分的なデータベースのバックアップを実行するために、スクリプトを作成 する方法について説明します。

部分的なデータベースのバックアップを実行する方法

- **1** NetBackup MS SQL Client インターフェースを開きます。
- **2** アクセスするホストおよびインスタンスを選択します。

p.218 の「SQL Server [ホストおよびインスタンスの選択」](#page-217-0)を参照してください。

- **3** [ファイル (File)]>[SQL Server オブジェクトのバックアップ (Backup SQL Server objects)]を選択します。
- **4** [Microsoft SQL Server オブジェクトのバックアップ (Backup Microsoft SQL Server Objects)]ダイアログボックスの左ペインで、データベースインスタンスを選択します。
- **5** 右ペインで、バックアップするデータベースを選択します。
- **6** [バックアップ形式 (Type of Backup)]に、次のいずれかを選択します。
	- 部分的なバックアップ用のテンプレートを作成 (Create a template for partial backup)。
	- 部分的な差分バックアップ用のテンプレートを作成(Create a template for partial differential backup)。
- **7** バックアップオプションを選択します。
- **8** [バックアップ (Backup)]ボタンをクリックします。
- **9** [Save Script As]ダイアログボックスで、ファイル名を指定し、[OK] をクリックしま す。
- **10** テンプレートを開くように求められたら、[はい (Yes)]をクリックします。
- **11** バックアップに含めるファイルグループをアンコメントして、テンプレートを編集しま す。1 つ以上のファイルグループをアンコメントする必要があります。 次に例を示します。
	- #

# If you wish to include filegroup DBA FG1 in the partial backup, # then remove the hash mark that precedes the following line. #FILEGROUP DBA\_FG1

次のように変更します。

# # If you wish to include filegroup DBA\_FG1 in the partial backup, # then remove the hash mark that precedes the following line. FILEGROUP DBA\_FG1

- **12** テンプレートの修正が終了したら、それを保存します。
- **13** バックアップを実行するには、[ファイル (File)]>[スクリプトファイルの管理 (Manage script files)]を選択し、作成したスクリプトを選択して[開始 (Start)]をクリックします。

# リモート **SQL Server** インストールのバックアップの実行

NetBackup for SQL Server を使って、リモートホストのデータベースをバックアップでき ます。生成されたバッチファイルは、リモートホストに保存する必要があります。操作は、 ローカルインストールされた NetBackup for SQL Server、自動バックアップポリシー、ま たは手動バックアップから開始できます。

#### リモート **SQL Server** インストールのバックアップを実行する方法

**1** アクセスするホストおよびインスタンスを選択します。

p.218 の 「SQL Server [ホストおよびインスタンスの選択」](#page-217-0) を参照してください。

- **2** [ファイル (File)]>[SQL Server オブジェクトのバックアップ (Backup SQL Server objects)]を選択します。
- **3** 操作のオプションを選択します。

p.218 の「SQL Server [バックアップ操作のオプション」](#page-217-1)を参照してください。

[バックアップ (Backup)]ダイアログボックスで[保存する (Save)]が有効になってい ます。生成したスクリプトはログオンしているリモートホストで実行する必要があるた め、[すぐに実行する (Launch immediately)]は無効になっています。

- **4** [バックアップ (Backup)]ボタンをクリックします。
- **5** [Save Script As]ダイアログボックスで、リモートホストの *install\_path*¥NetBackup¥DbExt¥MsSql¥ フォルダに移動し、そのフォルダに バッチファイルを保存します。
- **6** バックアップ操作を開始します。

次のいずれかを実行します。

- ローカルインストールされた NetBackup for SQL Server から操作を実行しま す。
- リモート SQL Server クライアントを含む新しいポリシーを作成します。 ポリシー の「バックアップ対象(Backup Selections)]リストにバッチファイルを追加します。

# **NetBackup for SQL Server** のファイルチェックポイン トについて

<span id="page-230-0"></span>大容量のバックアップを実行する必要があり、処理が完了する前に失敗した場合に備え て完了した作業を保存する必要がある場合は、ファイルのチェックポイントを使用します。 ファイルのチェックポイントが有効な場合、データベースまたはファイルグループはファイ ルセットに分割され、別のユニットとしてバックアップされます。ファイルのチェックポイント は、次のバッチファイルコマンドによって開始されます。

#### MAXRESTARTSETS *integer*

バックアップ処理は *integer* 値と等しい数の操作に分割されます。ファイルの数が *integer* 値未満の場合、分割された操作の数はファイルの数と同じになります。

ファイルのチェックポイントは、ストリームとして、またはスナップショットオプションを使用し てバックアップされるデータベースおよびファイルグループで使用できます。ただし、次の 制限事項があります。

- バックアップオブジェクトには、2つ以上のファイルを含める必要があります。
- データベースのリカバリモデルに「単純」を指定できません。
- スナップショットオプションがバックアップに使用される場合、この方式はインスタントリ カバリではありません。ただし、ストレージユニットへのインスタントリカバリを使用する ファイルのチェックポイントはサポートされます。
- ファイルのチェックポイントのバックアップに使用するバッチファイルでは、データベー スまたはファイルグループを 1 つだけ指定できます。DATABASE \$ALL オプションは 使用できません。

データベース全体のバックアップにファイルのチェックポイントを使用する場合、NetBackup for SQL Server はデータベースをファイルセットのコンポーネントに自動的に分割しま す。コンポーネントからのデータベースのリカバリには、トランザクションログのリストアが必 要です。[バックアップ (Backup)]ダイアログボックスからファイルのチェックポイントが選 択されると、NetBackup for SQL Server は生成されたバッチファイルにバックアップログ の指示句を自動的に含めます。

## 失敗した **SQL Server** バックアップの自動再試行につ いて

NetBackup for SQL Server には、失敗したバックアップを再試行するための次のオプ ションが用意されています。

- NetBackup for SQL Server は、バッチファイルの実行が原因で失敗した バックアップをトラッキングします。最初のバックアップ試行が完了すると、 エージェントは失敗した操作のみを対象にしてバッチファイルを上書きしま す。上書きされたバッチファイルは自動的に起動されます。 自動再試行
- 手動再試行は自動再試行と類似していますが、上書きされたバッチファイル は NetBackup によって起動されません。代わりに、 *install\_path*¥dbext¥mssql¥temp ディレクトリにバッチファイルが書 き込まれます。その後、ユーザーは新しいバッチファイルを実行するタイミン グを選択できます。 手動再試行

自動再試行を使用するには、次の行をバッチファイルに追加します。

RESTARTTYPE AUTO

デフォルトでは、失敗したバックアップは、60 秒後に 1 回、自動的に再試行されます。 バックアップの失敗を受けて遅延を変更する場合は、次の行をバッチファイルに追加しま す。

RESTARTWAITSECONDS <integer>

再試行の数を指定することもできます。次の行をバッチファイルに追加します。

NUMRESTARTS <1 to 9>

手動再試行を使用するには、次の行をバッチファイルに追加します。

RESTARTTYPE MANUAL

再試行は、ファイルのチェックポイントとともに使用することもできます。操作で失敗したど の部分も自動または手動で起動できる新しいバッチファイルに書き込めます。

p.231 の「NetBackup for SQL Server [のファイルチェックポイントについて](#page-230-0)」を参照して ください。

NetBackup for SQL Server クライアントの[バックアップ (Backup)]ダイアログボックス で、自動再試行とともにファイルのチェックポイントを有効にすることができます。単一の データベース (またはファイルグループ) を選択した後で[選んだ項目に対する再開オプ ション (Resume options for this selection)]リストから[作業を保存し、失敗した時点か らやりなおす (Save work and restart at point of failure)]を選択します。

この処理によって、次のスクリプトを含むバッチファイルが作成されます。

MAXRESTARTSETS 32 RESTARTWAITSECONDS 60 NUMRESTARTS 1

MAXRESTARTSETS 32 は、最大 32 のピースが個別にバックアップされることを意味しま す。キーワードの RESTARTWAITSECONDS と NUMRESTARTS は次と同義です。

RETRYWAITSECONDS 60 NUMRETRIES 1

これらのキーワードは次の事項を示します。まず、最初のバックアップに失敗したすべて のピースに対して自動再試行が 60 秒後に起動されます。次に、再開が 1 度だけ試行さ れます。これらのパラメータのいずれかを手動で変更できます。

また、再試行スクリプトを自動的に起動しない選択もできます。NUMRETRIES コマンドを RETRYTYPE MANUAL に置き換えます。たとえば、次のように置換します。

NUMRETRIES 1

次のように変更します。

RETRYTYPE MANUAL

メモ**:** このトピックに示すすべてのキーワードと値の対は、バッチファイルの最初の操作で のみ使用されます。

# dbbackex によるユーザー 主導操作の実行

この章では以下の項目について説明しています。

- <span id="page-233-0"></span>■ dbbackex を使った SQL Server [のユーザー主導の操作の実行](#page-233-0)
- [クライアントのスケジューラと](#page-235-0) dbbackex の併用

# **dbbackex** を使った **SQL Server** のユーザー主導の操 作の実行

dbbackex は、SQL Server のバックアップとリストアを実行するために使用可能なコマン ドラインインターフェースプログラムです。 dbbackex を開始するには、コマンドプロンプ トから次を実行します。

**13**

*install\_path*¥NetBackup¥bin¥dbbackex -f *file* [-p *policy*][-u *userid*][-pw *password*] [-s *server*][-np]

次のパラメータの説明を参照してください。

開始する操作を記述したバッチファイルの名前です。 p.209 の [「バッチファイルの実行」](#page-208-0) を参照してください。 ファイル

バッチファイルに指定された操作を実行するために NetBackup が使う、 MS-SQL-Server ポリシー形式です。 ポリシー

> このパラメータは、リストア操作では無視されます。NetBackup サーバーで は、各リストア用のバッチファイルに指定されたイメージ名にのみ基づいてダ ンプファイルを取得できます。ポリシー名は、データベースのバックアップに 使用されます。policy を省略すると、NetBackup サーバーでは、ポリシーリ スト内で最初に検出されたアクティブな SQL Server ポリシーを使用します。 このポリシー名は、バッチファイルに指定されたすべてのバックアップ操作に 使用されます。

- データベース管理システムにログインするための SQL Server ユーザー ID です。 userid
- データベース管理システムにログインするための SQL Server パスワードで す。 パスワード
- バックアップまたはリストアを行う NetBackup マスターサーバーのホスト名で す。 このパラメータを省略すると、クライアントでは、Windows の NetBackup ク ライアント構成に従ってデフォルトのサーバーが使用されます。詳しくは 『NetBackup [バックアップ、アーカイブおよびリストア](http://www.veritas.com/docs/DOC5332) スタートガイド』を参照 してください。 サーバー
- このオプションを指定すると、dbbackex の操作完了時に、操作の状態を 示すメッセージボックスが作成されません。 -np

指定しない場合は、dbbackex の操作完了時にメッセージが表示されま す。このメッセージには、バッチファイル内の操作が正常に実行された回数 および失敗した回数が示されます。

メモ**:** どのオプションも二重引用符で区切ることができます。たとえば、ファイル名に空白 が含まれている場合、二重引用符を使用します。

メモ**:** SQL Server のログオンパスワードを保護するには、-u または -pw パラメータを使 用しないでください。これらのパラメータを省略すると、NetBackup for SQL Server が、 暗号化されたファイルから SQL Server のデフォルトログオンデータを強制的に読み込 むように設定できます。

p.82 の「NetBackup MS SQL Client [の初回の起動」](#page-81-0) を参照してください。

# クライアントのスケジューラと **dbbackex** の併用

<span id="page-235-0"></span>dbbackex では、任意のクライアントのスケジューラを使用して自動的に NetBackup for SQL Server 操作を開始することができます。

利用可能なスケジューラは次のとおりです。

- Windows タスクスケジューラ:このスケジューラの使用方法については、Microsoft Windows のオンラインマニュアルを参照してください。
- SQL Server スケジューラ:このスケジューラは、SQL Server と緊密に統合されてい ます。このスケジューラには、Microsoft SQL Server Enterprise Manager を介して アクセスできます。

SQL Server スケジューラの 1 つの明確な利点は、データベース保守操作のスクリプトを 作成できることです。これらの操作は、定義するデータベースイベントの結果として開始 されます。たとえば、dbbackex を開始するスクリプトを作成して、特定のトランザクション ログをバックアップするように指定できます。また、このデータベースのトランザクションロ グがいっぱいになるとき、そのスクリプトを呼び出すアラートを作成できます。

メモ**:** クライアントのスケジューラから dbbackex を使用する場合、-np オプションを指定 して、メッセージボックスが生成されないようにする必要があります。ただし、dbbackex の スケジューラを使用する前に、次の項目を考慮します。コンソールで -np オプションを使 用せずに dbbackex 構文を試行します。このコマンドを実行して、操作のために作成し たバッチファイルの正常な完了をテストします。

# bplist を使用した SQL Server バックアップのリスト の取得

この章では以下の項目について説明しています。

- <span id="page-236-0"></span>■ bplist を使った SQL Server [バックアップの取得について](#page-236-0)
- NetBackup for SQL Server [のバックアップ名について](#page-237-0)

# **bplist** を使った **SQL Server** バックアップの取得につい て

bplist コマンドを使用して、イメージを取得できます。NetBackup for SQL Server イン ターフェースを使用せずに手動でリストアスクリプトを作成する場合は、このコマンドを使 用します。bplist について詳しくは『NetBackup [コマンドリファレンスガイド』](http://www.veritas.com/docs/DOC5332)を参照して ください。

**14**

特定のクライアントの特定のサーバーからすべての NetBackup for SQL Server バック アップを抽出するには、Windows コマンドプロンプトから次のコマンドを実行します。

*install\_path*¥NetBackup¥bin¥bplist -C *client* -t 15 -S *server* -R ¥

ここで、*client* は NetBackup for SQL Server が存在するホストマシン、*server* は NetBackup サーバーのホストマシンです。

次の例では、クライアント juneberry からサーバー Cole にバックアップされた SQL Server バックアップのリストを取得する方法を示します。

C:¥Program Files¥NetBackup¥bin¥bplist -C juneberry -t 15 -S cole -R ¥ juneberry.MSSQL7.JUNEBERRY.db.pubs.~.7.001of003.20140920101716..C:¥

juneberry.MSSQL7.JUNEBERRY.db.pubs.~.7.002of003.20140920101716..C:¥ juneberry.MSSQL7.JUNEBERRY.db.pubs.~.7.003of003.20140920101716..C:¥ juneberry.MSSQL7.JUNEBERRY.fil.pubs.pubsnew.7.001of001.20140919175149..C:¥ juneberry.MSSQL7.JUNEBERRY¥NEWINSTANCE.trx.abc.~.7.001of001.20140902170920..C:¥ juneberry.MSSQL7.JUNEBERRY¥NEWINSTANCE.fg.abc.PRIMARY.7.001of001.20140902170824.C:¥ juneberry.MSSQL7.JUNEBERRY¥NEWINSTANCE.db.Howard's Barbeque.~.7.001of001.20140901085255..C:¥ juneberry.MSSQL7.JUNEBERRY¥NEWINSTANCE.inc.Howard's Barbeque.~.7.001of001.20140903108552..C:¥ juneberry.MSSQL7.COLE.db.pubs.~.7.001of001.20140907100101..C:¥ juneberry.MSSQL7.COLE.db.pubs.~.7.001of001.20140908200234..C:¥

<span id="page-237-0"></span>メモ**:** 行の終わりにあるコロンおよび円記号は、バックアップ名の一部ではありません。

# **NetBackup for SQL Server** のバックアップ名につい て

バックアップ名は、次のコンポーネントから構成される文字列です。これらのコンポーネン トは区切り文字で区切られます。区切り文字は、バックアップイメージ名の末尾にある C の直前の文字で指定されます。

```
図 14-1 データベースファイルグループのバックアップイメージ名
          cole.MSSQL7.cole\INSTANCE2.fg.abc.PRIMARY.7.001of001.20140902170824.C
    SQL Server
   が存在するホ
       スト
                                   データ
                                  ベース名
                                          スト
                                          イプ5
        SQL Server
  バックアップイメージを示す
                                                          区切り文字7
                                ブロック
                                サイズ4
                                              タイムスタンプ6
                                                          バージョンイ
                                                           ンジケータ8
                 インスタ
                  ス名1
                        オブジェク<br>トタイプ<sup>2</sup>
                                          ファイルグループまた<br>はファイル名<sup>3</sup>
```
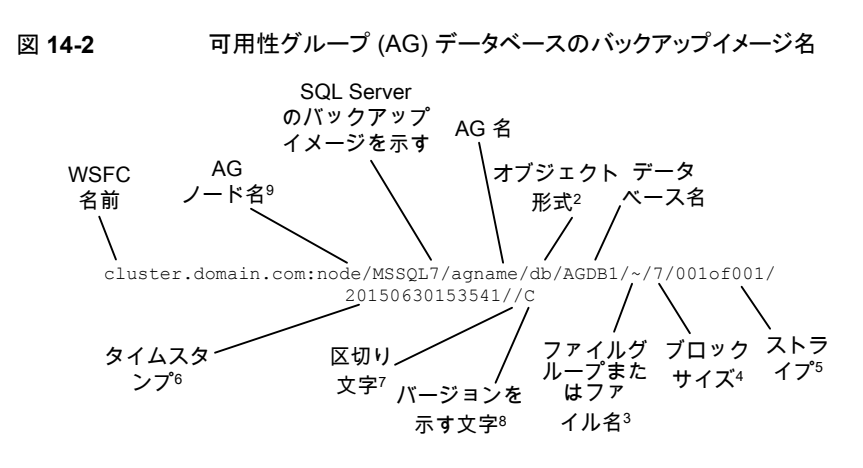

1 - インスタンス名の形式は、*<host>*¥*<instance-name>* です。 デフォルトのインスタン ス名は、ホストマシンの名前です。

2 - オブジェクト形式は次の通りです。

db データベース inc データベースの差分

trx トランザクションログ

fg ファイルグループ

fgd ファイルグループの差分

fil ファイル

3 - ファイル名またはファイルグループ名。オブジェクト形式がファイルまたはファイルグ ループの場合に表示されます。それ以外の場合は、~ 記号が使用されます。

4 - ブロックサイズ。

5 - ストライプは *<total stripes>* の *<stripe number>* で指定され、ストライプでないバッ クアップは常に 001of001 です。ストライピングされたバックアップの場合、*<total stripes>* は、バックアップストライプの総数です。*<stripe number>* は、そのバックアップにおける バックアップの番号で、001 から始まります。

6 - タイムスタンプの形式は、*YYYYMMDDHHMMSS* となります。 AG のバックアップイ メージのタイムスタンプは、協定世界時 (UTC) を反映します。 AG 以外のバックアップイ メージの場合、タイムスタンプは NetBackup サーバーに設定されているタイムゾーンを 反映します。

7 -区切り文字。そのすぐ後にバージョンを示す文字が続きます。AG以外のデータベー スイメージの場合、この文字はデフォルトでは ピリオド (.) です。 AG データベースイメー ジの場合、この文字はスラッシュ(/) です。 いずれかのフィールドでピリオドまたはスラッ シュが使用されている場合、区切り文字には他の記号が使用されます。

8 -「C」は、NetBackup のバージョンに関係なくすべての SQL Server バックアップイメー ジ名に適用されます。

9 - AG データベースのバックアップイメージの形式は、

*<WindowsServerFailoverCluster>*:*<nodename>*/MSSQL7/*<AGname>* です。

# SAP 環境の SQL Server のバックアップとリストア (レ ガシー SQL Server ポリ シー)

この章では以下の項目について説明しています。

- SAP 環境での SQL Server [バックアップおよびリストアについて](#page-240-0)
- <span id="page-240-0"></span>SAP 環境の SQL Server [の手動バックアップについて](#page-245-0)
- SAP 環境での SQL Server [のポリシー構成について](#page-245-1)

# **SAP** 環境での **SQL Server** バックアップおよびリストア について

メモ**:** SAP 環境での SQL Server は、SQL Server インテリジェントポリシーに対しては サポートされません。

**15**

NetBackup では、あらかじめ定義されたバックアップ戦略に従って、SAP のスケジュー ルバックアップを実行できます。または、手動バックアップを実行することもできます。この バックアップは計画されず、例外的な状況で必要になることがあります。この章で説明す る方法は、CCMS の SAP/MS SQL Server DBA の SAP で推奨される方法に基づい ています。

SAP の R/3 データベースでの NetBackup のバックアップおよびリストア手順は、他の SQL Server データベースの場合と同じです。

データベースの完全または差分バックアップおよびトランザクションログのバックアップを 実行するスクリプトを作成できます。NetBackup では、データベースのバックアップおよ びリストアに加えて、SAP ファイルシステムをバックアップすることもできます。

## SAP環境でのSQLServerの自動バックアップ用バッチファイルの作成

NetBackup for SQL Server でデータベースのバックアップおよびリストア操作を開始す るには、バッチファイルを使用します。バッチファイルは、データベースのバックアップ用 とトランザクションログのバックアップ用の両方を作成する必要があります。これらのバッチ ファイルは、作成したバックアップポリシーのバックアップ対象リストに追加する必要があ ります。

## データベースバックアップのバッチファイルの作成

この項では、データベースバックアップのバッチファイルを作成する方法について説明し ます。

### データベースのバックアップ用のスクリプトを作成する方法

- **1** NetBackup MS SQL Client を起動します。
- **2** [ファイル (File)]>[SQL Server オブジェクトのバックアップ (Backup SQL Server objects)]を選択します。
- **3** [Microsoft SQL Server オブジェクトのバックアップ (Backup Microsoft SQL Server Objects)]ダイアログボックスの左ペインで、データベースインスタンスを展開します。
- **4** 右ペインで、R/3 データベースを選択します。
- **5** [バックアップ形式 (Type of Backup)]リストで、実行するバックアップの形式 ([完全 (Full)]または[完全差分 (Full differential)]) を選択します。
- **6** [バックアップスクリプト (Backup Script)]から、[保存する (Save)]を選択します。
- **7** [バックアップ (Backup)]ボタンをクリックします。
- **8** ファイル名を指定し、[保存 (Save)]をクリックします。

既存のファイルの名前を選択することもできます。NetBackup によって、そのファイ ルに新しいスクリプトが追加されます。

**9** [はい (Yes)]をクリックして、バッチファイルを開き、編集します。

## トランザクションログのバックアップのバッチファイルの作成

この項では、トランザクションログのバックアップのバッチファイルを作成する方法につい て説明します。

#### トランザクションログのバックアップのバッチファイルを作成する方法

**1** トランザクションログのバックアップを開始する前に、データベース管理者は、[トラン ザクションログバックアップオプション (Transaction log backup options)]データ ベースオプションをオフにする必要があります。SQL Server インターフェースのこの オプションは、データベースに適用されます。

データベースのダンプ後に生成される一連のトランザクションログは、すべて同じ NetBackup サーバー上に保持する必要があります。NetBackup for SQL Server でデータベースのリストアを正常に実行するには、これらのガイドラインに従ってバッ クアップ方針を決定する必要があります。

- **2** [ファイル (File)]>[SQL Server オブジェクトのバックアップ (Backup SQL Server objects)]を選択します。
- **3** [Microsoft SQL Server オブジェクトのバックアップ (Backup Microsoft SQL Server Objects)]ダイアログボックスの左ペインで、データベースインスタンスを展開します。
- **4** 右ペインで、R/3 データベースを選択します。
- **5** [バックアップ形式 (Type of Backup)]で、[トランザクションログ (transaction log)] を選択します。
- **6** [バックアップスクリプト (Backup Script)]から、[保存する (Save)]を選択します。
- **7** [バックアップ (Backup)]ボタンをクリックします。
- **8** ファイル名を指定し、[保存 (Save)]をクリックします。

既存のファイルの名前を選択することもできます。NetBackup によって、そのファイ ルに新しいスクリプトが追加されます。

**9** [はい (Yes)]をクリックして、バッチファイルを開き、編集します。

## SQL Server でのバックアップの監視

スケジュールバックアップが正常に完了したことを、定期的に確認します。 次の項目を確認します。

- 最新のバックアップが正常に実行されたこと。 p.248の「NetBackup for SQL Server [の操作の監視について」](#page-247-0)を参照してください。
- バックアップサイクルのすべてのバックアップがスケジュールに従って実行されている こと。バックアップが連続していない場合、その後のデータベースのリストアの際に、 重大な問題が発生する場合があります。

## R/3 データベースのリストア

この項では、R/3 データベースをリストアする方法について説明します。 次のシナリオに基づいてリストアを実行する方法を判断します。

- 差分バックアップのスケジュールを行った場合は、そのリストア形式の情報を参照して ください。 p.244の[「リストア操作への差分バックアップの組み込みについて」](#page-243-0)を参照してくださ い。
- R/3 データベースのディスクシステムまたはトランザクションログのディスクシステムが 破損した場合は、そのシナリオの指示に従ってください。 p.244 の 「ディスククラッシュ後の R/3 データベースのリストア | を参照してください。
- <span id="page-243-0"></span>■ R/3データベースの通常のリストアを実行する場合は、そのリストア形式の指示に従っ てください。 p.245 の [「データベースバックアップおよびトランザクションログのバックアップのリスト](#page-244-0) [ア」](#page-244-0)を参照してください。

## リストア操作への差分バックアップの組み込みについて

差分バックアップをバックアップ方針に組み込む場合のリストア処理は、使用できるバック アップ形式によって異なります。

リストアを実行する方法は、次のどの差分バックアップがあるかに基づいて判断します。

- データベースの最後の完全バックアップ後に差分バックアップが作成された場合は、 データベースの最後のバックアップをリストアしてから、最新の差分バックアップをリス トアします。その後、後続のすべてのトランザクションログを適用します。
- データベースの最後の完全バックアップ以降に差分バックアップが作成されていない 場合は、データベースの最後の完全バックアップをリストアしてから、後続のすべての トランザクションログを適用します。
- <span id="page-243-1"></span>■ 複数の差分バックアップが使用できるが、最新のバックアップが読み込みできない場 合、最新の完全データベースバックアップをリストアします。また、最新の読み取り可 能な差分バックアップをリストアし、その後作成されたすべてのトランザクションログを 適用します。

## ディスククラッシュ後の **R/3** データベースのリストア

この項では、R/3データベースのディスクシステムまたはトランザクションログのディスクシ ステムが破損した場合にデータベースをリストアする方法について説明します。この処理 は次の 3 つのディスクシステムを備えた構成でのみ適用されます。R/3 データベース用 のシステム、R/3 トランザクションログ用のシステム、およびその他すべてに関連するシス テムです。

メモ**:** リストア操作の実行中に、R/3データベースを使用しないでください。すべての SAP サービスが停止していることを確認してから、NetBackup によるリストアを試行してくださ い。

警告**:** R/3 データベースが存在するディスクシステムが破損した場合は、現在使用中の トランザクションログをすぐにバックアップすることが重要です。このログバックアップは、 データの損失を防ぐために行われます。現行のログをバックアップしなかった場合、デー タベースは、最後にトランザクションログをバックアップした時点の状態にしかリストアでき ません。それ以降に R/3 システムで行われた作業は失われます。

#### ディスククラッシュ後に **R/3** データベースをリストアする方法

- **1** 現行のトランザクションログをバックアップします。
- **2** 破損ディスクを交換します。

RAID ディスクシステムでは、通常、破損ディスクを簡単に交換できます。ディスクの 交換方法が不明な場合は、ハードウェアベンダーのマニュアルを参照してください。 新しいディスクをフォーマットして、破損ディスクと同じドライブ文字を割り当てる必要 があります。

**3** データベースおよびトランザクションログをリストアします。

リストア操作の主要なフェーズは、データベースのバックアップの再ロードおよび利 用可能なトランザクションログの適用です。データベースバックアップが再ロードされ ると、データベースファイルは自動的に再作成されます。データは、バックアップデ バイスから新しく作成されたファイルにコピーされます。データがコピーされると、トラ ンザクションログが作成時と同じ順序で適用されます。最後に、データベースに障害 が発生した時点で完了していなかったオープン状態のトランザクションがロールバッ クされます。

## <span id="page-244-0"></span>データベースバックアップおよびトランザクションログのバックアッ プのリストア

NetBackup MS-SQL Server Agent の GUI を使用すると、自動的なリカバリの実行が 可能になります。最新のトランザクションログのバックアップを選択することによって、GUI によりデータベースの前回の完全バックアップが自動的にリストアされます。また、任意の 差分バックアップと後続のトランザクションログのバックアップがリストアされます。このオプ ションを使用して、リストアする時点を指定することもできます。

メモ**:** リストア操作の実行中に、R/3データベースを使用しないでください。すべての SAP サービスが停止していることを確認してから、NetBackup によるリストアを試行してくださ い。

警告**:** R/3 データベースをリストアするには、まずデータベースの最新のバックアップをリ ストアしてから、後続のトランザクションログをリストアします。リストアの実行中にトランザク ションを実行したり、データベースサーバーを停止したりしないでください。サーバーを停 止すると、ログにチェックポイントが書き込まれるため、それ以降のトランザクションログを リストアできなくなります。

#### データベースバックアップおよびトランザクションログのバックアップをリストアする方法

- **1** データベースの最新のバックアップをリストアします。
- **2** データベースの最新の差分バックアップをリストアします (利用可能な場合)。
- <span id="page-245-0"></span>**3** 後続のすべてのトランザクションログのバックアップをリストアします。
- **4** トランザクションログの最新のバックアップをリストアします。

# **SAP** 環境の **SQL Server** の手動バックアップについて

マスターサーバーの管理者は、NetBackup管理コンソールを使用して自動バックアップ スケジュールを手動で実行できます。これは、MS-SQL-Server ポリシーに対してスケ ジュールできますが、その場合 R/3 データベースはバックアップスクリプトで指定されま す。

<span id="page-245-1"></span>詳しくは『NetBackup[管理者ガイド](http://www.veritas.com/docs/DOC5332) Vol. 1』で手動バックアップに関するセクションを参照 してください。

# **SAP** 環境での **SQL Server** のポリシー構成について

SAP 環境のバックアップを自動的に実行するには、バックアップポリシーを作成する必 要があります。R/3 データベースのバックアップの場合、MS-SQL-Server ポリシー形式 を選択してバックアップポリシーを作成する必要があります。データベースおよびトランザ クションログのバックアップを開始するバッチファイルを、ポリシーの[バックアップ対象 (Backup Selections)]リストに追加する必要があります。

必要なバッチファイルを作成する方法と、バックアップポリシーを構成する方法について の情報を参照できます。

実行可能ディスクのバックアップ (ファイルシステムのバックアップ) の場合、Windows ポ リシー形式を選択してバックアップポリシーを作成する必要があります。

Windows ポリシーについて詳しくは、『NetBackup [管理者ガイド](http://www.veritas.com/docs/DOC5332) Vol. 1』を参照してくだ さい。

# トラブルシューティング

この章では以下の項目について説明しています。

- NetBackup for SQL Server [の操作の監視について](#page-247-0)
- SQL Server [のトラブルシューティング用の](#page-248-0) NetBackup レポートについて
- SQL Server [のトラブルシューティング用のデバッグログについて](#page-248-1)
- NetBackup for SQL Server [の最大トレースレベルの設定](#page-252-0)
- [インスタンス管理を使ったクレデンシャルの検証のトラブルシューティング](#page-253-0)
- 大規模な SQL Server [データベースのリストアにおけるタイムアウトエラーの最小化](#page-254-0) [について](#page-254-0)

**16**

- SQL Server の VMware [のバックアップとリストアのトラブルシューティング](#page-255-0)
- [バックアップジョブ完了の遅延](#page-255-1)
- SQL Server の VMware [バックアップ中に発生する](#page-256-0) SQL Server のログの切り捨て [エラー](#page-256-0)
- SQL Server [の圧縮バックアップイメージを単一のストライプとして、または複数のスト](#page-256-1) [ライプを含むイメージとしてリストアすると、](#page-256-1)SQL Server のリストアが失敗する
- [可用性グループクラスタに不正なバックアップイメージが表示される](#page-257-0)
- SQL Server のホスト名または SQL Server [データベース名の末尾にスペースがあ](#page-257-1) ると SQL Server [データベースのリストアは状態コード](#page-257-1) 5 またはエラー (-1) で失敗す [る](#page-257-1)
- SQL Server[のホスト名、データベース名、データベース論理名の末尾にスペースが](#page-258-0) [あると移動操作は状態コード](#page-258-0) 5 またはエラー (-1) で失敗する

# **NetBackup for SQL Server** の操作の監視について

<span id="page-247-0"></span>NetBackup 管理コンソールの[アクティビティモニター (Activity Monitor)]は、NetBackup for SQL Server の操作を監視するために使用します。

このエージェントでは、NetBackup MS SQL クライアントインターフェースで表示できる 自身の進捗レポートも作成されます。 レポートを表示するには、[ファイル (File)]>[状態 の表示 (View status)]を選択します。 レポートは install\_path¥NetBackup¥logs¥user\_ops¥MsSql¥logs に保存されます。 ジョブの詳細および進捗レポートには次の種類の情報が含まれます。

- 操作に関する概略
- 操作の進捗状況に関する情報
- 操作の失敗の原因となるエラー状態または警告
- 操作の結果 (成功または失敗、および所要時間)

進捗レポートには次のような操作に関する追加詳細も含まれます。

■ 操作のために NetBackup がバッチファイルに含めた SQL Server コマンド。

```
OPERATION BACKUP
DATABASE "TestDB1"
OBJECTTYPE DATABASE
COPYONLY FALSE
BLOCKSIZE 7
MAXTRANSFERSIZE 6
NUMBUFS 2
STRIPES 1
SQLCOMPRESSION FALSE
VERIFYOPTION NONE
```
■ バックアップを実行した NetBackup サーバー、バックアップのために選択した SQL Server インスタンスおよびホスト、その他のポリシー情報。

```
NBSERVER "servera"
SQLINSTANCE "SQL2K14"
SQLHOST "SERVERA"
POLICY "sql-server"
NBSCHED "full"
```
INF - Setting backup catalog name to: servera

■ SQL Server で発生したバックアップまたはリストア操作の進捗と、エラーが発生した 場合はエラー。

```
USER - Operation inhibited by NetBackup for Microsoft SQL
Server: Only a full or incremental database backup can be performed
on database <Archive> because it uses the simple recovery model
or
has 'truncate log on checkpoint' set.
INF - OPERATION #1 of batch
C:¥NBU¥Veritas¥NetBackup¥dbext¥mssql¥temp¥__01_35_42_508_00.bch
FAILED with STATUS 1 (0 is normal). Elapsed time = 6(6) seconds.
INF - Results of executing
<C:¥NBU¥Veritas¥NetBackup¥dbext¥mssql¥temp¥__01_35_42_508_00.bch>:
<0> operations succeeded. <1> operations failed.
INF - The following object(s) were not backed up successfully.
INF - Archive
```
# <span id="page-248-0"></span>**SQL Server** のトラブルシューティング用の **NetBackup** レポートについて

<span id="page-248-1"></span>管理者には、管理インターフェースから操作の進捗レポートにアクセスする権限がありま す。生成されている可能性のあるレポートは、[バックアップ状態 (Backup Status)]、[ク ライアントバックアップ (Client Backups)]、[問題 (Problems)]、[すべてのログエントリ (All Log Entries)]、[メディアリスト (Media Lists)]、[メディアの内容 (Media Contents)]、 [メディア上のイメージ (Images on Media)]、[メディアのログ (Media Logs)]、[メディア の概略 (Media Summary)]および[書き込み済みメディア (Media Written)]です。特定 の期間、クライアントまたはマスターサーバーを対象としてこのようなレポートを生成する ことも可能です。詳しくは『NetBackup [管理者ガイド](http://www.veritas.com/docs/DOC5332) Vol. 1』を参照してください。

# **SQL Server** のトラブルシューティング用のデバッグロ グについて

NetBackup マスターサーバーおよびクライアントソフトウェアでは、NetBackup の操作中 に発生する可能性のある問題のトラブルシューティングのために、広範囲なデバッグログ のセットを提供します。デバッグログは、SQL のバックアップ操作およびリストア操作でも 使用できます。問題の原因を判断できたら、デバッグログを無効にすることができます。

デバッグログに記録される情報の量は制御できます。

p.251 の [「デバッグレベルの設定」](#page-250-0) を参照してください。

これらのデバッグログの内容について詳しくは、『NetBackup [トラブルシューティングガイ](http://www.veritas.com/docs/DOC5332) [ド』を](http://www.veritas.com/docs/DOC5332)参照してください。

その他の NetBackup クライアントログと NetBackup マスターサーバーログについて詳 しくは、バックアップ、アーカイブおよびリストアインターフェースのオンラインヘルプと 『NetBackup [管理者ガイド](http://www.veritas.com/docs/DOC5332) Vol. 1』を参照してください。

## SQL Server のトラブルシューティング用のすべての NetBackup デバッ グログの作成

次の手順に従って、NetBackup のすべてのデバッグログを作成することができます。

### すべてのデバッグログを作成する方法

◆ 次のバッチファイルを実行します。

*install\_path*¥NetBackup¥logs¥mklogdir.bat

<span id="page-249-0"></span>p.250の「SQLServer[のバックアップ操作のデバッグログについて」](#page-249-0) を参照してください。

p.251 の 「SQL Server [のリストア操作のデバッグログについて」](#page-250-1) を参照してください。

## SQL Server のバックアップ操作のデバッグログについて

バックアップを実行した後、デバッグログの情報は *install\_path*¥NetBackup¥logs ディレクトリに配置されます。 プロセスごとにサブディレクトリが作成されます。デバッグロ グファイルは ALL\_ADMINS.mmddyy\_0000x.log と名付けられます。 統合ログ (VxUL) の場合、ログファイルは Veritas 製品に共通の形式です。 ログ記録について詳しくは、 「NetBackupトラブルシューティングガイド」を参照してください。

クライアント (Client)

次のログを参照してください。

- bphdb (スケジュールバックアップのみ)
- dbclient
- ncfnbcs (VxUL)
- nbdisco (VxUL)
- user\_ops¥mssql¥logs

マスターサーバー nbars (VxUL)

次のログを参照してください。 スナップショットバックアップ

- bpbkar (Snapshot Client)
- nbfsd (Snapshot Client)
- bppfi インスタントリカバリ

VMwareバックアップ (VMware ASC の問題とエラーのために、次のログはバックアップ済みである VM で作成されます。 backups)

- bpbkar
- dbclient
- <span id="page-250-1"></span>■ ncfnbcs (VxUL)

## SQL Server のリストア操作のデバッグログについて

次のログは、リストア操作に適用されます。

クライアント (Client)

次のログを参照してください。

- bpbkar (Snapshot Client)
- bpfis (Snapshot Client)
- bppfi (インスタントリカバリ)
- dbclient
- user\_ops¥mssql¥logs

スナップショットからの VMware リストア (VMware restores from snapshots using Replication Director)

Replication Director を使った Veritas VSS provider ログを参照してください。

<span id="page-250-0"></span>p.252 の「Veritas VSS [provider](#page-251-0)ログ」を参照してください。

## デバッグレベルの設定

デバッグログに記録される情報の量を制御するには、[データベース (Database)]デバッ グレベルを変更します。通常は、デフォルト値の 0 (ゼロ) で十分です。ただし、障害分析 をするために、テクニカルサポートより、デフォルト以外の大きな値を設定するように依頼 することがあります。

このデバッグログは、*install\_path*¥NetBackup¥logs に存在します。

[クライアントのトレースレベル (Client Trace Level)]についての情報も利用可能で す。p.253 の「NetBackup for SQL Server [の最大トレースレベルの設定」](#page-252-0)を参照してく ださい。

#### デバッグレベルを設定する方法

- **1** バックアップ、アーカイブおよびリストアインターフェースを開きます。
- **2** [ファイル (File)]>[NetBackup クライアントのプロパティ (NetBackup Client Properties)]を選択します。
- **3** [トラブルシューティング (Troubleshooting)]タブをクリックします。
- **4** [全般 (General)]デバッグレベルを設定します。
- **5** [詳細 (Verbose)]デバッグレベルを設定します。
- <span id="page-251-0"></span>**6** [データベース (Database)]デバッグレベルを設定します。
- **7** [OK]をクリックして、変更を保存します。

## Veritas VSS providerログ

Veritas VSS provider は Windows イベントログにアクティビティを記録します。 次の場 所では、デバッグログも利用可能です。

*install\_path*¥Veritas VSS provider¥logs

## レジストリで **Veritas VSS provider** のログを有効にする

SQL Server がインストールされている NetBackup コンピューターで Veritas VSS provider のログを有効にします。

#### レジストリで **Veritas VSS provider** のログを有効にする方法

- **1** NetBackup がインストールされているコンピュータに管理者 (Administrator) として ログオンします。
- **2** レジストリエディタを開きます。
- **3** 次のキーを開きます。

HKEY\_LOCAL\_MACHINE¥SOFTWARE¥Symantec¥Backup Exec for Windows¥Backup Exec¥Engine¥Logging

- **4** CreateDebugLog という名前で新しい DWORD 値を作成します。
- **5** 新しい値を右クリックして、[修正]をクリックします。
- **6** [値のデータ (Value data)]ボックスに、1 と入力します。
- **7** [OK]をクリックします。

## **Veritas VSS provider** のログのデバッグレベルを上げる

ログのデバッグレベルを上げるには、C:¥Windows フォルダの pre-freeze-script.batファ イルと post-thaw-script.bat ファイルの両方を修正します。 スクリプト内の BeVssRequestor.exe がコールされる行に -log パラメータを追加します。VMware に よって呼び出されるスクリプトが決定されます。
#### **Veritas VSS provider** のログのデバッグレベルを上げる方法

**1** pre-freeze-script.bat の次の行を変更します。

BeVssRequestor.exe -pre2 -logscreen !SkipExReplica! !SkipSQL! !VMBackupType! !ExcludeList!

この行を次のように変更します。

BeVssRequestor.exe -pre2 -logscreen !SkipExReplica! !SkipSQL! !VMBackupType! !ExcludeList! -log

**2** また post-thaw-script.bat の次の行も変更します。

BeVssRequestor.exe -post2 -logscreen !SkipExReplica! !SkipSQL! !VMBackupType! !ExcludeList!

この行を次のように変更します。

BeVssRequestor.exe -post2 -logscreen !SkipExReplica! !SkipSQL! !VMBackupType! !ExcludeList! -log

## **NetBackup for SQL Server** の最大トレースレベルの 設定

メモ**:** SQL Server のバックアップの場合、この機能はレガシーの SQL Server バックアッ プポリシーを使用する場合にのみ利用可能です。

NetBackup MS SQL Client またはバッチファイルで最大トレースレベルを設定できま す。 最大レベルでは出力が大量になるため、通常、内部デバッグにのみ適しています。

#### **NetBackup MS SQL Client** で最大トレースレベルを設定する方法

- **1** NetBackup MS SQL Client を起動します。
- **2** [ファイル (File)]>[NetBackup クライアントのプロパティの設定 (Set NetBackup client properties)]を選択します。
- **3** [クライアントのトレースレベル (Client Trace Level)]グループで[高 (Maximum)] を選択します。

#### バックアップまたはリストアバッチファイルでトレースレベルを最大に設定する方法

- **1** NetBackup MS SQL Client を起動します。
- **2** [ファイル (File)]>[スクリプトファイルの管理 (Manage script files)]を選択します。
- **3** 変更するバッチファイルを選択し、[ファイルを開く (Open File)]をクリックします。
- 第 16 章 トラブルシューティング | 254 インスタンス管理を使ったクレデンシャルの検証のトラブルシューティング
- **4** 次の行を追加します。

#### TRACELEVEL MAX

**5** ファイルを保存します。

## インスタンス管理を使ったクレデンシャルの検証のトラブ ルシューティング

このトピックでは、アプリケーションユーティリティで SQL Server インスタンスを登録する ときに検証エラーを引き起こす可能性のある状況について説明します。

インスタンスまたはインスタンスグループの検証は、次の理由により失敗する場合がありま す。

■ ホスト名が無効な場合、次のメッセージが表示されます。

Status Code: 40 Could not validate credentials. Failed to connect

to client: <client>.

■ ホスト名が正しくても、ホストが停止しているためにホストに接続できない場合、次の メッセージが表示されます。

Status code: 46 The validation operation timed out waiting for a response from the client

■ ホスト名が正しくても、ユーザー名とパスワードが無効な場合、次のメッセージが表示 されます。

Status Code: 41 Validation of operating system user/password failed for client: <client>.

■ クレデンシャルに「sysadmin」ロールがない場合、検証が失敗します。

STATUS 1939: The specified user does not have SQL Server System Administrator privileges.

■ NetBackup Client Service または NetBackup Legacy Network Service がログオ ンアカウントで同一のユーザーを使わないが、必要とする場合。

Invalid configuration detected. The service user for the Netbackup Client and Netbackup Legacy Network services must be the

same user. Change the service users in the Windows Service Manager

and try again.

p.27 の「SQL Server [のバックアップおよびリストア用に](#page-26-0) NetBackup サービスを設 [定する」](#page-26-0) を参照してください。

■ ユーザーアカウントに必要なローカルセキュリティ権限である「認証後にクライアントを 偽装 (Impersonate a client after authentication)]と「プロセスレベルトークンの置き 換え (Replace a process level token)]がありません。

Status Code 41

これらの権限は、クレデンシャル設定「これらの特定のクレデンシャルを使う(Use these specific credentials)]を使う場合に必要です。 p.29 の 「SQL Server [のローカルセキュリティ権限の設定」](#page-28-0) を参照してください。

## 大規模な **SQL Server** データベースのリストアにおける タイムアウトエラーの最小化について

<span id="page-254-0"></span>大規模な SQL Server のリストアでは、データが NetBackup メディアから読み込まれる 前に[クライアントの読み込みタイムアウト (Client read timeout)]というエラーが発生する 場合があります。このエラーは、リストア操作が開始される前に SQL Server でデータベー スファイルの事前書き込みが必要な場合があるために発生します。この処理に必要な時 間は、データベースファイルのサイズと、ホストマシンによるディスクへの書き込み速度に よって決定されます。たとえば、システムで毎秒 60 MB の速度でディスクへの書き込み が可能であり、データベースのサイズが2.4 TBである場合を考えます。実際にリストアが 開始可能になるまでに、SQL Server によるディスクの準備に 12 時間以上かかります。 実際の遅延は、計算値よりさらに 20 % から 40 % 長くなる場合があります。

タイムアウトの問題は、NetBackup の[クライアントの読み込みタイムアウト (Client read timeout)]設定の値を大きくすることによって解決できます。サーバー上の NetBackup 管理コンソールを使用して、リストアが必要なデータベースが存在する各クライアントのプ ロパティを変更します。デフォルトの「クライアントの読み込みタイムアウト (Client read timeout)]設定は、300 秒 (5 分) です。大規模な SQL Server データベースが含まれる クライアントがある場合、この値を大きくする必要がある場合があります。

SQL Server リストア中にファイルの初期化を排除できます。 次のトピックを参照してくだ さい。

p.73 の 「NetBackup for SQL [のパフォーマンスに影響を与える要素について」](#page-72-0) を参照 してください。

## **SQL Server** の **VMware** のバックアップとリストアのト ラブルシューティング

アプリケーションを保護する VMware バックアップを実行するときには、次の点に注意し てください。

- 1つのアプリケーション状熊キャプチャジョブは、ポリシーで選択されるアプリケーショ ンに関係なく、VM ごとに作成されます。
- VMware ディスクのレイアウトが前回の検出から変更されていると、ASC ジョブが失 敗する場合があります。 この場合、[VM 選択問い合わせ結果を再利用 (Reuse VM selection query results for)]オプションの値を小さく設定して、NetBackup に仮想 マシンの再検出を強制する必要があります。『[NetBackup](https://www.veritas.com/support/ja_JP/article.DOC5332) for VMware 管理者ガイ [ド』](https://www.veritas.com/support/ja_JP/article.DOC5332)を参照してください。
- ASC ジョブが失敗しても、VMware スナップショットまたはバックアップは続行されま す。アプリケーション固有のデータはリストアできません。 SQL Server Management Studio (SSMS) に問い合わせを行うと、データベースが バックアップされたことが示される場合があります。この場合、データベースがスキップ されても、スナップショットは成功しています。
- 失敗の結果、検出ジョブまたは親ジョブが状態コード 1 で終了します。
- ASC メッセージは ASC ジョブの詳細にフィルタリングされます。
- 特定アプリケーションのリカバリを有効にしたが、そのアプリケーションが VM に存在 しない場合、ASC ジョブは状態 0 を返します。
- ASC ジョブの詳細はアクティビティモニターのジョブの詳細で見つけることができま す。
- バックアップ時に Veritas VSS provider または VMware VSS プロバイダがいずれ もインストールされていない場合、SQL Server データベースは静止していません。 この場合、リストアされた後の SQL Server データベースのリカバリに手動の手順が 必要になることがあります。
- bpfis が実行され、VSSスナップショットバックアップをシミュレートします。このシミュ レーションはアプリケーションの論理情報を取得するために必要になります。

## バックアップジョブ完了の遅延

NetBackup for SQL Server のバックアップジョブがデータの転送を完了したにもかかわ らず、ジョブが完了する前にハングアップしたように見える場合があります。遅延は次のい ずれかが原因である可能性があります。

- ネットワークの問題
- ストレージ転送の遅延

■ NetBackup サーバーのバックアップ前処理

遅延の原因を特定するには、次の記事を参照してください。

<http://www.veritas.com/docs/TECH198864>

# **SQL Server** の **VMware** バックアップ中に発生する **SQL Server** のログの切り捨てエラー

データベース名に特殊文字が含まれたり、%TEMP% ディレクトリのパスが長すぎると、 SQL Server の VMware バックアップ中に SQL Server のトランザクションログの切り捨 てが失敗することがあります。SQL Server のログの切り捨て中に、SQL Server エージェ ントの NetBackup は一時ログバックアップを作成します。このバックアップは、ターゲット のバックアップデバイスの一部として現在のユーザーに設定されている %TEMP% ディ レクトリおよびデータベース名を指定します。SQL Server では、バックアップデバイスに 使用できるパスは259文字に制限されています。特定の状況下では、SQLServerエー ジェントが 259 文字よりも長いバックアップデバイスを生成し、ログの切り捨ての失敗を引 き起こすことがあります。

次の状況がこのエラーを発生させます。

- 259 文字よりも長い %TEMP% ディレクトリが構成されている。
- データベース名と%TEMP%ディレクトリのパスを合わせた長さが259文字より長い。

この問題の回避策としては、パスが 259 文字より短くなるよう %TEMP% ディレクトリを構 成するという方法があります。

## **SQL Server** の圧縮バックアップイメージを単一のストラ イプとして、または複数のストライプを含むイメージとして リストアすると、**SQL Server** のリストアが失敗する

この問題は、SQL Server が圧縮データのバッファによりビジー状態で、特定の時間内に 送信されたデータをすべて処理できない場合に発生します。 Windows Server ではデ フォルトで、TCP 接続は TCP 接続状態が 2 分間 FIN\_WAIT\_2 に設定された後に閉じ る必要があります。 詳しくは、次の Microsoft 記事を参照してください。

<https://support.microsoft.com/en-us/kb/923200/>

メモ**:** TCPFinWait2Delay 値が存在しない場合、REG\_DWORD レジストリ値としてその 値を作成する必要があります。 そうしないと、Windows はデフォルト値240 を使います。

**TCP** 接続が **FIN\_WAIT\_2** 状態を維持する時間を増やす方法

- **1** NetBackup メディアサーバーで regedit.exe を開きます。
- **2** 次のレジストリサブキーを見つけて選択します。

HKEY\_LOCAL\_MACHINE¥SYSTEM¥CurrentControlSet¥Services¥Tcpip¥Parameters

- **3** TCPFinWait2Delay をダブルクリックします。
- **4** 300 の値を入力します。
- **5** メディアサーバーを再起動します。
- **6** リストアが正常に完了したら、レジストリ設定を削除するか、設定を元の値に戻しま す。

この設定の値を増やす場合は、すべての TCP/IP 接続に対して悪影響を及ぼしま す。値を増やすことにより、メディアサーバーで実行している他のアプリケーション用 のポートが不足する場合があります。

**7** メディアサーバーを再起動します。

## 可用性グループクラスタに不正なバックアップイメージが 表示される

同一の短縮クラスタ名を持つが、異なるドメインに存在する複数の可用性グループクラス タのバックアップを実行できます。 ただし、バックアップを参照する場合は、WSFC (Windows Server Failover Clustering)クラスタの完全修飾ドメイン名(FQDN)を入力 することが重要です。 NetBackup MS SQL Client で、[ソースクライアント (Source Client)]に WSFC クラスタの FQDN を入力します。 短縮クラスタ名を使うと、NetBackup でバックアップイメージの正しいリストが表示されない場合があります。

## **SQL Server** のホスト名または **SQL Server** データベー ス名の末尾にスペースがあると **SQLServer**データベー スのリストアは状態コード **5** またはエラー **(-1)** で失敗す る

SQL Server のホスト名または SQL Server データベース名の末尾に 1 つ以上のスペー スがあると、NetBackup はリストアスクリプトを正しく生成しません。 SQL Server のホスト 名やデータベース名の末尾のスペースはスクリプトでは切り捨てられます。 リストアを正 常に実行するには、NetBackup MS SQL クライアントでリストアスクリプトの作成や編集 を行う必要があります。

#### 第 16 章 トラブルシューティング | 259 **SQL Server** のホスト名、データベース名、データベース論理名の末尾にスペースがあると移動操作は状態コード **5** または エラー **(-1)** で失敗する

スクリプトで、DATABASE 行や NBIMAGE 行の SQL Server ホスト名または SQL Server データベース名を正しい名前に編集します。 たとえば、デフォルトインスタンスを使って いる場合にサーバーホスト名が「ACCT」でデータベース名が「DatabaseA」だとします。 サーバーホスト名とデータベース名の末尾のスペースに注目してください。

次の行を変更します。

DATABASE "DatabaseA" NBIMAGE "ACCT.MSSQL7.ACCT.db.DatabaseA.~.7.001of001.20151118121736..C"

目的:

DATABASE "DatabaseA " NBIMAGE "ACCT.MSSQL7.ACCT .db.DatabaseA .~.7.001of001.20151118121736..C"

# **SQL Server** のホスト名、データベース名、データベー ス論理名の末尾にスペースがあると移動操作は状態コー ド **5** またはエラー **(-1)** で失敗する

SQL Server のホスト名、データベース名、データベース論理名の末尾に 1 つ以上のス ペースがあると移動操作は状態コード 5 またはエラー (-1) で失敗します。 移動操作を 正常に実行するには、NetBackup MS SQL クライアントで移動スクリプトの作成や編集 を行う必要があります。

この問題の回避策について詳しくは、ベリタスサポート Web サイトにある次の TechNote を参照してください。

<http://www.veritas.com/docs/000099850>

# SQL Server のディザスタリ カバリ

この章では以下の項目について説明しています。

- SQL Server [のディザスタリカバリについて](#page-259-0)
- <span id="page-259-0"></span>■ SQL Server [のディザスタリカバリの準備](#page-260-0)
- ディザスタリカバリの後の SQL Server [のデータベースのリカバリ](#page-260-1)

## **SQL Server** のディザスタリカバリについて

<span id="page-259-1"></span>SQL Server には、一時的な軽度の問題を自動的に修正する機能があります。ただし、 この自動リカバリ機能は、ほとんどの障害に対応できません。たとえば、データベースの 破損の程度が深刻である場合や、重大な障害が発生した場合は、システム管理者がリカ バリを開始します。

**17**

ユーザー主導リカバリでは、システムの完全バックアップからサーバー全体(SQLServer データベースを含む) をリストアできます。または、リカバリに SQL Server データベース のみの、新しくインストールした SQL Server または利用可能な他の SQL Server への リストアを含めることができます。

サーバー全体をリストアすると、障害の発生時にそのサーバーに存在していた他のアプ リケーションおよびデータもリカバリできるという利点があります。リストアは、次のいずれか の方法で行います。

■ サーバーの手動リカバリ:システムの完全バックアップからサーバーを手動でリストアし ます。

p.261 の「SQL Server [のディザスタリカバリの準備」](#page-260-0)を参照してください。

■ NetBackup Bare Metal Restore。BMR では、オペレーティングシステム、システム 構成およびすべてのシステムファイルとデータファイルがリストアされ、システムリカバ リが自動的に行われます。詳しくは『 NetBackup Bare Metal Restore [管理者ガイド』](http://www.veritas.com/docs/DOC5332) を参照してください。

<span id="page-260-0"></span>サーバーのリカバリが完了するか、または新しくインストールしたサーバーが利用可能に なると、SQL Server データベースのリカバリを開始できます。

## **SQL Server** のディザスタリカバリの準備

SQL Server のディザスタリカバリ計画を作成する場合は、master データベースの破損 からリカバリする方法を検討する必要があります。 ホストマシンの損失についても検討す る必要があります。master データベースが破損すると、SQL Server は起動されません。 障害の発生時には、システムデータベースを再構築する必要がある場合もあります。 た だし、このプロセスでは、アプリケーションデータベースのスキーマ情報は再作成されま せん。 データベース図式をリカバリするには、NetBackup MS SQL Client を使用して master データベースの最新のバックアップをリストアします。

<span id="page-260-1"></span>SQL Server のディザスタリカバリでは、その他のデータ損失からのリカバリ方針が決定さ れている必要があります。データ損失には、ディスクエラー、ソフトウェアのエラー、人為 的なミスなどが含まれます。ディザスタリカバリの準備として、masterデータベースを頻繁 にバックアップする必要があります。データベースを追加または削除した後や、スキーマ 定義が生成される操作を実行した後には、頻繁にバックアップを行います。

## ディザスタリカバリの後の **SQL Server** のデータベース のリカバリ

<span id="page-260-2"></span>ディザスタリカバリする場合、新しくインストールした SQL Server にリストアすることをお 勧めします。ただし、アクティブな他のデータベースが存在する既存の SQL Server をリ ストアできます。サーバーは、同じハードウェアプラットフォームの同じバージョンの Windows で実行されている必要があります。SQL Server のバージョンと SQL Server の Service Pack レベルも元のサーバーと同じである必要があります。

#### **SQL Server** データベースをリカバリする方法

- **1** 既存の SQL Server にリストアする場合は、次のいずれかを選択します。
	- 新しい SQL Server インストールの場合、またはマスターデータベースが完全な 状態であるときは、手順[4](#page-261-0)に進みます。
- マスタデータベースが破損している場合は、まずマスターデータベースを再構築 する必要があります。 [2](#page-261-1) に進みます。
- <span id="page-261-1"></span>**2** マスターデータベースを再構築する方法の手順については、次の記事を参照してく ださい。 正しい SQL Server バージョンを選択するには[その他のバージョン (Other Versions)]ドロップダウンリストをクリックします。

[http://msdn.microsoft.com/en-us/library/ms144259.aspx](http://msdn.microsoft.com/en-us/library/ms144259(v=sql.90).aspx)

コマンドプロンプトでデフォルトインスタンスのシステムデータベースを再構築する方 法について説明した情報を検索します。

- <span id="page-261-0"></span>**3** 再構成が完了したら、SQL Server サービスを再起動します (必要な場合)。
- **4** マスターデータベースのリストアを開始するには、シングルユーザーモードで SQL Server を開始します。

シングルユーザーモードで SQL Server を開始する手順は、次の記事で説明され ています。

<http://msdn.microsoft.com/en-AU/library/ms188236.aspx>

正しい SQL Server バージョンを選択するには[その他のバージョン (Other Versions)]ドロップダウンリストをクリックします。

- **5 NetBackup MS SQL Client** インターフェースを開きます。
- **6** リストア操作に必要なすべてのメディアを検索します。
- **7** [ファイル (File)]>[SQL Server オブジェクトのリストア (Restore SQL Server objects)]を選択します。
- **8** リストアする master データベースのコピーを含むバックアップイメージを選択しま す。

この時点では master データベースのみを選択します。

- **9** [リストア (Restore)]をクリックします。
- **10** リストアの完了後、SQL Server サービスを再起動します。
- **11** 残りの SQL Server データベースのリストアを続行します。

SQL データベース、差分、トランザクションログ、ファイルおよびファイルグループを リストアする手順に従います。

すべてのリストア操作が正常に完了したら、SQL Server データベースのリカバリは 完了です。

リカバリの完了後は、Veritasはできるだけ早くデータベースの完全バックアップを実 行することをお勧めします。

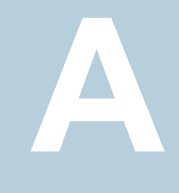

# バッチファイルの例

この付録では以下の項目について説明しています。

- <span id="page-262-0"></span>■ レガシー SQL Server [ポリシーのサンプルバックアップバッチファイルについて](#page-262-0)
- [サンプルリストアバッチファイルについて](#page-268-0)

# レガシー **SQL Server** ポリシーのサンプルバックアップ バッチファイルについて

レガシー SQL Server ポリシーは、バッチファイルを使用してバックアップ操作を開始し ます。 これらの例はバッチファイルを使ったさまざまなバックアップ操作の実行方法を示 します。

次の例のバッチファイルが利用可能です。

- [「スクリプトによるデータベースのバックアップ」](#page-263-0)
- [「スクリプトによるストライプ化されたデータベースのバックアップの実行とストライプご](#page-263-1) [との複数の内部バッファの許可](#page-263-1) 」
- 「スクリプトによる1つの操作の実行と SQL Server [にログインするためのユーザー](#page-263-2) ID [とパスワードの指定」](#page-263-2)
- [「スクリプトによる複数の操作の逐次的な実行」](#page-264-0)
- [「スクリプトによる一連の操作の並列実行」](#page-265-0)
- [「スクリプトによるバックアップの最大転送サイズとブロックサイズの指定」](#page-267-0)
- [「バックアップからインスタンスとデータベースをエクスクルードするための環境変数を](#page-267-1) [使用するスクリプト](#page-267-1) 」

### <span id="page-263-3"></span>スクリプトによるデータベースのバックアップ

<span id="page-263-0"></span>この操作のパラメータには、特定のデフォルト値が定義されます。たとえば、バックアップ ストライプ数は 1、トレースレベルは最小値で、オブジェクト形式はトランザクションログで はなくデータベースです。

OPERATION BACKUP DATABASE "BUSINESS" SQLHOST "CADOO" SQLINSTANCE "SECOND" NBSERVER "CHISEL" MAXTRANSFERSIZE 6 BLOCKSIZE 7 ENDOPER TRUE

#### スクリプトによるストライプ化されたデータベースのバックアップの実行と ストライプごとの複数の内部バッファの許可

<span id="page-263-1"></span>この例では、4つのデータストリームを使用してBUSINESSデータベースをバックアップ します。各データストリームで2つのバッファを使用します。

<span id="page-263-2"></span>OPERATION BACKUP DATABASE "BUSINESS" SQLHOST "CADOO" SQLINSTANCE "SECOND" NBSERVER "CHISEL" STRIPES 4 NUMBUFS 2 MAXTRANSFERSIZE 6 BLOCKSIZE 7 ENDOPER TRUE

### スクリプトによる 1 つの操作の実行と SQL Server にログインするため のユーザー ID とパスワードの指定

SQL Server の標準セキュリティを使用している場合は、ユーザー ID およびパスワード のみを指定します。

p.195 の 「NetBackup [レガシーバックアップポリシーのある](#page-194-0) SQL Server セキュリティにつ [いて」](#page-194-0)を参照してください。

OPERATION BACKUP DATABASE "BUSINESS" SQLHOST "CADOO"

SQLINSTANCE "SECOND" NBSERVER "CHISEL" MAXTRANSFERSIZE 6 BLOCKSIZE 7 USERID JSMITH PASSWORD my.Pwd ENDOPER TRUE

#### スクリプトによる複数の操作の逐次的な実行

<span id="page-264-0"></span>このバッチファイルの例では、5 つの異なるバックアップを逐次的に実行します。それぞ れの操作を完全に指定する必要があります。

OPERATION BACKUP DATABASE "BUSINESS" OBJECTTYPE DATABASE SQLHOST "CADOO" SQLINSTANCE "SECOND" NBSERVER "CHISEL" MAXTRANSFERSIZE 6 BLOCKSIZE 7 STRIPES 5 ENDOPER TRUE OPERATION BACKUP DATABASE "RECREATION" SQLHOST "CADOO" SQLINSTANCE "SECOND" NBSERVER "CHISEL" MAXTRANSFERSIZE 6 BLOCKSIZE 7 OBJECTTYPE TRXLOG ENDOPER TRUE OPERATION BACKUP

DATABASE "EDUCATION" SQLHOST "CADOO" SQLINSTANCE "SECOND" NBSERVER "CHISEL" MAXTRANSFERSIZE 6 BLOCKSIZE 7 STRIPES 2 ENDOPER TRUE

OPERATION BACKUP DATABASE "GOVERNANCE" SQLHOST "CADOO" SQLINSTANCE "SECOND" NBSERVER "CHISEL" MAXTRANSFERSIZE 6 BLOCKSIZE 7 OBJECTYPE TRXLOG ENDOPER TRUE

OPERATION BACKUP DATABASE "SURVIVAL" SQLHOST "CADOO" SQLINSTANCE "SECOND" NBSERVER "CHISEL" MAXTRANSFERSIZE 6 BLOCKSIZE 7 OBJECTYPE TRXLOG ENDOPER TRUE

### スクリプトによる一連の操作の並列実行

<span id="page-265-0"></span>この例は、前の例に類似していますが、最初の操作に BATCHSIZE 3 が含まれる点が異 なります。

p.265 の[「スクリプトによる複数の操作の逐次的な実行」](#page-264-0)を参照してください。

この設定により、NetBackup では最初の3つの操作を並行して開始します。それらが完 了した後、次の 3 つの操作を開始します。この例では 5 つの操作が行われるため、2 番 目のバッチセットには 2 つの操作が含まれます。

```
BATCHSIZE 3
OPERATION BACKUP
DATABASE "BUSINESS"
OBJECTTYPE DATABASE
SQLHOST "CADOO"
SQLINSTANCE "SECOND"
NBSERVER "CHISEL"
MAXTRANSFERSIZE 6
BLOCKSIZE 7
STRIPES 5
ENDOPER TRUE
```
#### 付録 A バッチファイルの例 | 267 レガシー **SQL Server** ポリシーのサンプルバックアップバッチファイルについて

OPERATION BACKUP DATABASE "RECREATION" SQLHOST "CADOO" SQLINSTANCE "SECOND" NBSERVER "CHISEL" MAXTRANSFERSIZE 6 BLOCKSIZE 7 OBJECTTYPE TRXLOG ENDOPER TRUE

OPERATION BACKUP DATABASE "EDUCATION" SQLHOST "CADOO" SQLINSTANCE "SECOND" NBSERVER "CHISEL" MAXTRANSFERSIZE 6 BLOCKSIZE 7 STRIPES<sub>2</sub> ENDOPER TRUE

OPERATION BACKUP DATABASE "GOVERNANCE" SQLHOST "CADOO" SQLINSTANCE "SECOND" NBSERVER "CHISEL" MAXTRANSFERSIZE 6 BLOCKSIZE 7 OBJECTYPE TRXLOG ENDOPER TRUE

OPERATION BACKUP DATABASE "SURVIVAL" SQLHOST "CADOO" SQLINSTANCE "SECOND" NBSERVER "CHISEL" MAXTRANSFERSIZE 6 BLOCKSIZE 7 OBJECTYPE TRXLOG ENDOPER TRUE

#### スクリプトによるバックアップの最大転送サイズとブロックサイズの指定

<span id="page-267-0"></span>このバッチファイルの例では、64 KB × 2<sup>4</sup> (1 MB) の最大転送サイズで「business」デー タベースをバックアップします。 最大ブロックサイズは、512 バイト× 2 6 (32 KB) です。

OPERATION BACKUP DATABASE "BUSINESS" SQLHOST "CADOO" SQLINSTANCE "SECOND" NBSERVER "CHISEL" MAXTRANSFERSIZE 4 BLOCKSIZE 6 ENDOPER TRUE

### バックアップからインスタンスとデータベースをエクスクルードするための 環境変数を使用するスクリプト

<span id="page-267-1"></span>バッチファイルで SQLINSTANCE \$ALL を使用して、ホスト上のすべての SQL Server インスタンスをバックアップするように指定できます。たとえば、次のバッチファイルでは、 master、model および msdb データベースをバックアップします。これらのデータベース は、バッチファイルが実行されるホスト上のすべての SQL Server インスタンスでバック アップされます。

```
SQLINSTANCE $ALL
OPERATION BACKUP
DATABASE "master"
NBSERVER "BEARING"
MAXTRANSFERSIZE 6
BLOCKSIZE 7
NUMBUFS 2
ENDOPER TRUE
```
OPERATION BACKUP DATABASE "msdb" NBSERVER "BEARING" MAXTRANSFERSIZE 6 BLOCKSIZE 7 NUMBUFS 2 ENDOPER TRUE

OPERATION BACKUP DATABASE "model" NBSERVER "BEARING" MAXTRANSFERSIZE 6

BLOCKSIZE 7 NUMBUFS 2 ENDOPER TRUE

バックアップからホスト上の SQLServer インスタンスをエクスクルードするには、Windows 環境変数 NB\_SQL\_INSTANCE\_EXCLUDE を作成します。エクスクルードするインス タンス名のリストを指定します。リストには 1 つ以上の名前を入れて、それぞれをセミコロ ンで区切ります。

たとえば、次の値を使用すると、デフォルトの SQL Server インスタンスと ABC-PRODUCTS という名前のインスタンスがバックアップからエクスクルードされます。

#DEFAULT#;ABC-PRODUCTS;

ローカルホストのデフォルトの SQL Server インスタンスは #default# と指定されます。

Windows 環境変数 NB\_SQL\_DATABASE\_EXCLUDE を作成して、バックアップから 個々のデータベースをエクスクルードすることもできます。変数の値には、データベース 名のリストを指定します。

たとえば、次のバッチファイルを使用します。

SQLINSTANCE \$ALL OPERATION BACKUP DATABASE \$ALL NBSERVER "BEARING" MAXTRANSFERSIZE 6 BLOCKSIZE 7 NUMBUFS 2 ENDOPER TRUE

環境変数 NB\_SQL\_DATABASE\_EXCLUDE を使って、データベース「master」、 「accounting」、「pubs」をエクスクルードできます。変数の値には、エクスクルードするデー タベースを指定します。それぞれのデータベース名をセミコロンで区切ります。

<span id="page-268-1"></span>MASTER;ACCOUNTING;PUBS

<span id="page-268-0"></span>NB SQL DATABASE EXCLUDE 変数は、DATABASE \$ALL が指定されているバッ チファイルにのみ適用されます。キーワードと値の対 (EXCLUDE <database>) と同じ機 能が実行されます。両方の変数が使用された場合は、相互に修飾され、エクスクルード するデータベースが決定されます。

## サンプルリストアバッチファイルについて

バッチファイルを使ってリストア操作を開始できます。 次の例のリストアバッチファイルが 利用可能です。

- [「スクリプトによるデータベースのリストア](#page-269-0) 」
- [「スクリプトによる複数のストライプからのデータベースのリストア」](#page-269-1)
- [「スクリプトによる指定した時点までのデータベースのトランザクションログのリストア](#page-273-0) 」
- [「スクリプトによるデータベースバックアップ、差分バックアップ、一連のトランザクショ](#page-273-1) [ンバックアップからのデータベースリストアの実行」](#page-273-1)
- <span id="page-269-0"></span>■ [「スクリプトによるファイルグループのバックアップ、複数ファイルバックアップ、トランザ](#page-270-0) [クションログのバックアップからのデータベースリストアの実行」](#page-270-0)

### スクリプトによるデータベースのリストア

この例では、次のバックアップに基づいて pubs というデータベースをリストアします。

NBIMAGE "cadoo.MSSQL7.CADOO¥SECOND.db.pubs.~.7.001of001.20140628123631..C"

リストアに使用できるバックアップを検索するには、バックアップ時に作成されたdbclient ログファイルを参照するか、または bplist を使用します。

p.237 の 「bplist を使った SQL Server [バックアップの取得について」](#page-236-0) を参照してくださ い。

OPERATION RESTORE OBJECTTYPE DATABASE DATABASE "pubs" # The following image is type: Full NBIMAGE "cadoo.MSSQL7.CADOO¥SECOND.db.pubs.~.7.001of001.20140628123631..C" SQLHOST "CADOO" SQLINSTANCE "SECOND" NBSERVER "CHISEL" BROWSECLIENT "CADOO" MAXTRANSFERSIZE 6 BLOCKSIZE 7 RESTOREOPTION REPLACE RECOVEREDSTATE RECOVERED ENDOPER TRUE

## スクリプトによる複数のストライプからのデータベースのリストア

<span id="page-269-1"></span>ストライピングしたリストアを実行する場合、ストライプ数および最初のバックアップイメージ の名前を指定する必要があります。この例では、バックアップイメージには文字列 .001of004 が埋め込まれており、4 つのバックアップのうちの最初のバックアップである ことを示しています。

OPERATION RESTORE OBJECTTYPE DATABASE DATABASE "Northwind" NBIMAGE "cadoo.MSSQL7.CADOO.db.Northwind.~.0.001of004.20140216151937..C" STRIPES 004 MAXTRANSFERSIZE 6 BLOCKSIZE 7 SQLHOST "CADOO" SQLINSTANCE "SECOND" NBSERVER "CHISEL" BROWSECLIENT "CADOO" RECOVEREDSTATE RECOVERED ENDOPER TRUE

#### <span id="page-270-0"></span>スクリプトによるファイルグループのバックアップ、複数ファイルバックアッ プ、トランザクションログのバックアップからのデータベースリストアの実 行

この例では、[Microsoft SQL Server オブジェクトのリストア (Restore Microsoft SQL Server Objects)]ダイアログボックスで生成するデータベースの完全リストアのスクリプト を示します。

OPERATION RESTORE OBJECTTYPE FILEGROUP DATABASE "DatabaseR" OBJECTNAME "PRIMARY" # The following image is type: Filegroup NBIMAGE "ca.MSSQL7.CA¥SECOND.fg.DatabaseR.PRIMARY.7.001of001.20140701095634..C" SQLHOST "CA" SQLINSTANCE "SECOND" NBSERVER "BOW" BROWSECLIENT "CA" MAXTRANSFERSIZE 6 BLOCKSIZE 7 RESTOREOPTION REPLACE RECOVEREDSTATE NOTRECOVERED ENDOPER TRUE OPERATION RESTORE OBJECTTYPE FILEGROUP DATABASE "DatabaseR" OBJECTNAME "DBR\_FG2" # The following image is type: Filegroup

NBIMAGE "ca.MSSQL7.CA¥SECOND.fg.DatabaseR.DBR\_FG2.7.001of001.20140701095425..C" SQLHOST "CA" SQLINSTANCE "SECOND" NBSERVER "BOW" BROWSECLIENT "CA" MAXTRANSFERSIZE 6 BLOCKSIZE 7 RESTOREOPTION REPLACE RECOVEREDSTATE NOTRECOVERED ENDOPER TRUE

```
OBJECTTYPE FILE
DATABASE "DatabaseR"
OBJECTNAME "DBR_FG1_File1"
# The following image is type: File
NBIMAGE "ca.MSSQL7.CA¥SECOND.fil.DatabaseR.DBR_FG1_File1.7.001of001.20140701100824..C"
SQLHOST "CA"
SQLINSTANCE "SECOND"
NBSERVER "BOW"
BROWSECLIENT "CA"
MAXTRANSFERSIZE 6
BLOCKSIZE 7
RESTOREOPTION REPLACE
RECOVEREDSTATE NOTRECOVERED
ENDOPER TRUE
OPERATION RESTORE
OBJECTTYPE FILE
DATABASE "DatabaseR"
OBJECTNAME "DBR_FG1_File2"
# The following image is type: File
NBIMAGE "ca.MSSQL7.CA¥SECOND.fil.DatabaseR.DBR_FG1_File2.7.001of001.20140701100908..C"
SQLHOST "CA"
SQLINSTANCE "SECOND"
NBSERVER "BOW"
BROWSECLIENT "CA"
```

```
MAXTRANSFERSIZE 6
BLOCKSIZE 7
RESTOREOPTION REPLACE
RECOVEREDSTATE NOTRECOVERED
ENDOPER TRUE
```
OPERATION RESTORE

OPERATION RESTORE OBJECTTYPE FILE DATABASE "DatabaseR" OBJECTNAME "DBR\_FG1\_File3" # The following image is type: File NBIMAGE "ca.MSSQL7.CA¥SECOND.fil.DatabaseR.DBR\_FG1\_File3.7.001of001.20140701100953..C" SQLHOST "CA" SQLINSTANCE "SECOND" NBSERVER "BOW" BROWSECLIENT "CA" MAXTRANSFERSIZE 6 BLOCKSIZE 7 RESTOREOPTION REPLACE RECOVEREDSTATE NOTRECOVERED ENDOPER TRUE OPERATION RESTORE OBJECTTYPE TRXLOG DATABASE "DatabaseR" # The following image is type: transaction log NBIMAGE "ca.MSSQL7.CA¥SECOND.trx.DatabaseR.~.7.001of001.20140701100030..C" SQLHOST "CA" SQLINSTANCE "SECOND" NBSERVER "BOW" BROWSECLIENT "CA" MAXTRANSFERSIZE 6 BLOCKSIZE 7 RESTOREOPTION REPLACE RECOVEREDSTATE NOTRECOVERED ENDOPER TRUE OPERATION RESTORE OBJECTTYPE TRXLOG DATABASE "DatabaseR" # The following image is type: transaction log NBIMAGE "ca.MSSQL7.CA¥SECOND.trx.DatabaseR.~.7.001of001.20140701110015..C" SQLHOST "CA" SQLINSTANCE "SECOND" NBSERVER "BOW" BROWSECLIENT "CA" MAXTRANSFERSIZE 6 BLOCKSIZE 7 RESTOREOPTION REPLACE

RECOVEREDSTATE RECOVERED ENDOPER TRUE

#### スクリプトによる指定した時点までのデータベースのトランザクションログ のリストア

<span id="page-273-0"></span>このスクリプトは、データベースをリストアした後に実行されます。データベースは、指定し た時点 (2014 年 2 月 16 日 2:03:00 P.M.) までリストアされます。この時刻は、バック アップログの日付 (2014 年 2 月 16 日 2:03:21 P.M.) より前です。

次の点に注意してください。

- sTOPAT を指定しない場合、データベースはバックアップログの日付までリストアされ ます。
- データベースのバックアップおよび関連付けられたログファイルのリストアを手動で実 行する必要はありません。[Microsoft SQL Server オブジェクトのリストア (Restore Microsoft SQL Server Objects)]ダイアログボックスでスクリプトを作成します。
- RECOVEREDSTATEを指定していないため、このスクリプトが正常に実行された後、デー タベースはリカバリ済みの状態にリストアされます。

OPERATION RESTORE OBJECTTYPE TRXLOG STOPAT 20140216/14:03:00 DATABASE Northwind NBIMAGE "cadoo.MSSQL7.CADOO.trx.Northwind.~.0.001of001.20140216140321..C" MAXTRANSFERSIZE 6 BLOCKSIZE 7 SQLHOST "CADOO" SQLINSTANCE "SECOND" NBSERVER "CHISEL" BROWSECLIENT "CADOO" ENDOPER TRUE

## スクリプトによるデータベースバックアップ、差分バックアップ、一連のト ランザクションバックアップからのデータベースリストアの実行

<span id="page-273-1"></span>この例では、[Microsoft SQL Server オブジェクトのリストア (Restore Microsoft SQL Server Objects)]ダイアログボックスで生成するスクリプトを示します。

OPERATION RESTORE OBJECTTYPE DATABASE DATABASE "DatabaseA" # The following image is type: Full

NBIMAGE "cadoo.MSSQL7.CADOO¥SECOND.db.DatabaseA.~.7.001of001.20140701094227..C" SQLHOST "CADOO" SQLINSTANCE "SECOND" NBSERVER "BOW" BROWSECLIENT "CADOO" MAXTRANSFERSIZE 6 BLOCKSIZE 7 RESTOREOPTION REPLACE RECOVEREDSTATE NOTRECOVERED ENDOPER TRUE

OPERATION RESTORE OBJECTTYPE DATABASE DUMPOPTION INCREMENTAL DATABASE "DatabaseA" # The following image is type: Full database differential NBIMAGE "cadoo.MSSQL7.CADOO¥SECOND.inc.DatabaseA.~.7.001of001.20140701103323..C" SQLHOST "CADOO" SQLINSTANCE "SECOND" NBSERVER "BOW" BROWSECLIENT "CADOO" MAXTRANSFERSIZE 6 BLOCKSIZE 7 RESTOREOPTION REPLACE RECOVEREDSTATE NOTRECOVERED ENDOPER TRUE

OPERATION RESTORE OBJECTTYPE TRXLOG DATABASE "DatabaseA" # The following image is type: transaction log NBIMAGE "cadoo.MSSQL7.CADOO¥SECOND.trx.DatabaseA.~.7.001of001.20140701090005..C" SQLHOST "CADOO" SQLINSTANCE "SECOND" NBSERVER "BOW" BROWSECLIENT "CADOO" MAXTRANSFERSIZE 6 BLOCKSIZE 7 RESTOREOPTION REPLACE RECOVEREDSTATE NOTRECOVERED ENDOPER TRUE

OPERATION RESTORE

OBJECTTYPE TRXLOG DATABASE "DatabaseA" # The following image is type: transaction log NBIMAGE "cadoo.MSSQL7.CADOO¥SECOND.trx.DatabaseA.~.7.001of001.20140701100030..C" SQLHOST "CADOO" SQLINSTANCE "SECOND" NBSERVER "BOW" BROWSECLIENT "CADOO" MAXTRANSFERSIZE 6 BLOCKSIZE 7 RESTOREOPTION REPLACE RECOVEREDSTATE NOTRECOVERED ENDOPER TRUE OPERATION RESTORE OBJECTTYPE TRXLOG DATABASE "DatabaseA" # The following image is type: transaction log NBIMAGE "cadoo.MSSQL7.CADOO¥SECOND.trx.DatabaseA.~.7.001of001.20140701110015..C" SQLHOST "CADOO" SQLINSTANCE "SECOND" NBSERVER "BOW" BROWSECLIENT "CADOO" MAXTRANSFERSIZE 6 BLOCKSIZE 7 RESTOREOPTION REPLACE RECOVEREDSTATE NOTRECOVERED ENDOPER TRUE

# 多重化されたバックアップ

この付録では以下の項目について説明しています。

- <span id="page-276-0"></span>■ SQL Server [多重バックアップの構成](#page-276-0)
- 多重化された SQL Server [バックアップのリストア](#page-277-0)

## **SQL Server** 多重バックアップの構成

<span id="page-276-1"></span>多重化を使用すると、同じテープに複数のバックアップをインターリーブできます。 この 機能は、同じテープドライブを使用して同時に多数のバックアップを作成する場合に有 効です。

**B**

ただし、SQL Server がリストア時にストリームを要求する方法によっては、多重化のため に SQL Server のリカバリが妨げられる可能性があります。 複数ストリームのバックアップ を実行するときに多重化を有効にした場合は、リストアを実行する方法の情報を参照して ください。多重バックアップをリストアするには、ストライプごとにリストアを設定する必要が あります。

p.102 の「複数ストリームの SQL Server [バックアップのリストア」](#page-101-0)を参照してください。

多重バックアップを作成する場合は次のように設定します。

- バックアップポリシーで、使う[ストライプ (Stripes)]の数を選択します。 SQL Server インテリジェントポリシーの場合は、[Microsoft SQL Server]ページで このオプションを設定します。 レガシー SQL Server ポリシーの場合は、バックアップ バッチファイルを作成するときに[ストライプ (Stripes)]オプションを設定します。
- ポリシーのスケジュールで、[メディアの多重化 (Media multiplexing)]を、使うバック アップストライプの数に設定します。 レガシー SQL Server ポリシーの場合は、[アプリケーションバックアップ (Application Backup)]スケジュールの多重化を有効にします。
- このスケジュールに関連付けられたストレージユニットで、「多重化を有効にする (Enable Multiplexing)]を選択し、[ドライブあたりの最大ストリーム数 (Maximum streams per drive)]を使用するストライプの数に設定します。

## 多重化された **SQL Server** バックアップのリストア

<span id="page-277-0"></span>ほとんどの場合、Veritas は複数の SQL Server ストリームを同じバックアップから 1 つの テープに多重化することはお勧めしません。 ただし、バックアップイメージを Vault 処理 したりエクスポートしたりする場合は、この操作が必要になります。この形式の多重化バッ クアップのリストアでは、バックアップテープからのデータブロックのアクセスを同期化する ときに NetBackup がタイムアウトする場合があります。このタイムアウトを回避するには、 リカバリバッチファイルのストライプパラメータを、STRIPES *N* から STRIPES 1 に変更しま す。

この値を変更すると、リストアが単一ストリームで実行されます。NetBackup によって *N* バックアップイメージが 1 回に 1 つずつ SQL Server に送信されます。それぞれのイメー ジのリストアが終了するとテープが巻き戻されます。

# 承認された場所の登録

この付録では以下の項目について説明しています。

<span id="page-278-0"></span>■ NetBackup [データベースのスクリプトベースポリシーで使用する承認を受けた場所](#page-278-0) [の登録](#page-278-0)

**C**

# **NetBackup** データベースのスクリプトベースポリシーで 使用する承認を受けた場所の登録

NetBackup は、バックアップ中にスクリプトがデフォルトのスクリプト格納場所および承認 を受けた場所にあるかを確認します。スクリプトの承認を受けたデフォルトの格納場所は、 UNIX の場合は usr/openv/netbackup/ext/db\_ext、Windows の場合は install\_path¥netbackup¥dbext です。スクリプトがデフォルトのスクリプト格納場所ま たは承認を受けた場所にない場合、ポリシーのジョブは失敗します。スクリプトをデフォル トのスクリプト格納場所または追加の承認を受けた場所に移動すれば、NetBackupはス クリプトを認識します。スクリプトの格納場所を変更した場合、その変更をポリシーに反映 する必要があります。ディレクトリの承認を受けることも可能で、承認されたディレクトリに 格納されたスクリプトは NetBackup に認識されるようになります。ディレクトリ全体の承認 が必要な場合は、承認を受ける場所をスクリプトの絶対パスにすることもできます。

デフォルトのスクリプト格納場所がお使いの環境で機能しない場合、次の手順に従って スクリプト格納のための承認を受けた場所を 1つ以上入力します。nbsetconfig を使用 してスクリプトを格納する、承認を受けた場所を入力します。bpsetconfig も使用できま すが、マスターサーバーまたはメディアサーバーでしか利用できません。

メモ**:** すべてのユーザーにスクリプトの書き込み権限を与えることは推奨しません。 NetBackup は、ネットワークまたはリモートの場所からスクリプトを実行することを許可しま せん。すべてのスクリプトは、ローカルに格納してローカルで実行する必要があります。 NetBackup をアンインストールする際は、NetBackup の db\_ext (UNIX の場合) または dbext (Windows の場合) に格納されている作成済みのスクリプトを保護する必要があり ます。

承認を受けた場所とスクリプトについて詳しくは、ナレッジベースの記事を参照してくださ い。

[https://www.veritas.com/support/ja\\_JP/article.000126002](https://www.veritas.com/support/ja_JP/article.000126002)

#### 承認を受けた場所を追加するには

- **1** クライアントでコマンドプロンプトを開きます。
- **2** nbsetconfig を使って承認を受けた場所の値を入力します。これらのコマンドは、 クライアントの特権ユーザーが実行する必要があります。

以下に、Oracle エージェントに設定できるパスの例を示します。エージェントに適し たパスを使用します。

■ UNIX の場合:

[root@client26 bin]# ./nbsetconfig nbsetconfig>DB\_SCRIPT\_PATH = /Oracle/scripts nbsetconfig>DB\_SCRIPT\_PATH = /db/Oracle/scripts/full\_backup.sh nbsetconfig> <ctrl-D>

■ Windows の場合:

C:¥Program Files¥Veritas¥NetBackup¥bin>nbsetconfig nbsetconfig> DB\_SCRIPT\_PATH=c:¥db\_scripts nbsetconfig> DB\_SCRIPT\_PATH=e:¥oracle¥fullbackup¥full\_rman.sh nbsetconfig>  $<$ ctrl-Z>

メモ**:** テキストファイルからの読み取りや、bpsetconfig を使用した NetBackup サー バーからのクライアントのリモート設定などのオプションについては、『[NetBackup](https://www.veritas.com/support/ja_JP/article.DOC5332) コ [マンドリファレンスガイド』](https://www.veritas.com/support/ja_JP/article.DOC5332)を参照してください。スクリプトの格納場所や承認を受けた 場所を一覧にしたテキストファイルがある場合、nbsetconfig または bpsetconfig を使用すると、そのテキストファイルから読み込むことができます。 DB SCRIPT PATH=none のエントリでは、クライアント上でスクリプトを実行できませ ん。none エントリは、スクリプトを実行できないように管理者がサーバーを完全に ロックダウンする場合に便利です。

- **3** (該当する場合) これらの手順は、バックアップの実行が可能なクラスタ化されたデー タベースまたはエージェントノードで実行します。
- **4** (該当する場合) スクリプトの格納場所がデフォルトの場所または承認を受けた場所 に変更された場合、ポリシーを更新します。

索引

#### 記号

1 クライアントあたりの最大ジョブ数 (Maximum jobs per client) [78](#page-77-0) インストール [19](#page-18-0) NetBackup クライアントの要件 [21](#page-20-0) NetBackup サーバーの要件 [21](#page-20-1) クライアントリスト、バックアップポリシー [215](#page-214-0) クラスタ 185~[186](#page-184-0) スケジュール スケジュールの形式 [211](#page-210-0) プロパティ [47](#page-46-0) 追加 [211](#page-210-0) 間隔 (Frequency) [47](#page-46-0) ストライピング 1 クライアントあたりの最大ジョブ数 (Maximum jobs per client) [79](#page-78-0) バックアップ 手動 [80](#page-79-0) 自動 [80](#page-79-0) バッチファイル [196](#page-195-0)、[217](#page-216-0) バックアップ操作 [208](#page-207-0) 必要な場合 [196](#page-195-1) [バックアップ対象 (Backup Selections)]リストでの 定義 [217](#page-216-1) ホスト管理 [68](#page-67-0) ホスト管理での自動検出されたマッピングの承認 [68](#page-67-0) ポリシーの構成 クライアントの追加 [216](#page-215-0) スケジュール [211](#page-210-0) テスト [80](#page-79-0) データベース [46](#page-45-0) 属性 [47](#page-46-1) [バックアップ対象 (Backup Selections)]リスト [217](#page-216-1) ポリシー構成のテスト [80](#page-79-0) リカバリ 考慮事項 [174](#page-173-0) リストア 可用性グループデータベース [150](#page-149-0)、[152](#page-151-0) 互換性情報 [20](#page-19-0) 個別リカバリテクノロジ (GRT) 分散アプリケーションリストアマッピングの設定 [67](#page-66-0)

分散アプリケーションリストアマッピング (Distributed Application Restore Mapping) [67](#page-66-0) 可用性グループ、分散アプリケーションリストアマッピング の設定 [67](#page-66-1) 可用性グループデータベース、リストア [150](#page-149-0)、[152](#page-151-0) 場所 [196](#page-195-0)、[217](#page-216-0) 多重化されたバックアップ [277](#page-276-1) 必要なバックアップメディア [21](#page-20-1) 自動バックアップのスケジュール [196](#page-195-1) 複数の NIC [180](#page-179-0)~181、183~[186](#page-182-0)、[188](#page-187-0) [Replication Director を使用 (Use Replication Director)]プロパティ [47](#page-46-1) [コピーを複数作成する (Multiple copies)]機能 [211](#page-210-1) [バックアップ対象 (Backup Selections)]リスト 対象の追加 [217](#page-216-1)

#### **A**

ASC ログ [250](#page-249-0)

#### **B**

BeVssRequestor.exe [252](#page-251-0) bpbkar ログ [251](#page-250-0) bpbkar ログ [250](#page-249-0) bpfis  $\Box$   $\Box$  [251](#page-250-0) bpfis  $\Box$   $\Box$  [250](#page-249-0) bphdb  $\Box$   $\check{Z}$  [250](#page-249-0) bplist client パラメータ [237](#page-236-1) server パラメータ [237](#page-236-1) stripe number [239](#page-238-0) total stripes [239](#page-238-0) バックアップのリストの取得での使用 [237](#page-236-2) bppfi  $\Box$   $\Box$  [251](#page-250-0)

#### **D**

dbbackex [196](#page-195-1) クライアントのスケジューラ [236](#page-235-0) dbclient ログ [251](#page-250-0) dbclient ログ [250](#page-249-0)

#### **L**

logs [250](#page-249-0)

#### **M**

[Microsoft SQL Server オブジェクトのバックアップ (Backup Microsoft SQL Server Objects)]ダイアログ ボックス [218](#page-217-0) [Microsoft SQL Server オブジェクトのリストア (Restore Microsoft SQL Server Objects)]ダイアログボックス [84](#page-83-0) Microsoft SQL Server チェックサム (Microsoft SQL Server checksum) [61](#page-60-0) Microsoft SQL Server の圧縮を使用 (Use Microsoft SQL Server compression) [61](#page-60-1) MOVE キーワード [201](#page-200-0)

#### **N**

NetBackup Client Service [28](#page-27-0)、[194](#page-193-0) NetBackup Client Service ログオンアカウント、構成 [110](#page-109-0) NetBackup Legacy Network Service [28](#page-27-0)、[194](#page-193-0) NetBackup Legacy Network Service ログオンアカウン ト、構成 [110](#page-109-0) NetBackup MS SQL クライアント 起動 [82](#page-81-0)

## **O**

ODBC データソース名 [199](#page-198-0)

### **R**

R/3 データベース リストア [243](#page-242-0) raw デバイスマッピング VMware [106](#page-105-0) Replication Director [110](#page-109-0)、[114](#page-113-0)

## **S**

SAP 環境 手動バックアップ [246](#page-245-0) トランザクションログのバックアップ [243](#page-242-1) バックアップ 241~[242](#page-240-0) ポリシーの構成 [246](#page-245-1) リストア [241](#page-240-0) SQL Server インスタンスの登録 [35](#page-34-0) SQL Server のセキュリティ [195](#page-194-1) SQL Server を保護する VMware バックアップ [105](#page-104-0)、 [114](#page-113-0)、[250](#page-249-0) SQL インスタンス (SQL instance) ログイン [82](#page-81-1)、[218](#page-217-1)

SQL ホスト (SQL Host) バックアップを実行したサーバーの選択 [83](#page-82-0) ログイン [82](#page-81-1)、[218](#page-217-1) STRIPES キーワード [206](#page-205-0)

#### **V**

Veritas VSS provider インストール [109](#page-108-0) ログ [252](#page-251-0) VMware VSS プロバイダ [109](#page-108-0)

#### あ

[アクセラレータを使用(Use Accelerator)]プロパティ [109](#page-108-1) アプリケーションバックアップスケジュール 概要 [211](#page-210-2)、[214](#page-213-0) 構成 [214](#page-213-1) 保持 [214](#page-213-2) 移動操作 [93](#page-92-0) インスタンス 自動登録 [39](#page-38-0) インスタンス管理 [23](#page-22-0) インスタンスグループ インスタンスの追加 [38](#page-37-0) 自動登録 [39](#page-38-0) インストール クラスタの前提条件 [22](#page-21-0) ライセンスの追加 [22](#page-21-1) オフホストバックアップ [123](#page-122-0)

#### か

完全バックアップスケジュール 概要 [50](#page-49-0) 共有メモリ パフォーマンス [75](#page-74-0) クラスタ [27](#page-26-1) クラスタ、復元の [157](#page-156-0) コピーのみバックアップ (Copy-only backup) [62](#page-61-0)

#### さ

最大転送サイズ (Maximum transfer size) [61](#page-60-2) 最大転送サイズ (MAXTRANSFERSIZE) [74](#page-73-0) 差分増分バックアップスケジュール 概要 [50](#page-49-1) 差分バックアップ 説明 [166](#page-165-0) 差分バックアップを完全バックアップに変換します (Convert differential backups to full) [63](#page-62-0) 失敗したバックアップの自動再試行 [231](#page-230-0)

自動バックアップスケジュール 概要 [212](#page-211-0) 構成 [215](#page-214-1) 自動バックアップのスケジュール [215](#page-214-2) 手動バックアップ SAP 環境 [246](#page-245-0) 進捗レポート [249](#page-248-0) スケジューラ クライアント dbbackex [236](#page-235-0) スタンバイサーバー [161](#page-160-0) ストライピング 自動リストア [102](#page-101-1) バックアップポリシーの構成 [79](#page-78-1) バッファ数 [201](#page-200-1) パフォーマンス [75](#page-74-1) ストライプ [75](#page-74-1) ストライプあたりのクライアントバッファ (Client buffers per stripe) [60](#page-59-0) ストライプあたりのクライアントバッファ (NUMBUFS) [75](#page-74-2) ソースクライアント [83](#page-82-0)

#### た

代替クライアント [123](#page-122-1) 代替クライアントの使用 (Use alternate client) [123](#page-122-1) 代替バッファ方式 [75](#page-74-3) タイムアウトエラー 防止 [255](#page-254-0) タイムアウトエラーの回避 [255](#page-254-0) ディザスタリカバリ 概要 [260](#page-259-1) データベース [261](#page-260-2) データベースのコピー。 「移動操作」を参照 データベースログインパラメータ 設定 [82](#page-81-1)、[218](#page-217-1) デバッグログ [249](#page-248-1) デバッグレベル [252](#page-251-1) 統合セキュリティ [195](#page-194-2) トラブルシューティング [249](#page-248-1) トランザクションログのバックアップスケジュール 概要 [50](#page-49-2)

#### は

バックアップ イメージ名 コロンおよび円記号 [238](#page-237-0) オフホスト [123](#page-122-0) 失敗した場合の自動再試行 [231](#page-230-0)

データベース [164](#page-163-0)、[223](#page-222-0) データベースのファイルグループ [165](#page-164-0)、[225](#page-224-0) データベースファイル [228](#page-227-0) トランザクションログ [224](#page-223-0) 表示 [83](#page-82-0) バックアップサイズの縮小 [173](#page-172-0) バックアップストライプ数 (Number of backup stripes) [60](#page-59-1) バックアップストライプ数 (ストライプ) [75](#page-74-1) バックアップするブロックサイズ (Backup block size) [61](#page-60-3) バックアップするブロックサイズ (BLOCKSIZE) [74](#page-73-1) バックアップに選択されたオブジェクトのプロパティ 表示 [221](#page-220-0) バックアップ後にログを切り捨てる (Truncate logs after backup) [63](#page-62-1) バッチファイル BUFFER キーワード [201](#page-200-1) STRIPES キーワード [206](#page-205-0) バックアップを行うオブジェクトの指定 [202](#page-201-0) 例 [264](#page-263-3)、[269](#page-268-1) バッファ NetBackup サーバーへのデータ転送 [75](#page-74-2) 代替バッファ方式 [75](#page-74-3) バッファ領域パラメータ 最大転送サイズ (MAXTRANSFERSIZE) [74](#page-73-0) ストライプあたりのクライアントバッファ (NUMBUFS) [75](#page-74-2) バックアップするブロックサイズ (BLOCKSIZE) [74](#page-73-1) 標準セキュリティ [195](#page-194-3) ファイル 保護 [171](#page-170-0) リカバリ [172](#page-171-0) ファイルおよびファイルグループの保護 [171](#page-170-0) ファイルグループ 保護 [171](#page-170-0) リカバリ [172](#page-171-0) ファイルの初期化 [77](#page-76-0) 複数の NIC [27](#page-26-1)、[182](#page-181-0) インテリジェントポリシー [23](#page-22-0) 部分的なデータベースのバックアップ [229](#page-228-0) 並列バックアップ操作 (BATCHSIZE) [75](#page-74-1) 並列バックアップ操作 (Parallel backup operations) [61](#page-60-4) ページ検証 [76](#page-75-0) ページレベルのリストア [95](#page-94-0) ポリシーの構成 データベース [112](#page-111-0)、[209](#page-208-0)

#### ま

メディアの多重化 (Media multiplexing) [79](#page-78-2)

#### や

読み書き可能なファイルグループ データベースのリストに使用 [90](#page-89-0) バックアップ [65](#page-64-0)、[227](#page-226-0) 読み書き可能なファイルグループバックアップのリカバ リ [90](#page-89-0) 読み取り専用ファイルグループ バックアップ [64](#page-63-0)、[77](#page-76-1)、[225](#page-224-1) バックアップサイズの縮小 [64](#page-63-0)、[173](#page-172-0)、[225](#page-224-1) バックアップスケジュール [214](#page-213-3) バックアップセットの表示 [226](#page-225-0) リストア [91](#page-90-0) 読み取り専用ファイルグループをスキップ (Skip read-only file groups) [62](#page-61-1)

#### ら

ライセンス [22](#page-21-1) リカバリ 完全復旧、データベース [89](#page-88-0) 考慮事項 [178](#page-177-0) ステージング [177](#page-176-0) トランザクションログ [175](#page-174-0) ファイルおよびファイルグループの注意事項 [172](#page-171-0) リストア R/3 データベース [243](#page-242-0) SAP 環境 [241](#page-240-0) クラスタの [157](#page-156-0) ストライピング [102](#page-101-1) データベース [88](#page-87-0)、[116](#page-115-0) データベースの移動。 「移動操作」を参照 データベースの差分バックアップ [88](#page-87-0)、[116](#page-115-0) データベースファイル [91](#page-90-1) トランザクションログ 完全復旧を実行しないリストア [92](#page-91-0) リカバリを実行するリストア [89](#page-88-0) バックアップイメージの表示 [83](#page-82-0) ファイルグループ [89](#page-88-1)~90 ファイルグループの差分バックアップ [90](#page-89-1) ページレベル [95](#page-94-0) 読み取り専用ファイルグループ [91](#page-90-0) リダイレクトリストア。 「リダイレクトリストア」を参照 リダイレクトリストア 代替ホスト [99](#page-98-0) 別の場所 [99](#page-98-0) リモートホスト、表示 [101](#page-100-0)、[230](#page-229-0) [利用不可能なデータベース(オフライン、リストア中など) をスキップ (Skip unavailable (offline, restoring, etc.) databases)] [61](#page-60-5) レポート、進捗 [249](#page-248-0)

ログ

デバッグ [249](#page-248-1) ログインパラメータ データベース 設定 [82](#page-81-1)、[218](#page-217-1)

ログ配布 [161](#page-160-0)

ログバックアップを完全バックアップに変換します(Convert log backups to full) [64](#page-63-1)